# ГОСУДАРСТВЕННАЯ ИНТЕГРИРОВАННАЯ ИНФОРМАЦИОННАЯ СИСТЕМА В СФЕРЕ КОНТРОЛЯ ЗА ОБОРОТОМ ДРАГОЦЕННЫХ МЕТАЛЛОВ, ДРАГОЦЕННЫХ КАМНЕЙ И ИЗДЕЛИЙ ИЗ НИХ НА ВСЕХ ЭТАПАХ ЭТОГО ОБОРОТА

# **РУКОВОДСТВО ПОЛЬЗОВАТЕЛЯ ОРГАНИЗАЦИИ-УЧАСТНИКА**

### **94690005.620111000.001.34.05.01**

*Изменения от 23.12.2021*

**На 163 листах**

# **СОДЕРЖАНИЕ**

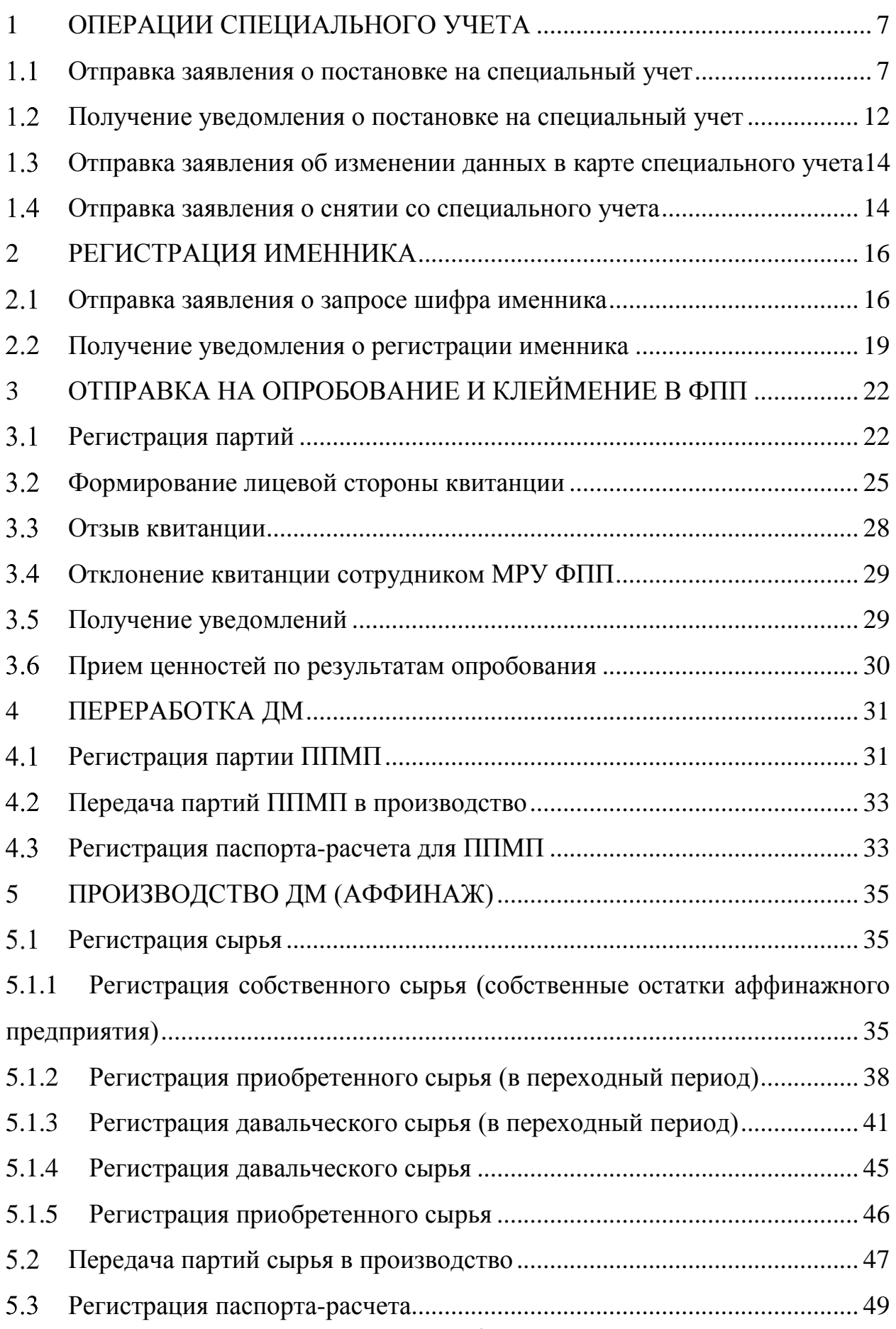

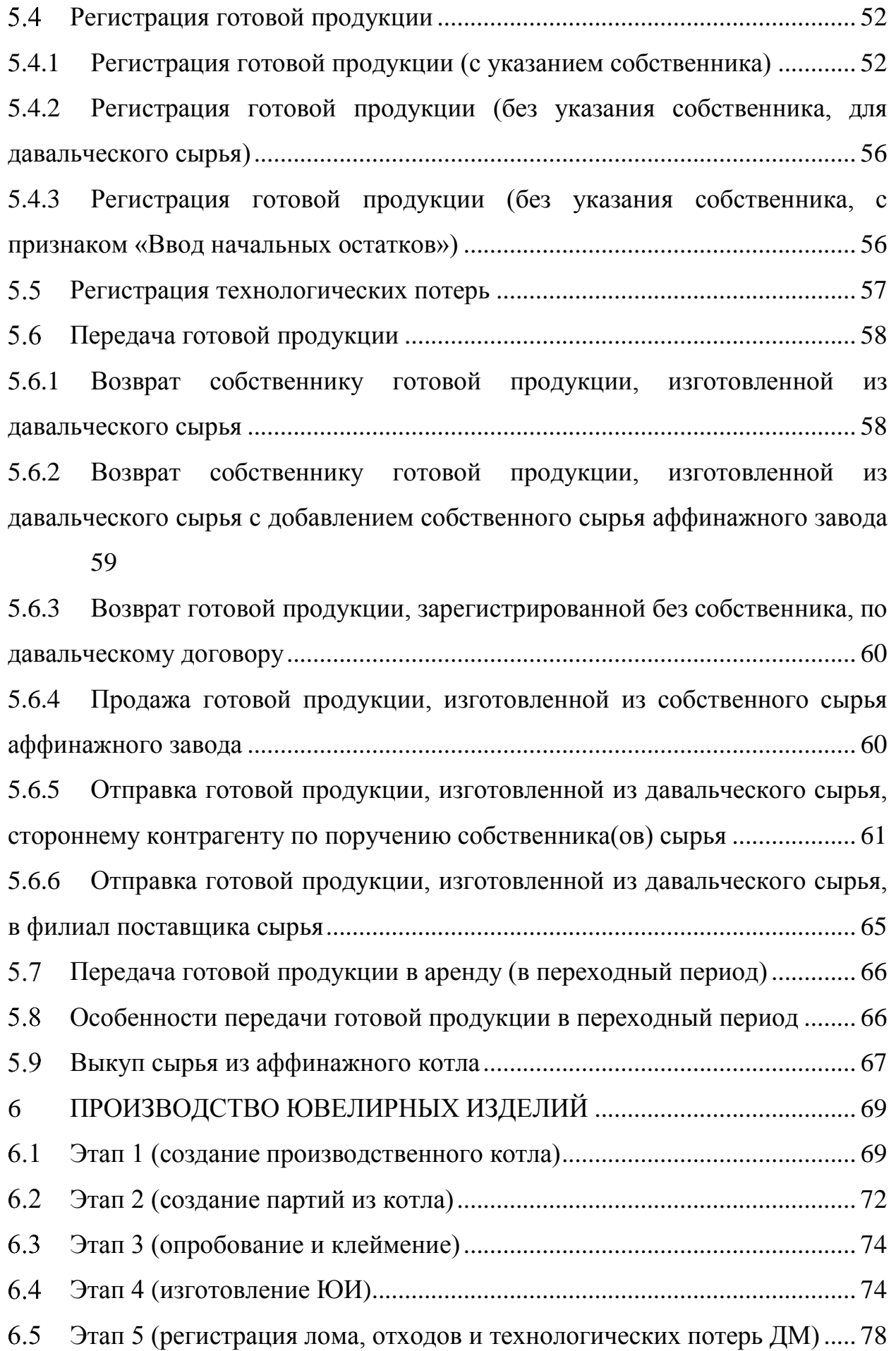

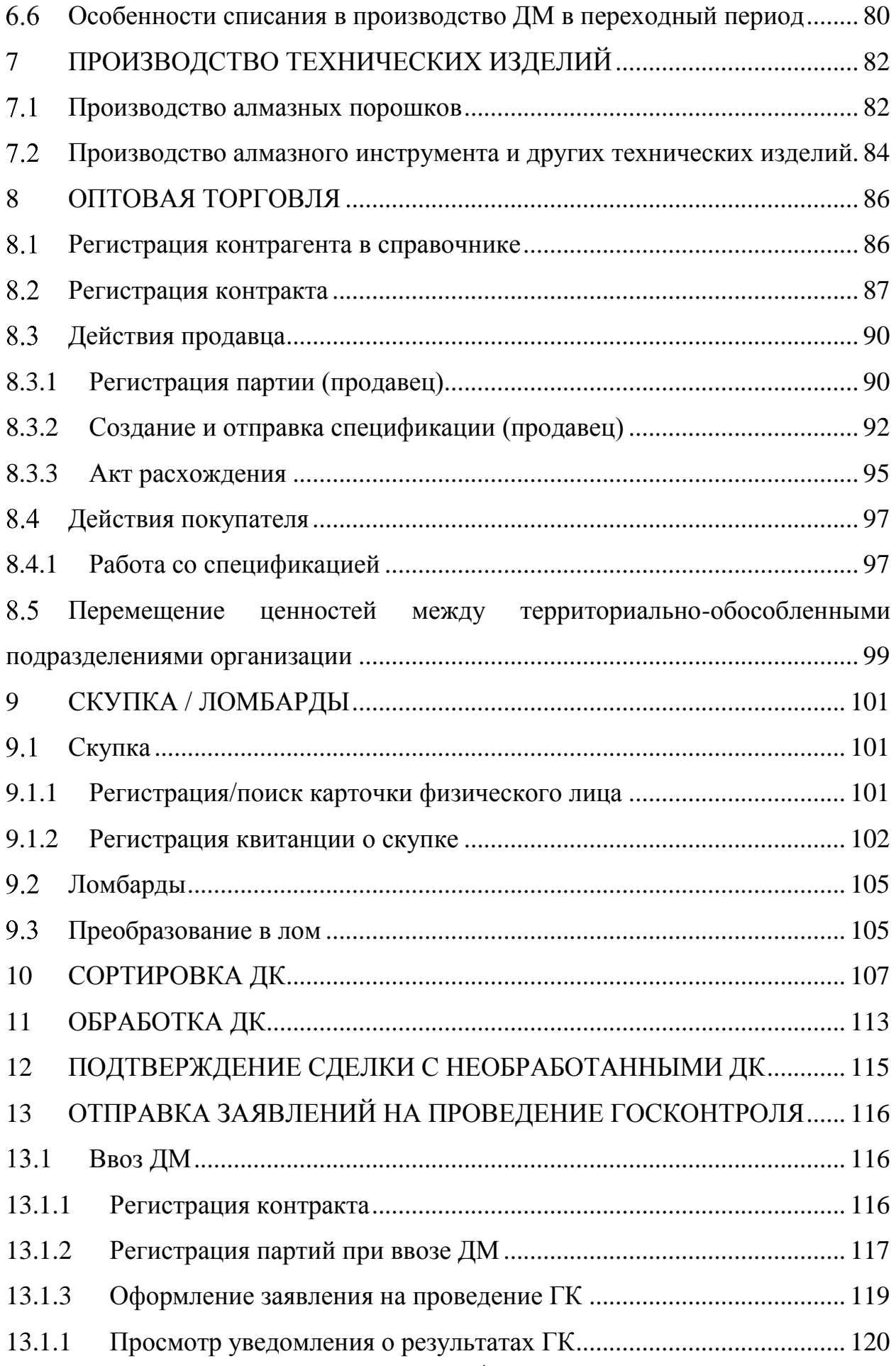

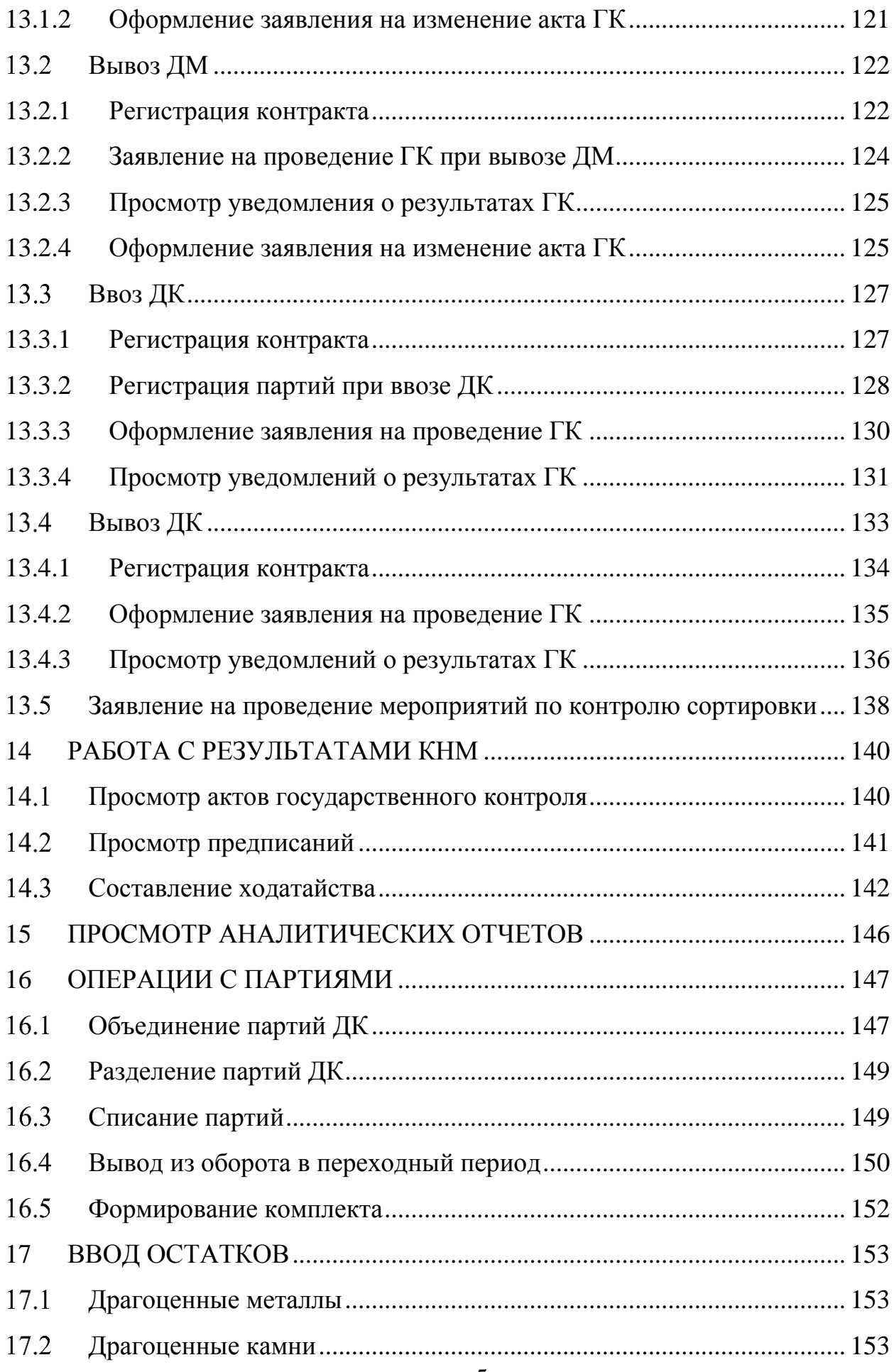

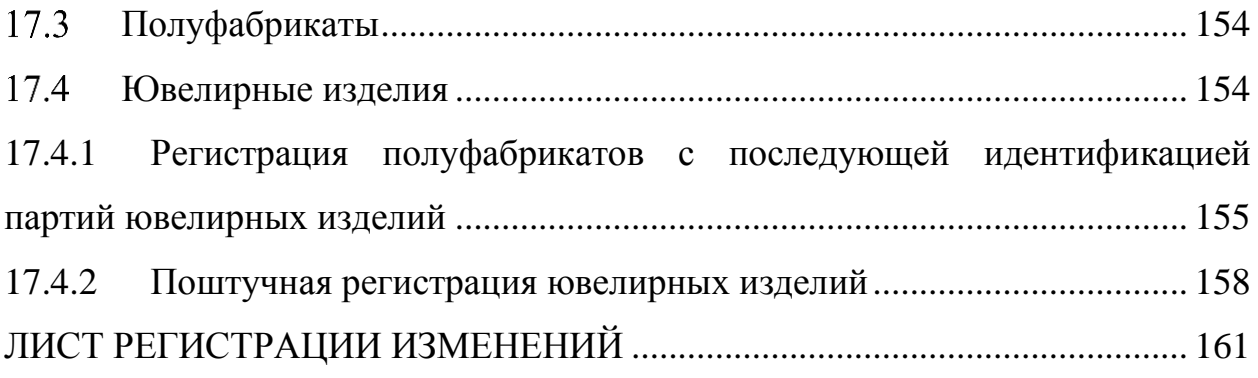

# <span id="page-6-0"></span>**1 ОПЕРАЦИИ СПЕЦИАЛЬНОГО УЧЕТА**

## **Отправка заявления о постановке на специальный учет**

<span id="page-6-1"></span>Работа с заявлениями в ГИИС ДМДК осуществляется в разделе «Почта» личного кабинета организации-участника.

Для отправки заявления о постановке на специальный учет необходимо:

1) Перейти в раздел «Почта», нажав на кнопку (см. [Рисунок 1\)](#page-6-2).

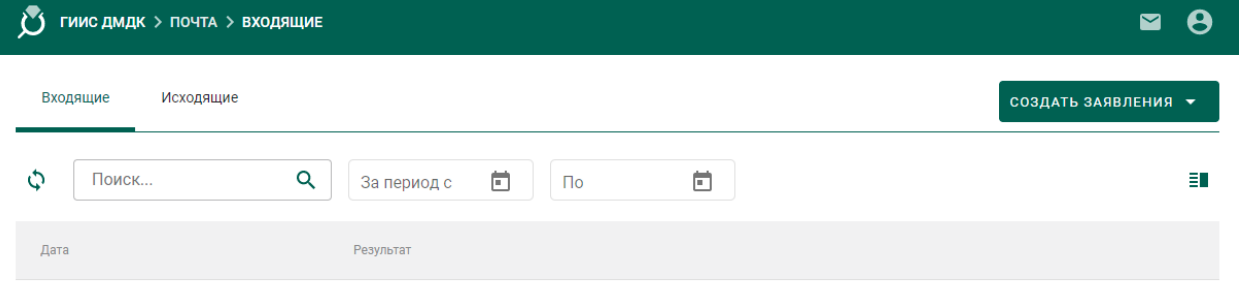

Рисунок 1 – Раздел «Почта»

<span id="page-6-2"></span>2) Нажать на кнопку «Создать заявление» и выбрать пункт «Заявление о постановке на специальный учет» (см. [Рисунок 2\)](#page-6-3).

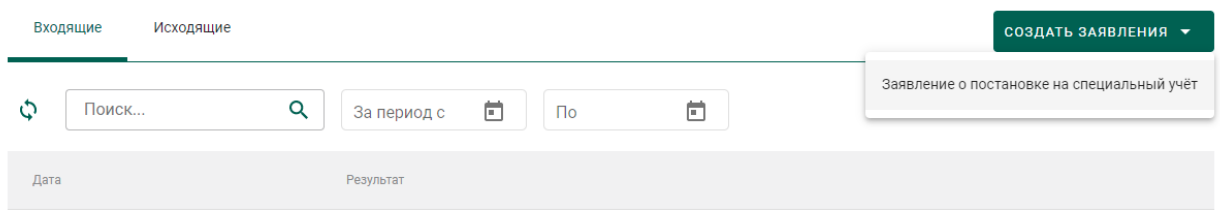

# Рисунок 2 – Создание заявления

<span id="page-6-3"></span>3) Ввести текст заявления (заполнять необязательно) и нажать на кнопку «Создать» (см. [Рисунок 3\)](#page-6-4).

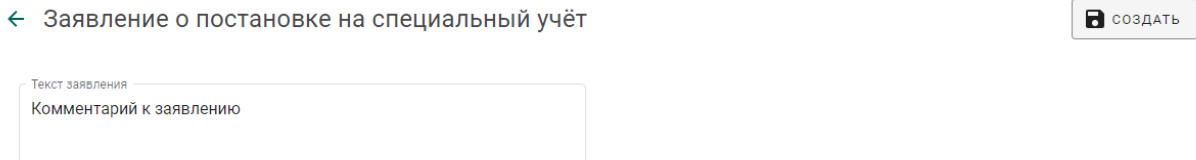

# Рисунок 3 – Текст заявления

<span id="page-6-4"></span>При этом будет сформирована экранная форма заявления с заполненными реквизитами на основании данных профиля организации (см. [Рисунок 4\)](#page-7-0).

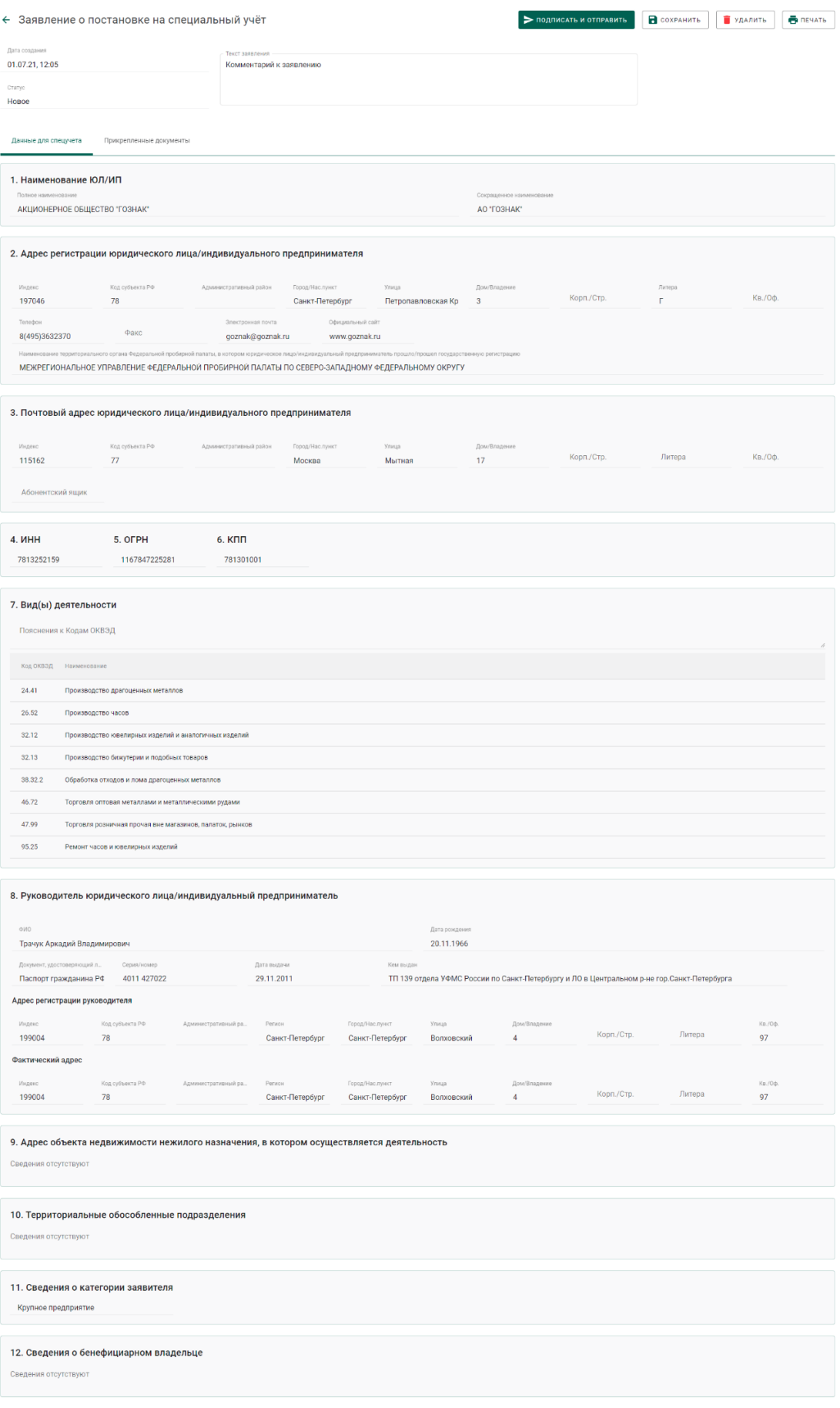

# <span id="page-7-0"></span>Рисунок 4 – Экранная форма заявления

4) Для отправки заявления о постановке на специальный учет необходимо прикрепить копию лицензии и документа, подтверждающего право владения/пользования объектом недвижимости/помещением, для чего перейти на закладку «Прикрепленные документы» и нажать на кнопку «Прикрепить документ» (см. [Рисунок 5\)](#page-8-0).

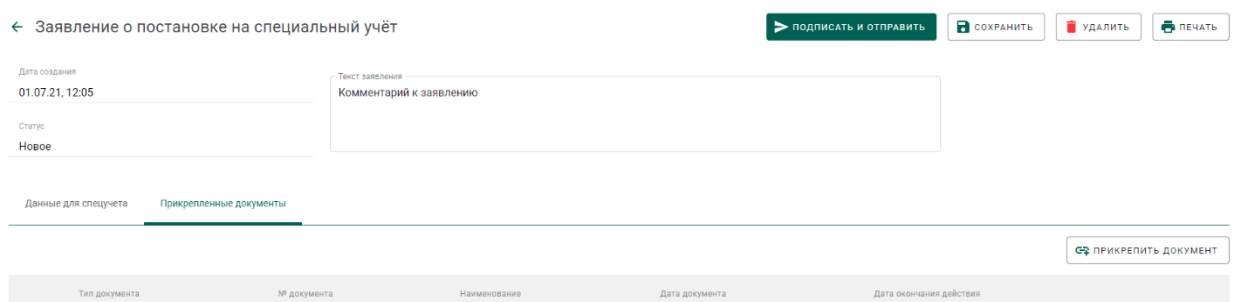

Рисунок 5 – Прикрепленные документы

<span id="page-8-0"></span>5) Выбрать документы из списка при помощи галочки (см. [Рисунок 6\)](#page-8-1).

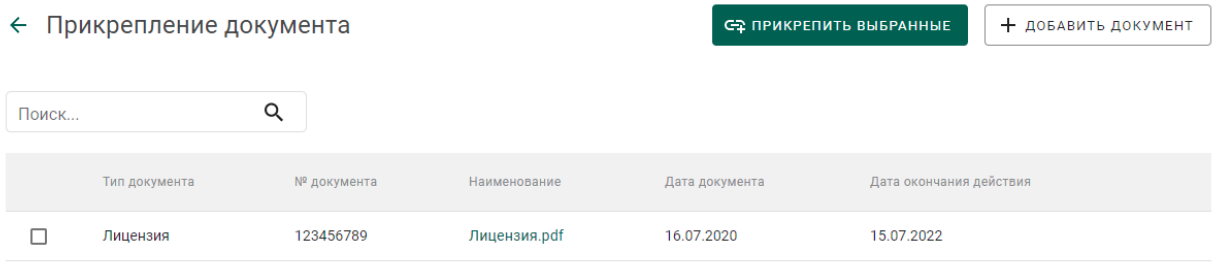

Рисунок 6 – Прикрепление документа

<span id="page-8-1"></span>6) В случае необходимости добавить новый документ в список прикрепляемых документов:

- нажать на кнопку «Добавить документ»;
- выбрать документ в диалоговом окне открытия файла и нажать на кнопку «Открыть» (см. [Рисунок 7\)](#page-9-0);

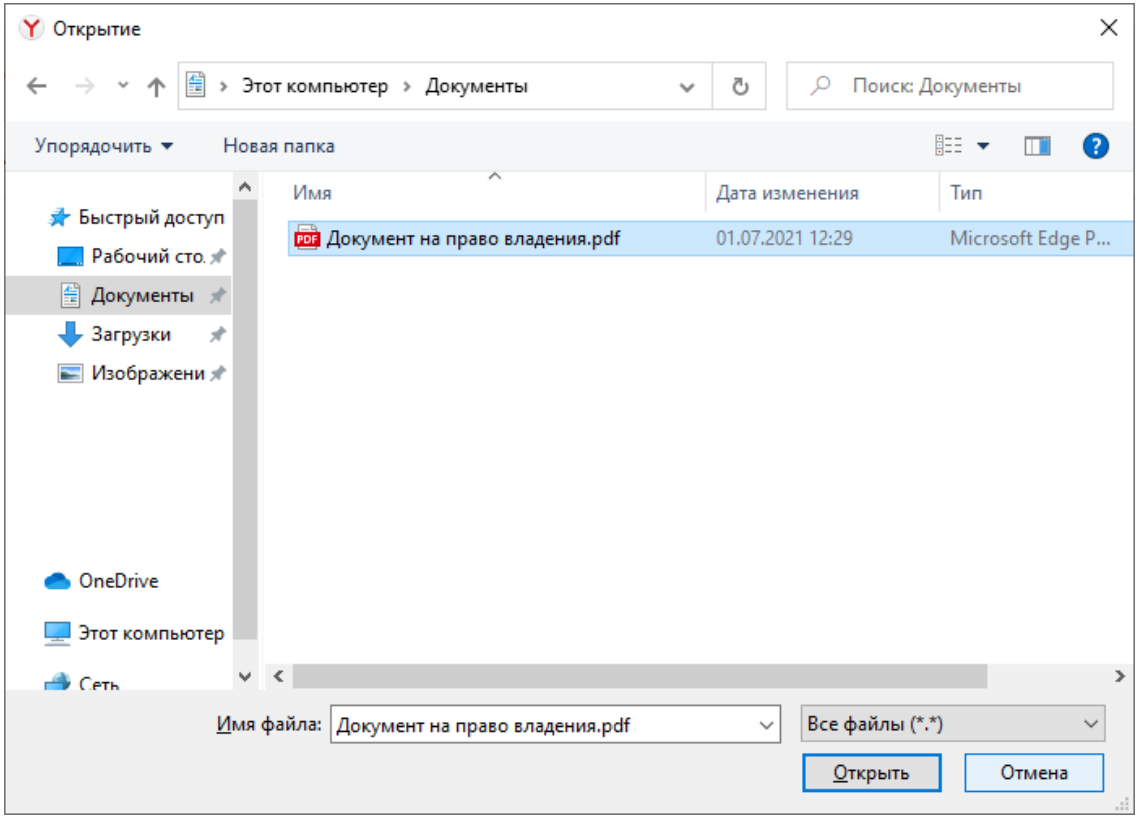

Рисунок 7 – Диалоговое окно открытия файла

<span id="page-9-0"></span> указать тип документа (выбрать из справочника), номер документа, дату документа (в формате ДД.ММ.ГГГГ или выбрать из выпадающего календаря), дату окончания действия документа (в формате ДД.ММ.ГГГГ или выбрать из выпадающего календаря) и нажать на кнопку  $\blacksquare$  (см. [Рисунок 8\)](#page-9-1).

| $\leftarrow$ | Прикрепление документа | СФ ПРИКРЕПИТЬ ВЫБРАННЫЕ<br>+ добавить документ |                                      |                 |                |        |                |              |                         |               |                         |  |  |
|--------------|------------------------|------------------------------------------------|--------------------------------------|-----------------|----------------|--------|----------------|--------------|-------------------------|---------------|-------------------------|--|--|
| Поиск        |                        | Q                                              |                                      |                 |                |        |                |              |                         |               |                         |  |  |
|              | Тип документа          | № документа                                    | Наименование                         | Дата документа  |                |        |                |              |                         |               | Дата окончания действия |  |  |
|              | Лицензия               | 123456789                                      | Лицензия.pdf                         | 16.07.2020      |                |        |                |              |                         | 15.07.2022    |                         |  |  |
| P            | Документ подтвержда ▼  | 987654321                                      | Документ на<br>право<br>владения.pdf | ö<br>01.07.2021 |                |        |                |              | Дата окончания действия | ö             | В                       |  |  |
|              |                        |                                                |                                      |                 | ИЮЛЬ 2021 Г. - |        |                |              | $\langle$               | $\rightarrow$ |                         |  |  |
|              |                        |                                                |                                      | В               | $\Box$         | $\,$ B | $\hfill \Box$  | $\mathbb{Q}$ | $\Box$                  | C             |                         |  |  |
|              |                        |                                                |                                      | ИЮЛЬ            |                |        |                |              | $\overline{2}$          | 3             |                         |  |  |
|              |                        |                                                |                                      | $\overline{4}$  | 5              | 6      | $\overline{7}$ | 8            | 9                       | 10            |                         |  |  |
|              |                        |                                                |                                      | 11              | 12             | 13     | 14             | 15           | 16                      | 17            |                         |  |  |
|              |                        |                                                |                                      | 18              | 19             | 20     | 21             | 22           | 23                      | 24            |                         |  |  |
|              |                        |                                                |                                      | 25              | 26             | 27     | 28             | 29           | 30                      | 31            |                         |  |  |
|              |                        |                                                |                                      |                 |                |        |                |              |                         |               |                         |  |  |

<span id="page-9-1"></span>Рисунок 8 – Добавление документа

 при необходимости отметить галочкой добавленный документ (см. [Рисунок 9\)](#page-10-0).

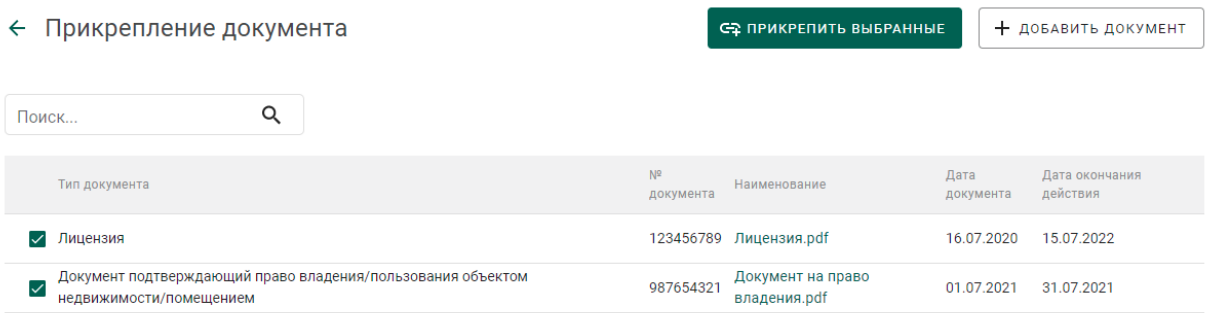

## Рисунок 9 – Список выбранных документов

<span id="page-10-0"></span>7) Нажать на кнопку «Прикрепить выбранные». При этом прикрепленные к заявлению документы будут отображаться на вкладке «Прикрепленные документы» (см. [Рисунок 10\)](#page-10-1).

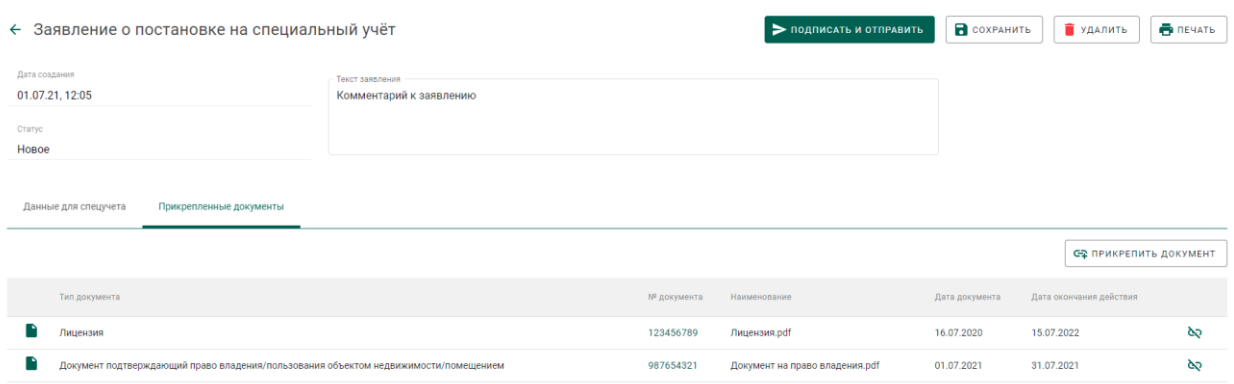

Рисунок 10 – Прикрепленные документы

<span id="page-10-1"></span>8) Нажать на кнопку «Подписать и отправить».

9) Нажать на кнопку «Подписать» в окне подтверждения подписи данных (см. [Рисунок 11\)](#page-11-1).

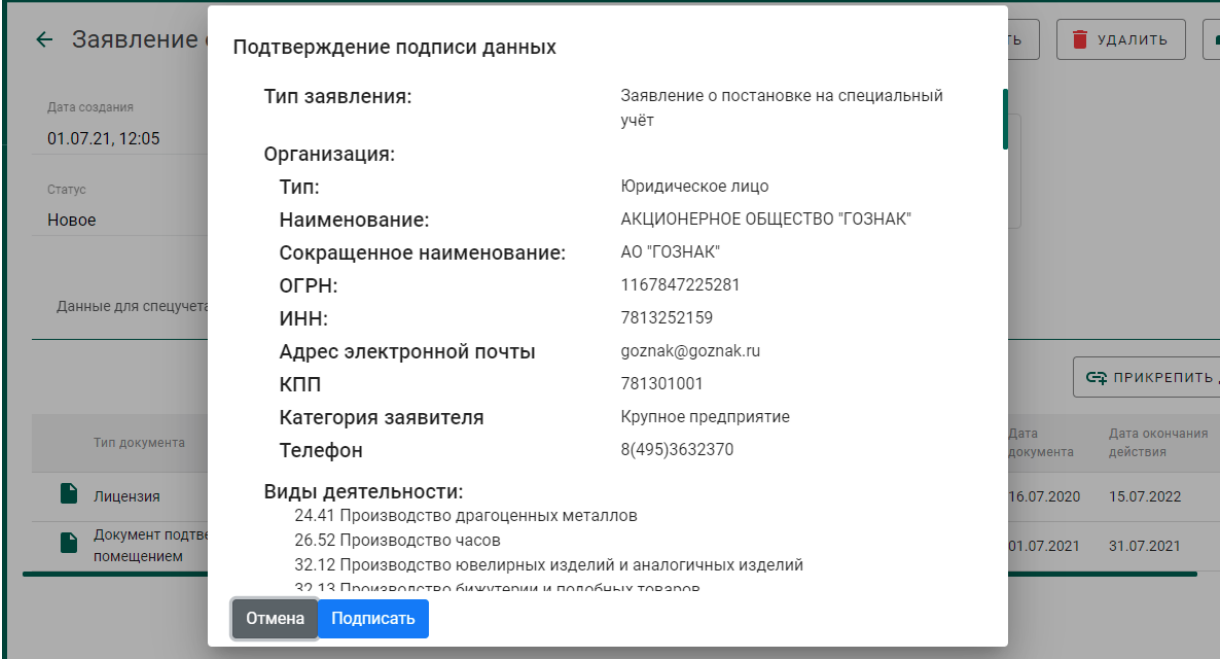

Рисунок 11 – Окно подтверждения подписи данных

<span id="page-11-1"></span>В списке исходящей почты появится новая запись с типом «Заявление о постановке на специальный учет», статусом «Отправлено» и датой отправки (см. [Рисунок 12\)](#page-11-2).

| Входящие<br>Исходящие |                                            | СОЗДАТЬ ЗАЯВЛЕНИЯ ▼ |
|-----------------------|--------------------------------------------|---------------------|
| Поиск<br>О            | ö<br>Q<br>Ë<br>$\Box$<br>За период с       | Ħ                   |
| Дата                  | Тип                                        | Статус              |
| 01.07.21, 02:47       | Заявление о постановке на специальный учёт | Отправлено          |

Рисунок 12 – Список исходящей почты

## <span id="page-11-2"></span>**Получение уведомления о постановке на специальный учет**

<span id="page-11-0"></span>1) Перейти в список входящей почты (вкладка «Входящие» раздела «Почта») и дождаться появления записи о постановке (либо отказе в постановке) на специальный учет (см. [Рисунок 13\)](#page-12-0).

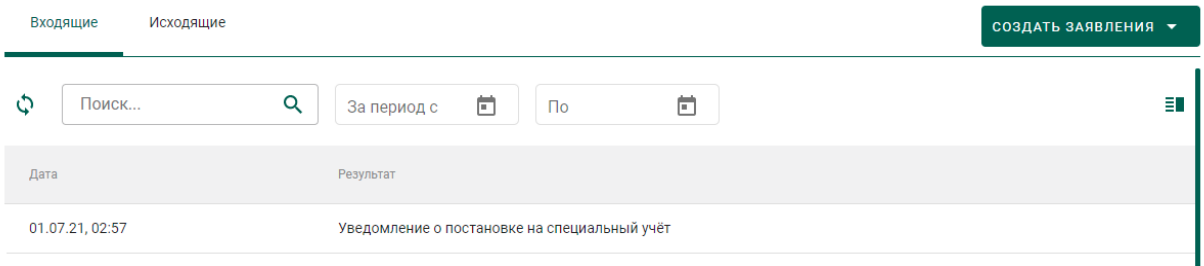

Рисунок 13 – Уведомление о постановке на специальный учет

<span id="page-12-0"></span>2) Для просмотра уведомления необходимо кликнуть по строке списка входящей почты, при этом на экране отобразится мини-карточка просмотра уведомления о постановке на специальный учет (см. [Рисунок 14\)](#page-12-1).

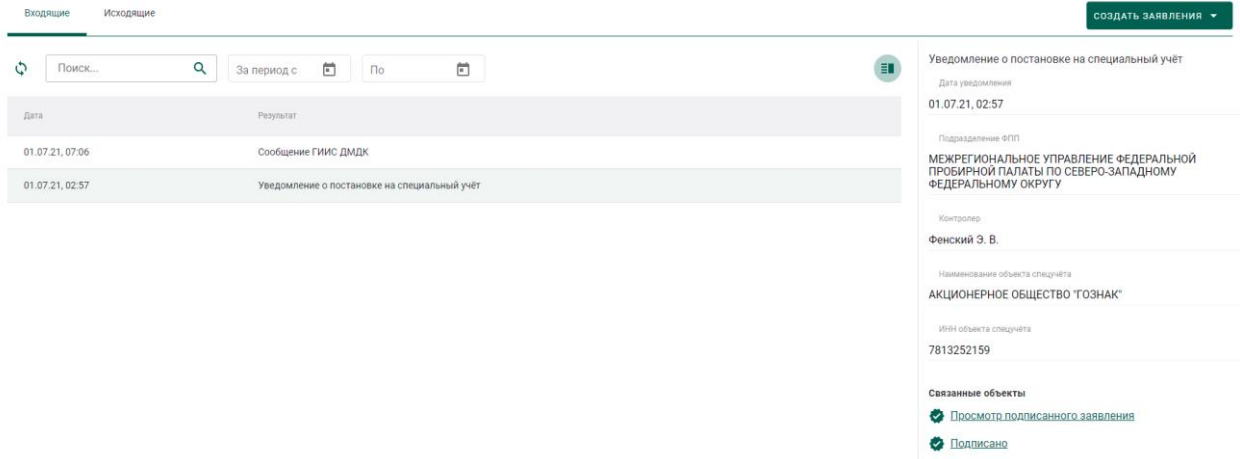

### Рисунок 14 – Просмотр уведомления

<span id="page-12-1"></span>После успешной постановки на специальный учет в профиле организации появится запись «Состоит на спецучете» (см. [Рисунок 15\)](#page-12-2).

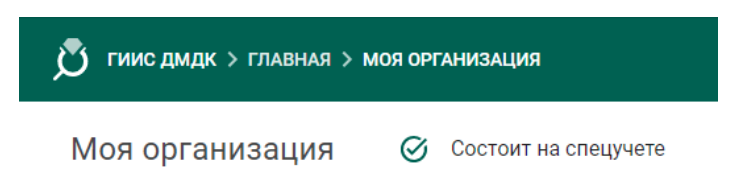

### Рисунок 15 – Статус спецучета организации

<span id="page-12-2"></span>В случае снятия организации со спецучета, в том числе по инициативе ФПП, пользователю приходит уведомление о снятии со спецучета и уведомление об аннулировании именника (если именник был зарегистрирован ранее). При этом информация о состоянии на спецучете из профиля организации удаляется.

# <span id="page-13-0"></span>**Отправка заявления об изменении данных в карте специального учета**

При изменении данных профиля организации автоматически создается заявление с типом «Заявление об изменении данных в карте специального учета», учитывающее произведенные изменения (см. [Рисунок 16\)](#page-13-2).

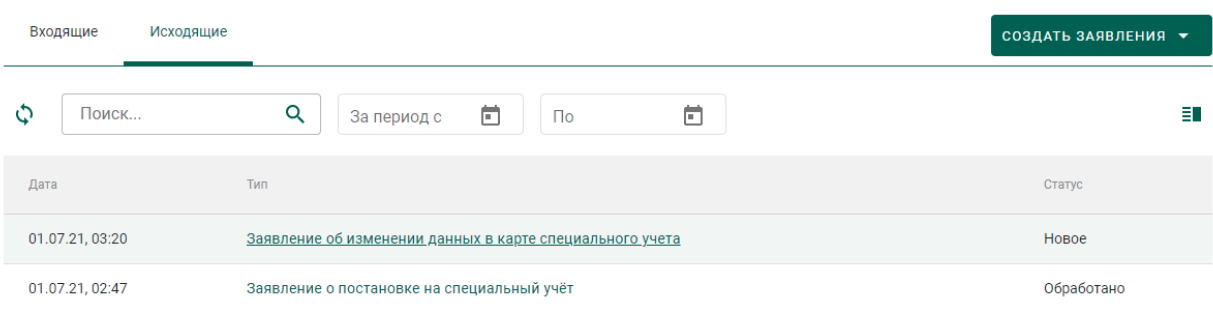

# Рисунок 16 – Список заявлений

<span id="page-13-2"></span>Для отправки заявления необходимо выполнить действия аналогичные отправке заявления о постановке на специальный учет:

1) Открыть заявление на просмотр, для чего кликнуть на ссылку в столбце с типом заявления.

2) Прикрепить подтверждающие документы в карточке заявления.

3) Нажать на кнопку «Подписать и отправить».

4) Нажать на кнопку «Подписать» в окне подтверждения подписи данных.

5) Дождаться уведомления о внесении изменении в реестр специального учета.

### <span id="page-13-1"></span>**Отправка заявления о снятии со специального учета**

Для отправки заявления о снятии со специального учета необходимо:

1) Перейти в раздел «Почта».

2) Нажать на кнопку «Создать заявление» и выбрать пункт «Заявление о снятии со специального учета» (см. [Рисунок 17\)](#page-14-0).

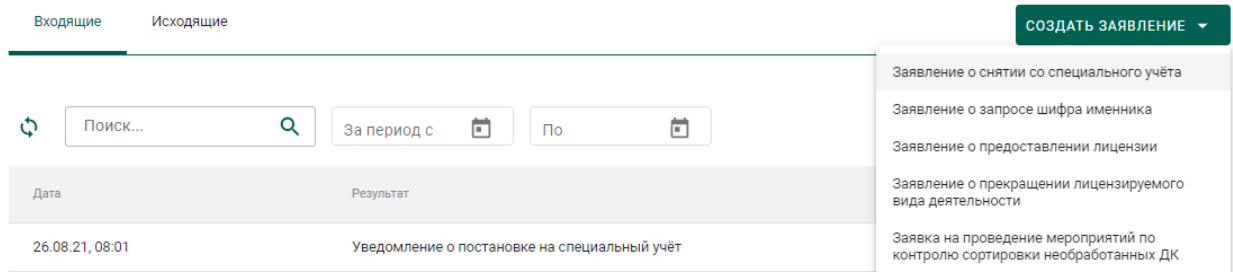

Рисунок 17 – Создание заявления о снятии со специального учета

<span id="page-14-0"></span>3) Ввести текст заявления (заполнять необязательно) и нажать на кнопку «Создать». Открыть только что созданное заявление. При этом будет сформирована экранная форма заявления с заполненными реквизитами на основании данных профиля организации.

4) При необходимости прикрепления документов необходимо перейти на закладку «Прикрепленные документы» и добавить требуемые документы.

5) Нажать на кнопку «Подписать и отправить».

6) Нажать на кнопку «Подписать» в окне подтверждения подписи данных (см. [Рисунок 11\)](#page-11-1).

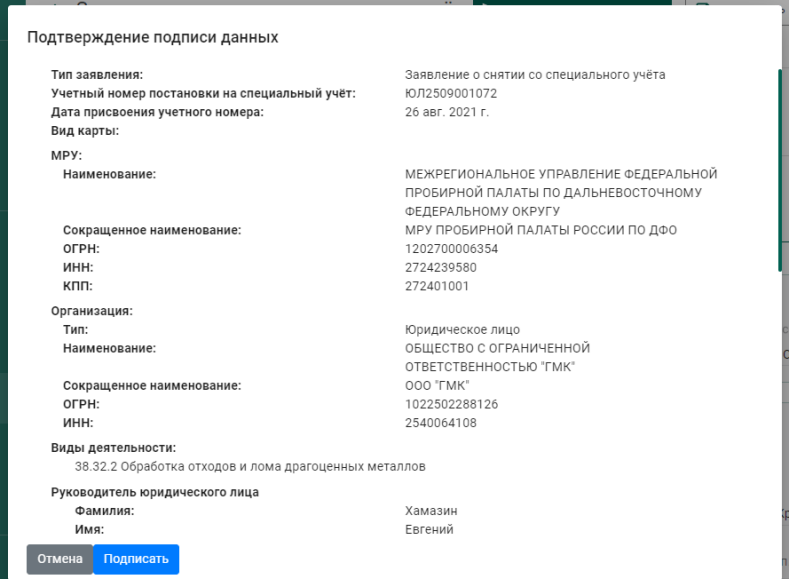

Рисунок 18 – Окно подтверждения подписи данных

В списке исходящей почты появится новая запись с типом «Заявление о снятии со специального учета», статусом «Отправлено» и датой отправки.

# <span id="page-15-0"></span>**2 РЕГИСТРАЦИЯ ИМЕННИКА**

## **Отправка заявления о запросе шифра именника**

<span id="page-15-1"></span>Работа с заявлениями в ГИИС ДМДК осуществляется в разделе «Почта» личного кабинета организации-участника.

Для отправки заявления о запросе шифра именника необходимо:

1) Перейти в раздел «Почта», нажав на кнопку .

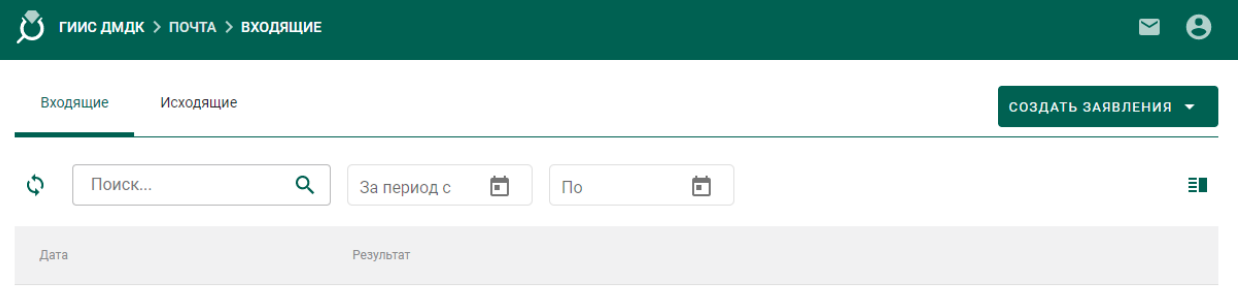

Рисунок 19 – Раздел «Почта»

2) Нажать на кнопку «Создать заявление» и выбрать пункт «Заявление о запросе шифра именника».

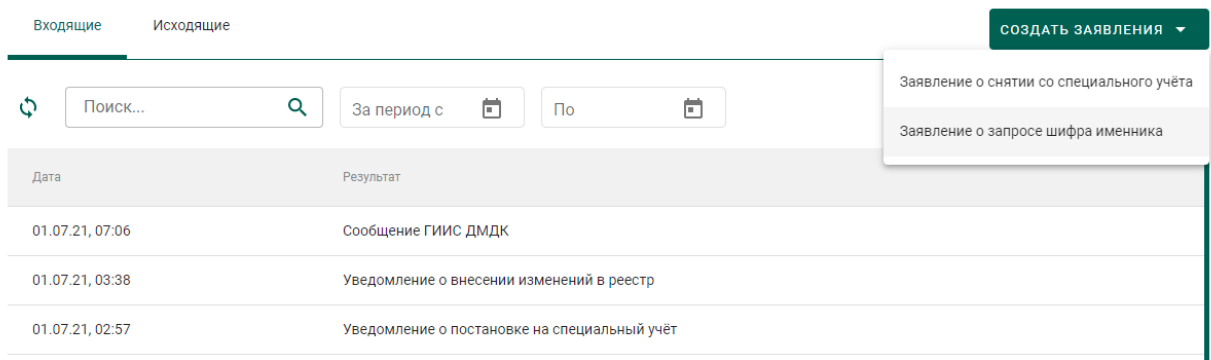

Рисунок 20 – Список входящих сообщений

- 3) В форме создания заявления заполнить поля:
	- Текст заявления (заполнять необязательно);
	- МРУ ФПП (выбрать из справочника, заполнять необязательно в этом случае заявление будет направлено в МРУ ФПП, в котором участник состоит на спецучете);
	- Признак повторной регистрации именника (отметить, если участник уже проходил процедуру регистрации именника на указанный год);
- Год именника;
- Шифр именника планируемый (заполнять необязательно),

#### и нажать на кнопку «Создать».

← Заявление о запросе шифра именника

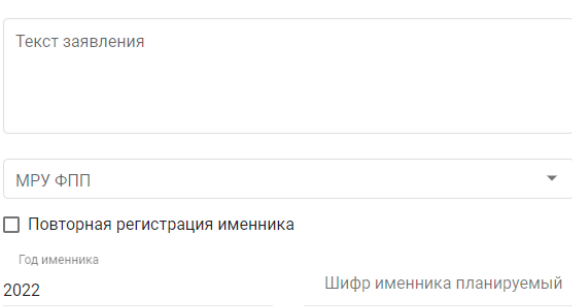

Рисунок 21 – Форма создания заявления

При этом будет сформирована экранная форма заявления с заполненными реквизитами на основании данных профиля организации.

В создать

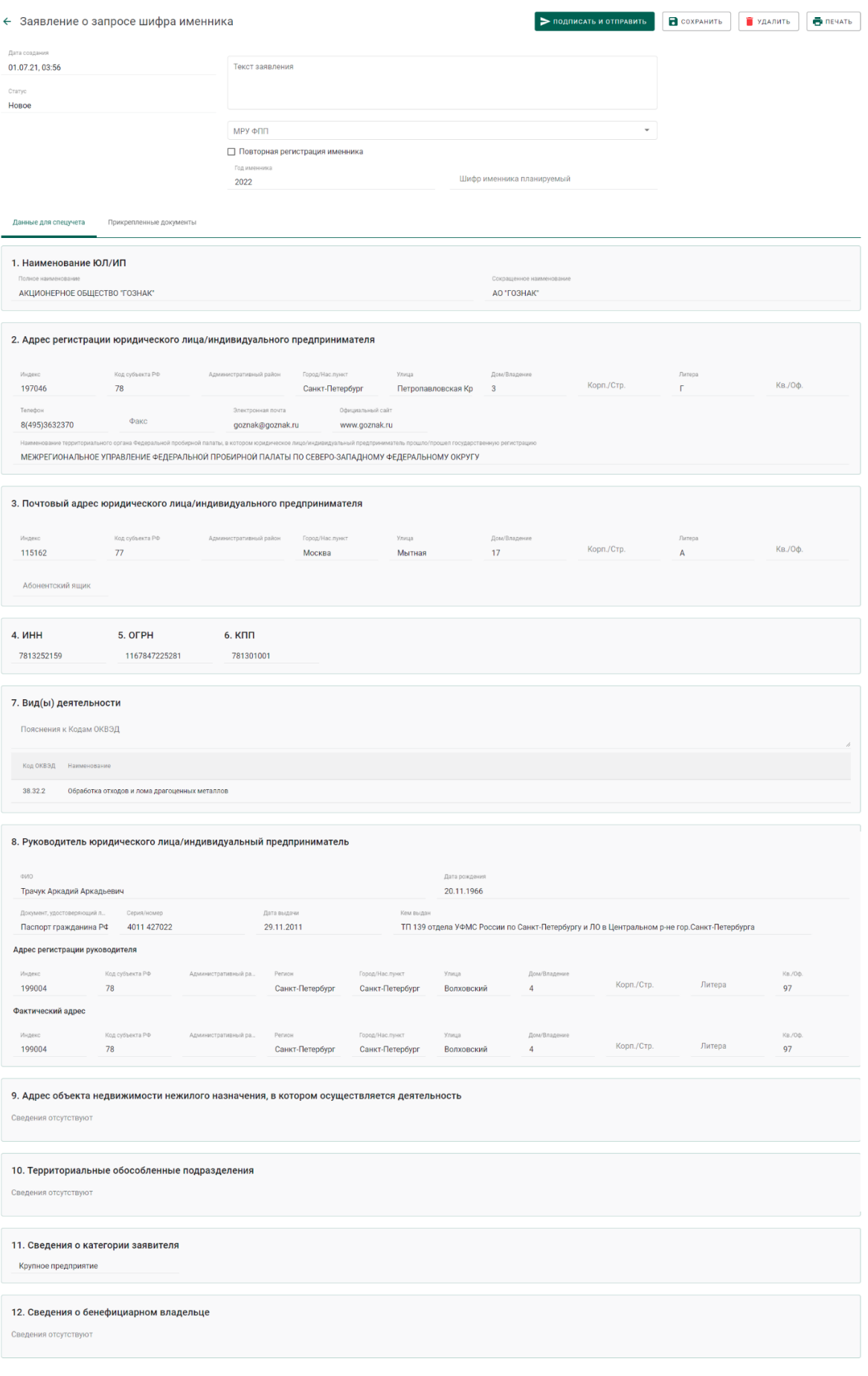

# Рисунок 22 – Экранная форма заявления

4) Для отправки заявления о запросе шифра именника необходимо нажать на кнопку «Подписать и отправить».

5) Далее нажать на кнопку «Подписать» в окне подтверждения подписи данных.

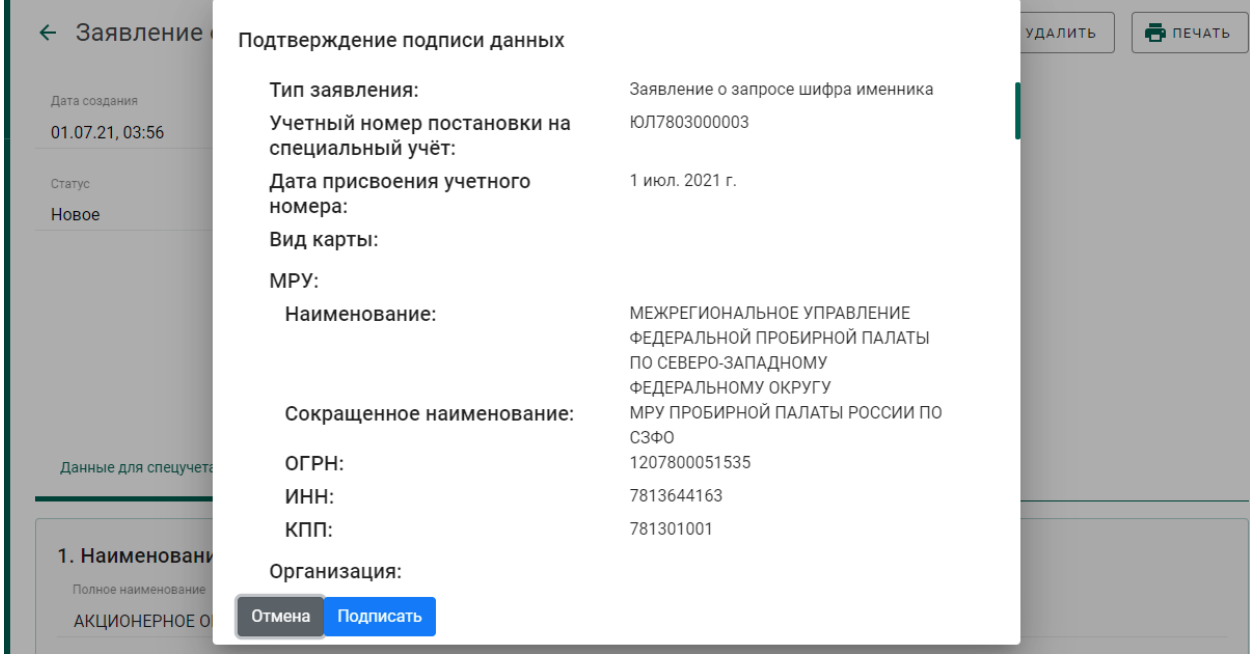

Рисунок 23 – Окно подтверждения подписи данных

В списке исходящей почты появится новая запись с типом «Заявление о запросе шифра именника», статусом «Отправлено» и датой отправки.

| Входящие<br>Исходящие  |                                               | СОЗДАТЬ ЗАЯВЛЕНИЯ ▼ |
|------------------------|-----------------------------------------------|---------------------|
| Поиск<br>$\mathcal{O}$ | ö<br>$\Box$<br>Q<br>$\sqrt{ }$<br>За период с | Ħ                   |
| Дата                   | Тип                                           | Статус              |
| 01.07.21, 04:05        | Заявление о запросе шифра именника            | Отправлено          |

Рисунок 24 – Список исходящей почты

# **Получение уведомления о регистрации именника**

<span id="page-18-0"></span>1) Перейти в список входящей почты (вкладка «Входящие» раздела «Почта») и дождаться появления записи о назначении шифра именника, либо об отказе в назначении шифра именника (см. [Рисунок 25\)](#page-19-0).

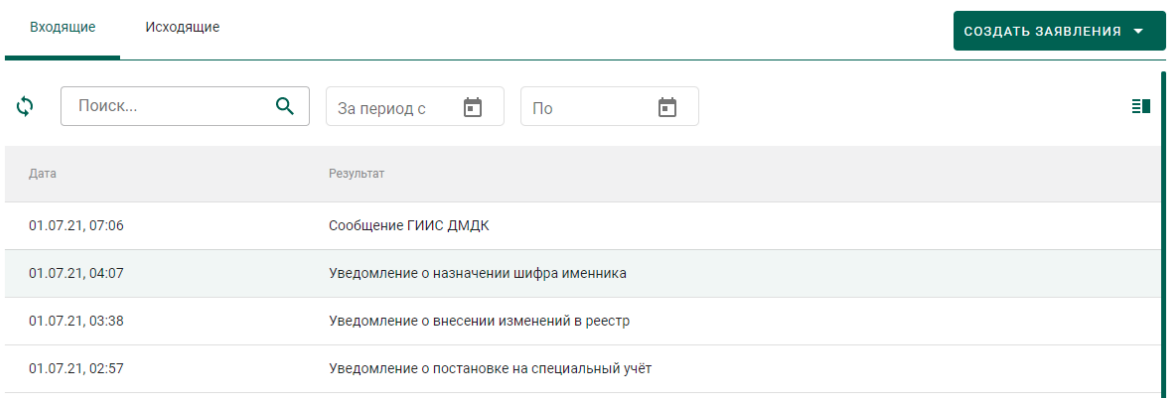

## Рисунок 25 – Список уведомлений

<span id="page-19-0"></span>2) Для просмотра уведомления необходимо кликнуть по строке списка входящей почты, при этом на экране отобразится мини-карточка просмотра уведомления о назначении шифра именника с указанием шифра именника в поле «Текст уведомления» (см. [Рисунок 26\)](#page-19-1).

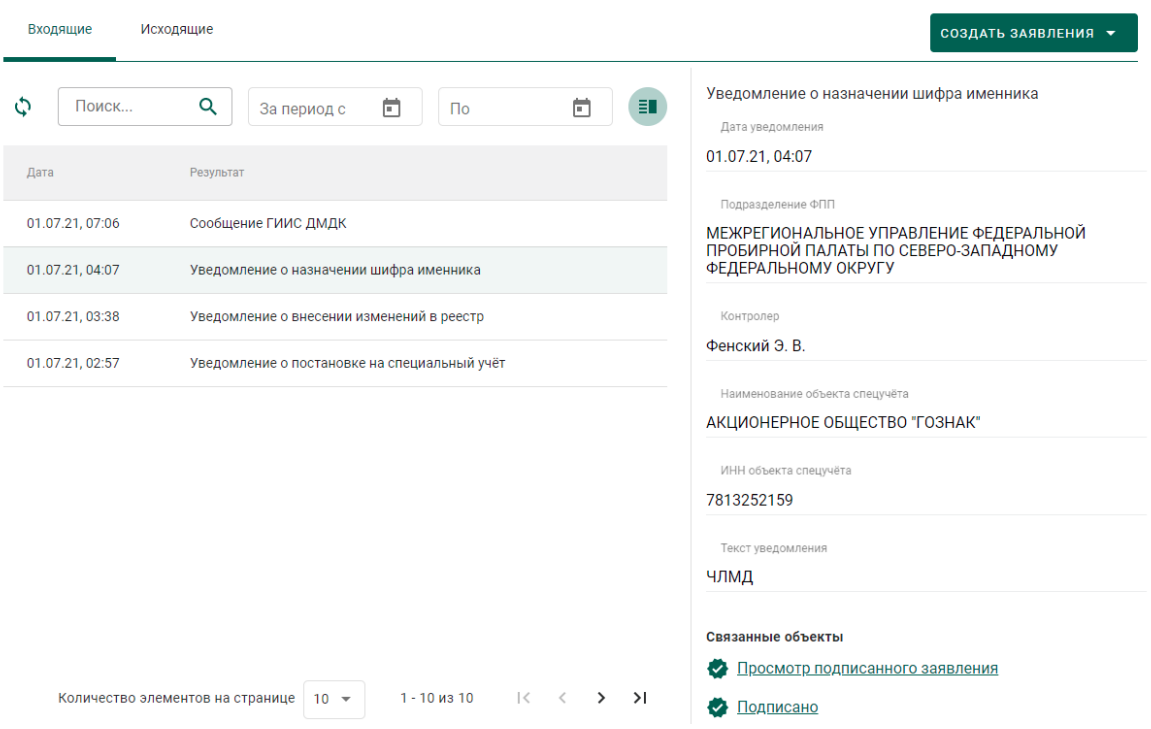

Рисунок 26 – Форма просмотра уведомления

<span id="page-19-1"></span>3) Дождаться появления записи о регистрации именника, либо об отказе в регистрации именника (см. [Рисунок 27\)](#page-20-0).

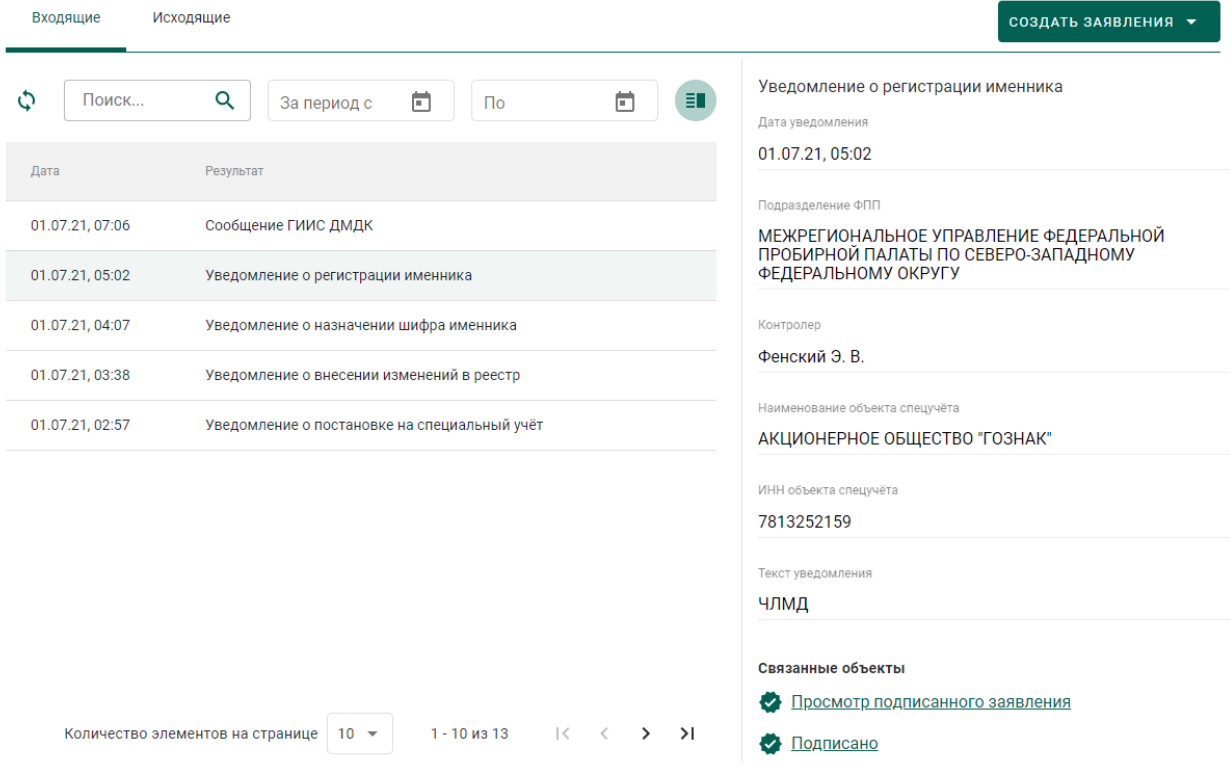

Рисунок 27 – Уведомление о регистрации именника

<span id="page-20-0"></span>После успешной регистрации шифра именника сотрудником ФПП в

профиле организации появится запись с шифром именника.

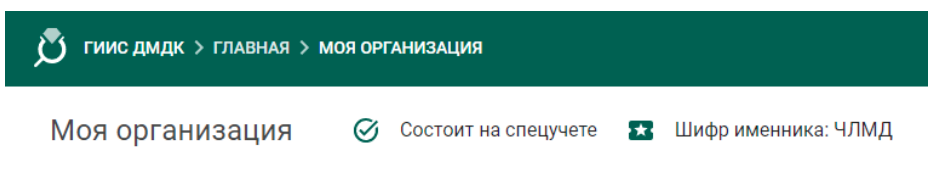

Рисунок 28 – Шифр именника

# **3 ОТПРАВКА НА ОПРОБОВАНИЕ И КЛЕЙМЕНИЕ В ФПП**

<span id="page-21-0"></span>Процесс отправки партий полуфабрикатов на опробование и клеймение в Федеральную пробирную палату (далее – ФПП) и последующего получения партий из ФПП осуществляется в несколько этапов:

1. Регистрация партий полуфабрикатов изделий;

2. Формирование лицевой стороны квитанции;

3. Прием ценностей по результатам опробования и клеймения.

# **Регистрация партий**

<span id="page-21-1"></span>1) Перейти в раздел бокового меню «Партии»–«Полуфабрикаты» и создать новую партию, нажав на кнопку «Создать»–«Новую партию» (см. [Рисунок 29\)](#page-21-2).

| P           | Партии             | <b>Bce</b><br>На регистрации | На хранении                          | Транспортировка                | Корректировка                |                 | Переданы на сторону |                            | СОЗДАТЬ -    |
|-------------|--------------------|------------------------------|--------------------------------------|--------------------------------|------------------------------|-----------------|---------------------|----------------------------|--------------|
| $\triangle$ | Драгоценные металы |                              |                                      |                                |                              |                 |                     | $^{\circ}$                 | Новую партию |
| ⊕           | Драгоценные камни  | O<br>Поиск                   | Q                                    | Этап обработки                 | П Только мои<br>$\checkmark$ |                 |                     |                            | Ħ            |
| ⊙           | Полуфабрикаты      | п<br>ИНП/УИН                 | Наименование                         | Вид партии                     | Вид основного<br>металла     | Кол-во,<br>LUT. | Macca               | Этап обработки             |              |
|             |                    | 6432100005962146             | ОСТАТКИ кольца из<br>серебра 100 шт. | Полуфабрикаты                  | Серебро                      | 100             | 98 F                | Оборот на<br>территории РФ |              |
| ⊙           | Ювелирные изделия  | 6432100005915352             | ПФ из серебра                        | Полуфабрикаты                  | Серебро                      | 9               | 1000 г              | Изготовление<br>изделий    |              |
| ิู ิ        | Боксы              | 6432100005914231             | ПФ Цепочка                           | Полуфабрикаты                  | Серебро                      |                 | 10r                 | Изготовление<br>изделий    |              |
|             |                    | 6432100005786092             | Полуфабрикат золотых<br>колец        | Маркированные<br>полуфабрикаты | Золото                       | 3               | 198г                | Оборот на<br>территории РФ |              |

Рисунок 29 – Список партий

<span id="page-21-2"></span>2) Заполнить данными поля на вкладке «Общие реквизиты» (см. [Рисунок 30\)](#page-22-0):

- Ввод остатков (при установке признака указание родительских партий для такой партии не потребуется);
- Наименование;
- Описание объекта учета (заполнять необязательно);
- Этап обработки (выбрать значение из выпадающего списка);
- Вид партии (выбрать значение «*Полуфабрикаты*» из выпадающего списка);
- Масса (общая масса всех изделий в партии) в указанных единицах измерения;
- Единица измерения (выбрать значение из выпадающего списка);
- Количество (общее количество изделий в партии, заполнять необязательно);
- ОКПД2 (выбрать значение из справочника);
- ТН ВЭД ЕАЭС (выбрать значение из справочника, заполняется только для партий при импорте/экспорте);
- Собственник/залогодержатель/заказчик (выполнить поиск по наименованию или ОГРН, заполнять необязательно);
- Владелец (выполнить поиск по наименованию или ОГРН, заполнять необязательно).

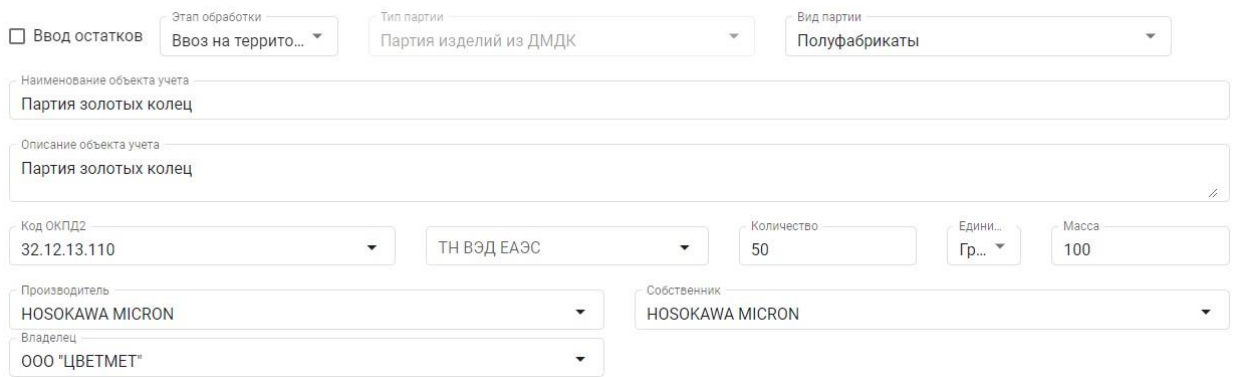

Рисунок 30 – Форма создания партии. Общие реквизиты

<span id="page-22-0"></span>3) Указать состав сплава и выбрать основной металл на вкладке «Реквизиты партии» (см. [Рисунок 31\)](#page-22-1).

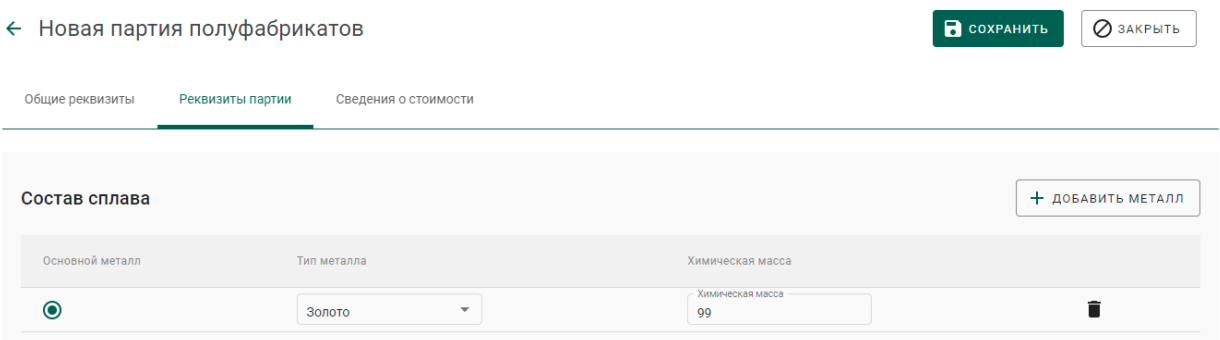

Рисунок 31 – Форма создания партии. Реквизиты партии

- <span id="page-22-1"></span>4) Заполнить данными поля вкладки «Сведения о стоимости»:
	- Тип стоимости (выбрать значение из выпадающего списка):
- Валюта (выбрать значение из выпадающего списка);
- Ставка НДС (выбрать значение из выпадающего списка);
- Стоимость.

Для добавления стоимости нажать кнопку «+ Добавить стоимость» (см. [Рисунок 32\)](#page-23-0).

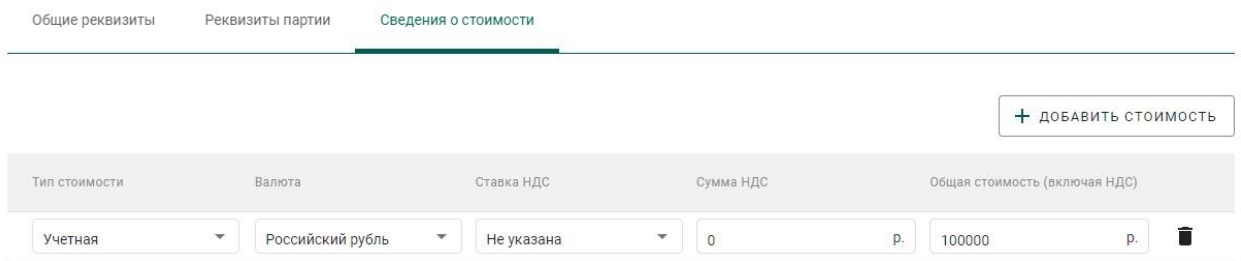

Рисунок 32 – Форма создания партии. Сведения о стоимости

- <span id="page-23-0"></span>5) Нажать кнопку «Сохранить» для сохранения введенных данных.
- 6) Зарегистрировать партию при помощи кнопки «Регистрация».

#### **Формирование лицевой стороны квитанции**

<span id="page-24-0"></span>Для отправки полуфабрикатов изделий в ФПП необходимо сформировать лицевую сторону квитанции:

1) Перейти в пункт меню «Квитанции» и нажать кнопку «Добавить квитанцию» (см. [Рисунок 33\)](#page-24-1).

| $\equiv$ | У ГИИС ДМДК > КВИТАНЦИИ  |                                                                        |                 |                                     |                                                              | A<br>3.0.14-SNAPSHOT prod<br>$\blacksquare$ |
|----------|--------------------------|------------------------------------------------------------------------|-----------------|-------------------------------------|--------------------------------------------------------------|---------------------------------------------|
| 目        | Квитанции                | <b>Bce 34</b>                                                          |                 |                                     |                                                              |                                             |
| 曲        | Партии                   | Q<br>Поиск                                                             |                 |                                     |                                                              | ДОБАВИТЬ КВИТАНЦИЮ                          |
| 冊        | Спецификации             | N2<br>Статус                                                           | Дата<br>ПОИРМКИ | Дата<br>Пошлина Срочность<br>выдачи | Сдатчик                                                      | Масса принятых<br>Tenedor<br>изделии, г.    |
|          |                          | 0990/21/000194 В работе                                                | 18 июня 2021    | 1 день                              | ОБЩЕСТВО С ОГРАНИЧЕННОЙ ОТВЕТСТВЕННОСТЬЮ "ДАЛЬНЕДРАРЕСУРС" - |                                             |
| 曲        | Производство ПФ          | 0990/21/000190 Работы завершены                                        | 17 июня 2021    | 1 день                              | ОБЩЕСТВО С ОГРАНИЧЕННОЙ ОТВЕТСТВЕННОСТЬЮ "ДАЛЬНЕДРАРЕСУРС" - |                                             |
| 曲        | Аффинаж                  | 0990/21/000174 Ценности готовы к выдаче                                | 17 июня 2021    | 1 день                              | ОБЩЕСТВО С ОГРАНИЧЕННОЙ ОТВЕТСТВЕННОСТЬЮ "ДАЛЬНЕДРАРЕСУРС" - |                                             |
| 脚        | Заявления                | 0990/21/000172 Ценности возвращены по инициативе сдатчика 17 июня 2021 |                 | Не срочно                           | ОБЩЕСТВО С ОГРАНИЧЕННОЙ ОТВЕТСТВЕННОСТЬЮ "ДАЛЬНЕДРАРЕСУРС" - |                                             |
|          |                          | 0990/21/000147 Ценности возвращены по инициативе сдатчика 16 июня 2021 |                 | 2 <sub>ДHR</sub>                    | ОБЩЕСТВО С ОГРАНИЧЕННОЙ ОТВЕТСТВЕННОСТЬЮ "ДАЛЬНЕДРАРЕСУРС" - |                                             |
| 曲        | <b>Уведомления</b>       | 0990/21/000145 Черновик                                                | 16 июня 2021    | 2 дня                               | ОБЩЕСТВО С ОГРАНИЧЕННОЙ ОТВЕТСТВЕННОСТЬЮ "ДАЛЬНЕДРАРЕСУРС" - |                                             |
| 曲        | Контракты                | 0990/21/000143 Отклонена                                               | 16 июня 2021    | $2$ дня                             | ОБЩЕСТВО С ОГРАНИЧЕННОЙ ОТВЕТСТВЕННОСТЬЮ "ДАЛЬНЕДРАРЕСУРС" - |                                             |
| 曲        | Заявления на госконтроль | 0990/21/000141 Отклонена                                               | 16 июня 2021    | $2$ дня                             | ОБЩЕСТВО С ОГРАНИЧЕННОЙ ОТВЕТСТВЕННОСТЬЮ "ДАЛЬНЕДРАРЕСУРС" - |                                             |
|          |                          | 0990/21/000127 Работы завершены                                        | 14 июня 2021    | $2$ дня                             | ОБЩЕСТВО С ОГРАНИЧЕННОЙ ОТВЕТСТВЕННОСТЬЮ "ДАЛЬНЕДРАРЕСУРС" - |                                             |
| 用        | Справочник организаций   | 0990/21/000148 Черновик                                                | 14 июня 2021    | 2 дня                               | ОБЩЕСТВО С ОГРАНИЧЕННОЙ ОТВЕТСТВЕННОСТЬЮ "ДАЛЬНЕДРАРЕСУРС" - |                                             |

Рисунок 33 – Раздел «Квитанции»

<span id="page-24-1"></span>2) В форме создания квитанции (см. [Рисунок 34\)](#page-25-0) заполнить поля спецификации:

- Получатель (выбрать из справочника требуемое подразделение МРУ ФПП);
- Срочность (выбрать значение из справочника).

Допустимые значения:

- $\bullet$  He срочно;
- $1$  день;
- $2 \text{ *д*ня.}$
- Дата сдачи ценностей в ФПП планируемая дата сдачи ценностей на опробование в ФПП. В случае, если ценности не будут предъявлены в указанную дату, сотрудник МРУ ФПП имеет возможность отправить квитанцию обратно участнику (перевести в статус «Черновик»)

и нажать кнопку «Сохранить». При этом будет создана новая квитанция в статусе «Черновик».

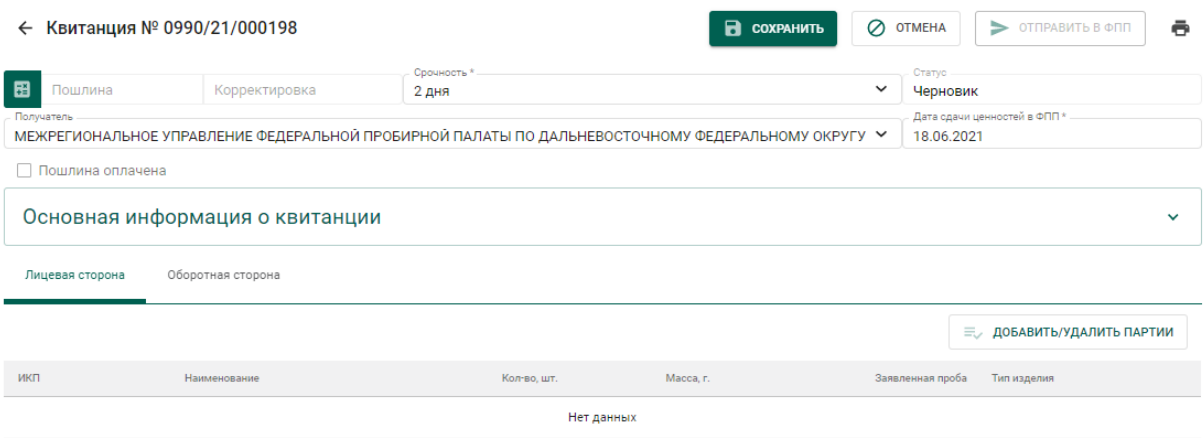

Рисунок 34 – Форма создания квитанции

- <span id="page-25-0"></span>3) Для добавления партий в квитанцию необходимо:
	- а) Нажать на кнопку «Добавить/удалить партии»;
	- б) В открывшемся списке партий отметить галочками нужные

партии и нажать кнопку «Назад»  $\leftarrow$  (см. [Рисунок 35\)](#page-25-1).

|   |                  | ГИИС ДМДК > КВИТАНЦИИ > КВИТАНЦИЯ № 0990/21/000198 > ДОБАВИТЬ ПАРТИИ |                    |
|---|------------------|----------------------------------------------------------------------|--------------------|
| Ë |                  |                                                                      |                    |
| 的 | ИНП/УИН          | Наименование                                                         | Наименование       |
|   | 6432100000158959 | Кольца золотые                                                       | Кольца золотые     |
| 齨 | 6432100000156358 | Цепи золотые № 1                                                     | Цепи золотые № 1   |
| 的 | 6432100000156349 | Кольца золотые № 1                                                   | Кольца золотые № 1 |

Рисунок 35 – Форма добавления партий в квитанцию

- <span id="page-25-1"></span>4) Для удаления (исключения) партий из квитанции необходимо:
	- а) Нажать на кнопку «Добавить/удалить партии»;
	- б) В открывшемся списке партий снять галочки с исключаемых из
		- квитанции партий и нажать кнопку «Назад» (см. [Рисунок](#page-25-1)  [35\)](#page-25-1).

5) Для каждой партии в квитанции необходимо указать условия выполнения работ по опробованию и клеймению. Указанные примечания влияют на расчет пошлины. Для указания условий работ необходимо выбрать партию в списке, при этом на экране справа отобразится миникарточка для задания параметров опробования и клеймения партии. Установить необходимые параметры (отметить галочками):

- Ярлыки/упаковка;
- Вставки из камней;
- Детали из других сплавов;
- Клеймение совмещенным инструментом;
- Разрешен хим. анализ;
- Маркировать;
- Тип изделий (выбрать из справочника);
- Состав сплава (заполняется вручную);

и нажать на кнопку сохранения  $\blacksquare$  (см. [Рисунок 36\)](#page-26-0)

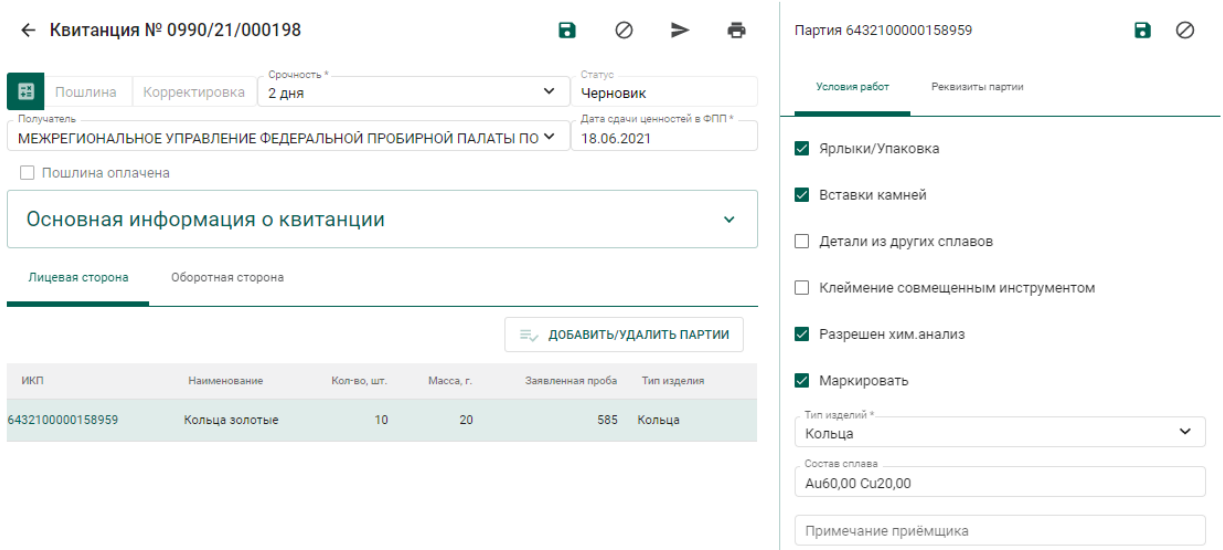

<span id="page-26-0"></span>Рисунок 36 – Настройка условий выполнения работ по опробованию

6) Для отправки квитанции в МРУ ФПП необходимо нажать кнопку «Отправить в ФПП». При этом квитанция сменит статус с «Черновик» на

«Направлена в ФПП». Партии, входящие в квитанцию, сменят стадию на «На транспортировке в ФПП».

7) Для печати лицевой стороны квитанции необходимо нажать кнопку

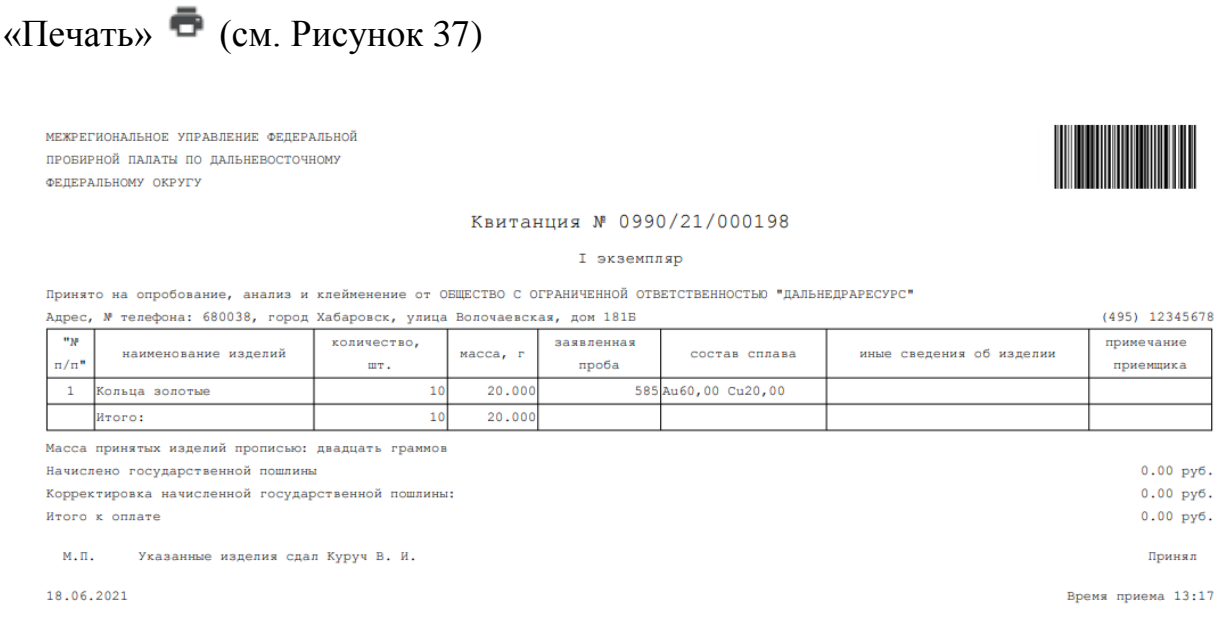

# Рисунок 37 – Лицевая сторона квитанции

<span id="page-27-1"></span>8) Далее участник доставляет ценности в выбранный участок территориального органа ФПП вместе с лицевой стороной квитанции.

#### **Отзыв квитанции**

<span id="page-27-0"></span>Участник имеет возможность отозвать проект квитанции до фактического предъявления изделий в подразделения МРУ ФПП. Для этого необходимо:

1) Открыть требуемую квитанцию на просмотр и нажать кнопку «Отозвать». При этом квитанция сменит статус с «Направлена в ФПП» на «Черновик» (см. [Рисунок 38\)](#page-27-2).

<span id="page-27-2"></span>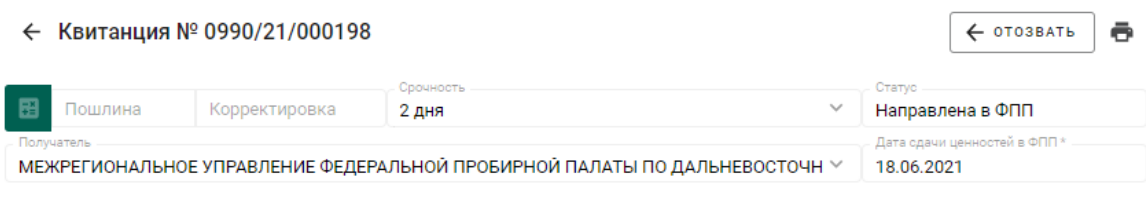

Рисунок 38 – Отзыв квитанции

### **Отклонение квитанции сотрудником МРУ ФПП**

<span id="page-28-0"></span>В следующих случаях сотрудник МРУ ФПП имеет возможность отклонить квитанцию:

1. Ценности не предъявлены в указанную дату.

При отклонении квитанции статус сменится на «Черновик». Возможна корректировка и повторная отправка квитанции в МРУ ФПП.

2. Неправильно указан участок МРУ ФПП.

При отклонении квитанции статус сменится на «Отклонена ФПП». Дальнейшие операции с квитанцией невозможны.

Причину отклонения можно увидеть в поле «Примечание приемщика» для партии.

3. Сдатчик не согласен с необходимостью корректировки сведений в квитанции по результатам приемки приемщиком МРУ ФПП. При отклонении квитанции статус сменится на «Отклонена ФПП».

Дальнейшие операции с квитанцией невозможны.

4. Сдатчик отказывается подписать бумажную копию квитанции при сдаче ценностей.

При отклонении квитанции статус сменится на «Ценности возвращены по инициативе сдатчика». Дальнейшие операции с квитанцией невозможны.

# **Получение уведомлений**

<span id="page-28-1"></span>В личный кабинет участника приходят следующие уведомления по квитанции:

- 1. Уведомление о необходимости оплаты госпошлины.
- 2. Уведомление о завершении пробирных работ и возможности получения ценностей.

Для просмотра полученных уведомлений необходимо перейти в пункт «Уведомления» на верхней панели и открыть нужное уведомление, щелкнув по ссылке (см. [Рисунок 39\)](#page-29-1)

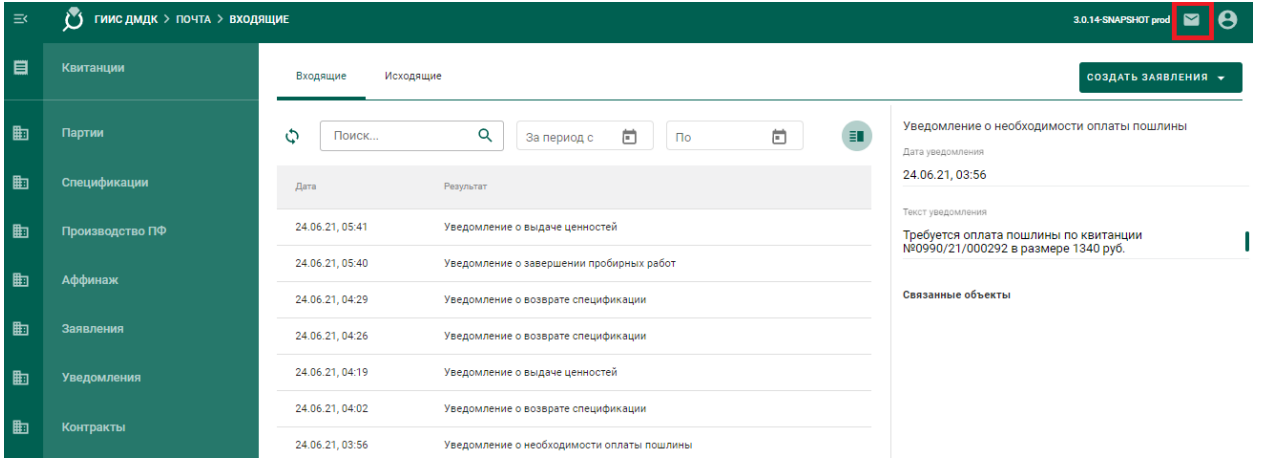

Рисунок 39 – Уведомления по квитанции

## <span id="page-29-1"></span>**Прием ценностей по результатам опробования**

<span id="page-29-0"></span>После фактического получения ценностей в МРУ ФПП необходимо открыть квитанцию и нажать кнопку «Подписать оборотную сторону».

# <span id="page-30-0"></span>**4 ПЕРЕРАБОТКА ДМ**

# **Регистрация партии ППМП**

<span id="page-30-1"></span>Для регистрации партии промежуточного продукта металлургического производства (далее–ППМП) необходимо:

1) Перейти в список партий драгоценных металлов (пункт бокового меню «Партии» – «Драгоценные металлы»), нажать кнопку «Создать» и выбрать пункт «Новую партию» (см. [Рисунок 46\)](#page-34-3).

| ਸ਼            | Партии             | <b>Bce</b> | На регистрации   | На хранении                       | Транспортировка             |                                  | Корректировка          |               |                                            |             | СОЗДАТЬ ▼    |
|---------------|--------------------|------------|------------------|-----------------------------------|-----------------------------|----------------------------------|------------------------|---------------|--------------------------------------------|-------------|--------------|
| $\triangle$   | Драгоценные металы |            |                  |                                   |                             |                                  |                        |               |                                            | $\bigoplus$ | Новую партию |
| $\circledast$ | Драгоценные камни  | O          | Поиск            | Q                                 | Этап обработки              | $\mathbf{v}$                     |                        | ∩ Только мои  |                                            |             | Ħ.           |
| V.            | Полуфабрикаты      | г          | ИНП/УИН          | Наименование                      | Вид партии                  | Вид основного<br>металла         | Кол-<br><b>ВО, ШТ.</b> | Macca         | Статус партии                              |             |              |
|               |                    |            | 6432100000227611 | Слиток                            | Стандартные<br>СЛИТКИ       |                                  |                        | 500<br>Грамм  | Выведена из оборота в<br>переходный период |             |              |
| Õ             | Ювелирные изделия  |            | 6432100000227090 | Мерный слиток без<br>собственника | Мерные слитки               |                                  |                        | 1000<br>Грамм | На комплектации                            |             |              |
| 为             | <b>Боксы</b>       |            | 6432100000225648 | Проба 1                           | Проба<br>приемного<br>сырья |                                  |                        | 10<br>Грамм   | На комплектации                            |             | ÷            |
| 伙             | Производство       |            | 6432100000225633 | Минеральное сырье                 | Минеральное<br>сырьё        |                                  | $\Omega$               | 4990<br>Грамм | Зарегистрирована                           |             | ٠<br>٠       |
|               |                    |            |                  |                                   |                             | Количество элементов на странице |                        |               | $10 -$<br>$1 - 4$ из 4                     |             |              |

Рисунок 40 – Список партий

2) Заполнить обязательные поля вкладки «Общие реквизиты» (см. [Рисунок 47\)](#page-35-0):

- а) Этап обработки (выбрать «Переработка») ;
- б) Вид партии (выбрать «Промежуточный продукт металлургического производства»);
- в) Наименование партии;
- г) Код ОКПД2;
- д) Количество;
- е) Единица измерения;
- ж) Масса (заполнится автоматически после ввода информации о родительских партиях)

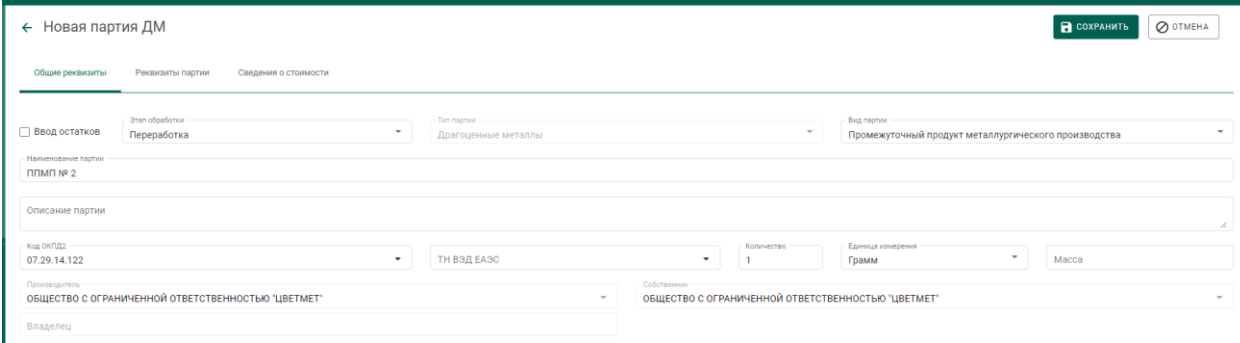

## Рисунок 41 – Общие реквизиты партии

3) Перейти на вкладку «Реквизиты партии» (см. [Рисунок 48\)](#page-36-0), нажать на кнопку «Добавить/редактировать партии» или кликнуть по ссылке «Добавить сведения»:

> а) Отметить галочками партии родительские партии сырья, на основе которых создается партия ППМП;

| Выберите партии                  |                               |                   |                       |             |                                  | СОХРАНИТЬ              | OTMEHA                      |
|----------------------------------|-------------------------------|-------------------|-----------------------|-------------|----------------------------------|------------------------|-----------------------------|
| $(2)$ Macca<br>$(1)$ Партии      |                               |                   |                       |             |                                  |                        |                             |
| Поиск                            |                               | Q                 |                       |             |                                  |                        |                             |
| ИНП/УИН                          | Наименование                  | Вид партии        | Вид основного металла | Кол-во, шт. | Macca                            | Статус партии          |                             |
| $\checkmark$<br>6432100005603281 | Сырье Медвежий ручей Партия 2 | Минеральное сырьё | Золото                |             | 50.56 Килограмм                  | Зарегистрирована       | $\ddot{\phantom{1}}$        |
| $\checkmark$<br>6432100005664343 | <b>ОМ ТД оптовик</b>          | Вторичное сырьё   | Золото                | $\circ$     | 100 Грамм                        | Зарегистрирована       | $\bullet$<br>$\ddot{\cdot}$ |
|                                  |                               |                   |                       |             | Количество элементов на странице | $1 - 2$ из 2<br>$10 -$ |                             |

Рисунок 42 – Выбор родительских партий для партии ППМП

- б) На вкладке «Масса» указать тип ДМ и массу, списываемого с родительской партии.
- в) Нажать «Сохранить».

4) Выбрать основной металл в сплаве в столбце «Основной металл» и нажать кнопку «Сохранить».

5) Открыть на просмотр созданную партию, нажав ссылку с названием партии, либо через пункт меню «Просмотр». На вкладке «Связанные партии» отобразится информация о родительских партиях сырья.

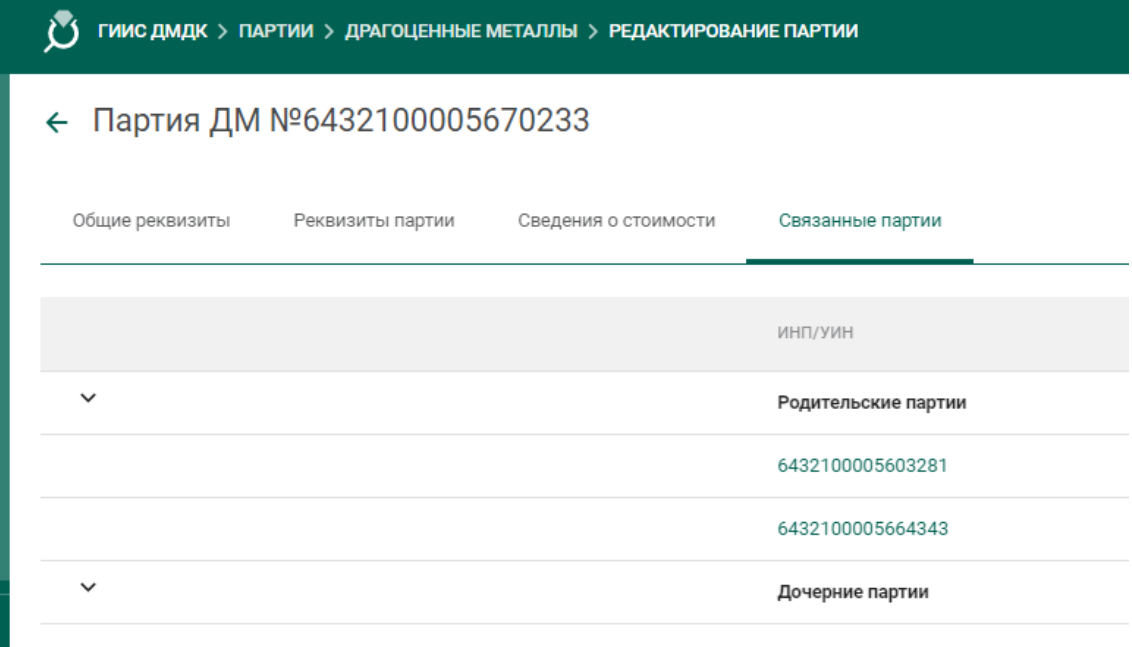

Рисунок 43 – Родительские партии сырья

# **Передача партий ППМП в производство**

<span id="page-32-0"></span>Передача партий ППМП в производство описана в разделе [5.2.](#page-46-0)

### **Регистрация паспорта-расчета для ППМП**

<span id="page-32-1"></span>Для регистрации паспорта-расчета по результатам проведенного анализа партии ППМП необходимо:

1) Открыть партию ППМП, поступившую на аффинаж, и выбрать пункт меню «Паспорт-расчет». Меню «Паспорт-расчет» становится доступно для партий, которые были переданы в производство (аффинажный котел).

|                                       | ← Партия ДМ №6432100005670233                                |                                    |             |            |                                                                      |                | <b>O OTMEHA</b><br>н. |  |  |
|---------------------------------------|--------------------------------------------------------------|------------------------------------|-------------|------------|----------------------------------------------------------------------|----------------|-----------------------|--|--|
| Общие реквизиты                       | Реквизиты партии<br>Сведения о стоимости<br>Связанные партии |                                    |             |            |                                                                      |                | В Паспорт-расчет      |  |  |
| Ввод остатков<br>Наименование партии. | Oran oбработки<br>Производство ДМ                            | Tish naphru<br>Драгоценные металлы |             |            | Bwg negrivan<br>Промежуточный продукт металлургического производства |                |                       |  |  |
| <b>NUMBER</b> 1997<br>Описание партии |                                                              |                                    |             |            |                                                                      |                |                       |  |  |
| Koa OKRAZ<br>07.29.14.122             | $\sim$                                                       | ТН ВЭД ЕАЭС                        | $\pi$       | Konventtbo | Единица измерения<br>Килограмм                                       | $\sim$<br>0,03 | h.<br>Macca           |  |  |
| Производитель                         | ОБЩЕСТВО С ОГРАНИЧЕННОЙ ОТВЕТСТВЕННОСТЬЮ "ЦВЕТМЕТ"           | $\sim$                             | Собственник |            |                                                                      |                | $\sim$                |  |  |
| Brancoro                              | ОБЩЕСТВО С ОГРАНИЧЕННОЙ ОТВЕТСТВЕННОСТЬЮ "ЦВЕТМЕТ"           |                                    |             |            |                                                                      |                |                       |  |  |

Рисунок 44 – Вызов экрана заполнения паспорта-расчета

- 2) В открывшейся форме:
	- а) указать реквизиты документа;
	- б) скорректировать массу ХЧВ для требуемых ДМ;
	- в) для добавления новых ДМ в состав сплава необходимо

нажать кнопку  $\left( + \right)$ , выбрать вид ДМ и указать его массу;

г) для удаления ДМ из состава сплава нажать кнопку

и нажать кнопку «Сохранить».

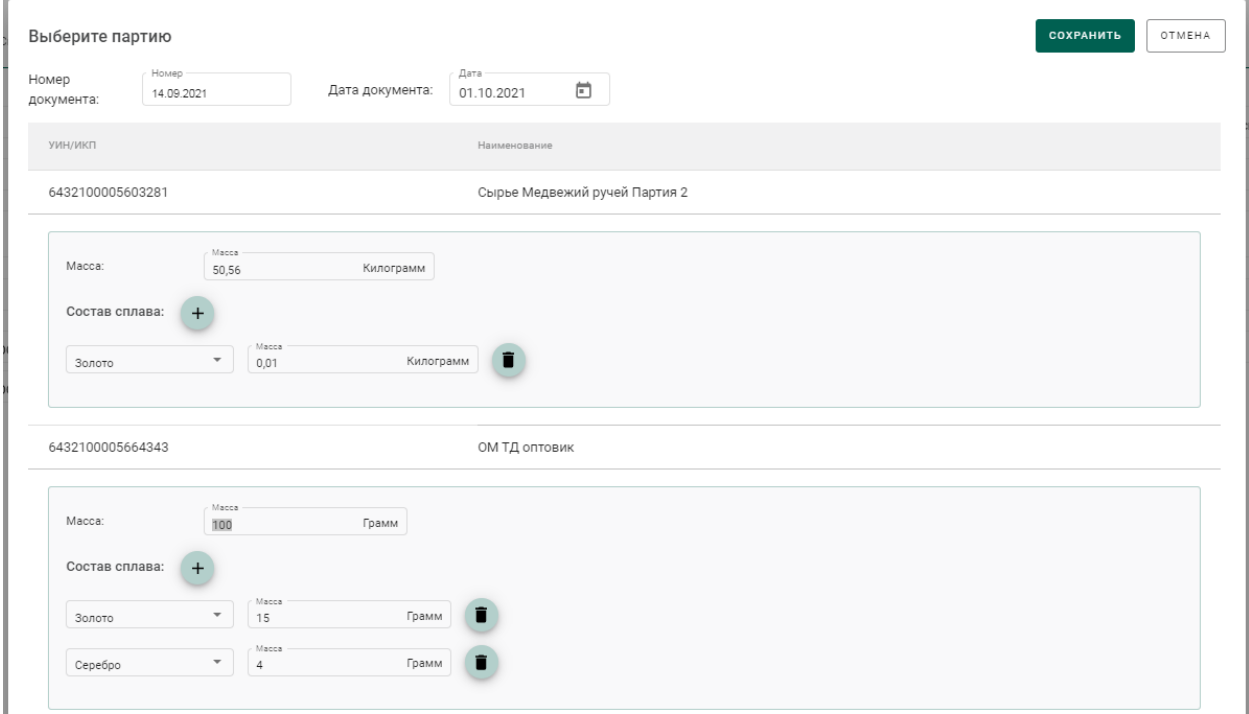

Рисунок 45 – Форма заполнения паспорта-расчета

По результатам регистрации паспорта-расчет выполняется:

- 1) корректировка массы ДМ в аффинажном котле;
- 2) корректировка массы ДМ в партии ППМП;

3) корректировка массы ДМ в родительских партиях сырья, на основе которых была зарегистрирована партия ППМП.

# <span id="page-34-0"></span>**5 ПРОИЗВОДСТВО ДМ (АФФИНАЖ)**

### <span id="page-34-1"></span>**Регистрация сырья**

В ГИИС ДМДК регистрация поступления партий для аффинажа может быть выполнена несколькими способами:

- 1. Регистрация собственного сырья (собственные остатки аффинажного предприятия).
- 2. Регистрация приобретенного сырья (в переходный период).
- 3. Регистрация давальческого сырья (в переходный период).
- 4. Регистрация давальческого сырья.
- 5. Регистрация приобретенного сырья.

# <span id="page-34-2"></span>**5.1.1 Регистрация собственного сырья (собственные остатки аффинажного предприятия)**

Для регистрации собственного сырья, находящегося на остатках аффинажного предприятия, необходимо:

1) Перейти в список партий драгоценных металлов (пункт бокового меню «Партии» – «Драгоценные металлы»), нажать кнопку «Создать» и выбрать пункт «Новую партию» (см. [Рисунок 46\)](#page-34-3).

| ਸ਼            | Партии               | <b>Bce</b> | На регистрации   | На хранении                       | Транспортировка              |                                  | Корректировка          |               |                                            |             | СОЗДАТЬ ▼    |
|---------------|----------------------|------------|------------------|-----------------------------------|------------------------------|----------------------------------|------------------------|---------------|--------------------------------------------|-------------|--------------|
| ക             | Драгоценные металы   |            |                  |                                   |                              |                                  |                        |               |                                            | $\bigoplus$ | Новую партию |
| $\circledast$ | Драгоценные камни    | Φ          | Поиск            | Q                                 | Этап обработки               | $\checkmark$                     |                        | Только мои    |                                            |             | Ħ            |
|               | Полуфабрикаты<br>( ) |            | ИНП/УИН          | Наименование                      | Вид партии                   | Вид основного<br>металла         | Кол-<br><b>во, шт.</b> | Macca         | Статус партии                              |             |              |
|               |                      |            | 6432100000227611 | Слиток                            | Стандартные<br><b>СЛИТКИ</b> |                                  |                        | 500<br>Грамм  | Выведена из оборота в<br>переходный период |             |              |
| Õ             | Ювелирные изделия    |            | 6432100000227090 | Мерный слиток без<br>собственника | Мерные слитки                |                                  |                        | 1000<br>Грамм | На комплектации                            |             |              |
| ճ             | <b>Боксы</b>         |            | 6432100000225648 | Проба 1                           | Проба<br>приемного<br>сырья  |                                  |                        | 10<br>Грамм   | На комплектации                            |             |              |
| 癸             | Производство         |            | 6432100000225633 | Минеральное сырье                 | Минеральное<br>сырьё         |                                  | $\mathbf{0}$           | 4990<br>Грамм | Зарегистрирована                           |             |              |
|               |                      |            |                  |                                   |                              | Количество элементов на странице |                        |               | $10 -$<br>$1 - 4$ из 4                     |             |              |

Рисунок 46 – Список партий

<span id="page-34-3"></span>2) Заполнить обязательные поля вкладки «Общие реквизиты» (см. [Рисунок 47\)](#page-35-0):

а) Признак «Ввод остатков».

При установке признака указание родительских партий для такой партии не потребуется.

- б) Этап обработки;
- в) Вид партии;
- г) Наименование партии;
- д) Код ОКПД2;
- е) Количество;
- ж) Единица измерения;
- з) Масса;
- и) Собственник.

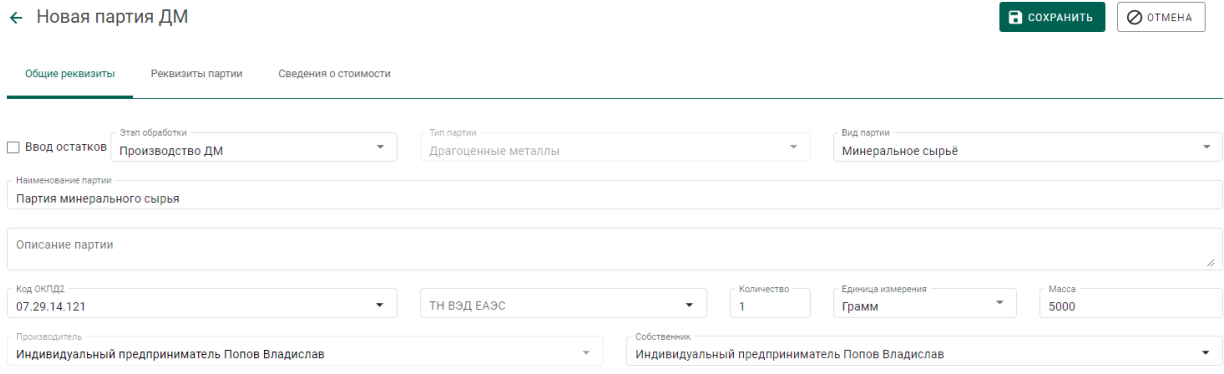

Рисунок 47 – Общие реквизиты партии

<span id="page-35-0"></span>3) Перейти на вкладку «Реквизиты партии» (см. [Рисунок 48\)](#page-36-0), нажать на кнопку «Добавить металл» или кликнуть по ссылке «Добавить сведения» и указать сведения о составе сплава:

- а) Тип металла;
- б) Химическая масса.

При необходимости добавить еще один металл в состав сплава при помощи кнопки «Добавить металл» и указать сведения о добавляемом металле.

Для удаления металла из состава сплава нажать на кнопку  $\blacksquare$ .
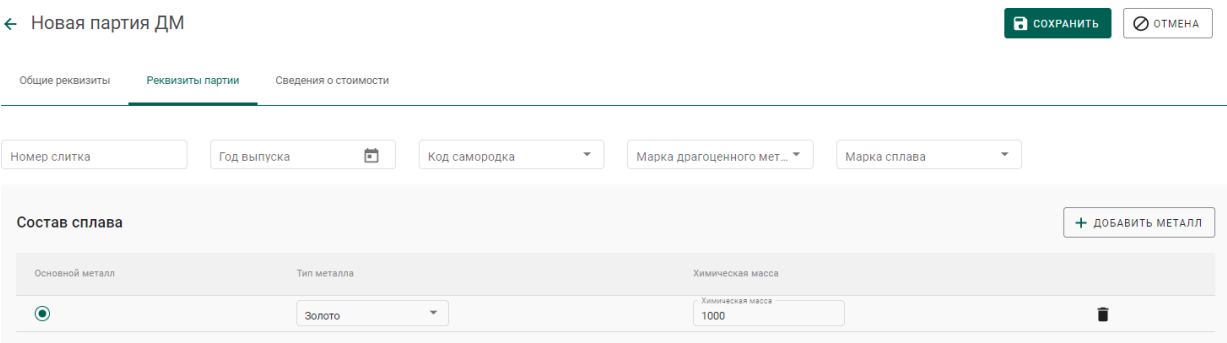

Рисунок 48 – Реквизиты партии драгоценных металлов

4) Выбрать основной металл в сплаве в столбце «Основной металл» и нажать кнопку «Сохранить».

5) Открыть на просмотр созданную партию, нажав ссылку с названием партии, либо через пункт меню «Просмотр (см. [Рисунок 49\)](#page-36-0). Меню вызывается при нажатии на кнопку:

| Bce               | На хранении<br>На регистрации       | Транспортировка                  | В обработке<br>Корректировка<br>Переданы на сторону  |                       |             |            |                    | СОЗДАТЬ -                                  |
|-------------------|-------------------------------------|----------------------------------|------------------------------------------------------|-----------------------|-------------|------------|--------------------|--------------------------------------------|
| ٥<br>Поиск        | Q                                   | Этап обработки                   | □ Только мои<br>$\mathbf{v}$                         |                       |             |            |                    | Ħ.                                         |
| $\Box$<br>ИНП/УИН | Наименование                        |                                  | Вид партии                                           | Вид основного металла | Кол-во, шт. | Macca      | Этап обработки     |                                            |
| $\Box$            |                                     | Партия минерального сырья        | Минеральное сырьё                                    | Золото                |             | 5000 Грамм | Производство ДМ    |                                            |
|                   | 6432100005669501<br>Партия для ГОКа |                                  | Стандартные слитки                                   | Золото                |             | 450 Грамм  | Оборот на территор | $\mathcal{L}$<br>Просмотр<br><b>Common</b> |
|                   | 6432100005669446                    | Золото 200 от ЯрославльЗаказчик  | Вторичное сырьё                                      | Золото                |             | 200 Грамм  | Переработка        | î<br>Удалить<br>__                         |
|                   | 6432100005669434                    | Золото 300 от Ивановская на ППМП | Вторичное сырьё                                      | Золото                |             | 300 Грамм  | Переработка        |                                            |
|                   | 6432100005669002                    | ППМП Ивановская + Ярославль      | Промежуточный продукт металлургического производства | Cepe6po               |             | 500 Грамм  | Переработка        |                                            |

Рисунок 49 – Список партий

<span id="page-36-0"></span>6) Зарегистрировать партию, нажав на кнопку «Регистрация» в форме просмотра партии (см. [Рисунок 50\)](#page-36-1).

| $\leftarrow$ Партия ДМ NºXXXXXXXXXXXXXXX                        | <b>В</b> СОХРАНИТЬ<br>◎ РЕГИСТРАЦИЯ<br>O OTMEHA<br>÷                                      |                                                  |
|-----------------------------------------------------------------|-------------------------------------------------------------------------------------------|--------------------------------------------------|
| Общие реквизиты<br>Реквизиты партии<br>Сведения о стоимости     | Связанные партии                                                                          |                                                  |
| Этап обработки<br>Ввод остатков<br>Производство ДМ              | Тип партии<br>$\mathbf{v}$<br>Драгоценные металлы                                         | Вид партии<br>Минеральное сырьё                  |
| Наименование партии<br>Партия минерального сырья                |                                                                                           |                                                  |
| Описание партии                                                 |                                                                                           | 4                                                |
| Код ОКПД2<br>07.29.14.121<br>▼                                  | Количество<br>ТН ВЭД ЕАЭС<br>$\mathbf{v}$                                                 | Macca<br>Единица измерения<br>÷<br>5000<br>Грамм |
| Производитель<br>Индивидуальный предприниматель Попов Владислав | Собственник<br>Индивидуальный предприниматель Попов Владислав<br>$\overline{\phantom{a}}$ | ۰                                                |

<span id="page-36-1"></span>Рисунок 50 – Форма просмотра партии

### **5.1.2 Регистрация приобретенного сырья (в переходный период)**

Для регистрации сырья, приобретенного по договору купли-продажи в переходный период, необходимо:

- 1) Зарегистрировать партию сырья, заполнив реквизиты:
	- а) Этап обработки;
	- б) Вид партии;
	- в) Наименование партии;
	- г) Код ОКПД2;
	- д) Количество;
	- е) Единица измерения;
	- ж) Масса;
	- з) Собственник (указать организацию-продавца сырья).
	- и) Состав сплава.

2) Перейти в список исходящих спецификаций (пункт «Спецификации» бокового меню, вкладка «Исходящие спецификации») и нажать кнопку «Создать».

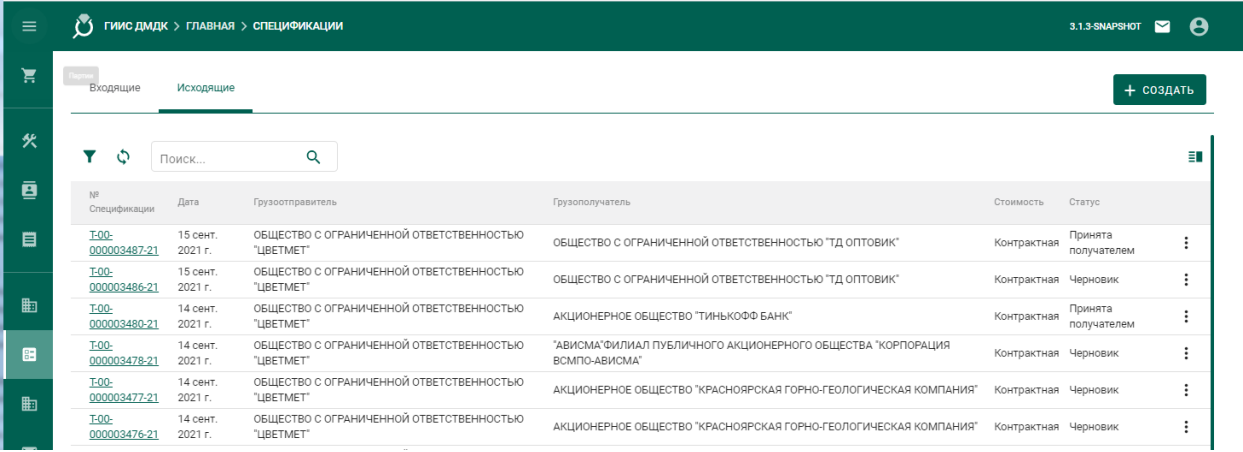

Рисунок 51 – Список исходящих спецификаций

- 3) Заполнить поля спецификации в форме создания спецификации:
	- Дата (выбрать дату из выпадающего календаря, либо ввести вручную в формате «ДД.ММ.ГГГГ»);
	- Тип стоимости (выбрать из справочника);
- Грузоотправитель (ввести наименование, ОГРН или ИНН для поиска организации);
- Грузоотправитель (ввести наименование, ОГРН или ИНН для поиска организации)

### и нажать кнопку «Сохранить».

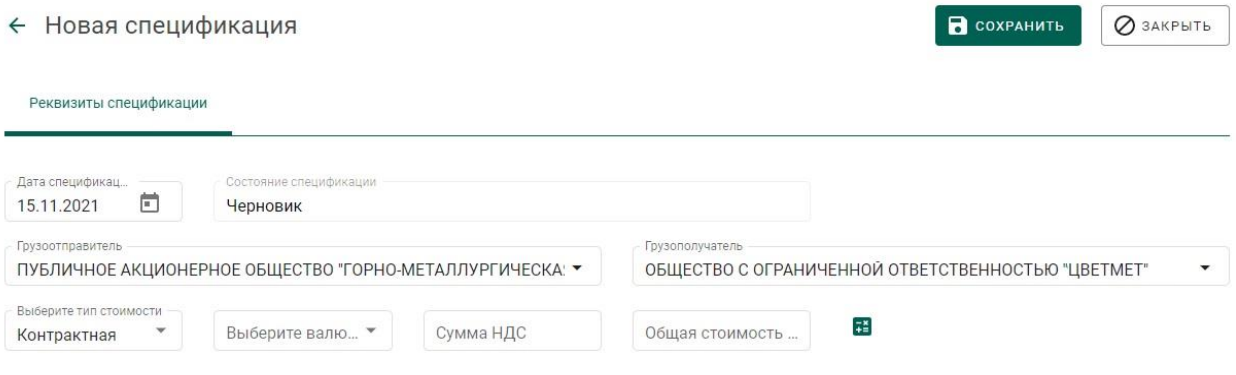

Рисунок 52 – Форма создания спецификации

4) Перейти на закладку «Партии в спецификации» и нажать кнопку «Привязать партии».

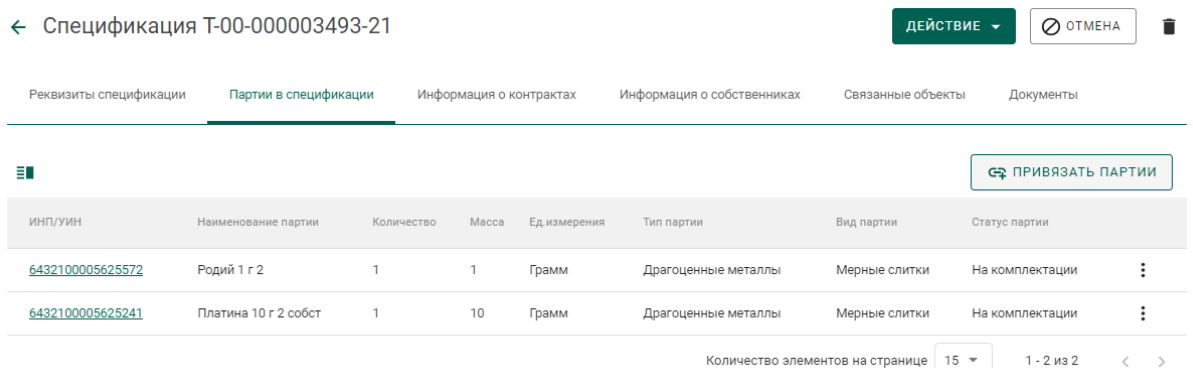

Рисунок 53 – Закладка «Партии в спецификации»

5) Выбрать партии (отметить галочкой) и нажать кнопку «Прикрепить выбранные».

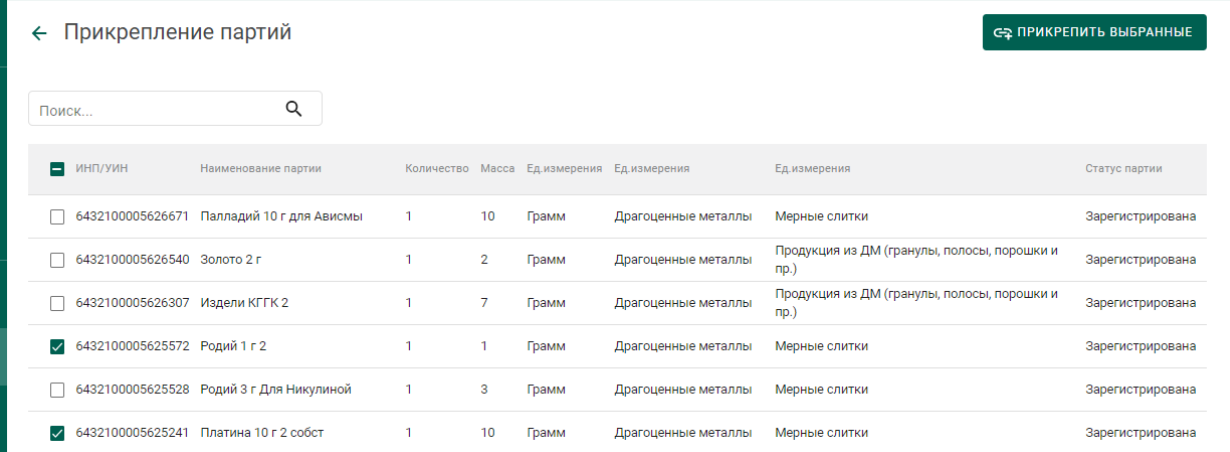

Рисунок 54 – Форма добавления партий к спецификации

• ГИИС ДМДК > ГЛАВНАЯ > КОНТРАКТЫ 3.1.6-SNAPSHOT **2 8** Ħ Исходящие контракты Сторонние контракт .<br>DOUGH KONTORETH  $+ \cos\theta$ 夾 T O NONCK  $\alpha$ 目 .<br>Номер получате 國 C-00-000004042-21 1310/21 1310/22 13 окт. 2021 г. Действует Договор купли-продажи АО "ГАЛОПОЛИМЕР ПЕРМЬ" АО "ГАЛОПОЛИМЕР ПЕРМЬ" C-00-000004041-21 131021 131022 13 окт. 2021 г. Действует Договор на производство по давальческой схеме АО "ГАЛОПОЛИМЕР ПЕРМЬ" **АО "ГАЛОПОЛИМЕР ПЕРМЫ"** С-00-000003968-21 Схема Б 8 окт. 2021 г. Действует Договор на производство по давальческой схеме АО "ГАЛОПОЛИМЕР ПЕРМЬ" ПАО "РОСТЕЛЕКОМ"

Рисунок 55 – Список входящих контрактов

7) Создать контракт со следующими реквизитами:

6) Перейти в раздел «Контракты» (см. [Рисунок 62\)](#page-42-0).

- а) Поставщик организация-продавец сырья;
- б) Получатель аффинажное предприятие;
- в) Тип контракта «Договор купли-продажи».

8) Перейти на вкладку «Спецификации в контракте» и нажать кнопку «Привязать спецификации».

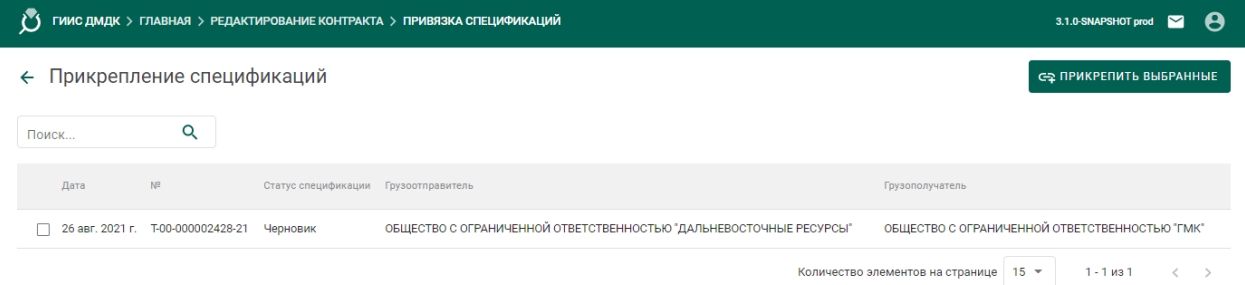

Рисунок 56 – Форма прикрепления спецификаций к контракту

9) Отметить галочками требуемые спецификации и нажать кнопку «Прикрепить выбранные».

#### ← Контракт №С-00-000002948-21

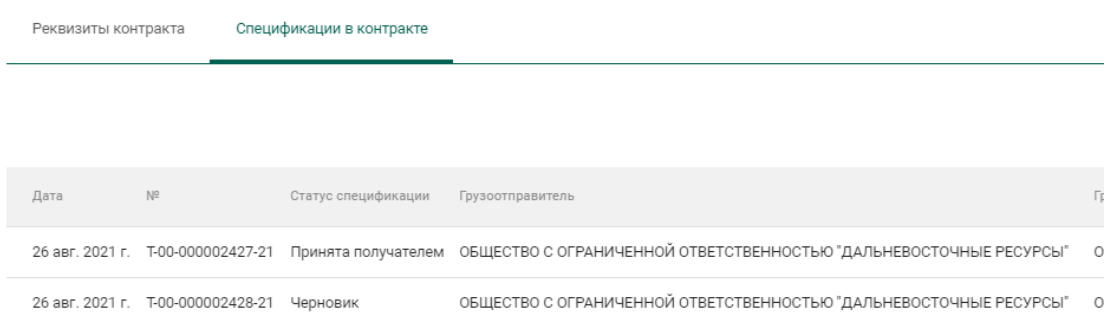

#### Рисунок 57 – Спецификации в контракте

10) Открыть на просмотр добавленную к контракту спецификацию и нажать кнопку «Действие»–«Подписать и отправить».

#### **5.1.3 Регистрация давальческого сырья (в переходный период)**

Для регистрации сырья, полученного по давальческому договору в переходный период, необходимо:

- 1) Зарегистрировать партию сырья, заполнив реквизиты:
	- а) Этап обработки;
	- б) Вид партии;
	- в) Наименование партии;
	- г) Код ОКПД2;
	- д) Количество;
	- е) Единица измерения;
	- ж) Масса;
	- з) Собственник (указать организацию-давальца сырья).
	- и) Состав сплава.

2) Перейти в список исходящих спецификаций (пункт «Спецификации» бокового меню, вкладка «Исходящие спецификации») (см. [Рисунок 66\)](#page-44-0) и нажать кнопку «Создать новую спецификацию».

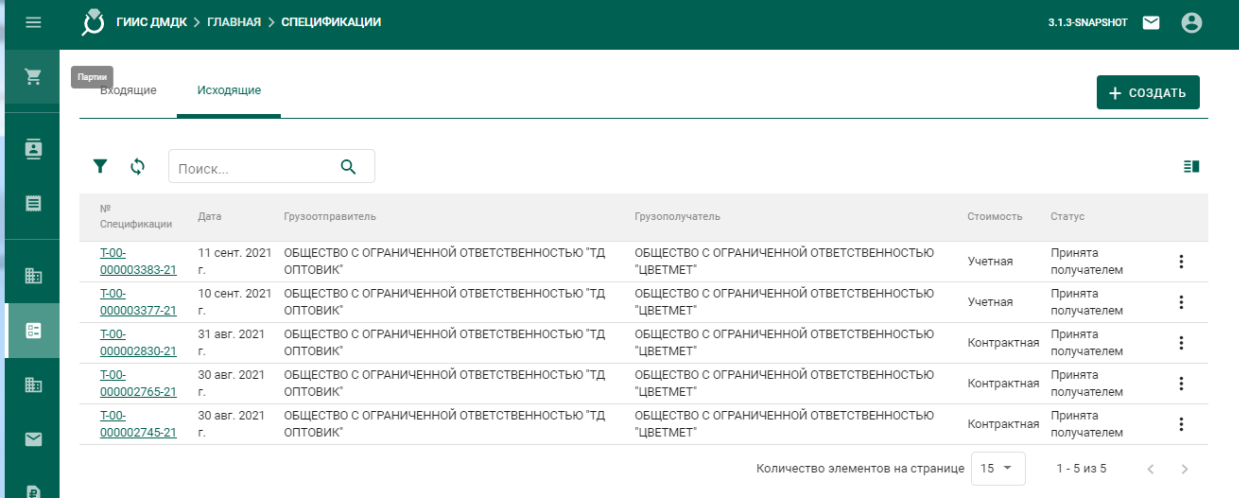

Рисунок 58 – Список исходящих спецификаций

- 3) Заполнить поля спецификации в форме создания спецификации:
	- Дата (выбрать дату из выпадающего календаря, либо ввести вручную в формате «ДД.ММ.ГГГГ»);
	- Тип стоимости (выбрать из справочника);
	- Грузоотправитель (ввести наименование, ОГРН или ИНН для поиска организации);
	- Грузополучатель (ввести наименование, ОГРН или ИНН для поиска организации)

#### и нажать кнопку «Сохранить».

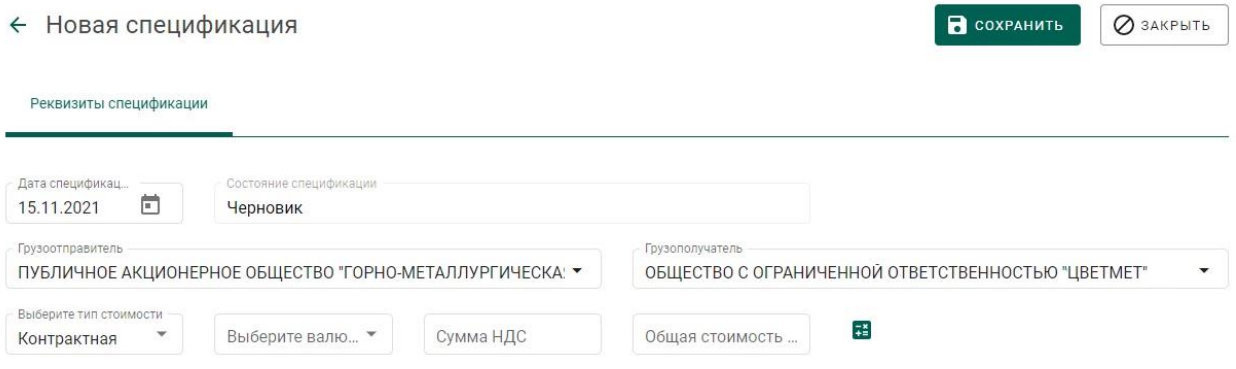

#### Рисунок 59 – Форма создания спецификации

4) Добавить партии к спецификации, нажав кнопку «Привязать партии».

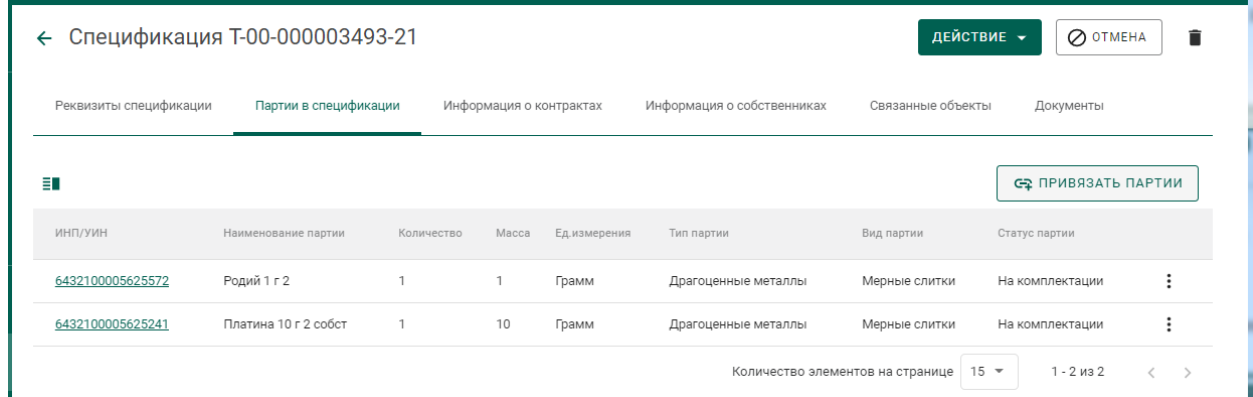

Рисунок 60 – Форма просмотра спецификации

5) Выбрать партии (отметить галочкой) и нажать кнопку «Прикрепить выбранные» (см. [Рисунок 61\)](#page-42-1).

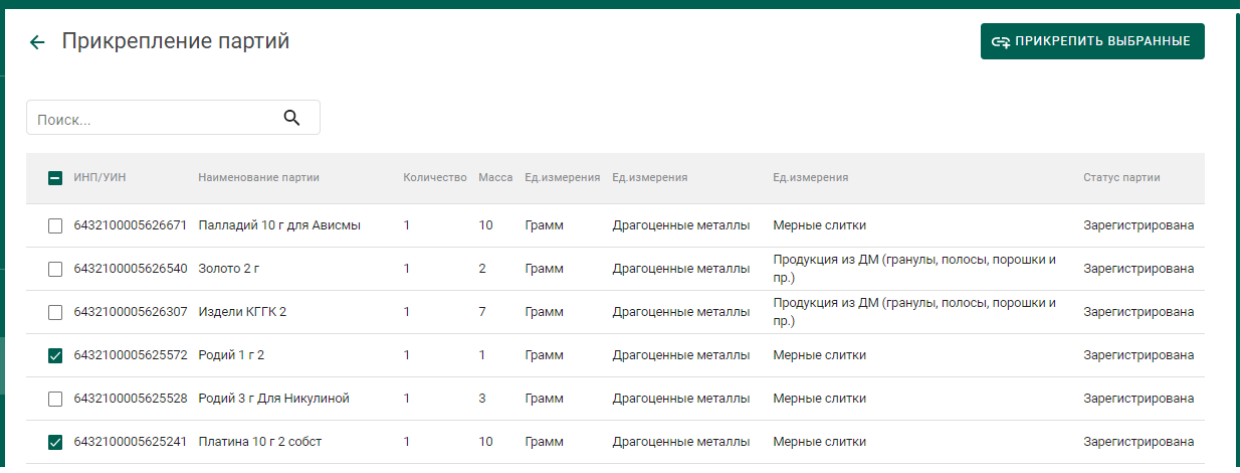

Рисунок 61 – Форма добавления партий к спецификации

<span id="page-42-1"></span>6) Перейти в раздел «Контракты» (см. [Рисунок 62\)](#page-42-0).

| $\equiv$ | У ГИИС ДМДК > ГЛАВНАЯ > КОНТРАКТЫ |                     |                  |                     |        |                                                         |                        | 3.1.6-SNAPSHOT $\blacksquare$ |
|----------|-----------------------------------|---------------------|------------------|---------------------|--------|---------------------------------------------------------|------------------------|-------------------------------|
| 一官       | Входящие контракты                | Исходящие контракты |                  | Сторонние контракты |        |                                                         |                        | + создать                     |
| 火        | Поиск<br>Y.<br>O                  |                     | Q                |                     |        |                                                         |                        |                               |
| 目        | <b>YHK</b>                        | Номер поставщика    | Номер получателя | Дата                | Статус | <b>Tun</b>                                              | Поставщик              | Грузоотправитель              |
| ■■       | C-00-000004042-21                 | 1310/21             | 1310/22          | 13 окт. 2021 г.     |        | Действует Договор купли-продажи                         | АО "ГАЛОПОЛИМЕР ПЕРМЬ" | АО "ГАЛОПОЛИМЕР ПЕРМЬ"        |
| 自        | C-00-000004041-21                 | 131021              | 131022           | 13 окт. 2021 г.     |        | Действует Договор на производство по давальческой схеме | АО "ГАЛОПОЛИМЕР ПЕРМЬ" | АО "ГАЛОПОЛИМЕР ПЕРМЬ"        |

Рисунок 62 – Список входящих контрактов

- <span id="page-42-0"></span>7) Создать контракт со следующими реквизитами:
	- а) Поставщик организация-давалец сырья;
	- б) Получатель аффинажное предприятие;
	- в) Тип контракта «Договор на производство по давальческой схеме».

8) Перейти на вкладку «Спецификации в контракте» и нажать кнопку «Привязать спецификации» (см. [Рисунок 63\)](#page-43-0).

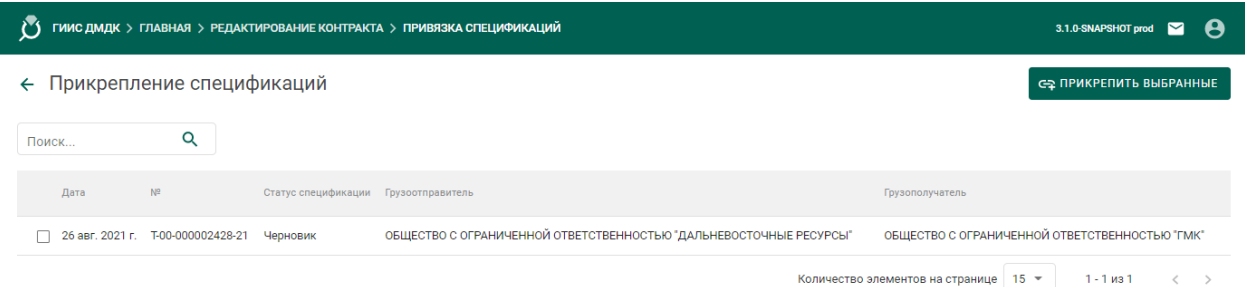

Рисунок 63 – Форма прикрепления спецификаций к контракту

<span id="page-43-0"></span>9) Отметить галочками требуемые спецификации и нажать кнопку «Прикрепить выбранные».

| $\equiv$ | Õ<br>ГИИС ДМДК > ГЛАВНАЯ > РЕДАКТИРОВАНИЕ КОНТРАКТА > ПРИВЯЗКА СПЕЦИФИКАЦИЙ |    |                                      |                                                            |                                                                  |  |  |
|----------|-----------------------------------------------------------------------------|----|--------------------------------------|------------------------------------------------------------|------------------------------------------------------------------|--|--|
|          | ← Прикрепление спецификаций                                                 |    |                                      |                                                            | СЕ ПРИКРЕПИТЬ ВЫБРАННЫЕ                                          |  |  |
|          | Поиск                                                                       | Q  |                                      |                                                            |                                                                  |  |  |
|          | Лата                                                                        | N2 | Статус спецификации Грузоотправитель |                                                            | Грузополучатель                                                  |  |  |
| 图        | 2 15 сент. 2021 г. Т-00-000003491-21 Черновик                               |    |                                      | АКЦИОНЕРНОЕ ОБЩЕСТВО "ТОРГОВЫЙ ДОМ "БУЛАТ"                 | Филиал ОТКРЫТОЕ АКЦИОНЕРНОЕ ОБЩЕСТВО "ИВАНОВСКАЯ ХЛОПКОВАЯ БАЗА" |  |  |
|          | ■ 30 сент. 2021 г. Т-00-000003924-21 Черновик                               |    |                                      | ОБЩЕСТВО С ОГРАНИЧЕННОЙ ОТВЕТСТВЕННОСТЬЮ "ЗОЛОТОЕ СЕЧЕНИЕ" | АКЦИОНЕРНОЕ ОБЩЕСТВО "ТОРГОВЫЙ ДОМ "БУЛАТ"                       |  |  |
|          |                                                                             |    |                                      |                                                            | Количество элементов на странице 15 ▼<br>$1 - 2$ из 2            |  |  |

Рисунок 64 – Спецификации в контракте

Связать спецификации и контракты также можно в спецификации на вкладке «Информация о контрактах»

10) Открыть на просмотр добавленную к контракту спецификацию и нажать кнопку «Действие»–«Подписать и отправить».

| ច                      | ГИИС ДМДК > ГЛАВНАЯ > РЕДАКТИРОВАНИЕ СПЕЦИФИКАЦИИ |                         |                 |                            |                       |                                  |                                   | $\sim$<br>3.1.3-SNAPSHOT | A                  |
|------------------------|---------------------------------------------------|-------------------------|-----------------|----------------------------|-----------------------|----------------------------------|-----------------------------------|--------------------------|--------------------|
| $\leftarrow$           | Спецификация Т-00-000003493-21                    |                         |                 |                            |                       |                                  | ДЕЙСТВИЕ -                        | O OTMEHA                 | $\hat{\mathbf{r}}$ |
| Реквизиты спецификации | Партии в спецификации                             | Информация о контрактах |                 | Информация о собственниках | Связанные объекты     | Документь                        | $\blacksquare$<br>Сохранить<br>ミノ | Подписать и отправить    |                    |
| ڻ                      |                                                   |                         |                 |                            |                       |                                  |                                   | С ПРИВЯЗАТЬ КОНТРАКТ     |                    |
| <b>YHK</b>             | Номер поставщика                                  | Номер получателя        | Дата            | Статус                     | Тип                   | Поставщик                        | Получатель                        |                          |                    |
| C-00-000003541-21      |                                                   |                         | 8 сент. 2021 г. | Действует                  | Договор купли-продажи | OOO "LIBETMET"                   | ООО "ТД ОПТОВИК"                  | ১২                       |                    |
|                        |                                                   |                         |                 |                            |                       | Количество элементов на странице | $15 -$                            | $1 - 1$ из 1             |                    |

Рисунок 65 – Отправка спецификации

#### **5.1.4 Регистрация давальческого сырья**

Условия выполнения:

1) Выполнена регистрация контракта с типом «Договор на производство по давальческой схеме» (выполняется любой из сторон договора).

2) Организацией-давальцем выполнена регистрация партий сырья, в которых в качестве владельца и собственника партий указана организациядавалец.

3) Организацией-давальцем выполнена регистрация и отправка спецификации в аффинажное предприятие.

Для регистрации партий давальческого сырья аффинажным предприятием необходимо:

1) Перейти в список входящих спецификаций (пункт «Спецификации» бокового меню, вкладка «Входящие спецификации») (см. [Рисунок 66\)](#page-44-0).

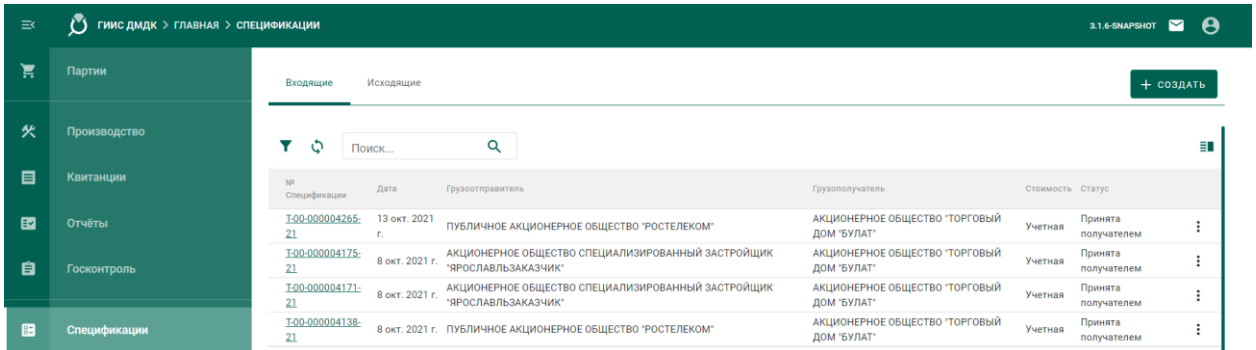

Рисунок 66 – Список входящих спецификаций

<span id="page-44-0"></span>2) Открыть на просмотр спецификацию, нажав на № спецификации.

3) Принять партии сырья по спецификации, нажав на кнопку «Принять» (см. [Рисунок 67\)](#page-45-0).

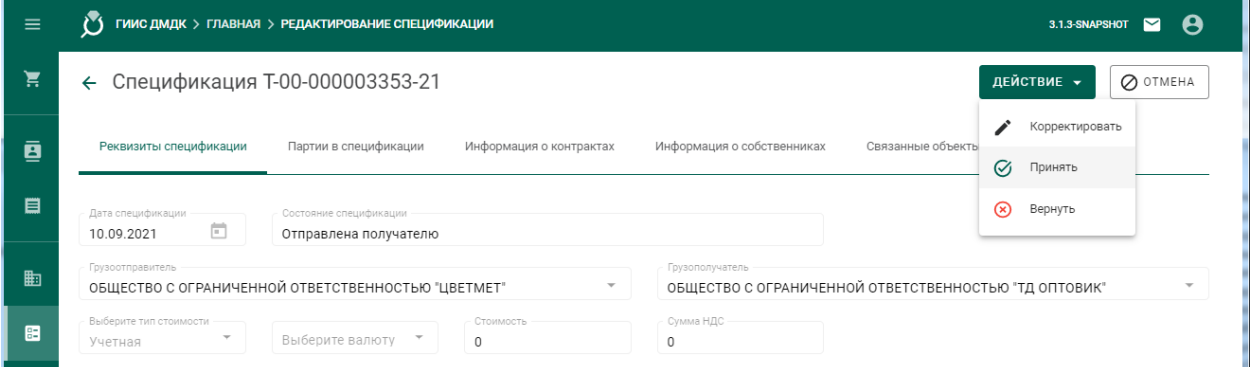

Рисунок 67 – Форма просмотра входящей спецификации

<span id="page-45-0"></span>Более подробную информацию по работе со спецификациями смотри в разделе «Оптовая торговля».

#### **5.1.5 Регистрация приобретенного сырья**

Условия выполнения:

1) Выполнена регистрация контракта с типом «Договор куплипродажи» (выполняется любой из сторон договора).

2) Организацией-продавцом выполнена регистрация партий сырья, в которых в качестве владельца и собственника партий указана организацияпродавец.

3) Организацией-продавцом выполнена регистрация и отправка спецификации в аффинажное предприятие.

Для регистрации партий приобретённого сырья аффинажным предприятием необходимо:

1) Перейти в список входящих спецификаций (пункт «Спецификации» бокового меню, вкладка «Входящие спецификации»).

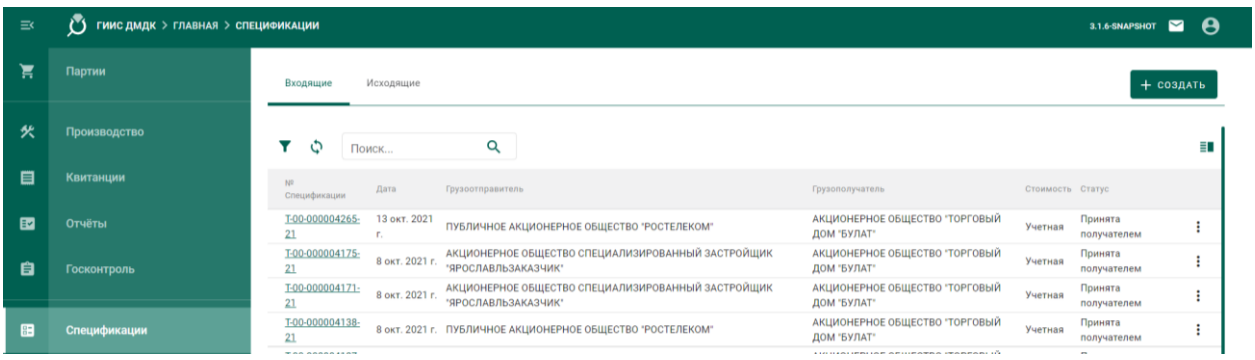

Рисунок 68 – Список входящих спецификаций

2) Открыть на просмотр спецификацию, нажав на № спецификации.

3) Принять партии сырья по спецификации, нажав на кнопку «Принять» (см. [Рисунок 67\)](#page-45-0).

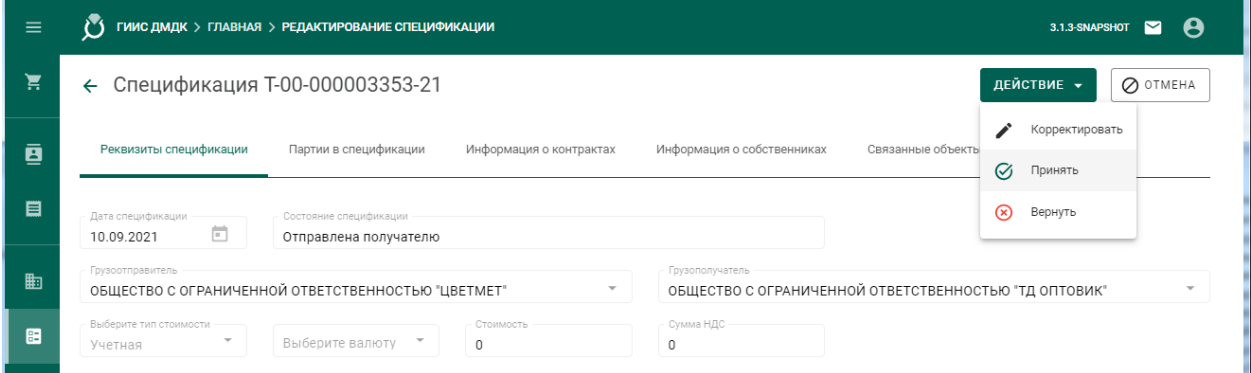

Рисунок 69 – Форма просмотра входящей спецификации

Более подробную информацию по работе со спецификациями смотри в разделе «Оптовая торговля».

# **Передача партий сырья в производство**

Для передачи партий сырья в производство необходимо:

1) Перейти в раздел «Производство» бокового меню, на вкладку «Производство ДМ» и выбрать пункт меню «Добавить партии» (см. [Рисунок](#page-46-0)  [70\)](#page-46-0)

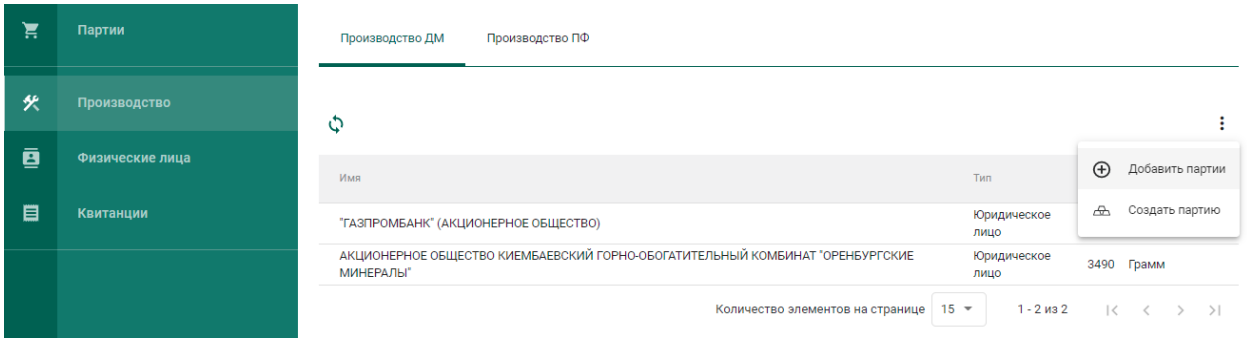

# Рисунок 70 – Добавить партии сырья

<span id="page-46-0"></span>2) Выбрать партии во всплывающем окне (см. [Рисунок 71\)](#page-47-0) и нажать кнопку «Применить».

В списке отображаются партии следующих видов:

- минеральное сырье;
- вторичное сырье;
- лом, отходы (обратимые);
- промежуточный продукт металлургического производства;
- мерные слитки;
- стандартные слитки;
- продукция из ДМ (гранулы, полосы, порошки и пр.);
- продукция технического назначения.

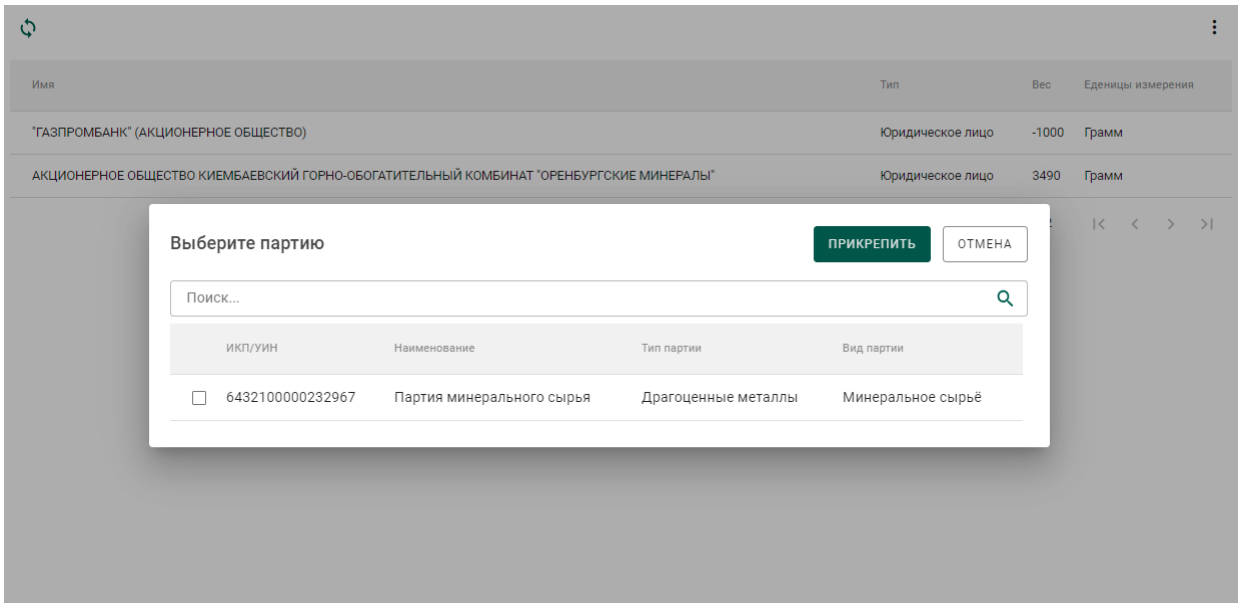

Рисунок 71 – Список партий для аффинажа

<span id="page-47-0"></span>При успешном добавлении партии в аффинажный котел в правом верхнем углу экрана отобразиться всплывающее уведомление об успешном завершении операции. Информация об остатках драгоценных металлов в аффинажном котле по каждому собственнику отобразится в списке (см. [Рисунок 72\)](#page-47-1).

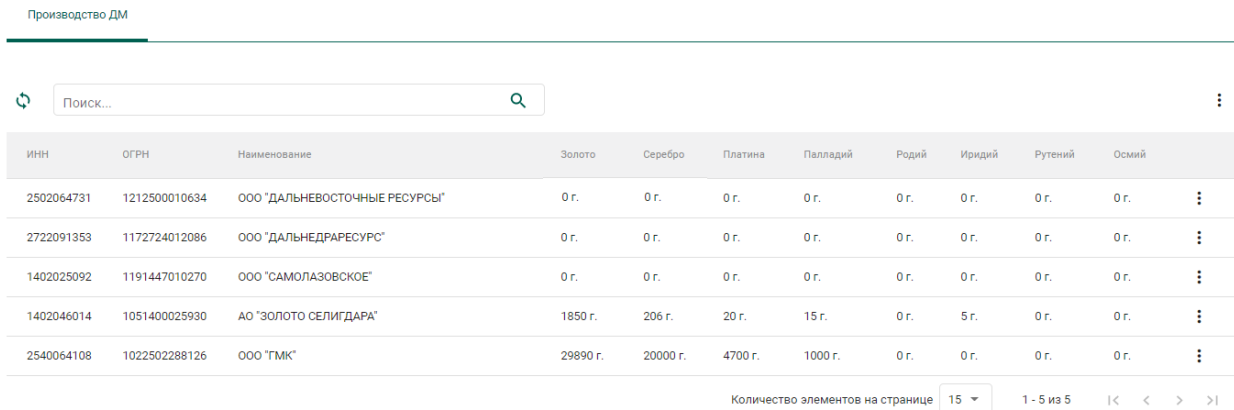

## <span id="page-47-1"></span>Рисунок 72 – Просмотр остатков ДМ в аффинажном котле

#### **Регистрация паспорта-расчета**

Для регистрации паспорта-расчета по результатам проведенного анализа партии входящего сырья на аффинажном предприятии необходимо:

1) Открыть исходную партию сырья, поступившую на аффинаж, и выбрать пункт меню «Паспорт-расчет». Меню «Паспорт-расчет» становится доступно для партий сырья, которые были переданы в производство (аффинажный котел).

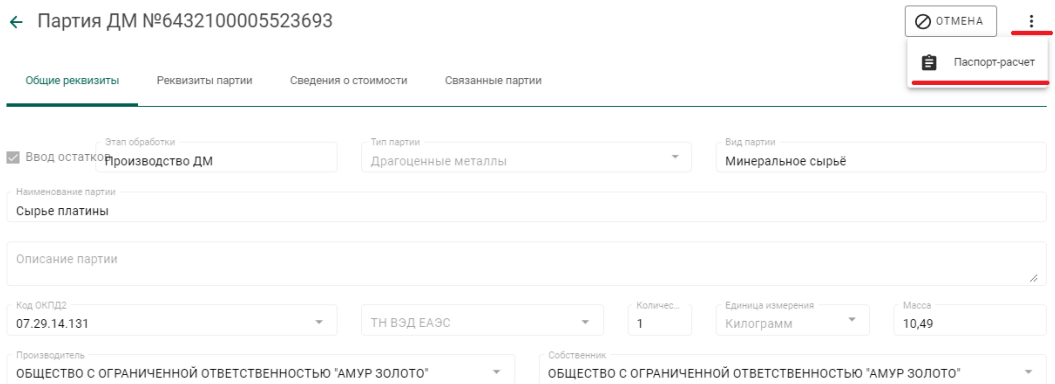

Рисунок 73 – Вызов экрана заполнения паспорта-расчета

2) В открывшейся форме:

- а) скорректировать массу ХЧВ для требуемых ДМ;
- б) для добавления новых ДМ в состав сплава необходимо

нажать кнопку  $\left( + \right)$ , выбрать вид ДМ и указать его массу;

в) для удаления ДМ из состава сплава нажать кнопку

указать долю лигатурной массы и нажать кнопку «Сохранить».

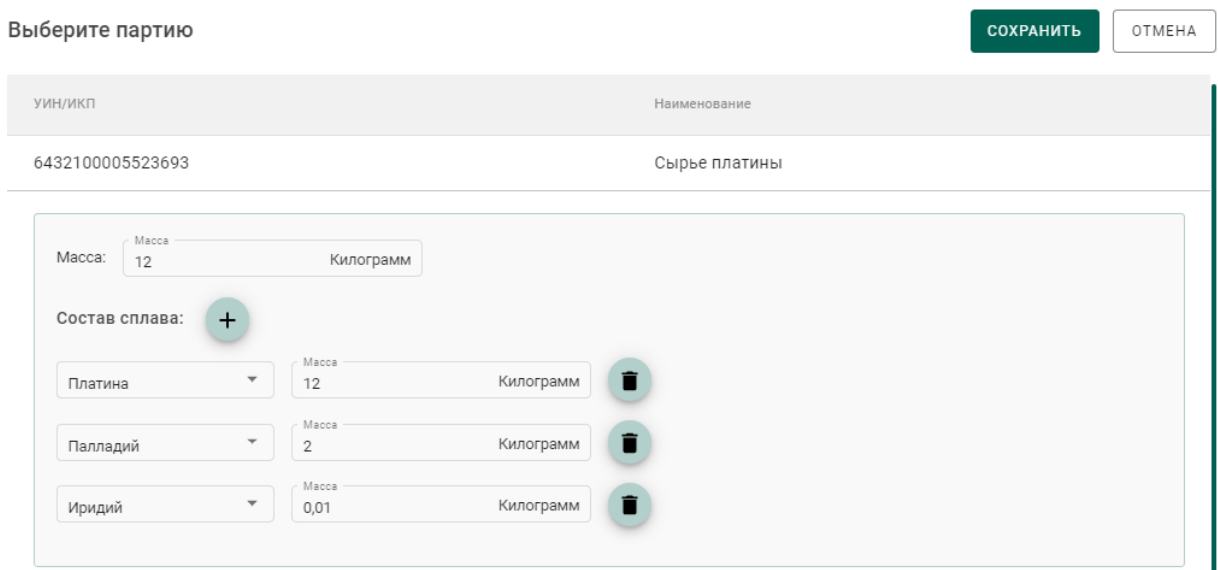

Рисунок 74 – Форма заполнения паспорта-расчета

По результатам регистрации паспорта-расчет также выполняется корректировка массы ДМ в аффинажном котле.

В случае, если по результатам анализа произошло уменьшение количества массы ХЧВ в сырье и из указанного сырья уже была изготовлена готовая продукция, то системой будет предложено перепривязать родительские партии сырья для изготовленной продукции. Порядок действий в указанном случае следующий:

1) Уменьшить массу ХЧВ по металлам и нажать кнопку «Сохранить»;

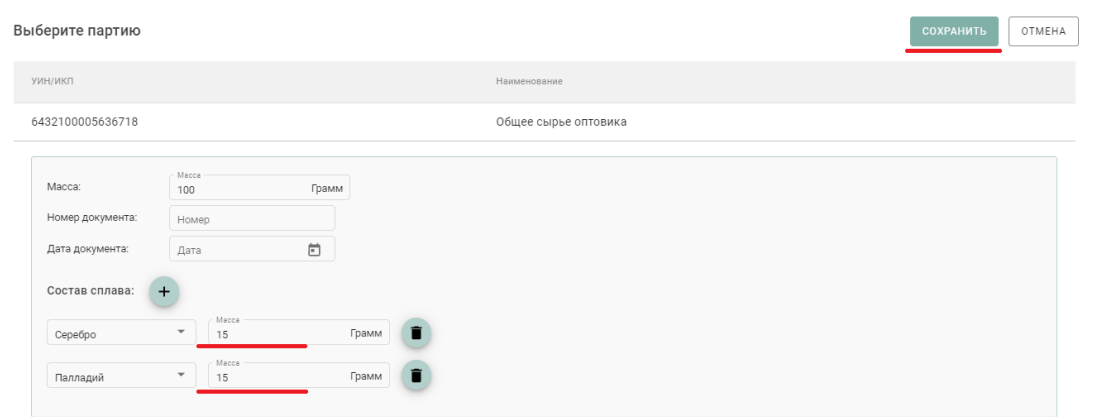

Рисунок 75 – Форма паспорта-расчета

2) В открывшейся форме отобразится готовая продукция, которая была изготовлена из исходного сырья;

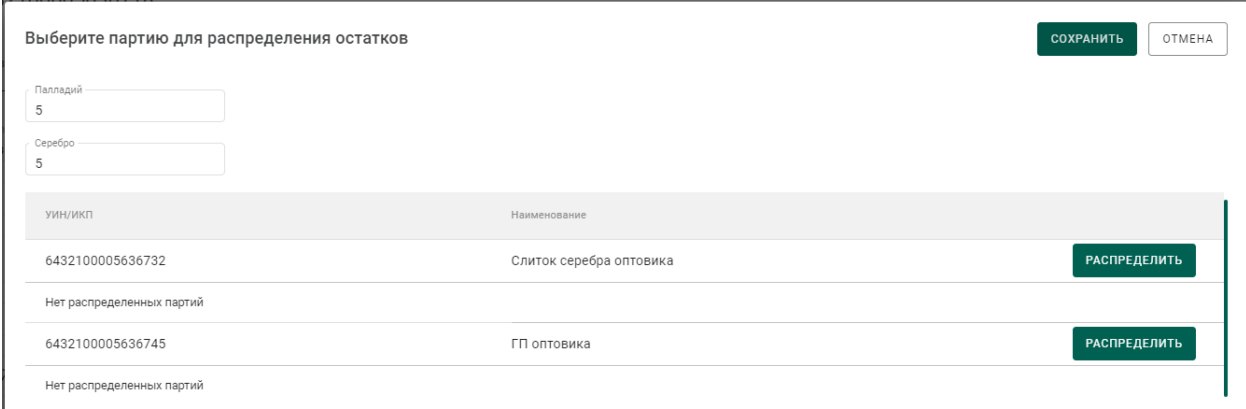

Рисунок 76 – Партии готовой продукции для привязки новых партий сырья

3) Для строки готовой продукции необходимо нажать кнопку «Распределить».

4) В открывшейся форме необходимо:

а) На вкладке «Партии» выбрать новые родительские партии сырья:

|                   | Выберите партии  |                       |                   |                                  |             |                                                 | OTMEHA<br>СОХРАНИТЬ                          |
|-------------------|------------------|-----------------------|-------------------|----------------------------------|-------------|-------------------------------------------------|----------------------------------------------|
| $\bigodot$ Партии | $(2)$ Macca      |                       |                   |                                  |             |                                                 |                                              |
|                   | ИНП/УИН          | Наименование          | Вид партии        | Вид основного металла            | Кол-во, шт. | Macca                                           | Статус партии                                |
| $\checkmark$      | 6432100005594715 | Лом ДМ № 2            | Вторичное сырьё   | Золото                           |             | 100 Грамм                                       | Зарегистрирована                             |
|                   | 6432100005594739 | Минеральное сырье № 1 | Минеральное сырьё | Золото                           |             | 10 Килограмм                                    | Зарегистрирована                             |
| $\checkmark$      | 6432100005630188 | Серебро 10            | Вторичное сырьё   | Серебро                          |             | 10 Грамм                                        | Зарегистрирована                             |
|                   |                  |                       |                   | Количество элементов на странице |             | 5<br>$1 - 3$ из $3$<br>$\overline{\phantom{a}}$ | $\mathcal{K}$<br>$\sim$ $<$ $-$<br>$>$ > $>$ |

Рисунок 77 – Выбор новых родительских партий сырья

б) На вкладке «Масса» указать массу ХЧВ, списываемого с родительской партии:

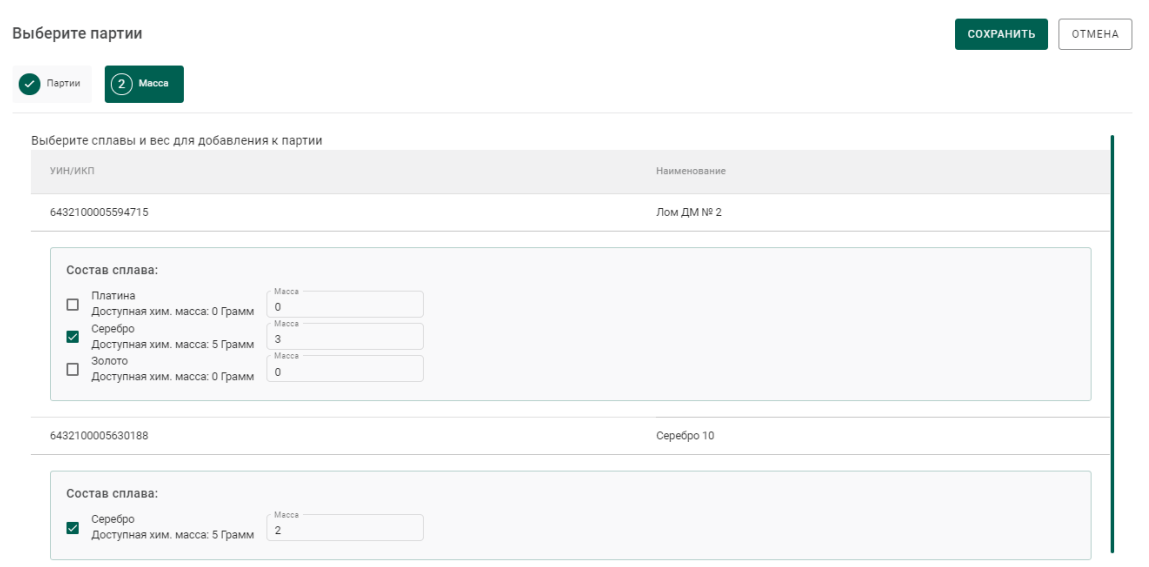

Рисунок 78 – Выбор новых родительских партий сырья

в) Нажать кнопку «Сохранить». Информация о новом распределении отобразится в форме.

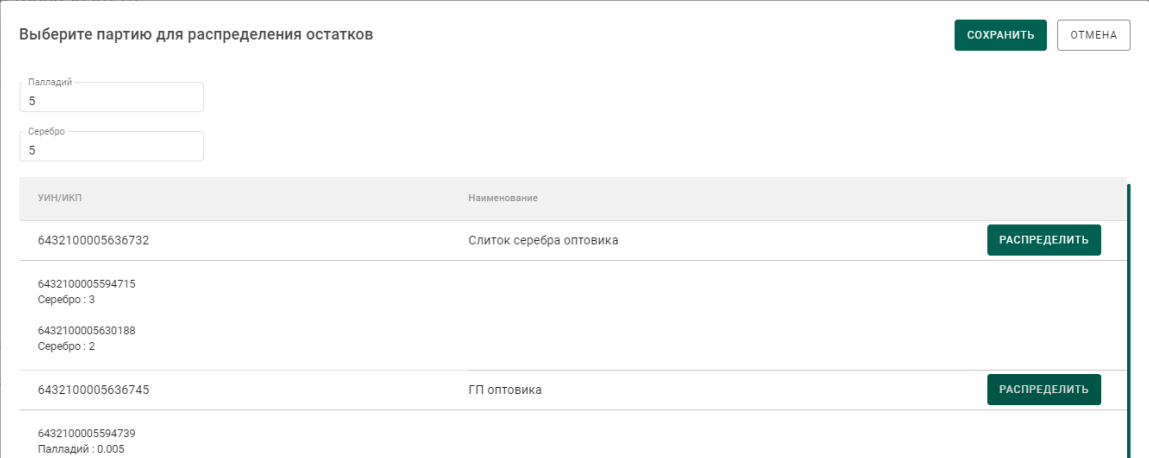

Рисунок 79 – Распределение по новым родительским партиям сырья

5) Нажать кнопку «Сохранить».

## **Регистрация готовой продукции**

#### **5.4.1 Регистрация готовой продукции (с указанием собственника)**

<span id="page-51-0"></span>Данный тип применяется, когда готовая продукция изготовлена из сырья одного поставщика.

Для регистрации партий необходимо:

1) Перейти в раздел «Производство» бокового меню, на вкладку «Производство ДМ» и выбрать пункт меню «Создать партию» (см. [Рисунок](#page-52-0)  [80\)](#page-52-0).

| Έ             | Партии          | Производство ПФ<br>Производство ДМ                                                      |                  |              |                               |
|---------------|-----------------|-----------------------------------------------------------------------------------------|------------------|--------------|-------------------------------|
| $\mathcal{L}$ | Производство    |                                                                                         |                  |              |                               |
| 直             | Физические лица | Имя                                                                                     | Тип              | Bec          | $\oplus$<br>Добавить партии   |
| 目             | Квитанции       | "ГАЗПРОМБАНК" (АКЦИОНЕРНОЕ ОБЩЕСТВО)                                                    | Юридическое лицо | $-100$       | $\triangle$<br>Создать партию |
|               |                 | АКЦИОНЕРНОЕ ОБЩЕСТВО КИЕМБАЕВСКИЙ ГОРНО-ОБОГАТИТЕЛЬНЫЙ КОМБИНАТ "ОРЕНБУРГСКИЕ МИНЕРАЛЫ" | Юридическое лицо |              | 3490 Грамм                    |
|               |                 | Количество элементов на странице 15 ▼                                                   |                  | $1 - 2$ из 2 | $\sim$                        |

Рисунок 80 – Создать партию готовой продукции

<span id="page-52-0"></span>2) Заполнить общие реквизиты партии готовой продукции на вкладке «Общие реквизиты», включая поле «Собственник» (см. [Рисунок 81\)](#page-52-1).

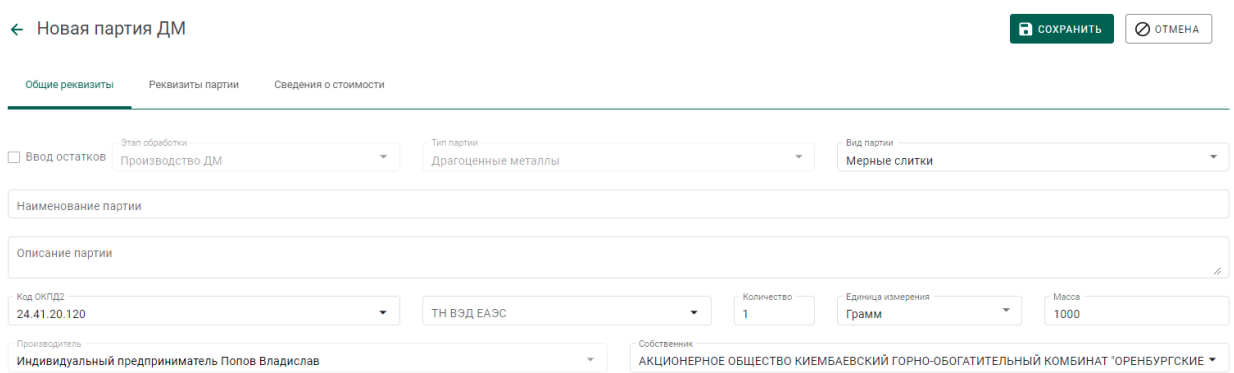

Рисунок 81 – Общие реквизиты партии готовой продукции

<span id="page-52-1"></span>3) Перейти на вкладку «Реквизиты партии» и заполнить реквизиты партии.

Возможны 2 варианта списания с родительских партий исходного сырья:

*а) Без указания родительской партии.*

При этом списание с исходных партий сырья, добавленных в аффинажный котел, будет выполняться по методу FIFO.

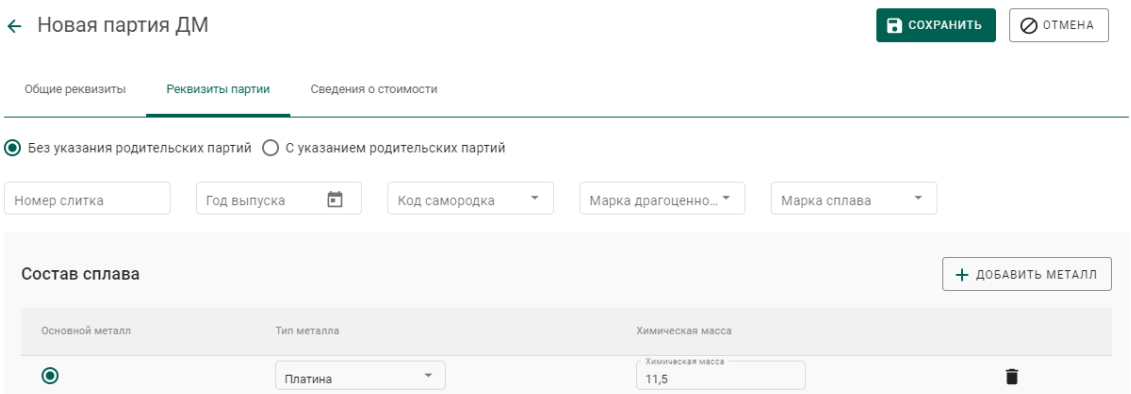

Рисунок 82 – Списание по методу FIFO

*б) С указанием родительских партий.*

При этом пользователю необходимо указать с каких конкретно партий необходимо списывать ДМ и в каком количестве. Для этого необходимо:

- Нажать кнопку «Добавить/редактировать партии»;
- В открывшейся форме отметить галочкой требуемые партии и нажать на кнопку  $\boxed{2}$  масса.
- В открывшейся форме для каждой из отмеченных на предыдущем шаге партий отметить вид ДМ, указать массу ХЧВ и лигатурную массу.

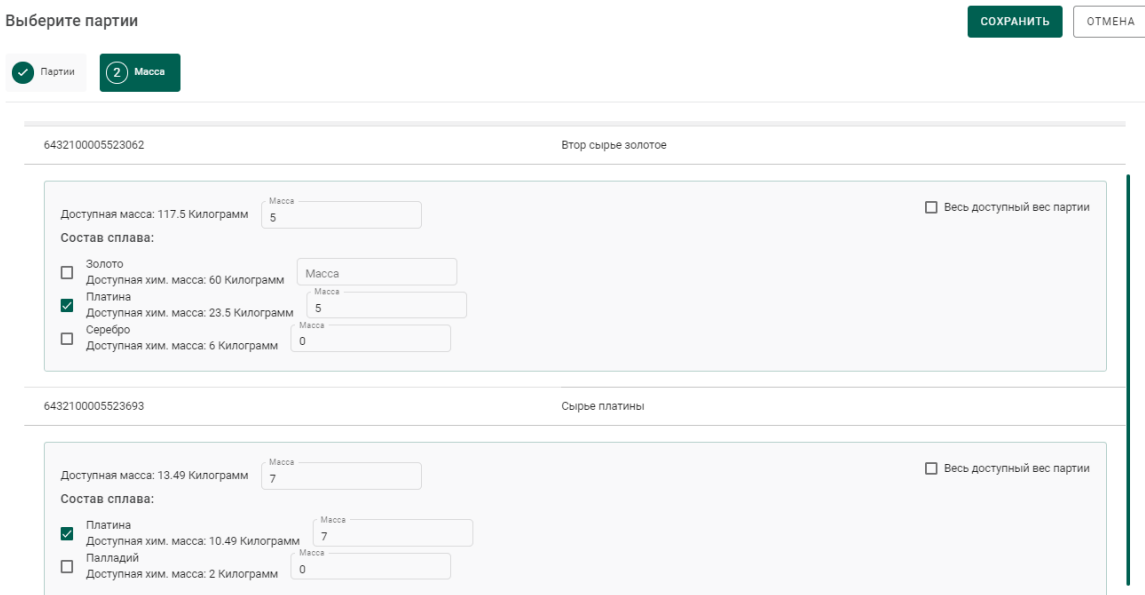

Рисунок 83 – Списание с указанием родительских партий сырья

Нажать кнопку «Сохранить» (см. [Рисунок 84\)](#page-54-0).

#### ← Новая партия ДМ

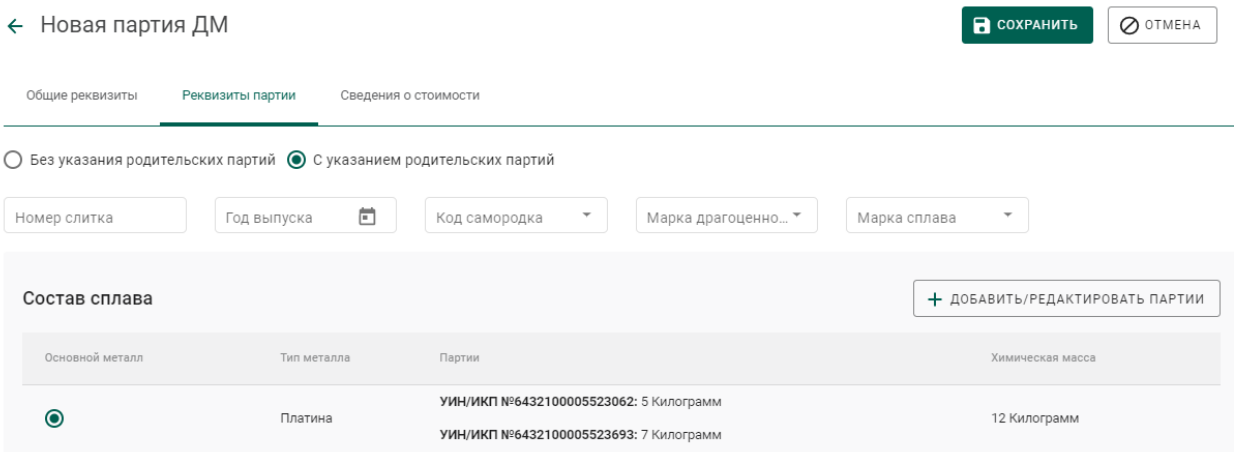

# Рисунок 84 – Реквизиты партии готовой продукции

<span id="page-54-0"></span>При успешном выполнении операции партия отобразится в списке партий драгоценных металлов (см. [Рисунок 85\)](#page-54-1).

| Bce | На регистрации   | На хранении                    | Транспортировка                            | Корректировка         |             |            |                                                            | СОЗДАТЬ ▼ |
|-----|------------------|--------------------------------|--------------------------------------------|-----------------------|-------------|------------|------------------------------------------------------------|-----------|
| C   | Поиск            | Q                              | $\overline{\phantom{a}}$<br>Этап обработки | Только мои            |             |            |                                                            | Ē.        |
|     | ИНП/УИН          | Наименование                   | Вид партии                                 | Вид основного металла | Кол-во, шт. | Macca      | Статус партии                                              |           |
|     |                  | Партия ГП                      | Мерные слитки                              | Золото                |             | 1000 Грамм | Черновик                                                   |           |
|     | 6432100000232967 | Партия минерального сырья      | Минеральное сырьё                          | Золото                |             | 5000 Грамм | Зарегистрирована                                           | ٠         |
|     | 6432100000227611 | Слиток                         | Стандартные слитки                         | Золото                |             | 500 Грамм  | Выведена из оборота в переходный период                    | ٠         |
|     | 6432100000227090 | Мерный слиток без собственника | Мерные слитки                              | Золото                |             | 1000 Грамм | На комплектации                                            | ٠         |
|     | 6432100000225648 | Проба 1                        | Проба приемного сырья                      |                       |             | 10 Грамм   | Выведена из оборота в переходный период                    | ÷         |
|     | 6432100000225633 | Минеральное сырье              | Минеральное сырьё                          | Золото                | $\bf{0}$    | 4990 Грамм | Зарегистрирована                                           |           |
|     |                  |                                |                                            |                       |             |            | Количество элементов на странице<br>$10 -$<br>$1 - 6$ из 6 |           |

Рисунок 85 – Список партий драгоценных металлов

<span id="page-54-1"></span>4) Зарегистрировать партию готовой продукции.

При открытии партии на просмотр после регистрации на закладке «Связанные партии» в списке родительских партий будет отображаться ссылка на родительскую партию сырья (см. [Рисунок 86\)](#page-55-0).

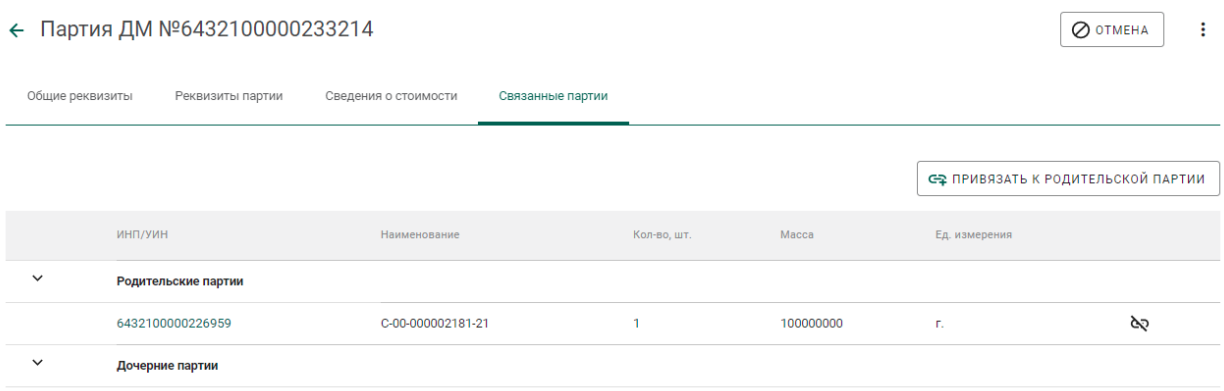

Рисунок 86 – Ссылка на родительские партии

# <span id="page-55-1"></span><span id="page-55-0"></span>**5.4.2 Регистрация готовой продукции (без указания собственника, для давальческого сырья)**

Данный тип применяется, когда готовая продукция изготовлена из сырья нескольких поставщиков (давальцев) или заранее неизвестно кому будет отгружена готовая продукция.

Для регистрации партий необходимо выполнить шаги 1-4 п. [5.4.1,](#page-51-0) не заполняя поле «Собственник» в общих реквизитах партии.

# **5.4.3 Регистрация готовой продукции (без указания собственника,**

### **с признаком «Ввод начальных остатков»)**

Данный тип применяется в переходный период для регистрации и последующей отгрузки готовой продукции минуя аффинажный котел и списание с родительских партий.

Для регистрации готовой продукции без указания собственника с признаком «Ввод остатков» необходимо:

1) Перейти в список партий драгоценных металлов (пункт бокового меню «Партии»  $\rightarrow$  «Драгоценные металлы»), нажать кнопку «Создать» и выбрать пункт «Новую партию»;

## 2) Заполнить обязательные поля вкладки «Общие реквизиты»:

- Установить признак «Ввод остатков»;
- Этап обработки: «Производство ДМ»;
- Вид партии: любой вид из списка, кроме «Лом, отходы (обратимые)», «Минеральное сырьё», «Вторичное сырьё»;

– Наименование партии;

Код ОКПД2 (выбрать значение из справочника);

Количество (общее количество изделий в партии);

Единица измерения (выбрать значение из справочника);

 Масса (общая масса всех изделий в партии) в указанных единицах измерения;

Собственник: пустое значение.

3) Перейти на вкладку «Реквизиты партии», нажать на кнопку «Добавить металл» или кликнуть по ссылке «Добавить сведения» и указать сведения о составе сплава:

Тип металла;

Химическая масса.

При необходимости добавить еще один металл в состав сплава при помощи кнопки «Добавить металл» и указать сведения о добавляемом металле.

Для удаления металла из состава сплава нажать на кнопку  $\blacksquare$ .

4) Выбрать основной металл в сплаве в столбце «Основной металл» и нажать кнопку «Сохранить».

5) Открыть на просмотр созданную партию, нажав ссылку с названием партии, либо через пункт меню «Просмотр». Меню вызывается при нажатии на кнопку:

6) Зарегистрировать партию, нажав на кнопку «Регистрация» в форме просмотра партии.

#### **Регистрация технологических потерь**

Регистрация технологических потерь аффинажного производства выполняется аналогично регистрации готовой продукции с указанием собственника с учетом следующего:

1) В реквизите «Вид партии» указывается «Технологические потери ДМ».

57

- 2) В реквизите «Собственник» указывается:
	- а) собственник сырья, при необходимости отнесения потерь на собственника исходного сырья;
	- б) аффинажное предприятие, при необходимости отнесения потерь на аффинажное предприятие.

3) После регистрации партия имеет статус «Списана». При открытии партии на просмотр после регистрации на закладке «Связанные партии» в списке родительских партий будет отображаться ссылка на партию аффинажного котла.

#### **Передача готовой продукции**

# **5.6.1 Возврат собственнику готовой продукции, изготовленной из давальческого сырья**

Применяется, если аффинажная организация передает готовую продукцию поставщику сырья и зарегистрирован договор на производство по давальческой схеме.

- 1) Выполнить регистрацию готовой продукции в соответствии с п. [5.4.1,](#page-51-0) где в качестве собственника указать поставщика давальческого сырья.
- 2) Создать спецификацию со следующими реквизитами:
	- Отправитель Аффинажный завод;
	- Получатель Поставщик давальческого сырья.
- 3) Перейти на вкладку «Партии в спецификации» и привязать требуемые партии.
- 4) Привязать спецификацию к давальческому контракту. Для этого:
	- а) перейти на вкладку «Информация о контрактах»;
	- б) нажать кнопку «Привязать контракт»;
	- в) в открывшейся форме отметить нужный контракт и нажать кнопку «Прикрепить выбранные»;

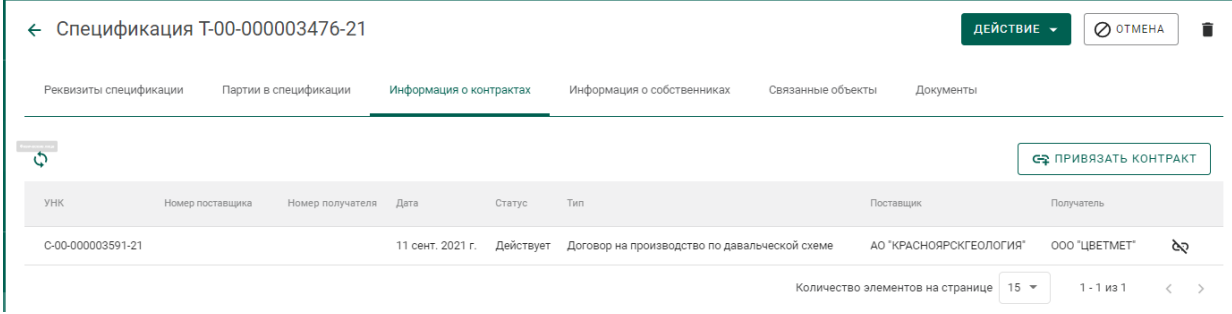

Рисунок 87 – Привязка спецификации к договору

5) Отправить спецификацию, нажав кнопку «Действие»–«Подписать и отправить».

# **5.6.2 Возврат собственнику готовой продукции, изготовленной из давальческого сырья с добавлением собственного сырья аффинажного завода**

Применяется, если аффинажная организация передает готовую продукцию поставщику сырья и зарегистрирован договор на производство по давальческой схеме.

- 1) Выполнить регистрацию готовой продукции в соответствии с п. [5.4.1](#page-51-0) и вариантом «*С указанием родительских партий*», где в качестве родительских партий указать партии сырья давальца и сырья аффинажного завода.
- 2) Создать спецификацию со следующими реквизитами:
	- Отправитель Аффинажный завод;
	- Получатель Поставщик давальческого сырья.
- 6) Перейти на вкладку «Партии в спецификации» и привязать требуемые партии.
- 7) Привязать спецификацию к давальческому контракту. Для этого:
	- а) перейти на вкладку «Информация о контрактах»;
	- б) нажать кнопку «Привязать контракт»;
	- в) в открывшейся форме отметить нужный контракт и нажать кнопку «Прикрепить выбранные»;

8) Отправить спецификацию, нажав кнопку «Действие»–«Подписать и отправить».

# **5.6.3 Возврат готовой продукции, зарегистрированной без собственника, по давальческому договору**

Применяется, если аффинажная организация передает готовую продукцию, зарегистрированную без собственника, поставщику сырья и зарегистрирован договор на производство по давальческой схеме.

- 1) Выполнить регистрацию готовой продукции в соответствии с п[.5.4.2.](#page-55-1)
- 2) Создать спецификацию со следующими реквизитами:
	- Отправитель Аффинажный завод;
	- Получатель Поставщик давальческого сырья.
- 3) Перейти на вкладку «Партии в спецификации» и привязать требуемые партии.
- 4) Привязать спецификацию к давальческому контракту. Для этого:
	- а) перейти на вкладку «Информация о контрактах»;
	- б) нажать кнопку «Привязать контракт»;
	- в) в открывшейся форме отметить нужный контракт и нажать кнопку «Прикрепить выбранные»;

5) Отправить спецификацию, нажав кнопку «Действие»–«Подписать и отправить».

# **5.6.4 Продажа готовой продукции, изготовленной из собственного сырья аффинажного завода**

Применяется, если аффинажная организация продает готовую продукцию, изготовленную из собственного сырья.

- 1) Выполнить регистрацию готовой продукции в соответствии с п. [5.4.1,](#page-51-0) где в качестве собственника указать аффинажный завод.
- 2) Выполнить регистрацию контракта со следующими реквизитами:
	- Тип контракта «Договор купли-продажи»;
	- Получатель покупатель готовой продукции;
- Поставщик аффинажный завод.
- 3) Создать спецификацию со следующими реквизитами:
	- Отправитель Аффинажный завод;
	- Получатель покупатель готовой продукции.
- 4) Перейти на вкладку «Партии в спецификации» и привязать требуемые партии.
- 5) Привязать спецификацию к контракту из п.2. Для этого:
	- а) перейти на вкладку «Информация о контрактах»;
	- б) нажать кнопку «Привязать контракт»;
	- в) в открывшейся форме отметить нужный контракт и нажать кнопку «Прикрепить выбранные»;
- 6) Отправить спецификацию, нажав кнопку «Действие»–«Подписать и отправить».

#### **5.6.5 Отправка готовой продукции, изготовленной из**

# **давальческого сырья, стороннему контрагенту по поручению собственника(ов) сырья**

Применяется, если аффинажная организация является грузоотправителем по договору купли-продажи между поставщиками сырья и сторонней организацией (например, кредитной организацией).

Для передачи готовой продукции кредитной организации необходимо:

1) Выполнить регистрацию готовой продукции в соответствии с п. [5.4.2.](#page-55-1)

2) Выполнить регистрацию контракта со следующими реквизитами:

- а) Тип контракта «Письмо-поручение»;
- б) Получатель покупатель готовой продукции;
- в) Поставщик собственник сырья;
- г) Грузоотправитель аффинажный завод.

 Регистрация контрактов осуществляется для каждого собственника сырья.

3) Создать спецификацию со следующими реквизитами:

а) Отправитель – Аффинажный завод;

б) Получатель – Покупатель готовой продукции.

4) Перейти на вкладку «Партии в спецификации» и привязать требуемые партии.

5) Перейти на вкладку «Информация о собственниках» и нажать кнопку «Привязать собственника».

6) В открывшейся форме отметить требуемых собственников готовой продукции и нажать кнопку «Прикрепить выбранные».

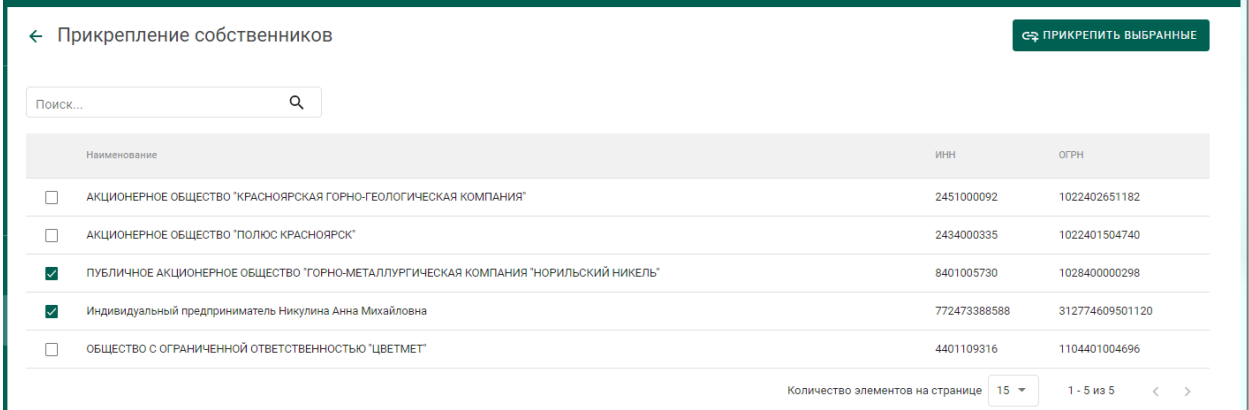

Рисунок 88 – Форма привязки собственников к спецификации

7) В открывшейся форме указать для каждого собственника доли по лигатурной массе и химически чистой массе:

- массовая доля доля лигатурной массы;
- «золото» доля химически чистого вещества конкретного ДМ.

и нажать на кнопку «Сохранить».

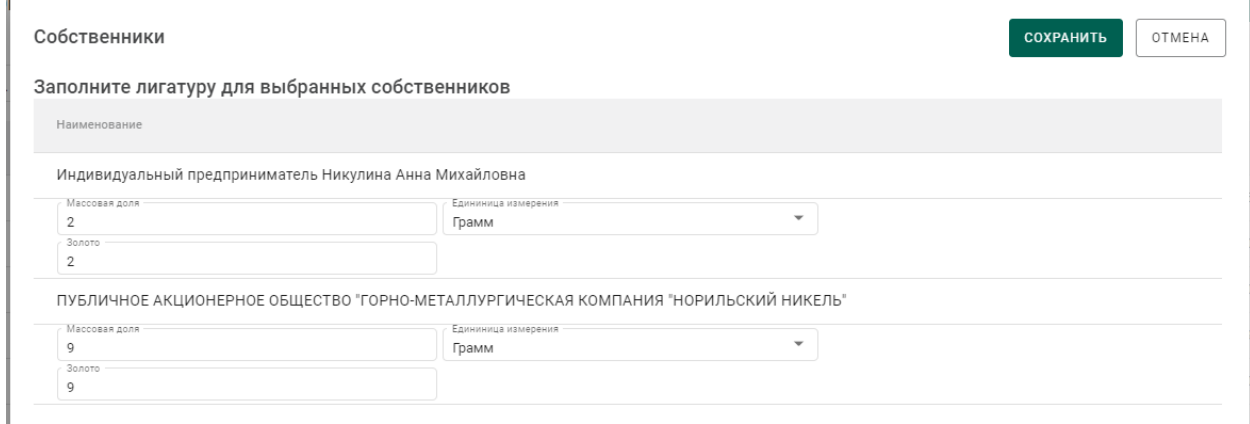

## Рисунок 89 – Форма ввода весовых долей

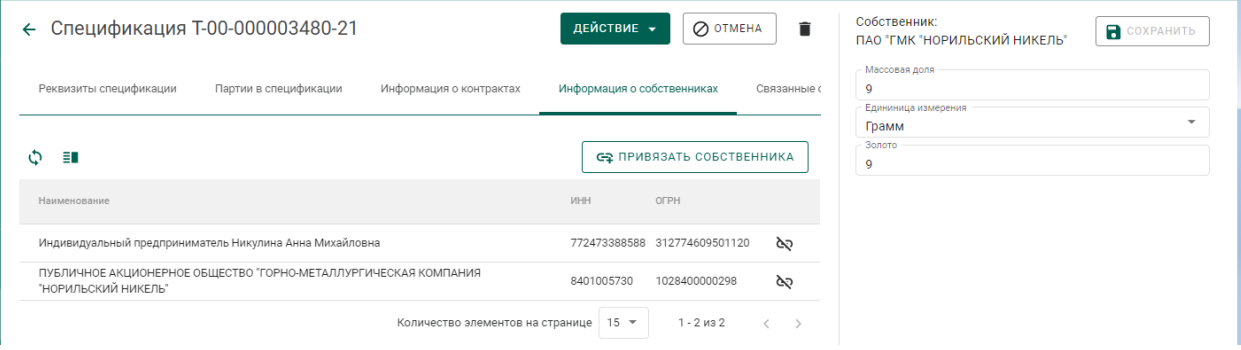

Рисунок 90 – Просмотр и редактирование весовых долей по собственникам

- 8) Привязать контракты из п.2 к спецификации. Для этого:
	- а) перейти на вкладку «Информация о контрактах»;
	- б) нажать кнопку «Привязать контракт»;
	- в) в открывшейся форме отметить нужные контракты и нажать кнопку «Прикрепить выбранные»;

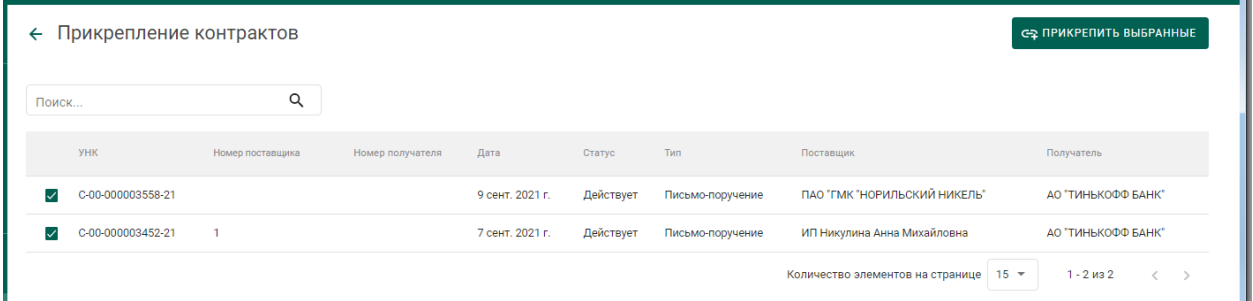

Рисунок 91 – Привязка контрактов к спецификации

9) Для указания конкретных родительских партий для списания необходимо:

> а) В контекстном меню для партии выбрать пункт «Указать родительские партии».

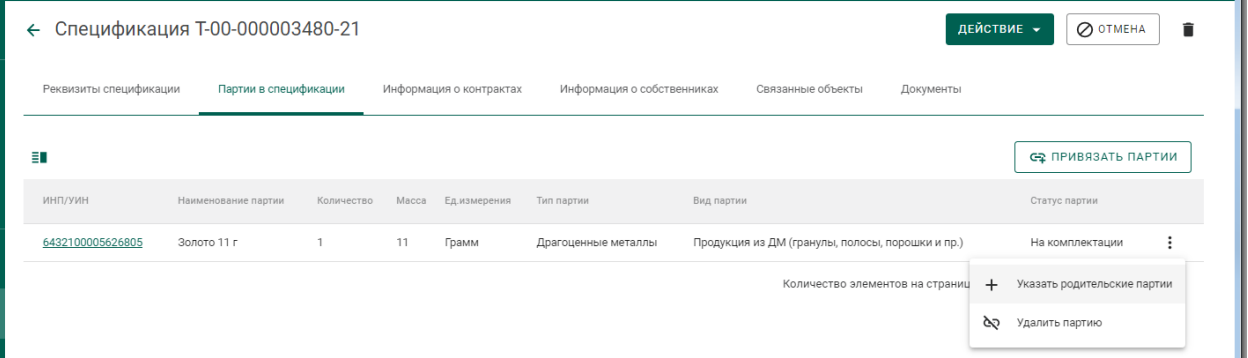

Рисунок 92 – Вызов операции по указанию родительских партий

б) Отметить родительские партии для списания и перейти на

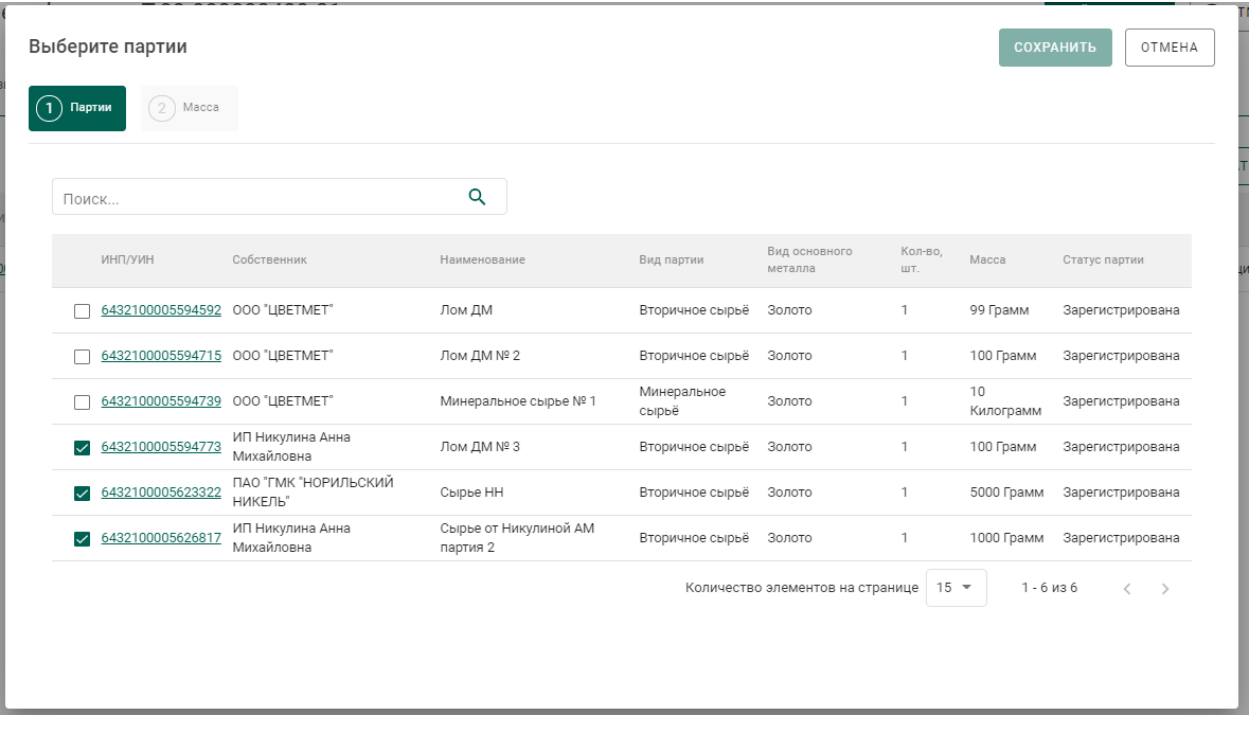

следующую вкладку «Масса».

Рисунок 93 – Выбор родительских партий

в) Ввести массы для списания с родительских партий и нажать кнопку «Сохранить».

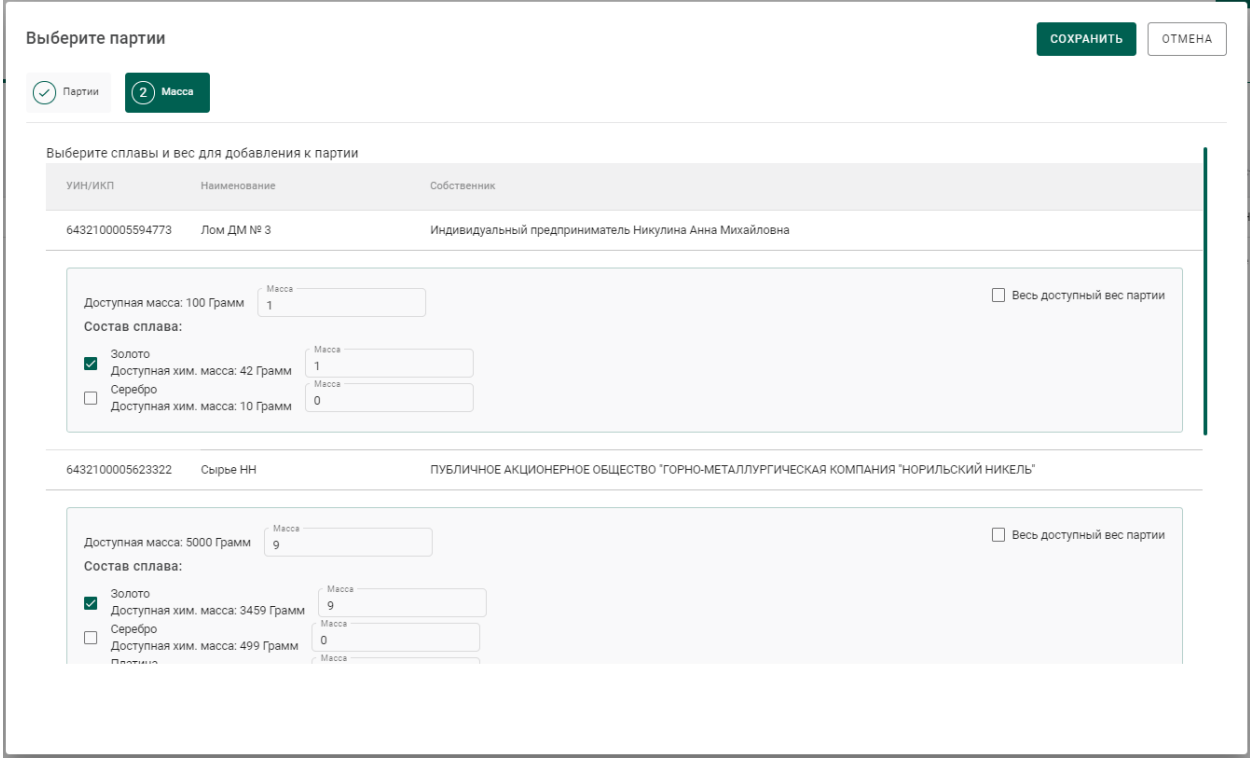

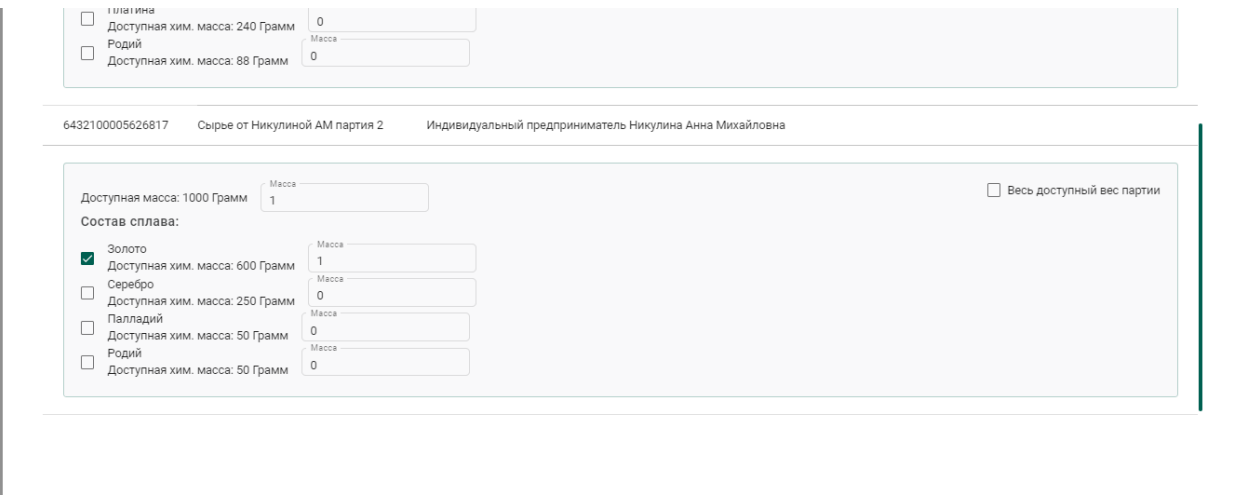

Рисунок 94 – Указание массы для списания с родительских партий

Если конкретные родительские партии не указываются, то списание с родительских партий осуществляется по методу FIFO.

10) Отправить спецификацию, нажав на кнопку «Подписать и отправить». Собственником партии становится получатель по контракту. Списание с аффинажного котла происходит по массе ХЧВ для каждого собственника.

#### **5.6.6 Отправка готовой продукции, изготовленной из**

#### **давальческого сырья, в филиал поставщика сырья**

Условия выполнения:

1) Выполнена регистрация контракта с типом «Договор на производство по давальческой схеме» между головной организациейпоставщиком сырья (Поставщик) и аффинажным предприятием (Получатель).

Для передачи готовой продукции в филиал поставщика сырья необходимо:

1) Выполнить регистрацию готовой продукции в соответствии с п[.5.4.1.](#page-51-0)

В качестве собственника готовой продукции указывается головная организация-поставщик сырья.

2) Выполнить регистрацию спецификации и прикрепить её к давальческому контракту между головной организацией-поставщиком сырья и аффинажным заводом. В качестве «Грузоотправителя» в спецификации

65

указывается аффинажное предприятие, в качестве «Грузополучателя» – филиал поставщика сырья.

#### **Передача готовой продукции в аренду (в переходный период)**

Применяется, если аффинажная организация передает в аренду партии ДМ с последующим их возвратом.

Для передачи готовой продукции в аренду необходимо:

- 1) Выполнить регистрацию готовой продукции в соответствии с п[.5.4.1.](#page-51-0)
- 2) Выполнить регистрацию контракта со следующими реквизитами:
	- Тип контракта «Договор аренды»;
	- Получатель Арендатор;
	- Поставщик Аффинажный завод;

3) Создать спецификацию со следующими реквизитами:

- Отправитель Аффинажный завод;
- Получатель Арендатор.

4) Привязать спецификацию к договору аренды и отправить спецификацию.

Для возврата готовой продукции из аренды необходимо:

1) Создать спецификацию со следующими реквизитами:

- Отправитель Арендатор;
- Получатель Аффинажный завод.

2) Привязать спецификацию к договору аренды и отправить спецификацию.

#### **Особенности передачи готовой продукции в переходный период**

При передаче готовой продукции в переходный период, если получатель состоит на специальном учете, в момент отправки спецификации отображается следующее сообщение (см. [Рисунок 95\)](#page-66-0):

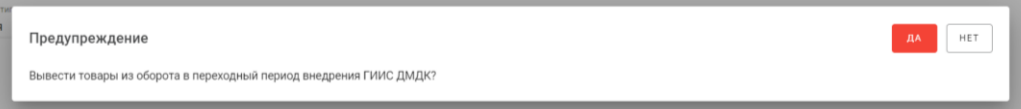

<span id="page-66-0"></span>Рисунок 95 – Окно подтверждения вывода из оборота в переходный период

При нажатии кнопки «Подтвердить» партии готовой продукции, привязанные к спецификации, будут выведены из оборота. В случае нажатия на кнопку «Отмена» партии готовой продукции будут переданы получателю по спецификации.

Если получатель не состоит на специальном учете, то партии готовой продукции, привязанные к спецификации, будут выведены из оборота при отправке спецификации без предупреждения.

#### **Выкуп сырья из аффинажного котла**

Условия выполнения:

1) Выполнена регистрация контракта с типом «Договор на производство по давальческой схеме» между давальцем сырья и аффинажной организацией (регистрируется любой из сторон).

2) Выполнена регистрация контракта с типом «Договор куплипродажи» между давальцем сырья и аффинажной организацией (регистрируется любой из сторон).

Для выкупа части сырья из аффинажного котла аффинажный завод:

1) Выполняет регистрацию партии готовой продукции с указанием вида партии «Промежуточный продукт металлургического производства» (см. [5.4.1](#page-51-0) б).

2) Создает спецификацию, в которой указывает грузоотправителем давальца сырья, а себя грузополучателем.

3) Прикрепляет зарегистрированную партию, у которой собственником является давалец.

4) Указывает контракт с типом «Договор купли-продажи» между давальцем сырья и аффинажной организацией.

67

5) Созданная спецификация отобразится на стороне давальца сырья в статусе черновик во вкладке «исходящие».

6) Давалец отправляет спецификацию.

7) Аффинажный завод принимает входящую спецификацию, в следствии чего становится владельцем и собственником партии.

Далее Аффинажный завод имеет возможность отправить зарегистрированную партию в аффинажный котёл.

# **6 ПРОИЗВОДСТВО ЮВЕЛИРНЫХ ИЗДЕЛИЙ**

Производство ювелирных изделий (далее – ЮИ) подразделяется на следующие этапы:

- 1. Партия ДМ/изделий из ДМДК попадает в производственный котёл.
- 2. Партия полуфабрикатов выходит из производственного котла.
- 3. Партия полуфабрикатов проходит опробование, получает УИН.
- 4. Из партии полуфабрикатов создаются партии ЮИ.
- 5. Регистрация партий лома, отходов и технологических потерь ДМ.

Типы и виды партий для добавления в котёл приведены в Таблице 1.

Таблица 1

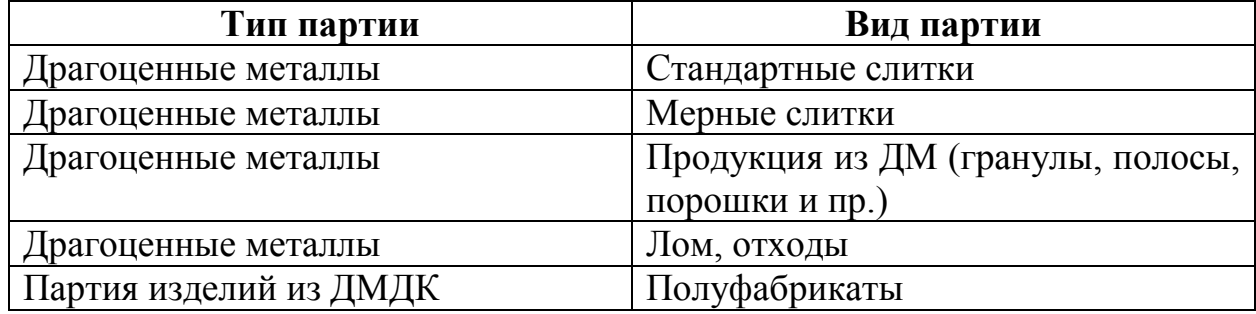

#### **Этап 1 (создание производственного котла)**

Процесс производства ЮИ начинается с создания производственного котла.

Для начала необходимо принять партию от грузоотправителя, либо создать и зарегистрировать партию (см. [Рисунок 96](#page-68-0) – [Рисунок 99\)](#page-69-0).

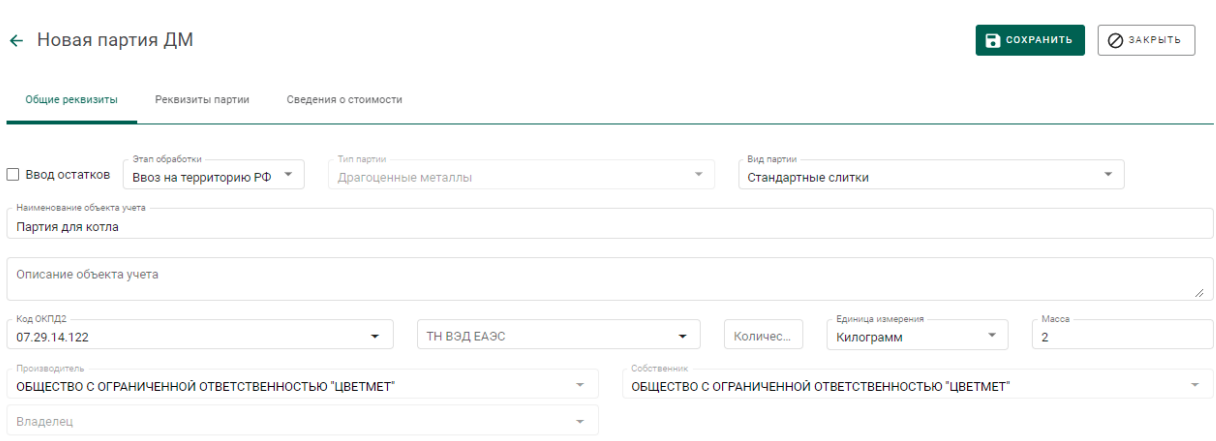

<span id="page-68-0"></span>Рисунок 96 – Создание партии. Заполнение общих реквизитов

COXPAHNTE **O** SAKPEITE

# ← Новая партия ДМ

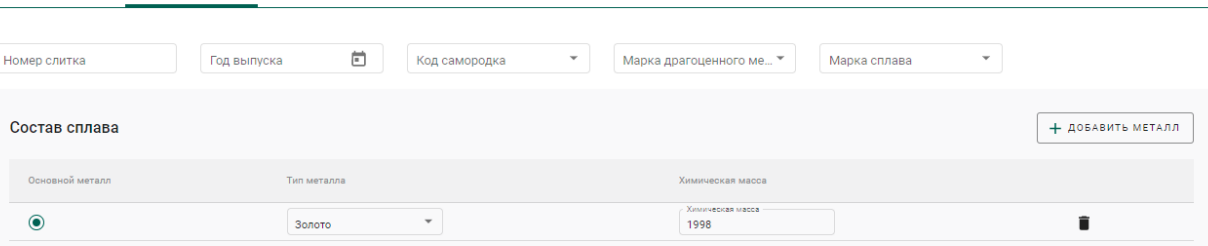

# Рисунок 97 – Создание партии. Заполнение реквизитов партии

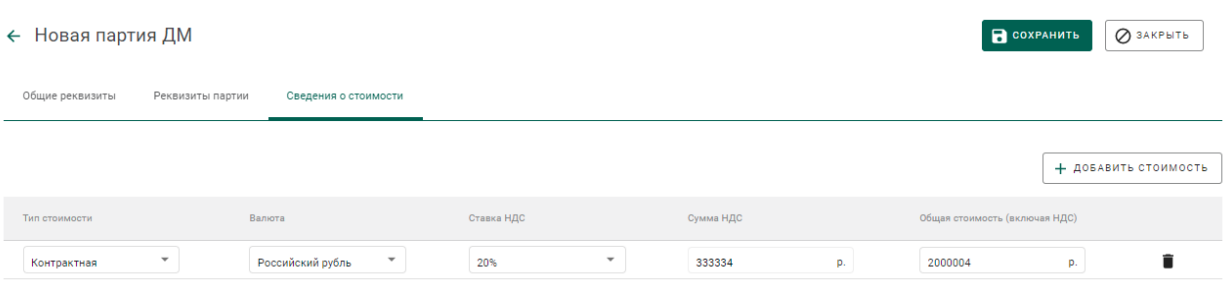

# Рисунок 98 – Создание партии. Заполнение сведений о стоимости

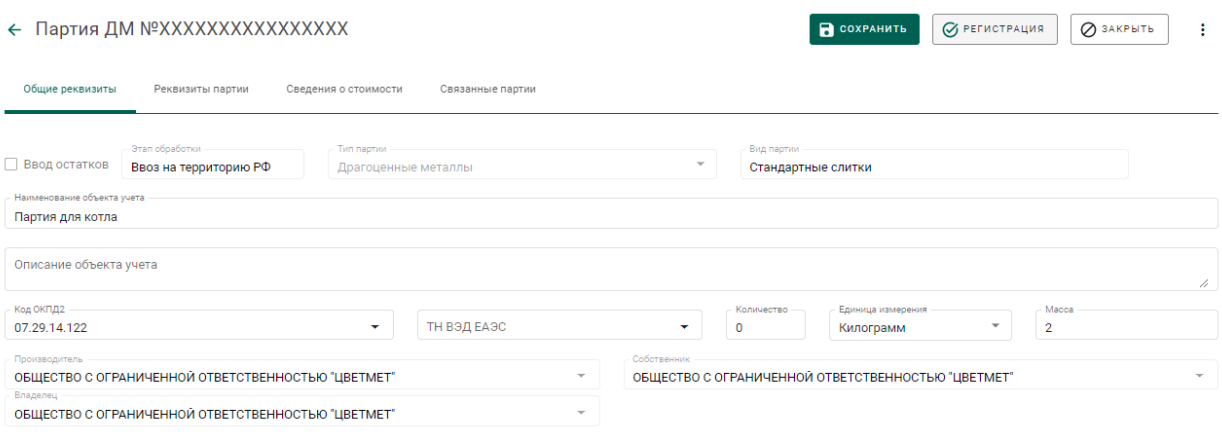

# Рисунок 99 – Регистрация партии

<span id="page-69-0"></span>Далее перейти на вкладку «Производство ПФ» раздела бокового меню «Производство» (см. [Рисунок 100\)](#page-70-0).

Производственный котёл создаётся автоматически при добавлении партии.

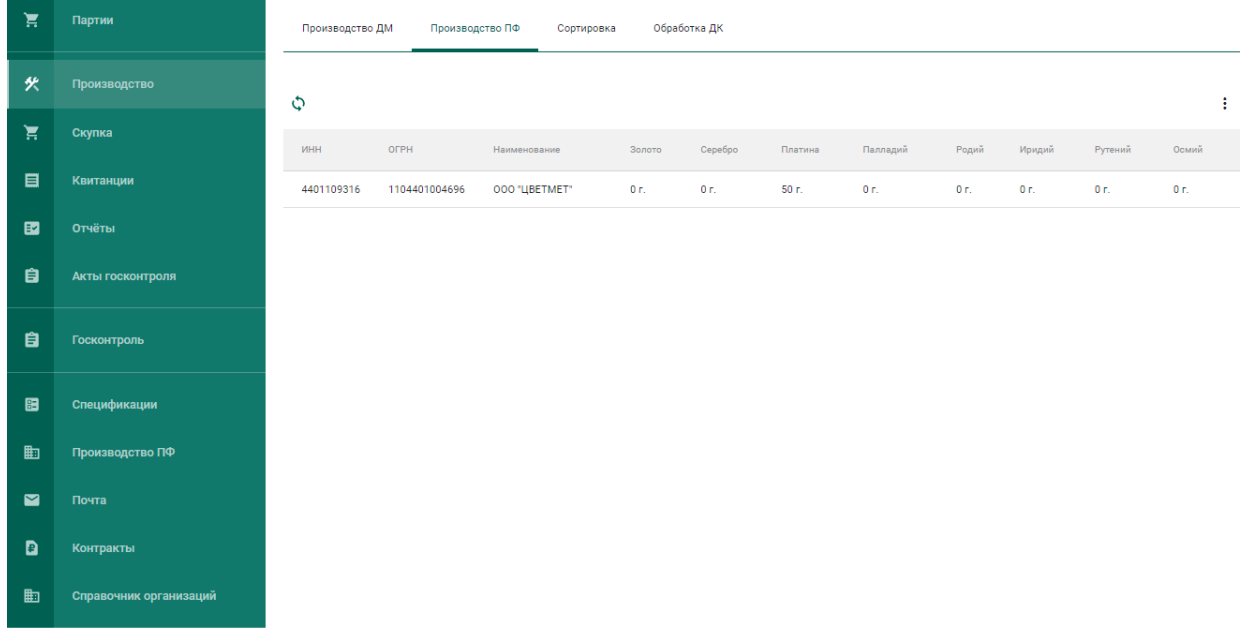

## Рисунок 100 – Производственный котёл

<span id="page-70-0"></span>Для добавления партии необходимо выбрать пункт «Добавить партии» контекстного меню (см. [Рисунок 101\)](#page-70-1).

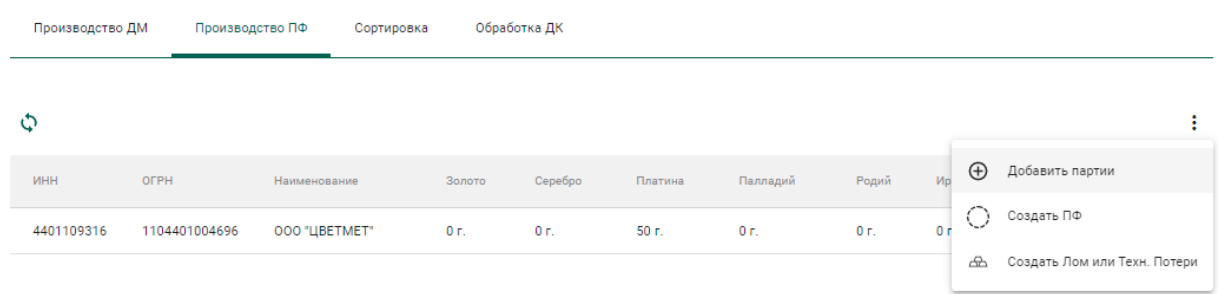

Рисунок 101 – Добавление партии/создание котла

<span id="page-70-1"></span>Выбрать партии из списка для создания производственного котла / добавления в существующий производственный котёл и нажать кнопку «Прикрепить» (см. [Рисунок 102\)](#page-71-0).

|   | Выберите партию  |                          |                     | <b>ПРИКРЕПИТЬ</b><br>OTMEHA |
|---|------------------|--------------------------|---------------------|-----------------------------|
|   |                  |                          |                     | Q                           |
|   | ИКП/УИН          | Наименование             | Тип партии          | Вид партии                  |
|   | 6432100005625528 | Родий 3 г Для Никулиной  | Драгоценные металлы | Мерные слитки               |
|   | 6432100005626671 | Палладий 10 г для Ависмы | Драгоценные металлы | Мерные слитки               |
|   | 6432100005633267 | Слиток палладия для НМЗ  | Драгоценные металлы | Мерные слитки               |
| ◡ | 6432100005730067 | Партия для котла         | Драгоценные металлы | Стандартные слитки          |
|   |                  |                          |                     |                             |

Рисунок 102 – Список партий для добавления в котёл

# <span id="page-71-0"></span>**Этап 2 (создание партий из котла)**

Для создания партии ПФ из котла необходимо:

1) Выбрать пункт «Создать ПФ» контекстного меню (см. [Рисунок 103\)](#page-71-1).

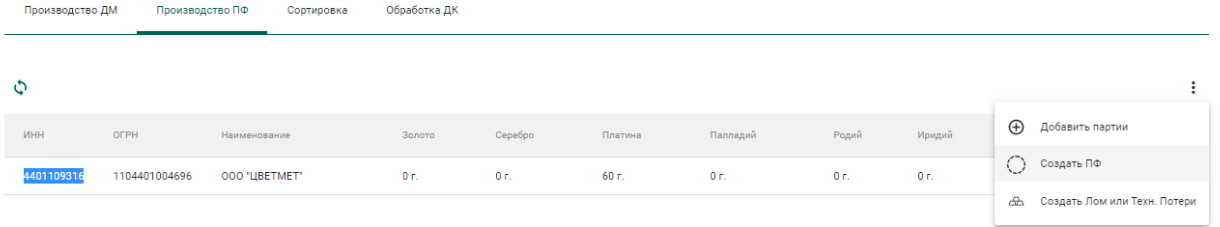

Рисунок 103 – Создание партии ПФ

<span id="page-71-1"></span>2) Заполнить реквизиты новой партии ПФ и нажать кнопку «Сохранить» (см. [Рисунок 104,](#page-72-0) [Рисунок 105\)](#page-72-1).
COXPAHNTE O SAKPETE

#### ← Новая партия полуфабрикатов

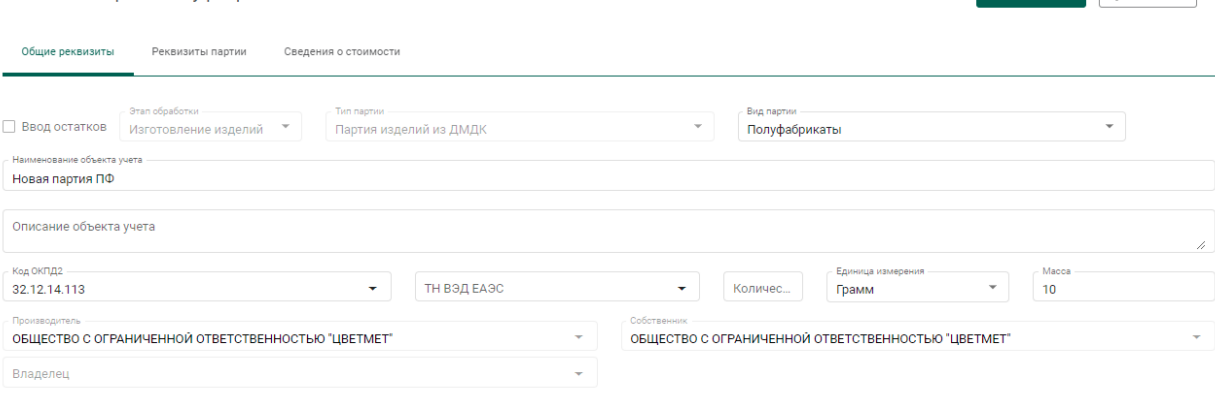

### Рисунок 104 – Заполнение общих реквизитов

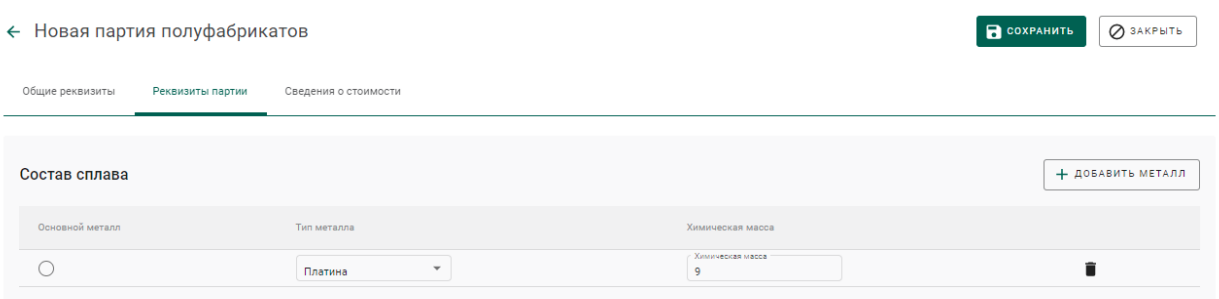

Рисунок 105 – Заполнение реквизитов партии

3) Зарегистрировать партию.

При этом у партии появится ссылка на родительскую партию (Котёл ПФ) на вкладке «Связанные партии» (см. [Рисунок 106\)](#page-72-0).

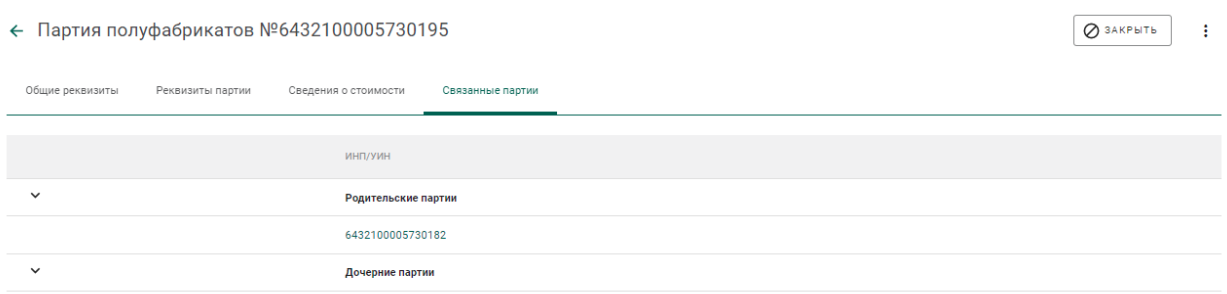

Рисунок 106 – Список родительских партий

<span id="page-72-0"></span>Для перехода к родительской партии необходимо нажать на ссылку, при этом на экране отобразятся сведения о партии производственного котла ПФ (см. [Рисунок 107\)](#page-73-0).

 $Q$  закрыть :

#### $\leftarrow$  Партия ЛМ №6432100005730182

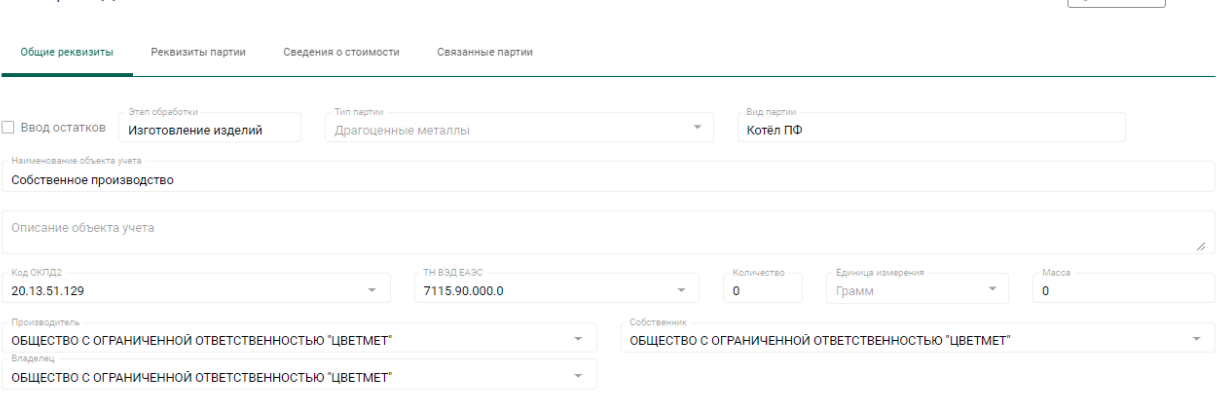

Рисунок 107 – Сведения о родительской партии

### <span id="page-73-0"></span>**Этап 3 (опробование и клеймение)**

На данном этапе партия ПФ должна пройти опробование и клеймение, получить УИН (подробное описание см. раздел [3\)](#page-21-0).

Для полуфабрикатов, изготовленных из серебра, данную процедуру проходить необязательно.

### **Этап 4 (изготовление ЮИ)**

l

Для изготовления ЮИ из партии ПФ необходимо:

1) Открыть на просмотр опробованную<sup>1</sup> партию и выбрать пункт контекстного меню «Изготовить ЮИ» (см. [Рисунок 108\)](#page-74-0).

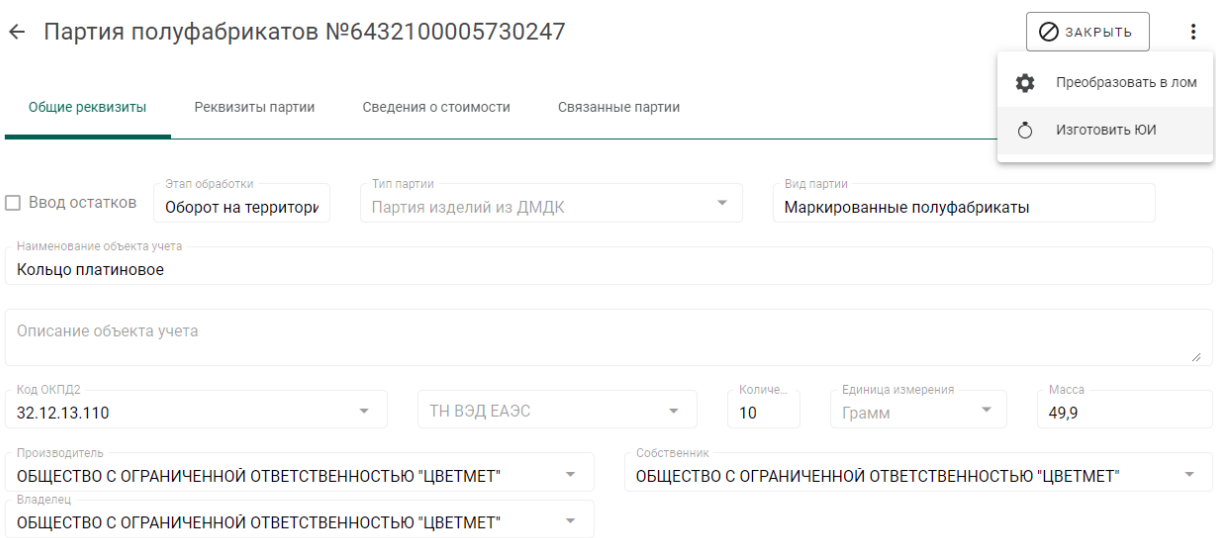

<sup>1</sup> Обязательное условие для всех партий ПФ, кроме изготовленных из серебра

Рисунок 108 – Сведения о партии, полученной из ФПП

<span id="page-74-0"></span>2) Указать наименование объекта учета, вид партии, ОКПД2 и массу партии на вкладке «Общие реквизиты» (см. [Рисунок 115\)](#page-77-0).

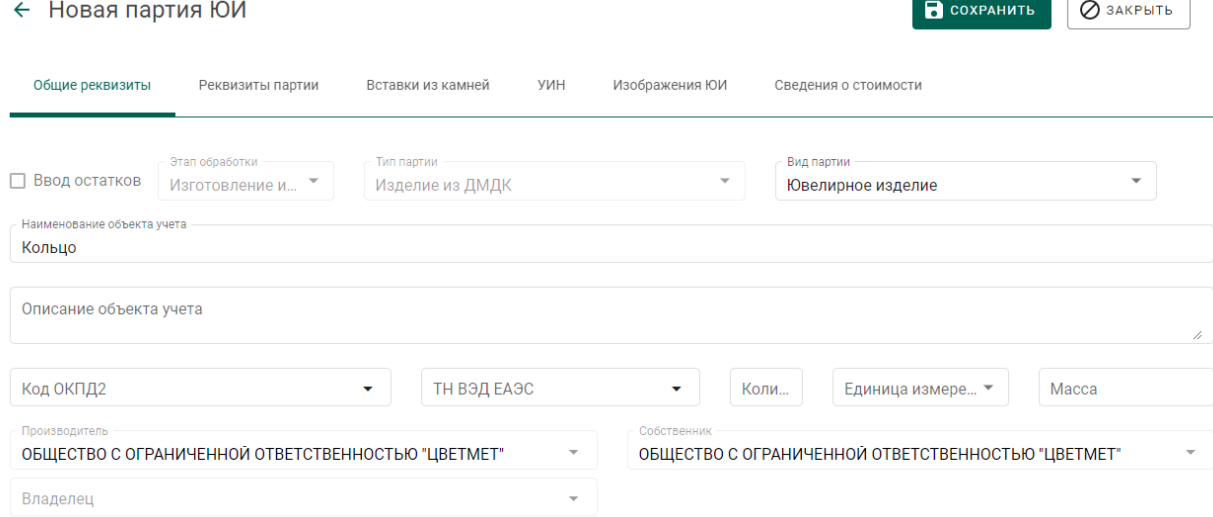

Рисунок 109 – Общие реквизиты партии ЮИ

3) Перейти на вкладку «Реквизиты партии» и нажать кнопку «Добавить/редактировать партии» для указания родительских партий (см. [Рисунок 110\)](#page-74-1).

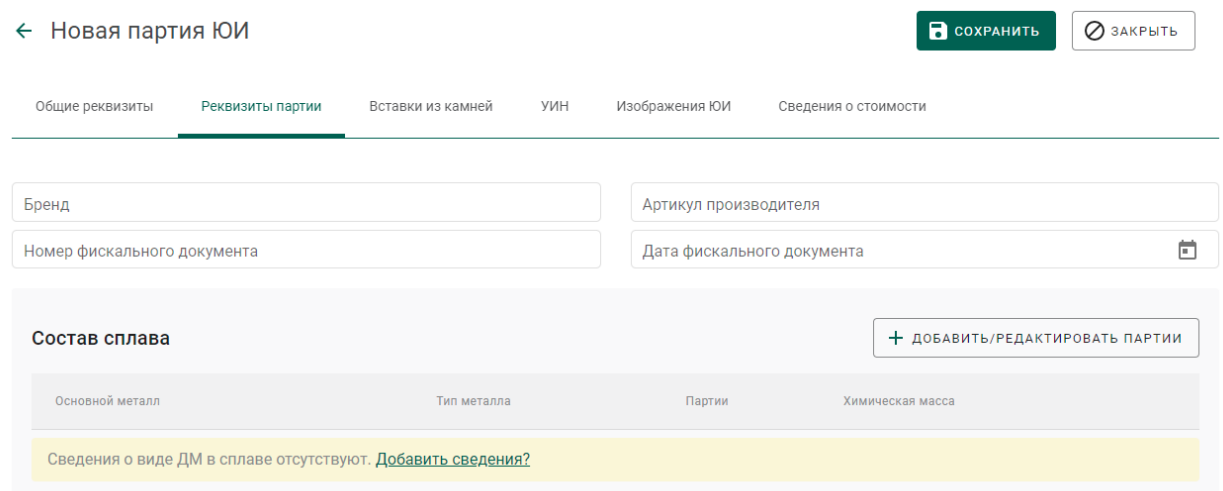

### Рисунок 110 – Реквизиты партии ЮИ

<span id="page-74-1"></span>Выбрать необходимые родительские партии (могу быть указаны родительские партии, изготовленные, как из давальческого, так и из собственного сырья, см. [Рисунок 111\)](#page-75-0).

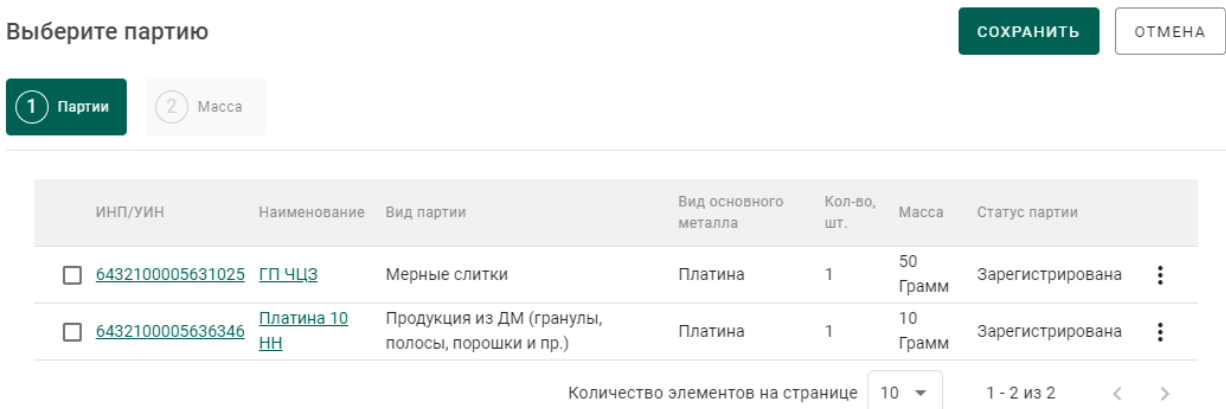

## Рисунок 111 – Выбор родительских партий

## <span id="page-75-0"></span>Перейти на вкладку «Масса» и указать состав сплава (см. [Рисунок 112\)](#page-75-1).

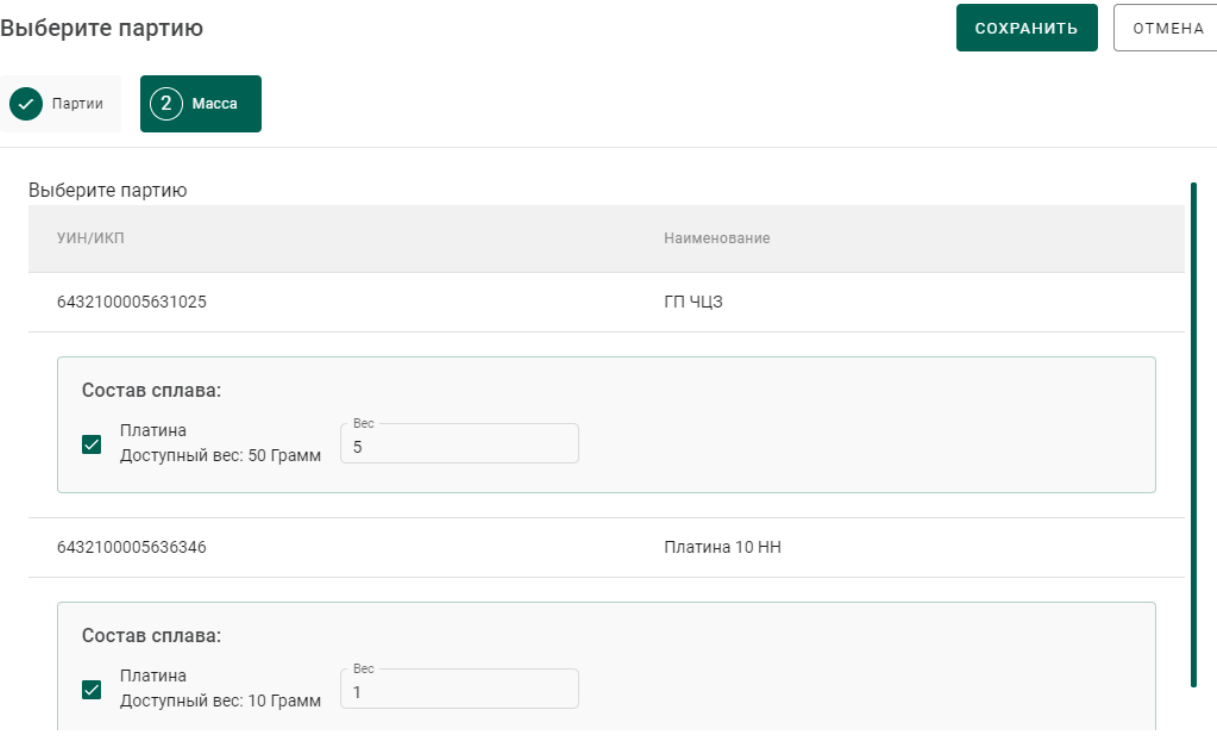

Рисунок 112 – Указание состава сплава

<span id="page-75-1"></span>4) Перейти на вкладку «Вставки из камней» для указания информации о вставках ДК (см. [Рисунок 113\)](#page-76-0).

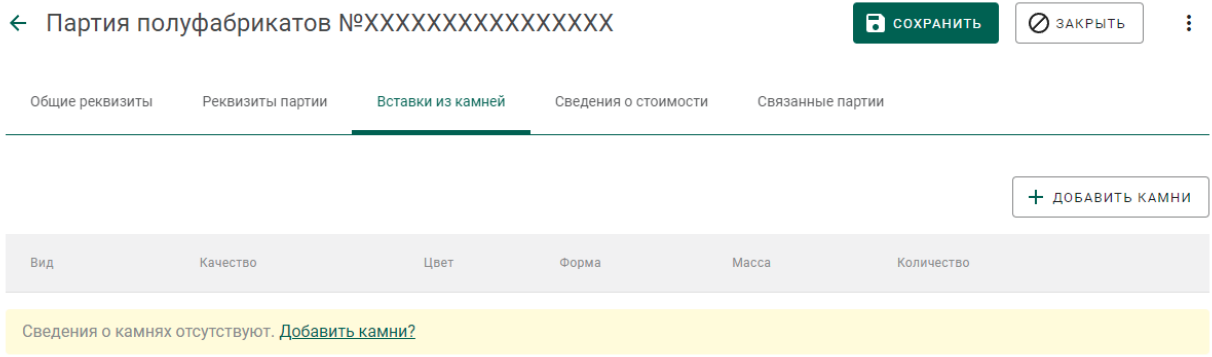

### Рисунок 113 – Указание вставок ДК

<span id="page-76-0"></span>Нажать кнопку «Добавить камни» или перейти по ссылке «Добавить камни?».

Указать классификационные характеристики ДК и нажать кнопку «Сохранить» (см. [Рисунок 114\)](#page-76-1).

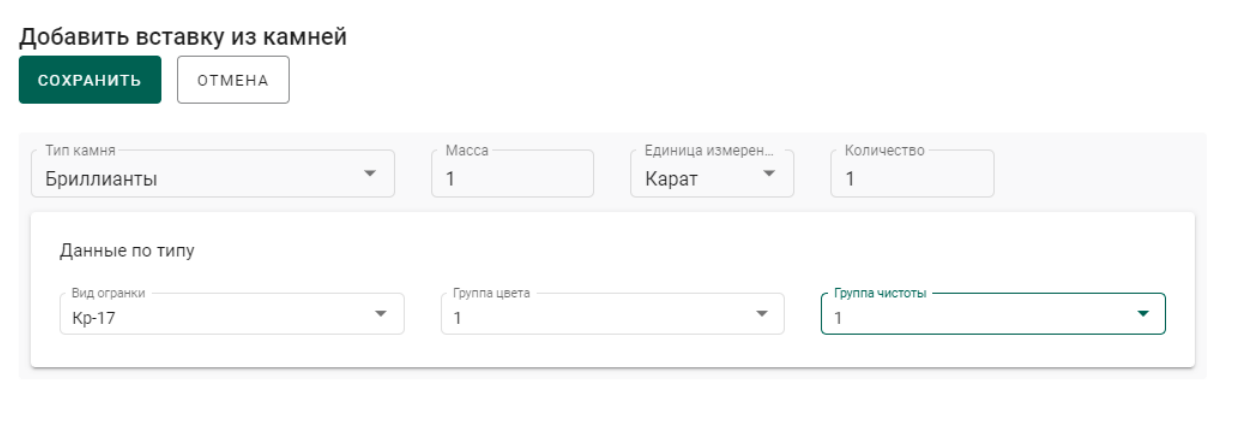

<span id="page-76-1"></span>Рисунок 114 – Указание классификационных характеристик вставки ДК

5) Перейти на вкладку «УИН» и выбрать УИН для изготовления ЮИ (см. [Рисунок 115\)](#page-77-0).

COXPAHUTE 23AKPLTE

#### ← Новая партия ЮИ

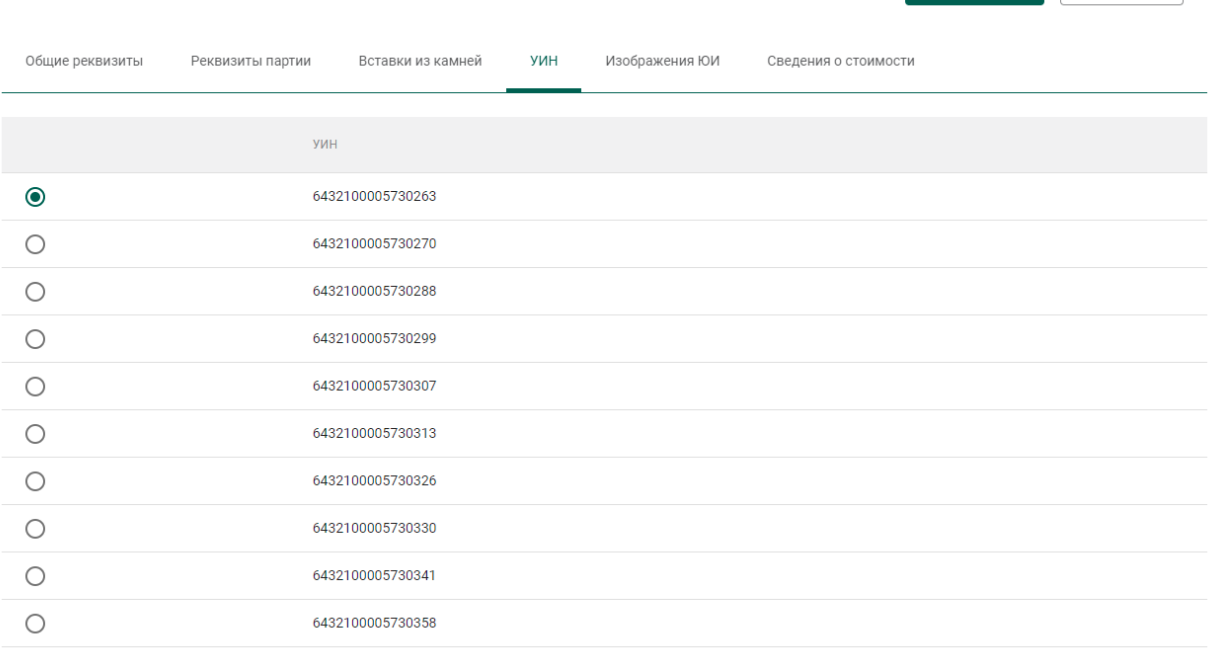

#### Рисунок 115 – Список УИН

<span id="page-77-0"></span>6) Нажать кнопку «Сохранить».

7) Зарегистрировать партию.

# **Этап 5 (регистрация лома, отходов и технологических потерь ДМ)**

Для создания партии лома, отходов или технологических потерь ДМ необходимо:

1) Выбрать пункт «Создать ПФ» контекстного меню вкладки «Производство ПФ» раздела бокового меню «Производство» (см. [Рисунок](#page-77-1)  [116\)](#page-77-1).

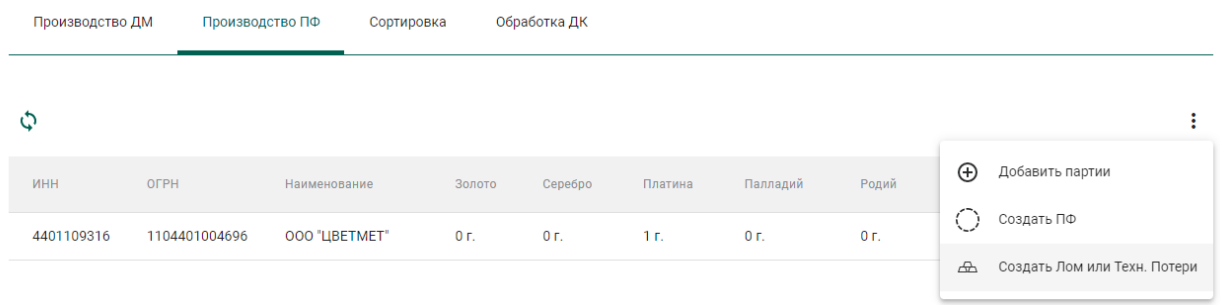

<span id="page-77-1"></span>Рисунок 116 – Создание партии лома, отходов или технологических потерь

2) Заполнить реквизиты новой партии ДМ (см. [Рисунок 117\)](#page-78-0):

- а) Вид партии: «Лом, отходы (обратимые)» или «Технологические потери ДМ»;
- б) Наименование объекта учета;
- в) ОКПД2;
- г) Единицу измерения;
- д) Массу.

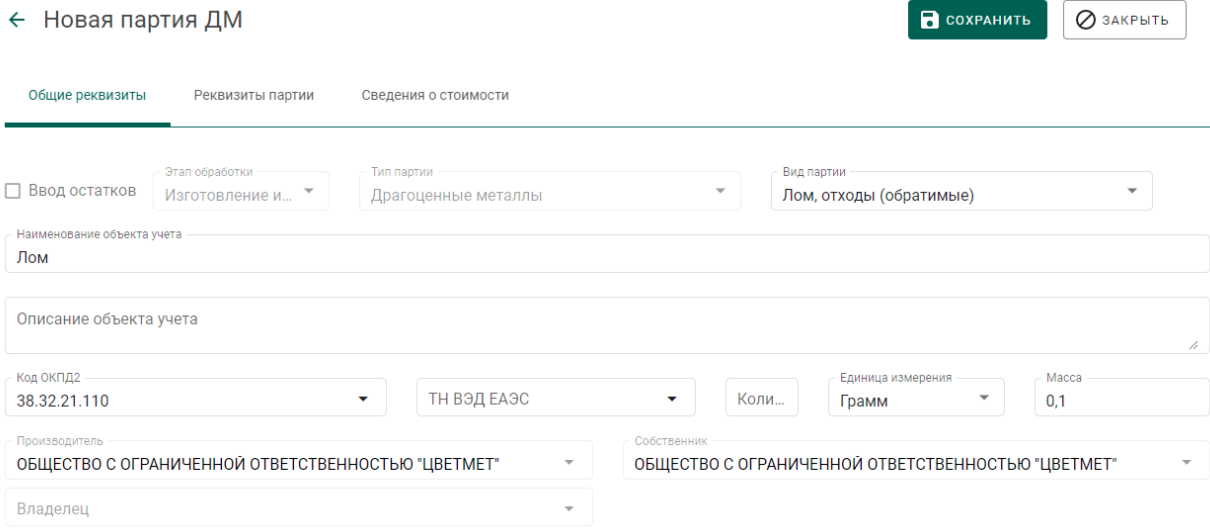

Рисунок 117 – Заполнение общих реквизитов

<span id="page-78-0"></span>3) Перейти на вкладку «Реквизиты партии», нажать кнопку «Добавить металл» и заполнить реквизиты состава сплава (см. [Рисунок 119\)](#page-79-0):

- а) Тип металла;
- б) Химическая масса.

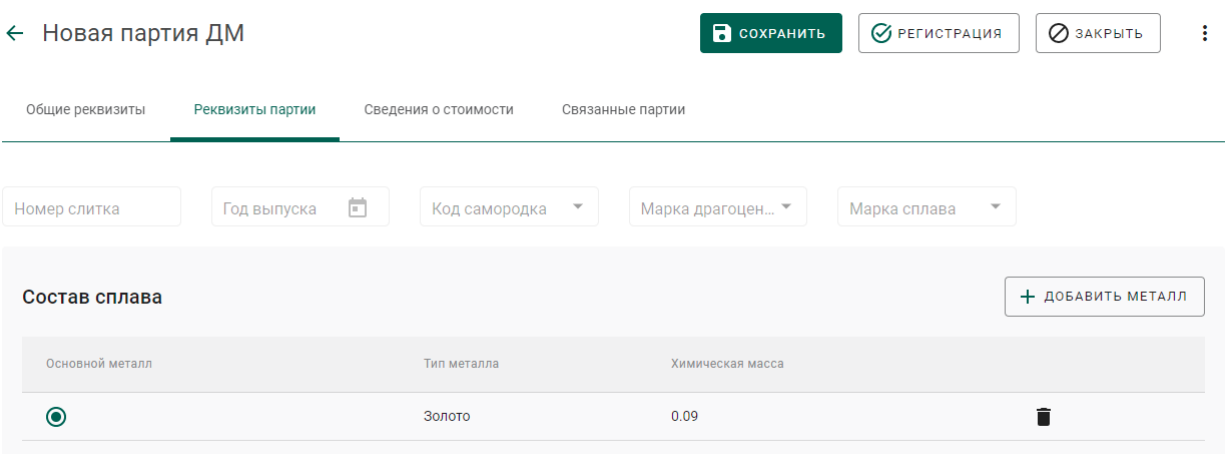

Рисунок 118 – Заполнение сведений о составе сплава

4) Перейти на вкладку «Сведения о стоимости», нажать кнопку «Добавить стоимость» и заполнить реквизиты (см. [Рисунок 119\)](#page-79-0):

- в) Тип стоимости;
- г) Валюта;
- д) Ставка НДС;
- е) Общая стоимость (включая НДС).

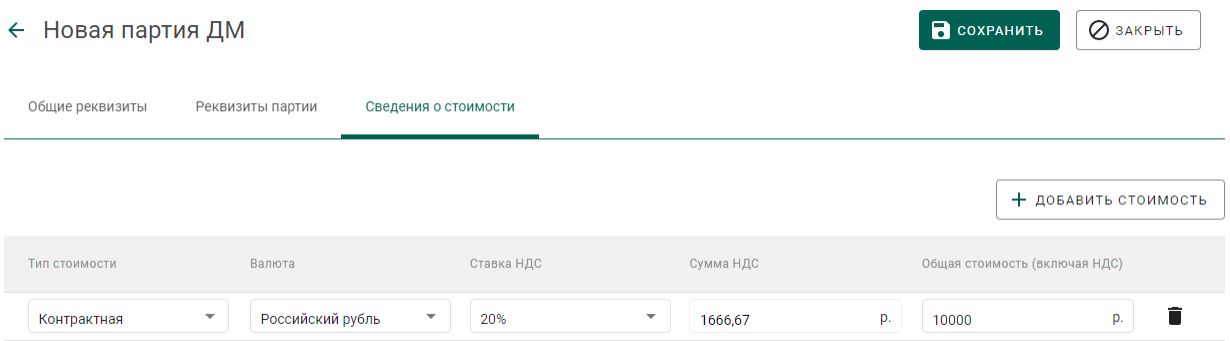

Рисунок 119 – Заполнение сведений о стоимости

<span id="page-79-0"></span>5) Нажать кнопку «Сохранить».

6) Открыть созданную партию на просмотр и нажать кнопку «Регистрация».

#### **Особенности списания в производство ДМ в переходный период**

В переходный период для регистрации списания готовой продукции, извлеченной из производственного (аффинажного) котла и направленной в производственный (ювелирный) котел, необходимо:

1) Открыть требуемую партию ДМ на просмотр;

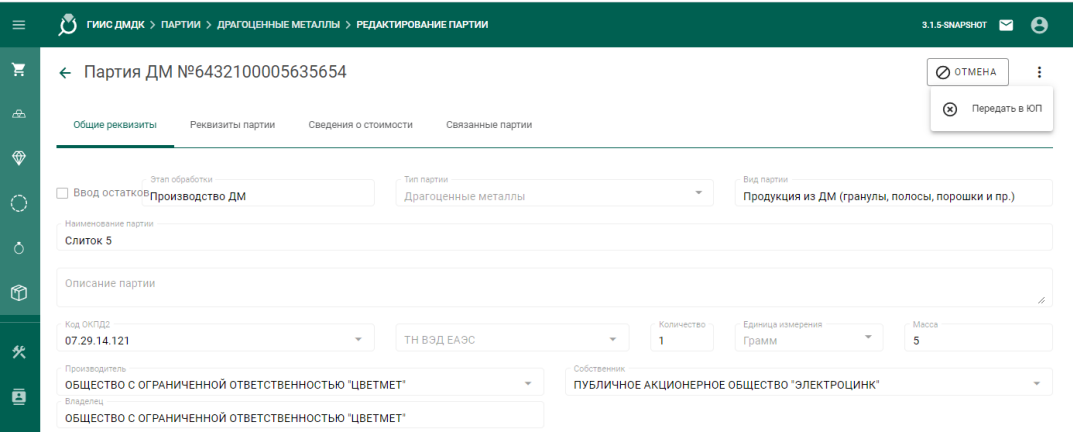

# Рисунок 120 – Экран просмотра партии

2) Вызвать контекстное меню и выбрать «Передать в ЮП». Партия изменит стадию на «Терминальная стадия», статус – «Выведена из оборота в переходный период».

## **7 ПРОИЗВОДСТВО ТЕХНИЧЕСКИХ ИЗДЕЛИЙ**

### **Производство алмазных порошков**

Для осуществления производства алмазных порошков необходимо:

1) Перейти на вкладку «Обработка ДК» из раздела бокового меню «Производство» (см. [Рисунок 121\)](#page-81-0).

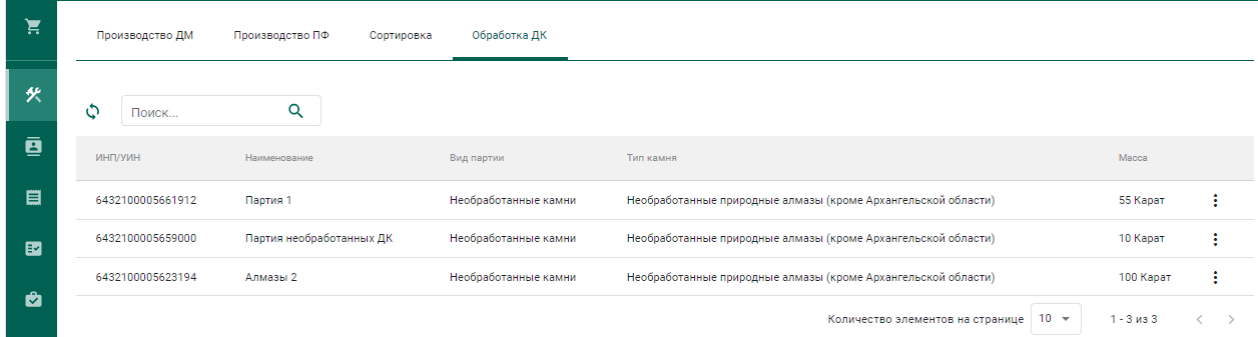

<span id="page-81-0"></span>Рисунок 121 – Список партий необработанных драгоценных камней

2) Выбрать пункт контекстного меню «Обработать» в строке с партией,

из которой необходимо произвести техническое изделие (см. [Рисунок 122\)](#page-81-1).

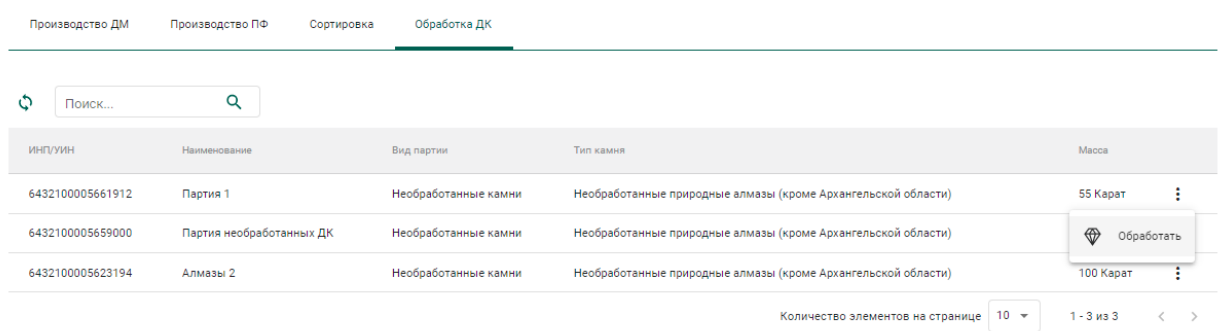

Рисунок 122 – Переход к изготовлению технического изделия

<span id="page-81-1"></span>3) Заполнить обязательные реквизиты на вкладке «Общие реквизиты» (см. [Рисунок 123\)](#page-82-0):

- Вид партии «Порошки алмазные»;
- Наименование партии;
- Код ОКПД2;
- Единица измерения;
- Масса.

#### ← Новая обработка ДК

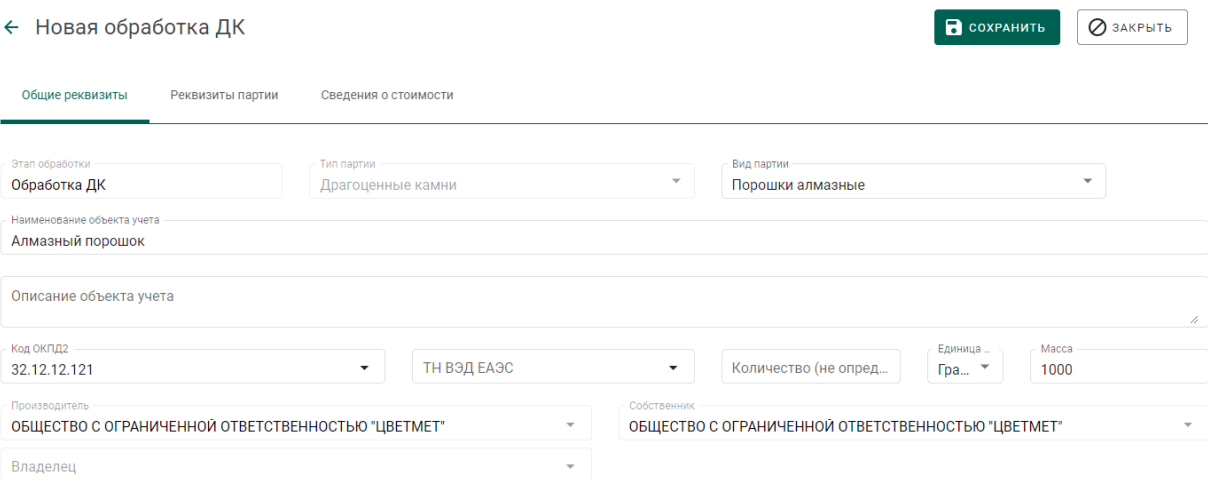

#### Рисунок 123 – Общие реквизиты

<span id="page-82-0"></span>4) Перейти на вкладку «Реквизиты партии» и указать:

- Тип камня «Порошки из природных алмазов»;
- Зернистость (выбрать из выпадающего списка);
- Марка (выбрать из выпадающего списка)

#### и нажать кнопку «Сохранить».

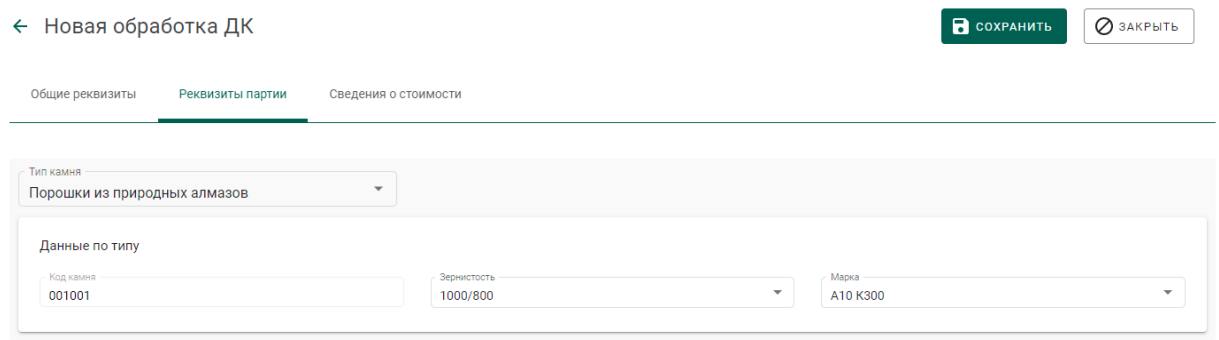

#### Рисунок 124 – Реквизиты партии

Если операция выполнилась без ошибок, то будет создана и зарегистрирована дочерняя партия технических изделий с указанными реквизитами. Родительская партия уменьшится на массу дочерней партии.

Для просмотра созданной партии необходимо перейти в раздел партий драгоценных камней бокового меню.

# **Производство алмазного инструмента и других технических изделий**

Для осуществления производства алмазного инструмента и других технических изделий необходимо:

1) Перейти на вкладку «Производство ПФ» из раздела бокового меню «Производство» и выбрать пункт контекстного меню «Создать продукцию техн. назначения» (см. [Рисунок 125\)](#page-83-0).

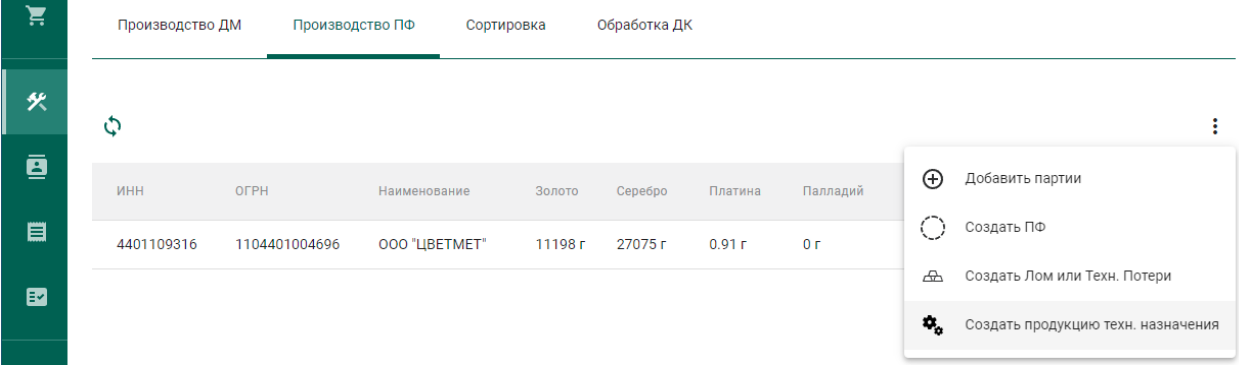

<span id="page-83-0"></span>Рисунок 125 – Переход к созданию продукции технического назначения

2) Заполнить общие реквизиты партии (см. [Рисунок 126\)](#page-83-1);

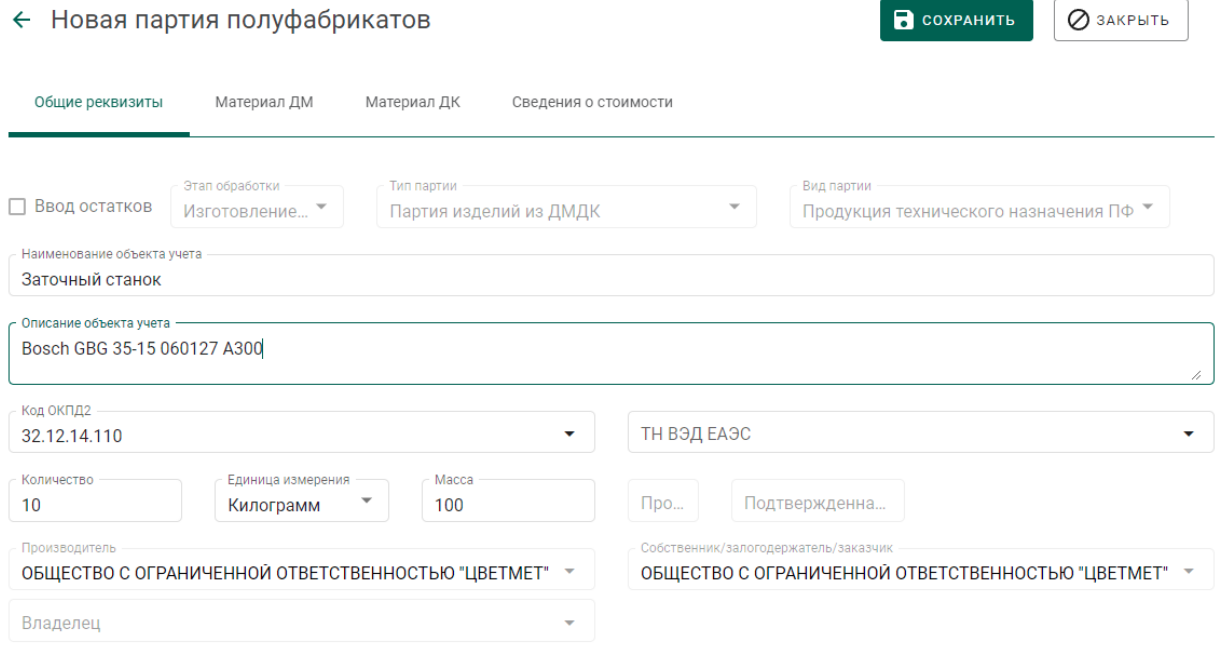

### Рисунок 126 – Общие реквизиты

<span id="page-83-1"></span>3) Указать информацию о составе сплава на вкладке «Материал ДМ» (при наличии драгоценных металлов в техническом изделии, см. [Рисунок 127\)](#page-84-0);

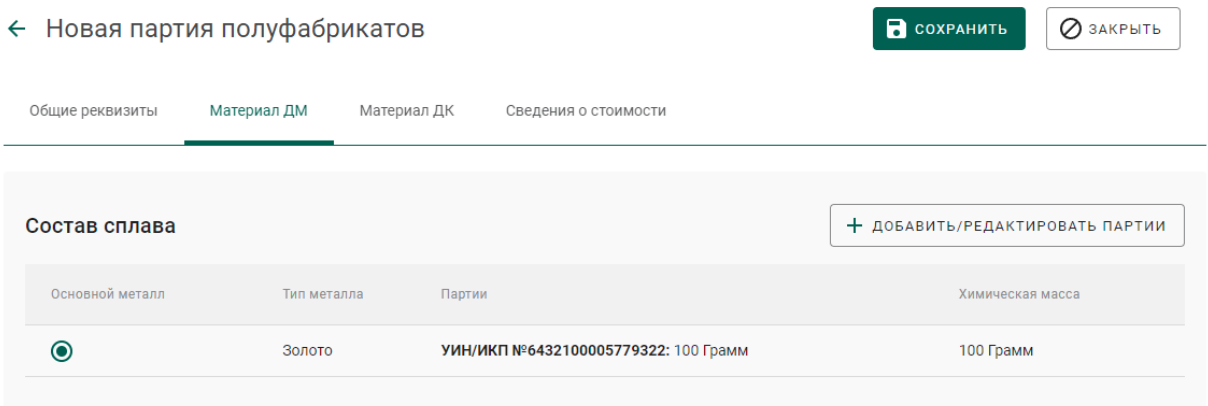

Рисунок 127 – Информация о составе сплава ДМ

<span id="page-84-0"></span>4) Указать информацию об использованных материалах из драгоценных камней на вкладке «Материал ДК» (при наличии материалов из драгоценных камней в техническом изделии, см. [Рисунок 128\)](#page-84-1);

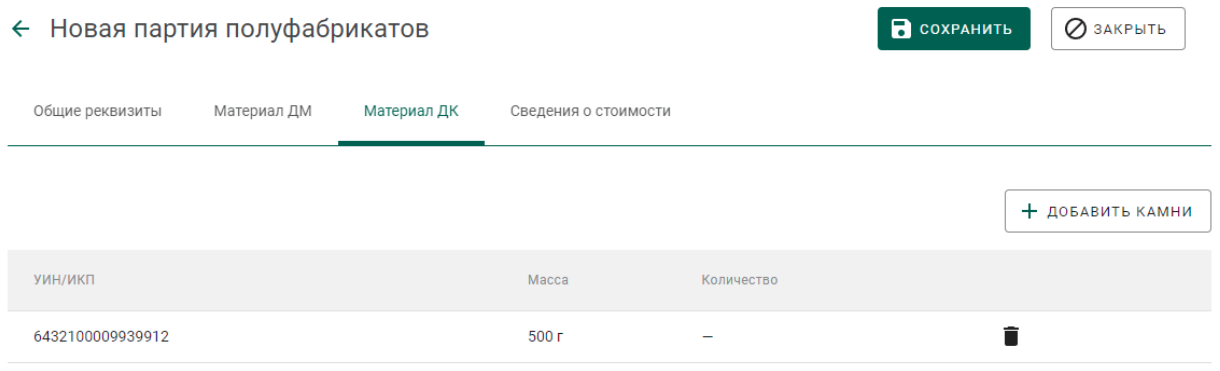

<span id="page-84-1"></span>Рисунок 128 – Информация о материалах ДК в составе технического изделия

5) Указать сведения о стоимости (при необходимости) и нажать кнопку «Сохранить». При этом будет зарегистрирована партия с типом «Продукция технического назначения ПФ».

### **8 ОПТОВАЯ ТОРГОВЛЯ**

Процесс отражения оптовой продажи изделий из ДМДК между участниками рынка состоит из следующих этапов:

- 1. Регистрация контрагента (при необходимости).
- 2. Регистрация контракта.
- 3. Регистрация партий.
- 4. Создание и отправка спецификации продавцом.
- 5. Приемка спецификации покупателем.
- 6. Корректировка спецификации (при необходимости).

#### **Регистрация контрагента в справочнике**

Если организация – участник контракта не состоит на специальном учете, то необходимо добавить организацию в справочник ГИИС ДМДК «Контрагенты». Для этого необходимо:

> перейти в раздел «Справочник организаций» и нажать на кнопку «Создать» (см. [Рисунок 129\)](#page-85-0);

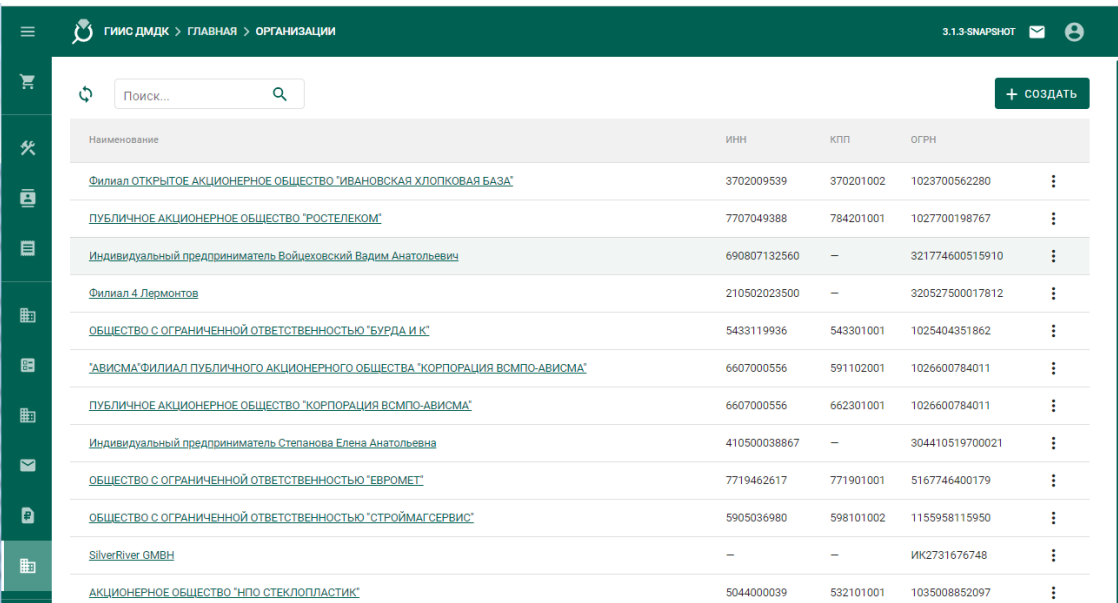

Рисунок 129 – Справочник организаций

<span id="page-85-0"></span> выполнить поиск организации по наименованию, ИНН или ОГРН (при успешном поиске данные об организации заполнятся автоматически), либо ввести данные вручную (см. [Рисунок 130\)](#page-86-0);

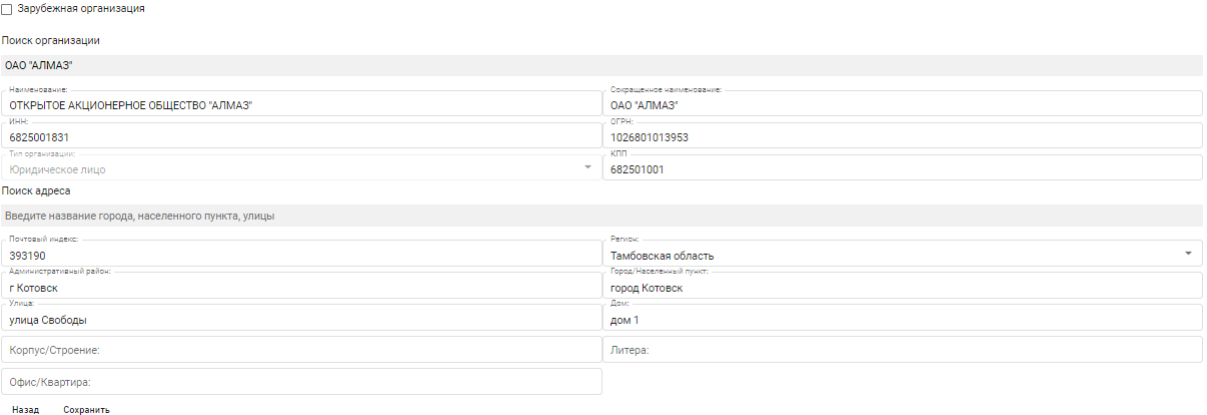

Рисунок 130 – Форма создания новой организации

<span id="page-86-0"></span>– если контрагент является зарубежной организацией, необходимо установить переключатель «Иностранная организация» и ввести данные по организации вручную (см. [Рисунок 131\)](#page-86-1);

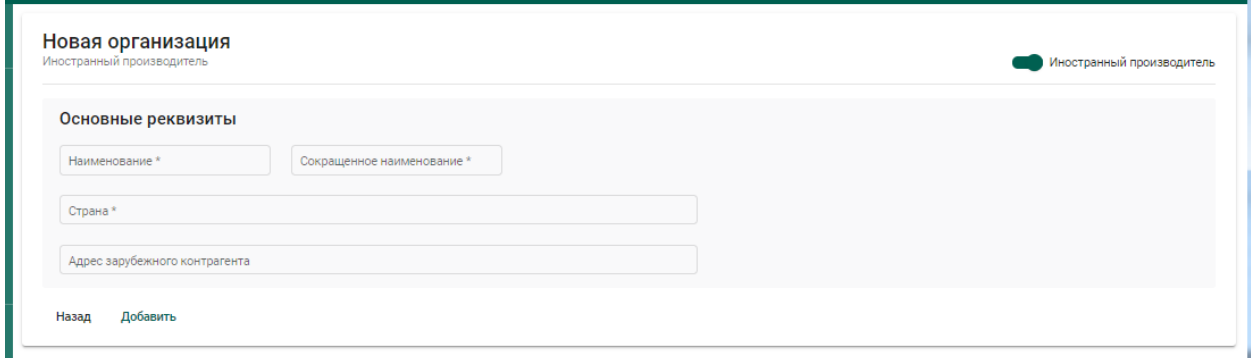

Рисунок 131 – Форма создания зарубежной организации

<span id="page-86-1"></span>нажать на кнопку «Добавить».

### **Регистрация контракта**

Контракт может быть зарегистрирован в ГИИС ДМДК любой из сторон сделки. Для регистрации контракта необходимо:

1) Перейти на вкладку «Исходящие контракты» из раздела «Контракты» бокового меню и создать новый контракт, нажав кнопку «+ Создать». (см. [Рисунок 46\)](#page-34-0).

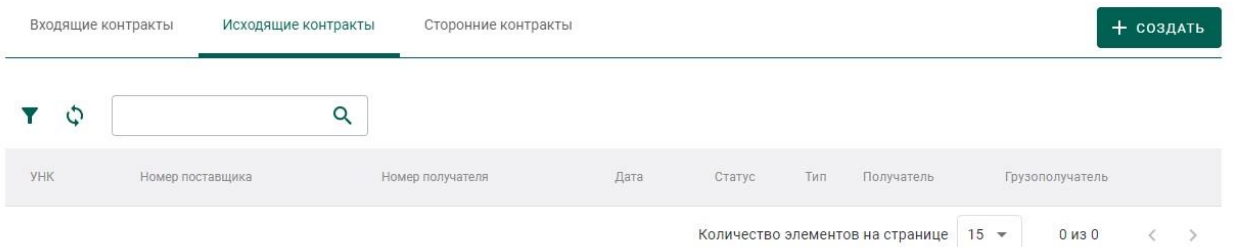

Рисунок 132 – Исходящие контракты

- 2) Заполнить поля формы создания нового контракта (см. [Рисунок 133\)](#page-88-0):
	- Внешний номер контракта поставщика (заполнять необязательно);
	- Внешний номер контракта получателя (заполнять необязательно);
	- Дата контракта (выбрать дату из выпадающего календаря, либо ввести вручную в формате «ДД.ММ.ГГГГ»);
	- Тип контракта (выбрать из справочника запись «Договор куплипродажи (на внутреннем рынке)»);
	- Установить признак «Регистратор одна из сторон контракта» (отметить галочкой), если организация пользователя является одной из сторон контракта. В противном случае в качестве поставщика и/или получателя можно будет указать организацию, отличную от организации пользователя;
	- Поставщик (ввести наименование, ОГРН или ИНН для поиска контрагента и выбрать подходящую запись из выпадающего списка найденных организаций). По умолчанию указана организация пользователя.
	- Получатель (выбрать аналогично поставщику);
	- Грузоотправитель (выбрать аналогично получателю);
	- Грузополучатель (выбрать аналогично получателю);
	- Стоимость контракта (заполнять необязательно);
	- Сумма НДС (заполнять необязательно);
	- Код и наименование валюты (выбрать из справочника, заполнять необязательно)

и нажать кнопку «Сохранить». При этом контракт попадёт в список на вкладке «Исходящие контракты».

Если регистратор контракта не является отправителем или получателем, а является грузоотправителем или грузополучателем по данному контракту, то контракт попадет в список на вкладке «Сторонние контракты».

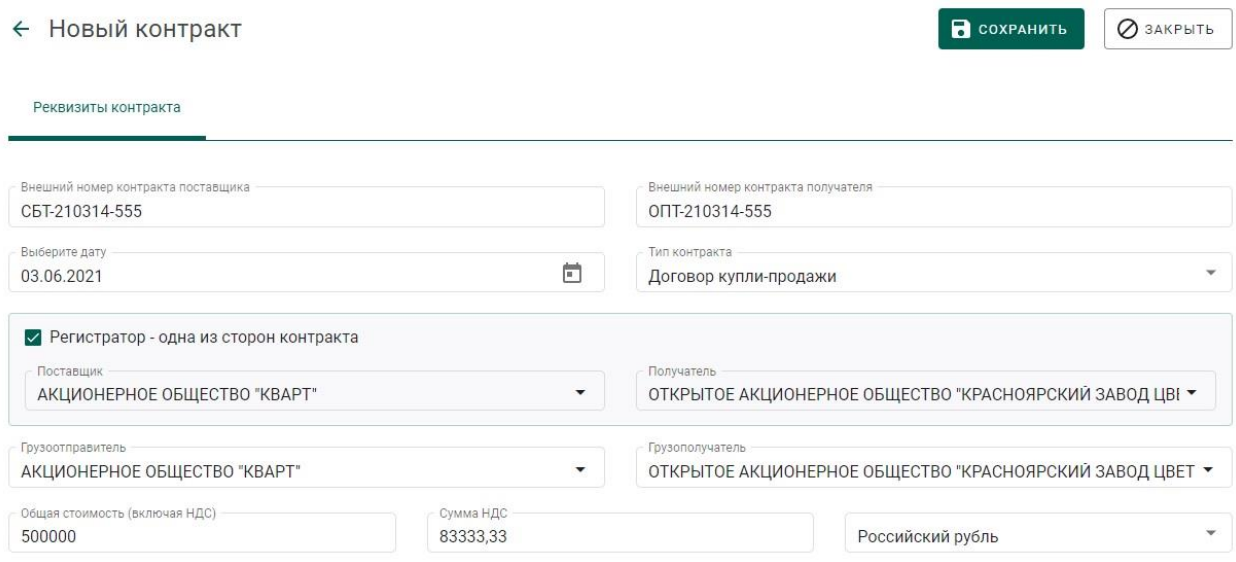

Рисунок 133 – Форма создания контракта

<span id="page-88-0"></span>Если контрагент не состоит на специальном учете, то при выборе контрагента будет выдано предупреждение (см. [Рисунок 134\)](#page-88-1). Необходимо нажать кнопку «Да» для подтверждения выбора, либо кнопку «Нет» для отмены выбора.

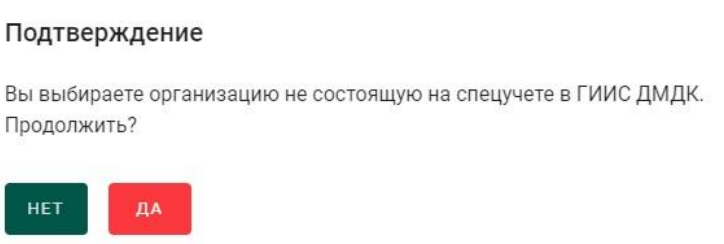

Рисунок 134 – Подтверждение выбора контрагента

- <span id="page-88-1"></span>3) Открыть на просмотр созданный контракт.
- 4) Зарегистрировать контракт, нажав на кнопку «Зарегистрировать».

### **Действия продавца**

### **8.3.1 Регистрация партии (продавец)**

1) Перейти в список партий (пункт бокового меню «Партии»– «Драгоценные металлы») и создать новую партию, нажав кнопку «Создать партию» (см. [Рисунок 29\)](#page-21-1).

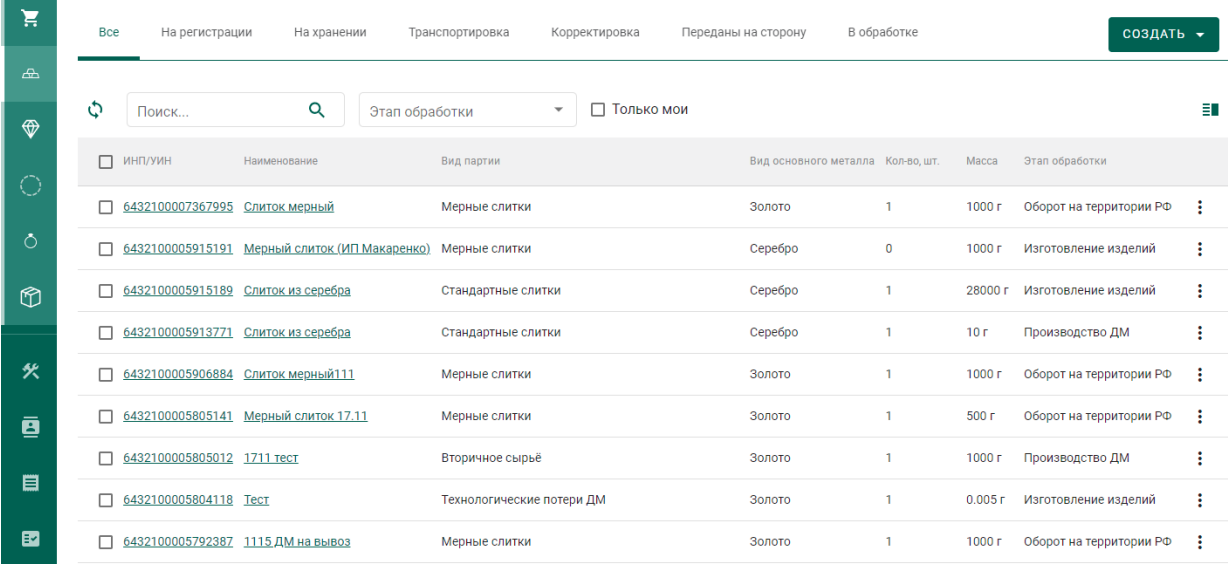

Рисунок 135 – Список партий

- 2) Заполнить поля закладки «Общие реквизиты» (см. [Рисунок 30\)](#page-22-0):
	- Ввод остатков.

При установке признака указание родительских партий для такой партии не потребуется.

- Этап обработки (выбрать из справочника);
- Производитель (ввести наименование, ОГРН или ИНН для поиска организации и выбрать подходящую запись из выпадающего списка). По умолчанию указана организация продавца;
- Собственник (заполнить аналогично производителю). По умолчанию указана организация продавца.
- Наименование;
- Вид партии (выбрать из справочника, перечень видов партий изменяется в зависимости от этапа обработки и признака ввода остатков);
- Масса (в указанных единицах измерения);
- Единица измерения (выбрать из справочника);
- Количество;
- Описание партии (указывать необязательно);
- ОКПД2 (выбрать из справочника);
- ТН ВЭД ЕАЭС (выбрать из справочника, указывать необязательно).

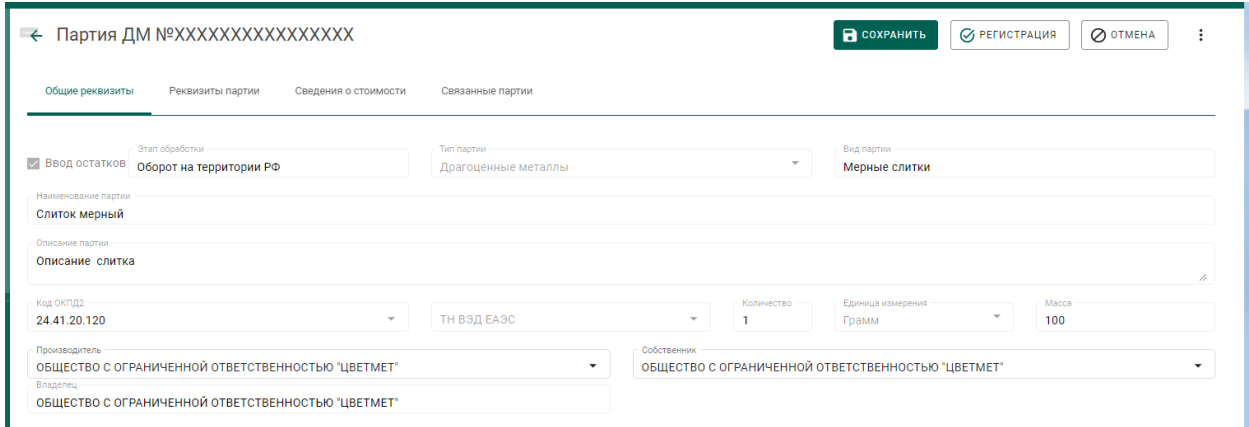

### Рисунок 136 – Закладка «Общие реквизиты»

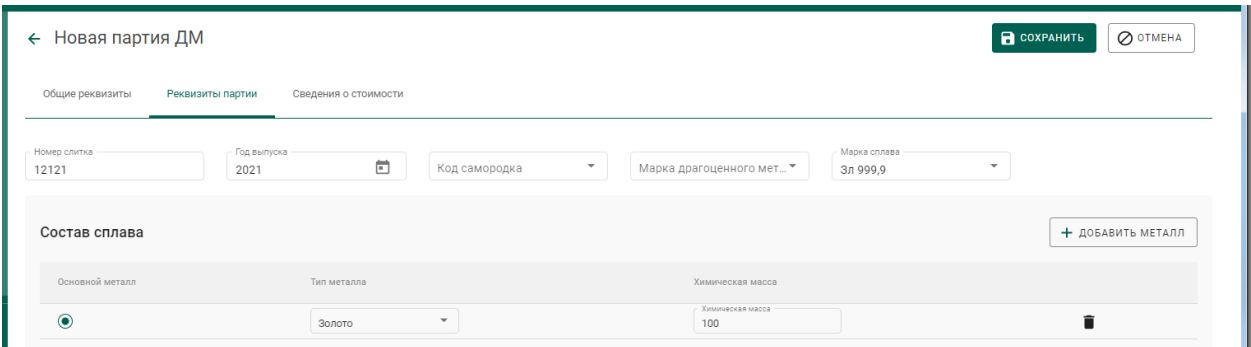

Рисунок 137 – Закладка «Реквизиты партии»

- 3) Заполнить поля закладки «Сведения о стоимости»:
	- Тип стоимости (выбрать из справочника);
	- Валюта (выбрать из справочника);
	- Ставка НДС (выбрать из справочника);
	- Стоимость;

и нажать на кнопку «Добавить стоимость». Повторить действия пункта

### 3) для указания других типов стоимости.

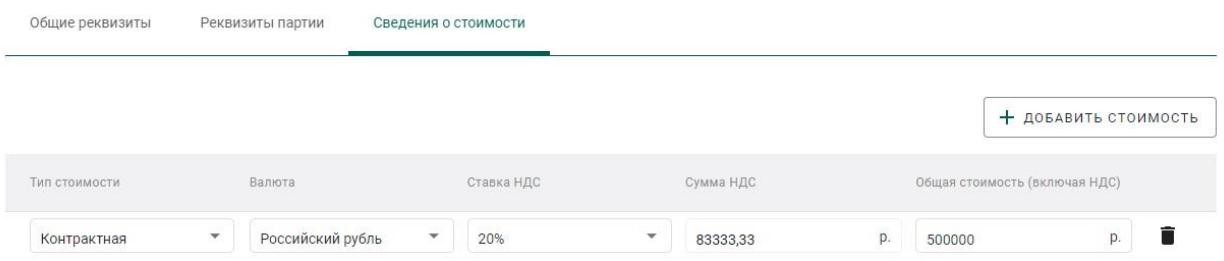

Рисунок 138 – Форма создания партии. Сведения о стоимости

4) Заполнить поля раздела «Реквизиты партии». Состав сведений о партии (набор полей) изменяется в зависимости от типа партии.

5) Зарегистрировать партию, нажав на кнопку «Регистрация».

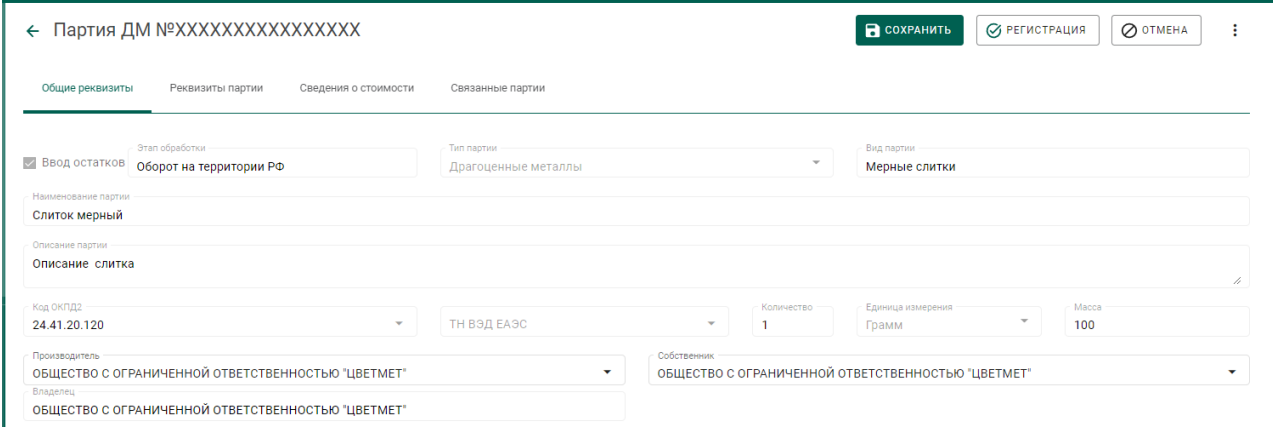

Рисунок 139 – Форма регистрации партии

### **8.3.2 Создание и отправка спецификации (продавец)**

1) Перейти в список исходящих спецификаций (пункт «Спецификации» бокового меню, вкладка «Исходящие спецификации») (см. [Рисунок 33\)](#page-24-0) и нажать на кнопку «Создать новую спецификацию».

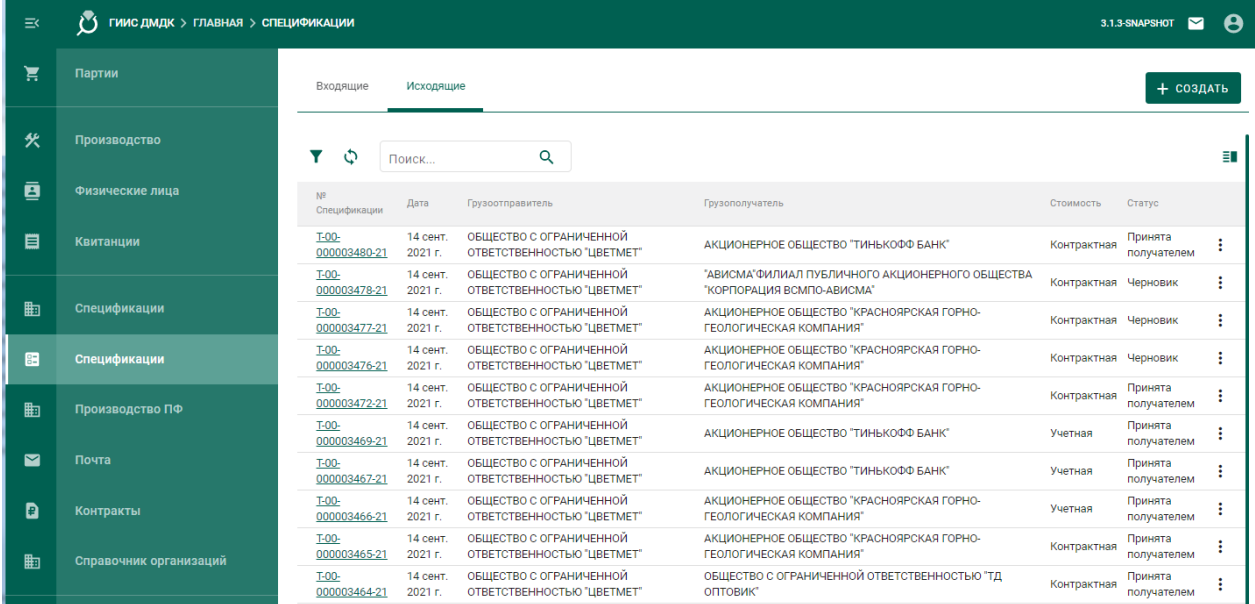

Рисунок 140 – Список спецификаций. Исходящие спецификации

- 2) Заполнить поля спецификации:
	- Дата (выбрать дату из выпадающего календаря, либо ввести вручную в формате «ДД.ММ.ГГГГ»);
	- Тип стоимости (выбрать из справочника);
	- Грузоотправитель (ввести наименование, ОГРН или ИНН для поиска организации и выбрать подходящую запись из выпадающего списка);
	- Грузополучатель (ввести наименование, ОГРН или ИНН для поиска организации и выбрать подходящую запись из выпадающего списка);

и нажать кнопку «Сохранить» (см. [Рисунок 34\)](#page-25-0).

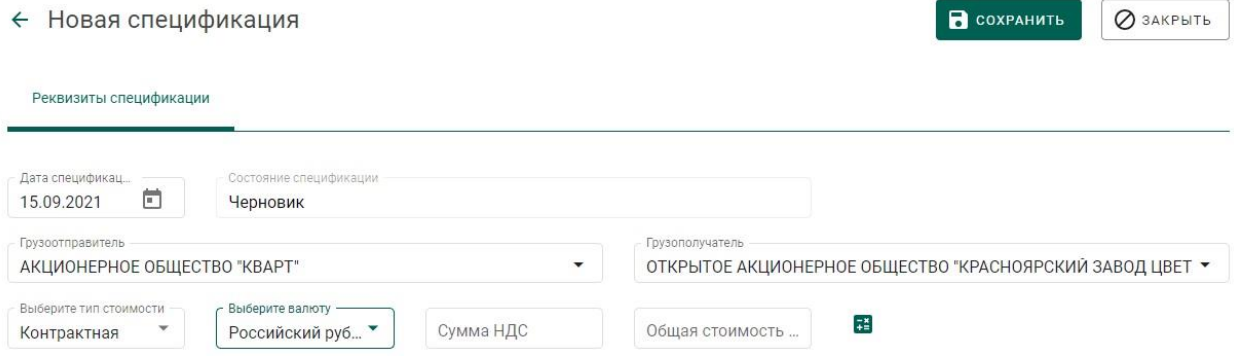

Рисунок 141 – Форма создания спецификации

3) Для добавления партий к спецификации необходимо перейти на закладку «Партии в спецификации» и нажать кнопку «Привязать партии».

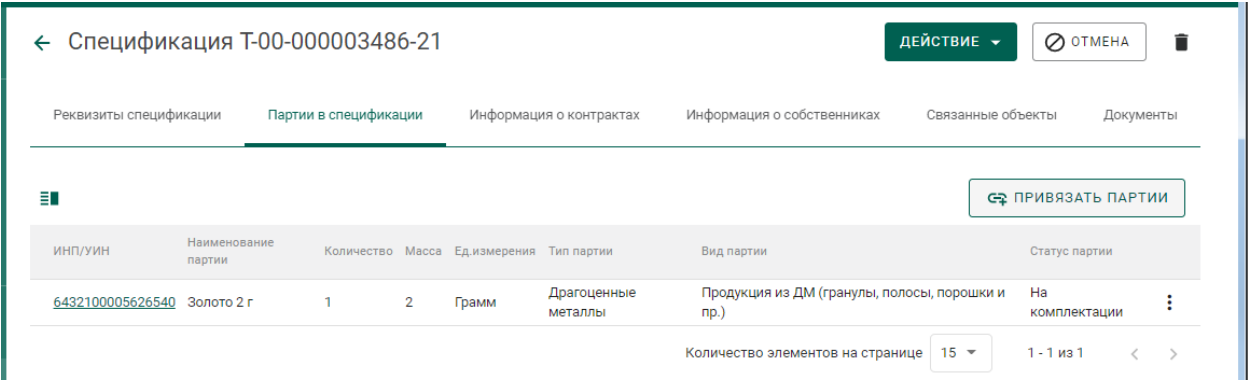

### Рисунок 142 – Закладка «Партии в спецификации»

4) Выбрать партии (отметить галочкой) и нажать на кнопку «Прикрепить выбранные».

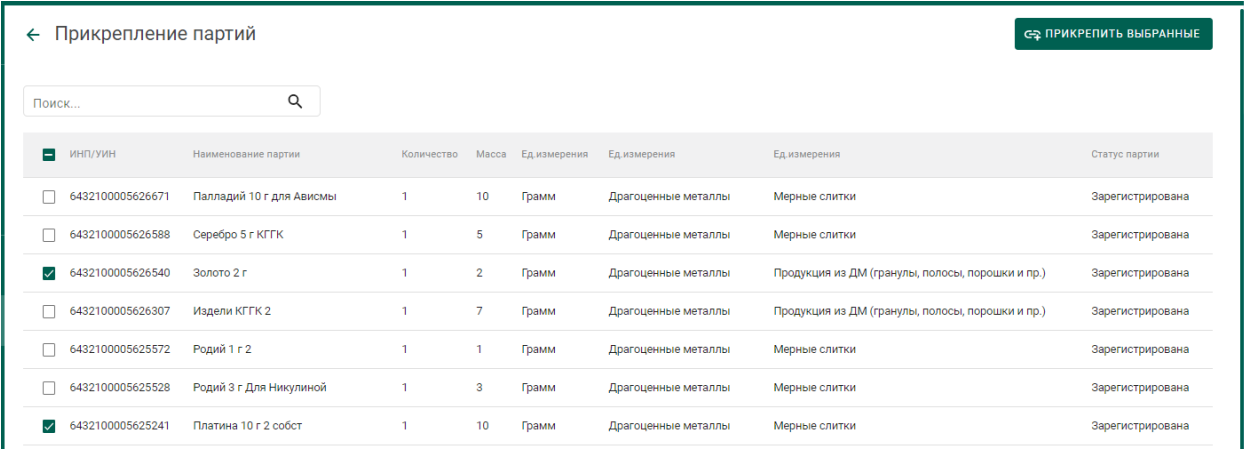

Рисунок 143 – Форма добавления партий к спецификации

5) Далее перейти на закладку «Информация о контрактах» и нажать кнопку «Привязать контракт».

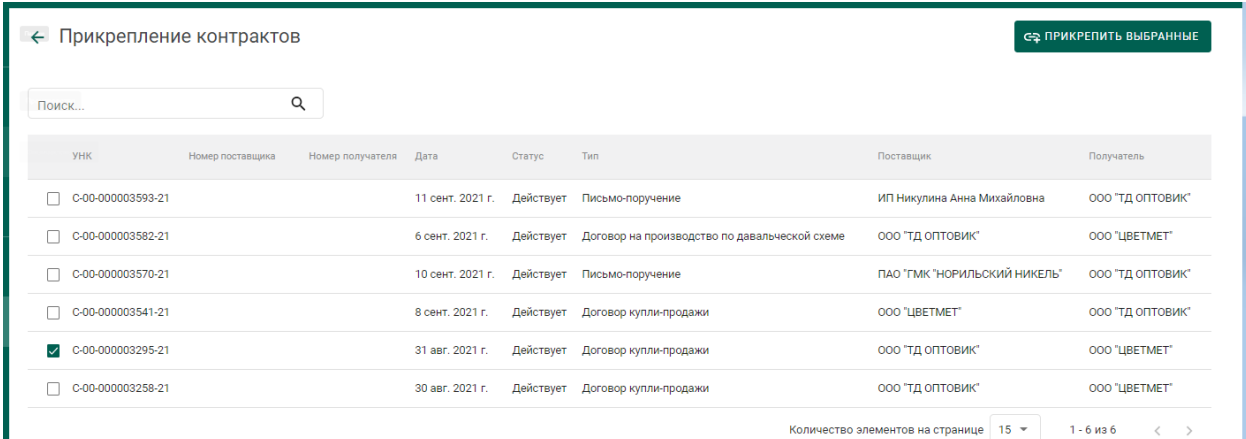

## Рисунок 144 – Форма просмотра контракта

6) Выбрать требуемый контракт и нажать кнопку «Прикрепить выбранные». Привязка спецификации к контракту необходима для того, чтобы при передаче партий в соответствии с контрактом изменился собственник партий.

7) Отправить спецификацию покупателю, нажав на кнопку «Действие»–«Подписать и отправить» в форме просмотра спецификации (см. [Рисунок 145\)](#page-94-0).

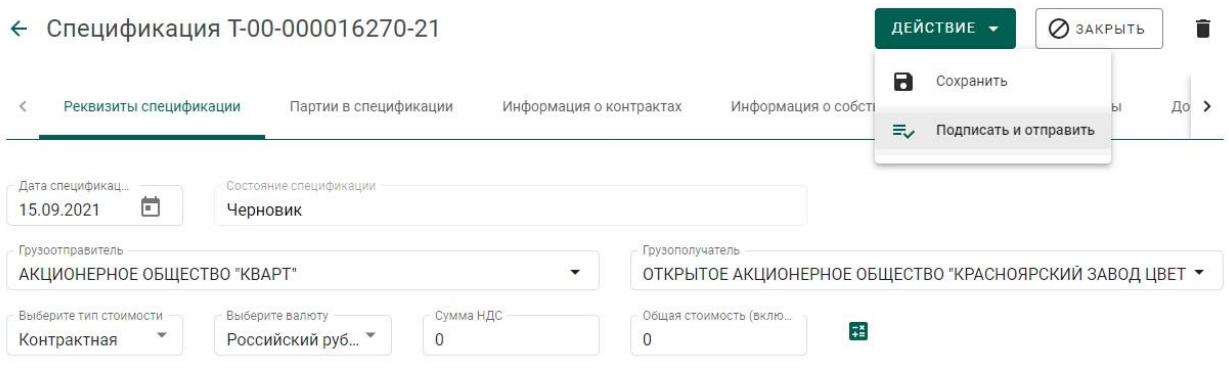

Рисунок 145 – Форма просмотра спецификации

### <span id="page-94-0"></span>**8.3.3 Акт расхождения**

### **Согласование акта расхождения (продавец)**

Согласование акта расхождения является необязательной операцией и доступно только в случае, если покупатель внёс корректировки в реквизитный состав партий, указанных в спецификации.

Согласование акта расхождения доступно только отправителю партий.

1) Открыть на просмотр спецификацию из вкладки «Исходящие спецификации» со статусом «Акт расхождения сформирован».

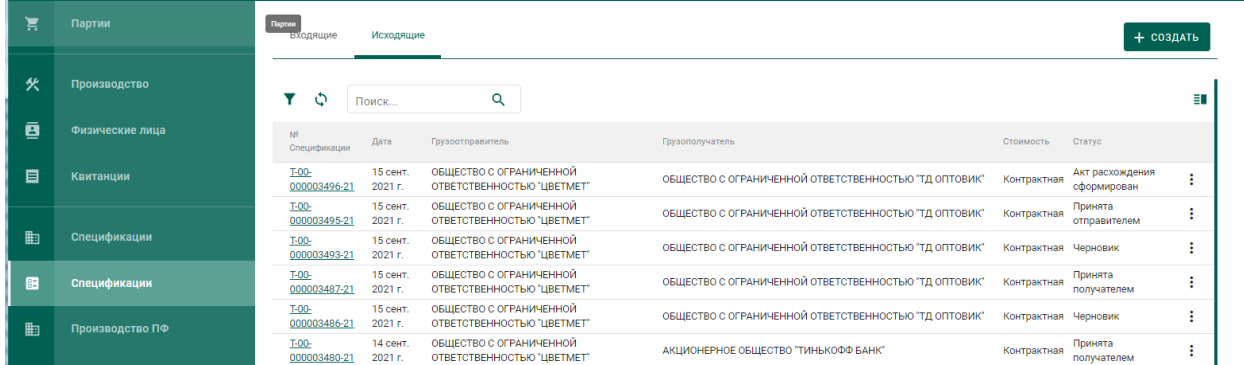

95

Рисунок 146 – Список исходящих спецификаций

<span id="page-95-0"></span>2) Нажать на кнопку «Действие»–«Согласовать акт» (см. [Рисунок 146\)](#page-95-0).

Статус спецификации меняется на «Акт расхождения согласован». Партии из спецификации будут скоректированы в соответствии с актом расхождения.

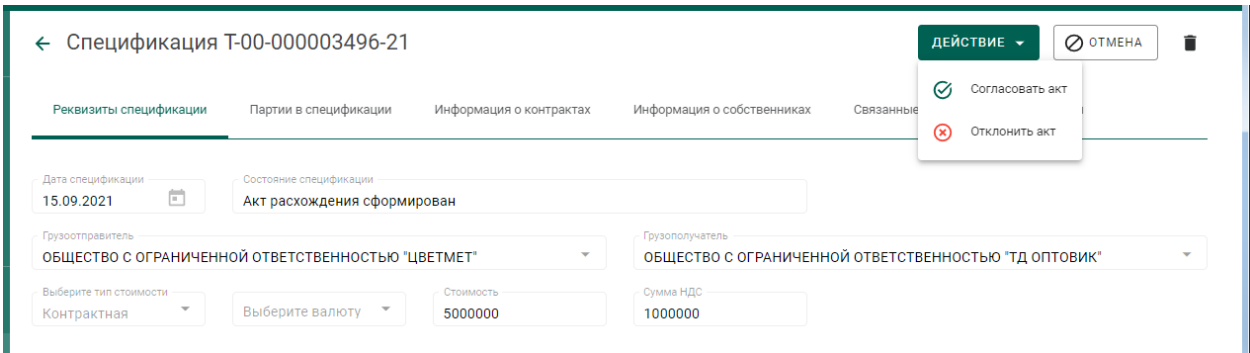

Рисунок 147 – Просмотр спецификации

### <span id="page-95-1"></span>**Отклонение акта расхождения (продавец)**

Отклонение акта расхождения является необязательной операцией и доступно только в случае, если покупатель внёс корректировки в реквизитный состав партий, указанных в спецификации.

Отклонение акта расхождения доступно только отправителю партий.

1) Открыть на просмотр спецификацию из вкладки «Исходящие спецификации», со статусом «Акт расхождения сформирован».

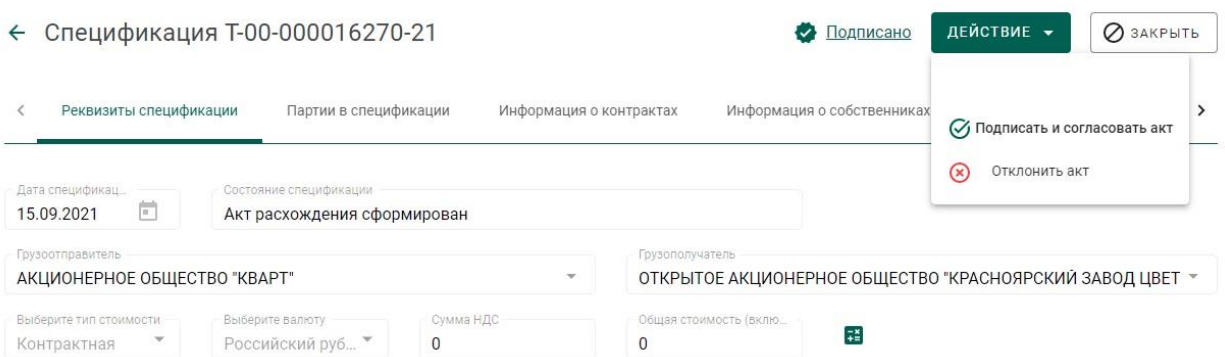

### Рисунок 148 – Просмотр спецификации

2) Нажать на кнопку «Отклонить акт» (см. [Рисунок 147\)](#page-95-1). Статус спецификации изменится на «Акт расхождения отклонен». Корректировки, указанные в акте в отношении партий, отклоняются.

#### **Действия покупателя**

### **8.4.1 Работа со спецификацией**

### **Получение спецификации (покупатель)**

1) Открыть на просмотр спецификацию из списка входящих спецификаций, нажав на ссылку с номером спецификации (см. [Рисунок 149\)](#page-96-0).

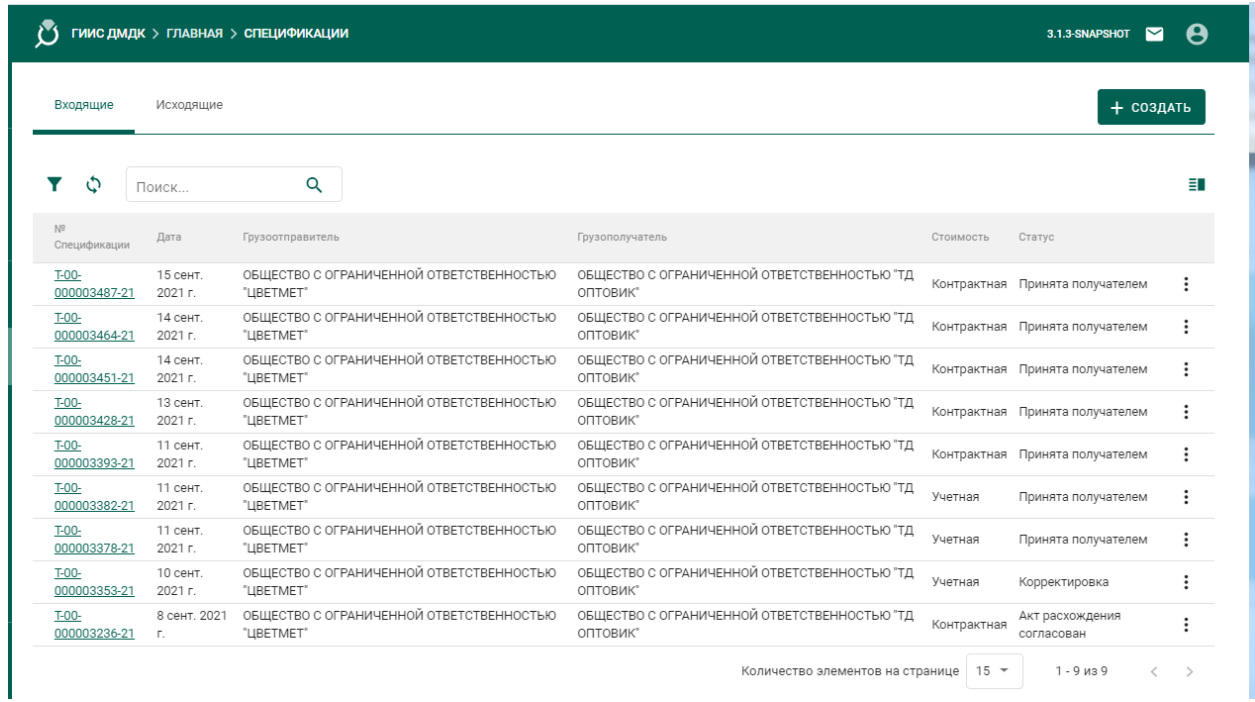

<span id="page-96-0"></span>Рисунок 149 – Список спецификаций. Входящие спецификации

### 2) Нажать на кнопку «Принять» (см. [Рисунок 150\)](#page-96-1).

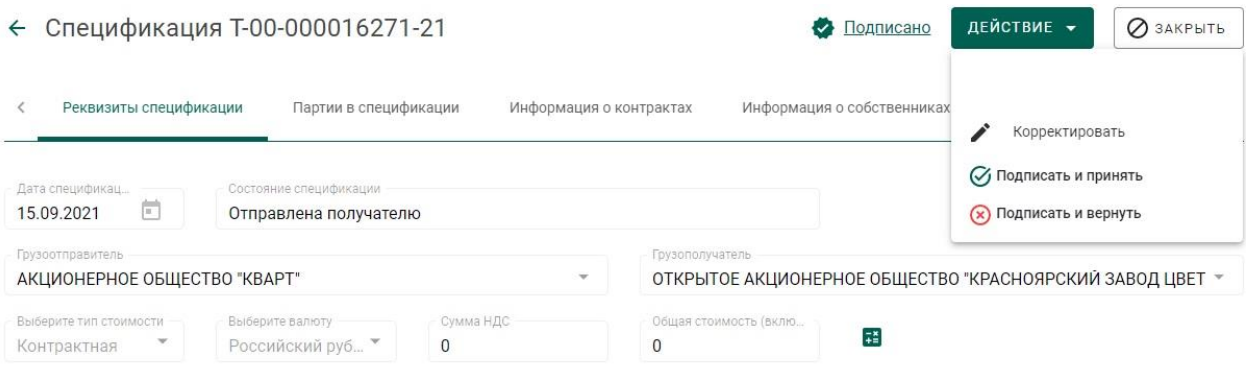

## Рисунок 150 – Форма просмотра спецификации

<span id="page-96-1"></span>Спецификация сменит статус на «Принята». В списке партий появятся партии, полученные по спецификации.

### **Возврат спецификации (покупатель)**

Возврат спецификации применяется в случае невозможности устранить разногласия межу продавцом и покупателем.

1) Открыть на просмотр спецификацию на вкладке «Входящие спецификации».

2) Нажать кнопку «Действие»–«Вернуть». (см. [Рисунок 152\)](#page-97-0).

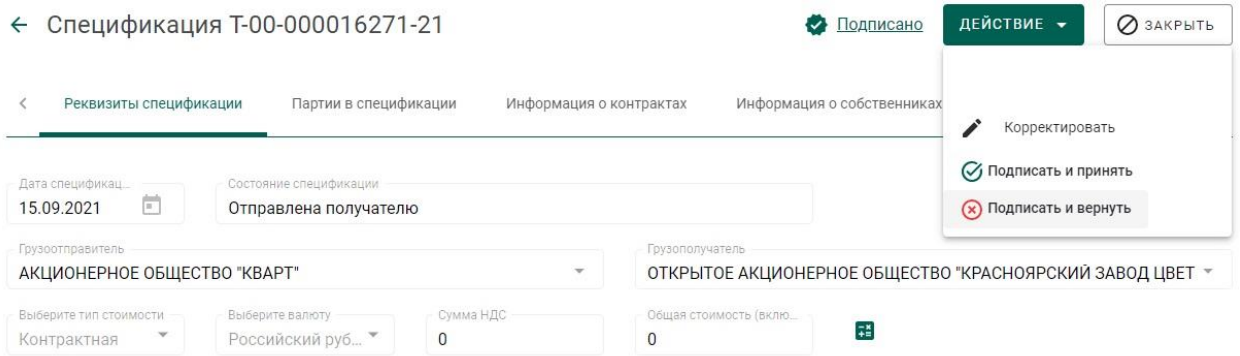

Рисунок 151 – Форма просмотра спецификации

Спецификация перейдет на вкладку «Исходящие спецификации» со статусом «Возвращена отправителю».

### **Регистрация акта расхождения (покупатель)**

1) Открыть спецификацию на просмотр и нажать «Действие»– «Корректировать».

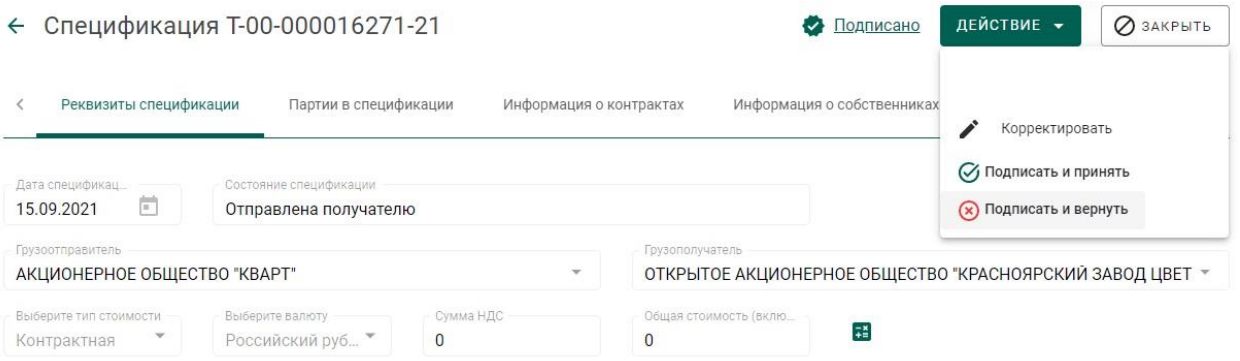

Рисунок 152 – Форма просмотра спецификации

<span id="page-97-0"></span>2) Перейти на закладку «Партии в спецификации» и вызвать через контекстное меню «Редактировать партию».

| Спецификация Т-00-000003496-21<br>ДЕЙСТВИЕ -<br>O OTMEHA<br>$\leftarrow$ |                       |            |                         |              |                            |                   |               |  |
|--------------------------------------------------------------------------|-----------------------|------------|-------------------------|--------------|----------------------------|-------------------|---------------|--|
| Реквизиты спецификации                                                   | Партии в спецификации |            | Информация о контрактах |              | Информация о собственниках | Связанные объекты | Документы     |  |
| Ħ.                                                                       |                       |            |                         |              |                            |                   |               |  |
| ИНП/УИН                                                                  | Наименование партии   | Количество | Macca                   | Ед.измерения | Тип партии                 | Вид партии        | Статус партии |  |
| 6432100005627097                                                         | Слиток мерный         |            | 100                     | Грамм        | Драгоценные металлы        | Мерные слитки     | Корректировка |  |
| Редактировать партию<br>Количество элементов на странице                 |                       |            |                         |              |                            |                   |               |  |

Рисунок 153 – Редактирование партии

3) Внести требуемые корректировки в массу и количество по партии и

нажать кнопку «Сохранить».

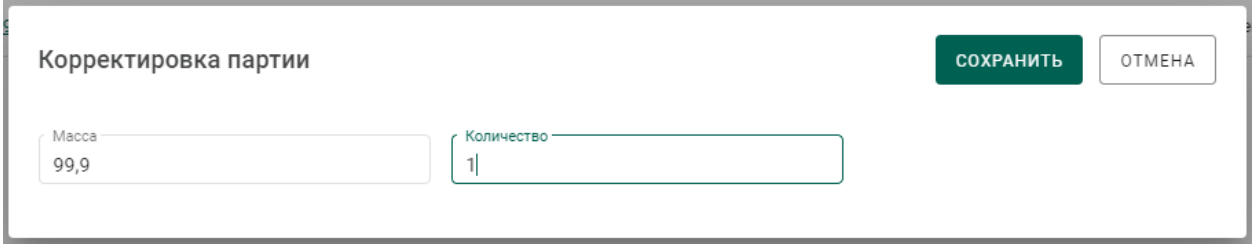

4) Перейти на закладку «Связанные объекты» и нажать на ссылку «Акт расхождения» для просмотра акта.

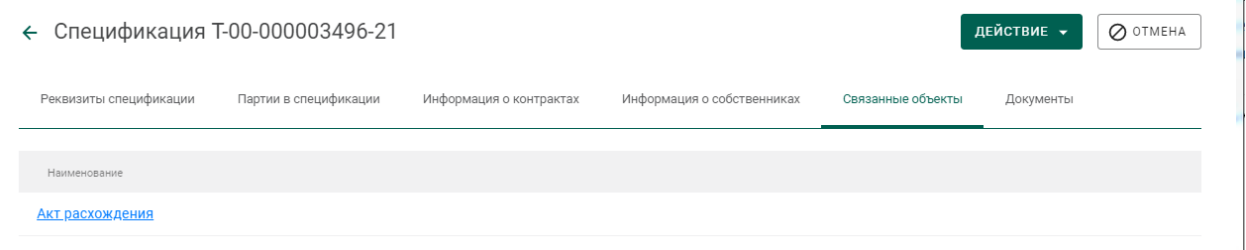

Рисунок 154 – Закладка «Связанные объекты»

5) Отправить акт расхождений второй стороне нажатием на кнопку «Действие»–«Отправить акт». Статус спецификации изменится на «Акт расхождения сформирован».

# **Перемещение ценностей между территориально-обособленными подразделениями организации**

Для передачи ценностей между территориально-обособленными подразделениями (далее -ТОП) организации необходимо:

1) Оформить спецификацию, где в качестве грузополучателя указать ТОП организации. Регистрация контракта не требуется.

2) Принять спецификацию на стороне ТОП.

### **9 СКУПКА / ЛОМБАРДЫ**

### **Скупка**

### **9.1.1 Регистрация/поиск карточки физического лица**

Для регистрации/поиска карточки физического лица (сдатчика ДМ) необходимо:

# 1) Перейти в карточку регистрации/поиска физических лиц (пункт бокового меню «Физические лица»).

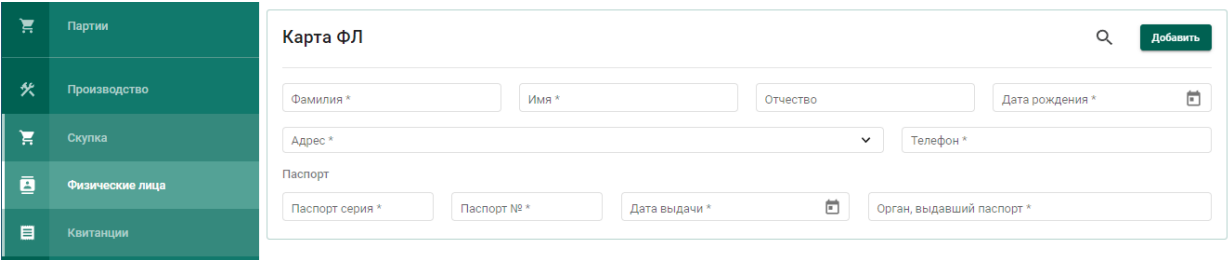

Рисунок 155 – Карточка физического лица

- <span id="page-100-0"></span>2) Заполнить реквизиты физического лица:
	- а) Фамилия;
	- б) Имя;
	- в) Дата рождения;
	- г) Паспортные данные (серия, номер, дата выдачи)

и выполнить поиск физического лица, нажав кнопку  $Q$  (см. Рисунок

```
155).
```
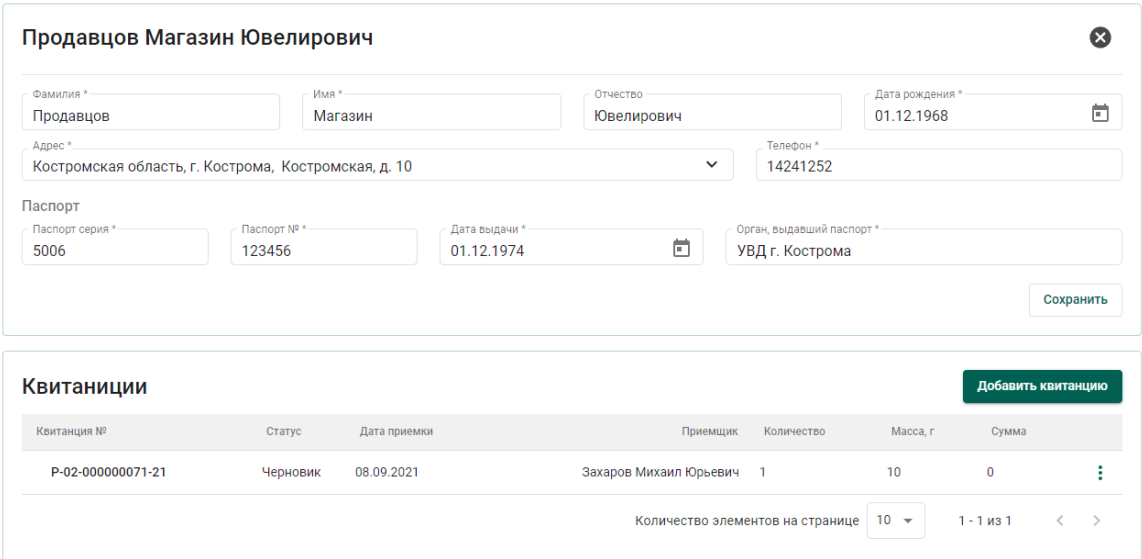

<span id="page-100-1"></span>Рисунок 156 – Заполненная карточка физического лица

При успешном поиске ФЛ в карточке автоматически будут заполнены оставшиеся реквизиты ФЛ, а также показаны все квитанции сдатчика (см. [Рисунок 156\)](#page-100-1).

Если карточка ФЛ не была найдена, необходимо заполнить оставшиеся реквизиты физического лица:

а) Отчество (при наличии);

б) Адрес;

в) Телефон;

г) Орган, выдавший паспорт.

и нажать кнопку «Добавить».

При этом будет создана новая карточка физического лица с пустым списком квитанций.

### **9.1.2 Регистрация квитанции о скупке**

1) Для создания квитанции необходимо нажать кнопку «Добавить квитанцию» (см. [Рисунок 156\)](#page-100-1).

2) Для добавления партии в квитанцию необходимо нажать «Добавить партию» и заполнить обязательные реквизиты:

а) Вид партии (выбрать из выпадающего списка);

б) Наименование партии;

в) ОКПД2;

г) Единица измерения;

д) Тип основного металла;

е) Количество;

ж) Масса;

з) Проба,

и нажать кнопку «Добавить» (см. [Рисунок 157\)](#page-102-0).

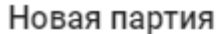

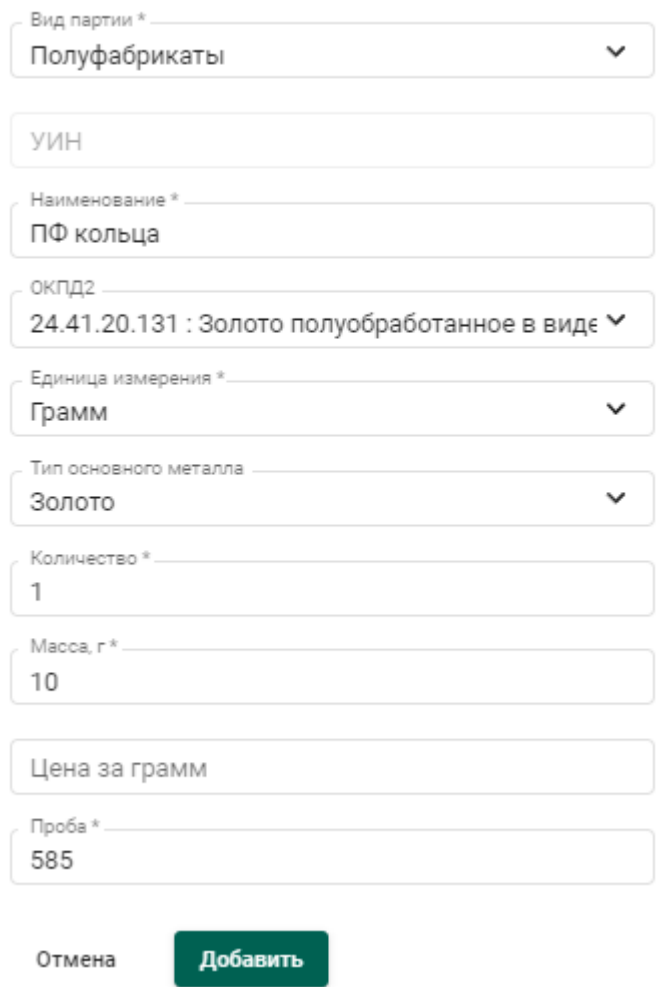

Рисунок 157 – Форма добавления партии в квитанцию

<span id="page-102-0"></span>При этом партия будет добавлена в список партий квитанции (см. [Рисунок 158\)](#page-103-0).

Для редактирования реквизитов партии необходимо кликнуть наименованию партии, либо выбрать пункт контекстно меню «Править» в строке партии. Для удаления партии необходимо выбрать пункт контекстного меню «Удалить».

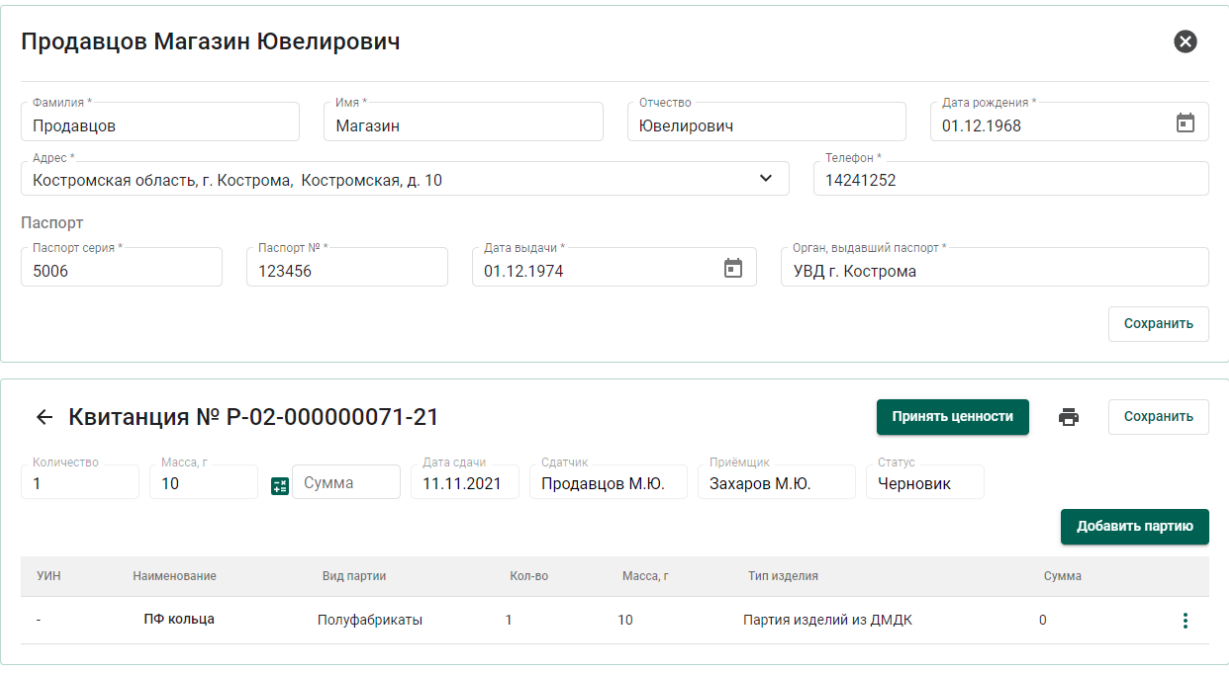

Рисунок 158 – Квитанция со списком партий

<span id="page-103-0"></span>3) Нажать кнопку «Рассчитать сумму» **Example 3** для автоматического расчета суммы квитанции.

4) Для сохранения проекта квитанции необходимо нажать «Сохранить». Квитанция сохранится со статусом «Черновик» в списке квитанций (см. [Рисунок 159\)](#page-103-1)

5) Для регистрации квитанции необходимо нажать кнопку «Принять ценности». При этом статус квитанции изменится на «Ценности приняты», партиям в квитанции будет присвоен ИНП и они станут доступны в разделе ЛК «Партии».

Работу с квитанциями также можно осуществлять из списка квитанций (раздел бокового меню «Квитанции», см. [Рисунок 159\)](#page-103-1).

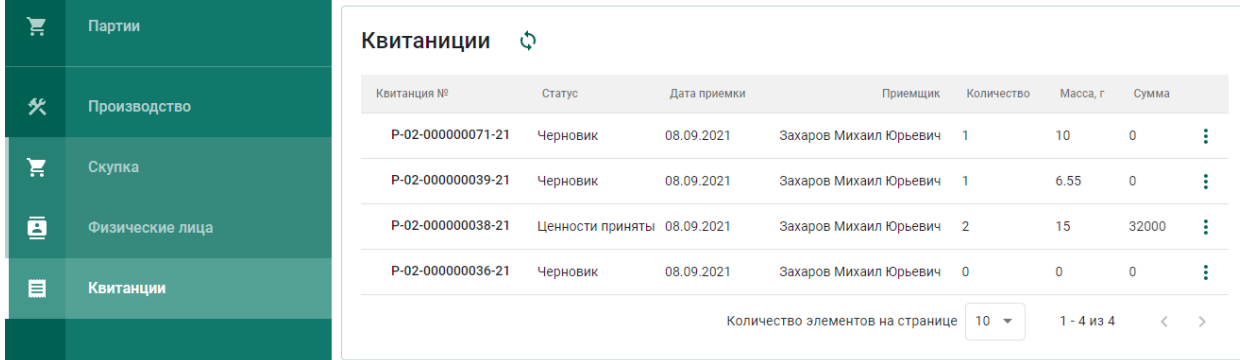

<span id="page-103-1"></span>104 Рисунок 159 – Список квитанций на скупку

#### **Ломбарды**

Для регистрации ломбардами невостребованных изделий из ДМДК необходимо:

1) Выполнить регистрацию партии с этапом обработки «Скупка/Ломбард» и видом партии «Полуфабрикаты» (см. [Рисунок 160\)](#page-104-0).

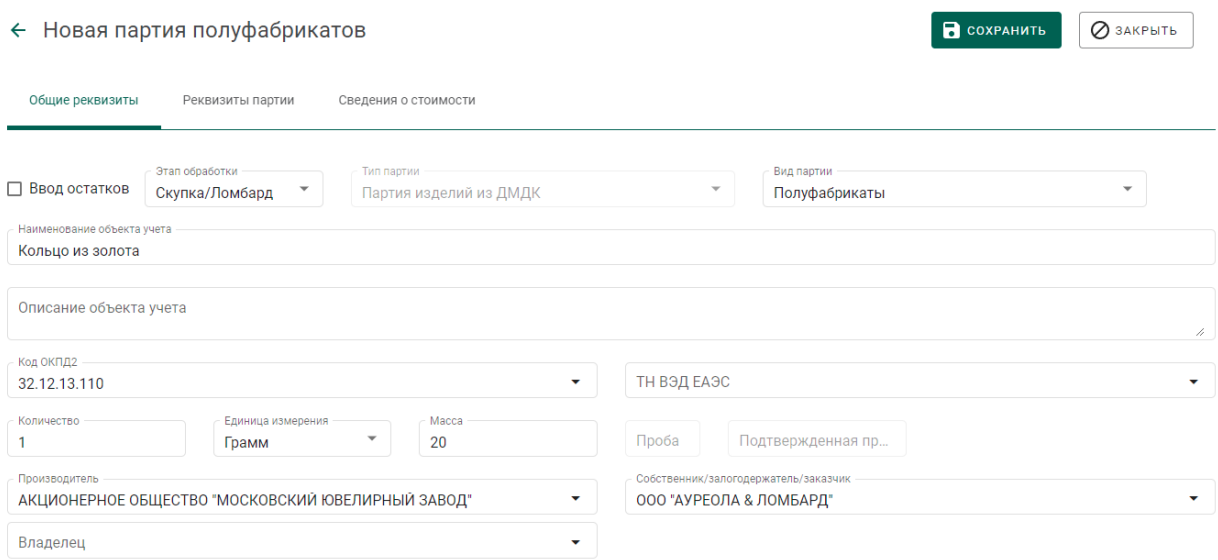

#### Рисунок 160 – Регистрация партии ломбардом

<span id="page-104-0"></span>2) Передать партию для опробования и клеймения в ФПП (см. раздел [3.2\)](#page-24-1) с целью последующей продажи, либо преобразовать в лом (см. раздел [9.3\)](#page-104-1) для дальнейшей передачи в аффинажное производство.

#### **Преобразование в лом**

<span id="page-104-1"></span>Для преобразования в лом полуфабрикатов изделий из ДМДК необходимо:

- 1) Перейти в раздел «Полуфабрикаты» бокового меню и открыть зарегистрированную (скупленную) партию полуфабриката на просмотр;
- 2) Выбрать пункт меню «Преобразовать в лом» (см. [Рисунок 161\)](#page-105-0);

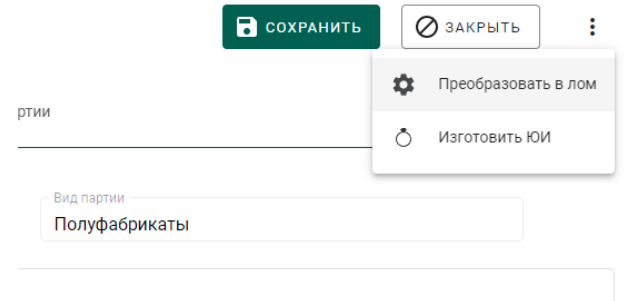

Рисунок 161 – Преобразование в лом

<span id="page-105-1"></span><span id="page-105-0"></span>3) Ответить утвердительно на предупреждение (см. [Рисунок 162\)](#page-105-1).

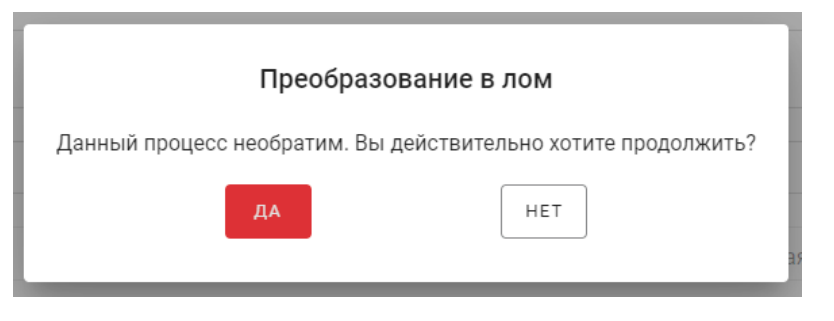

Рисунок 162 – Окно предупреждения

### **10 СОРТИРОВКА ДК**

Для регистрации результатов сортировки необработанных драгоценных камней необходимо:

1) Перейти на вкладку «Сортировка» из раздела бокового меню «Производство» и нажать кнопку «+ Создать поставку» (см. [Рисунок](#page-106-0)  [163\)](#page-106-0).

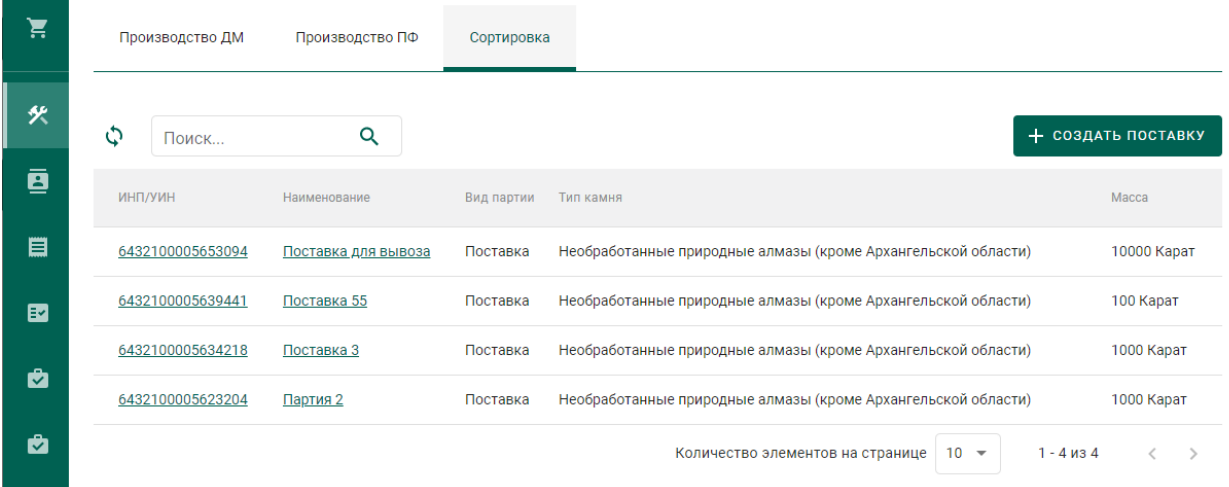

Рисунок 163 – Вкладка «Сортировка»

- <span id="page-106-0"></span>2) Указать общие реквизиты новой поставки ДК (см. [Рисунок 164\)](#page-106-1):
	- Наименование партии;
	- Код ОКПД2;
	- Единица измерения;
	- Macca.

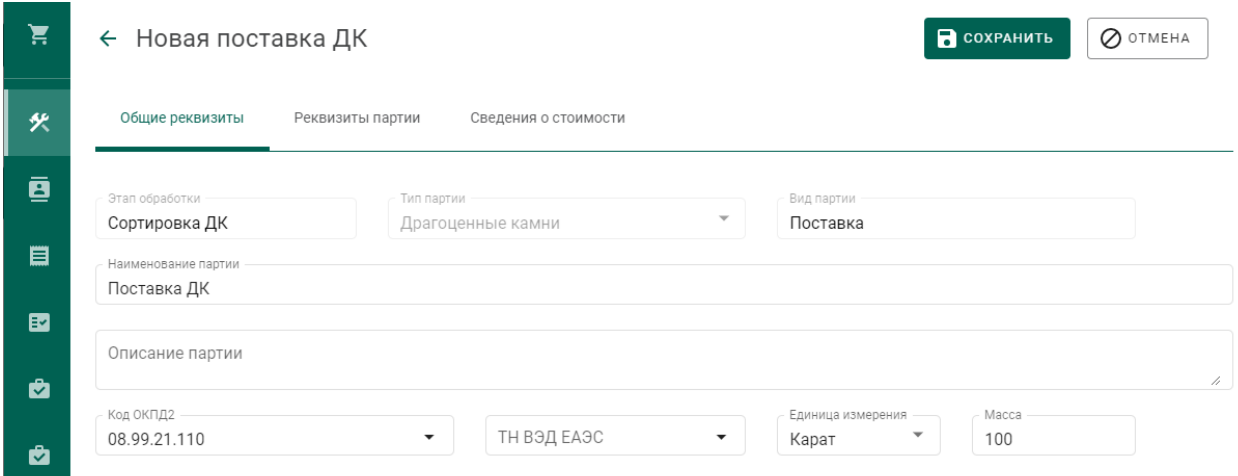

<span id="page-106-1"></span>Рисунок 164 – Вкладка поставки «Общие реквизиты»

- 3) Перейти на вкладку «Реквизиты партии» и указать значение реквизитов:
	- Тип камня;
	- Номер поставки;
	- Дата поставки.

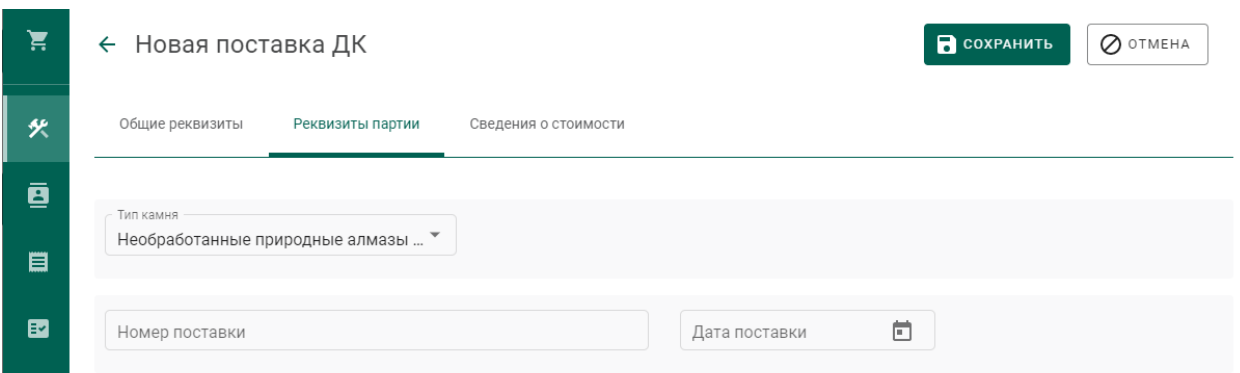

Рисунок 165 – Вкладка поставки «Реквизиты партии»

4) Нажать кнопку «Сохранить», при этом в списке поставок появится новая запись (см. [Рисунок 166\)](#page-107-0).

| 真 | Производство ДМ | Производство ПФ<br>Сортировка |            |                                                               |                    |
|---|-----------------|-------------------------------|------------|---------------------------------------------------------------|--------------------|
| 伙 | Поиск           | Q                             |            |                                                               | + СОЗДАТЬ ПОСТАВКУ |
| ø | <b>ИНПЛУИН</b>  | Наименование                  | Вид партии | Тип камня                                                     | Macca              |
| 目 |                 | Поставка ДК                   | Поставка   | Необработанные природные алмазы (кроме Архангельской области) | 100 Kapat          |

Рисунок 166 – Новая поставка ДК

- <span id="page-107-0"></span>5) Перейти в поставку по ссылке «Поставка ДК» в столбце «Наименование».
- 6) Зарегистрировать поставку при помощи кнопки «Регистрация» (см. [Рисунок 167\)](#page-107-1).

| 真      | ← Поставка ДК №XXXXXXXXXXXXXXX                         | ◎ РЕГИСТРАЦИЯ<br><b>В</b> сохранить                         | $\oslash$ otmeha<br>÷                               |                                          |   |
|--------|--------------------------------------------------------|-------------------------------------------------------------|-----------------------------------------------------|------------------------------------------|---|
| 臾      | Общие реквизиты<br>Реквизиты партии                    | Партии<br>Сведения о стоимости<br>Связанные партии<br>Описи |                                                     |                                          |   |
| ø<br>目 | Этап обработки<br>Сортировка ДК<br>Наименование партии | Тип партии<br>Драгоценные камни                             | Вид партии<br>$\sim$<br>Поставка                    |                                          |   |
| 国      | Поставка ДК<br>Описание партии<br>Новая поставка ДК    |                                                             |                                                     |                                          | 4 |
| a<br>Ĥ | Код ОКПД2<br>08.99.21.110                              | ТН ВЭД ЕАЭС<br>٠                                            | Единица измерения<br>Карат<br>$\tilde{\phantom{a}}$ | Macca<br>100<br>$\overline{\phantom{a}}$ |   |

Рисунок 167 – Регистрация поставки

<span id="page-107-1"></span>7) Перейти на вкладку «Описи» и нажать кнопку «+ Создать опись» (см. [Рисунок 168\)](#page-108-0).
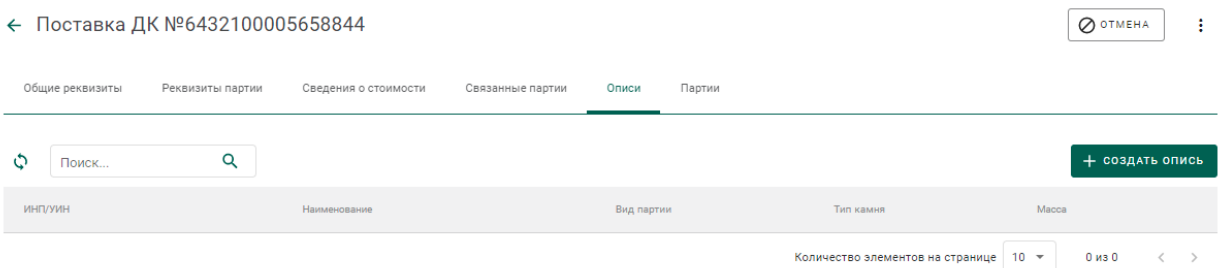

Рисунок 168 – Вкладка «Описи»

## 8) Заполнить реквизиты вкладки «Общие реквизиты»:

- Наименование партии;
- Код ОКПД2;
- Единица измерения;
- Масса.

## 9) Перейти на вкладку «Реквизиты партии» и заполнить реквизиты:

- Тип камня;
- Номер описи;
- Дата описи;
- Код укрупненной позиции;
- Номер документа о выполнении сортировки;
- Дата документа о выполнении сортировки;

нажать кнопку «Сохранить» (см. [Рисунок 169\)](#page-108-0).

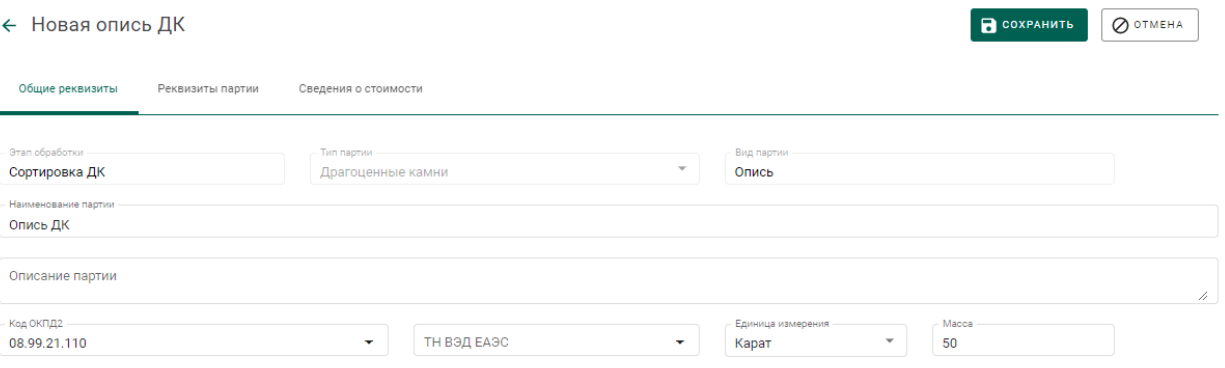

# Рисунок 169 – Реквизиты описи

<span id="page-108-0"></span>10) Перейти в опись из вкладки «Описи» по ссылке «Опись ДК» в столбце «Наименование» (см. [Рисунок 170\)](#page-109-0).

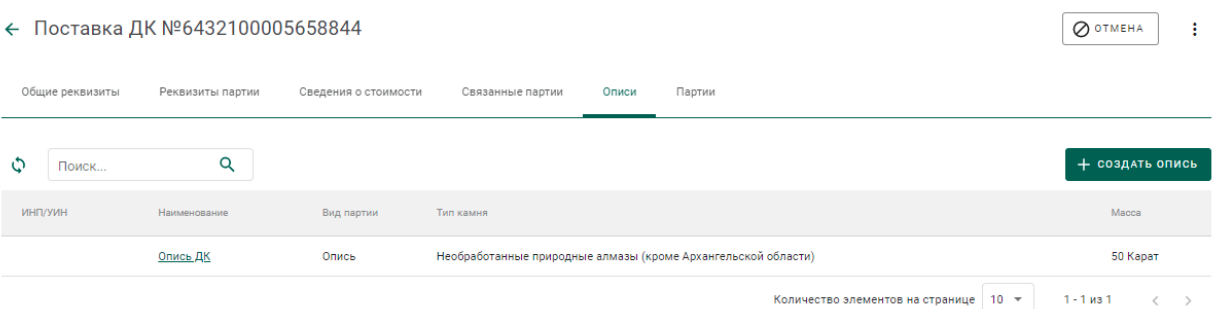

# Рисунок 170 – Новая опись

# <span id="page-109-0"></span>11) Зарегистрировать опись при помощи кнопки «Регистрация» (см. [Рисунок 167\)](#page-107-0).

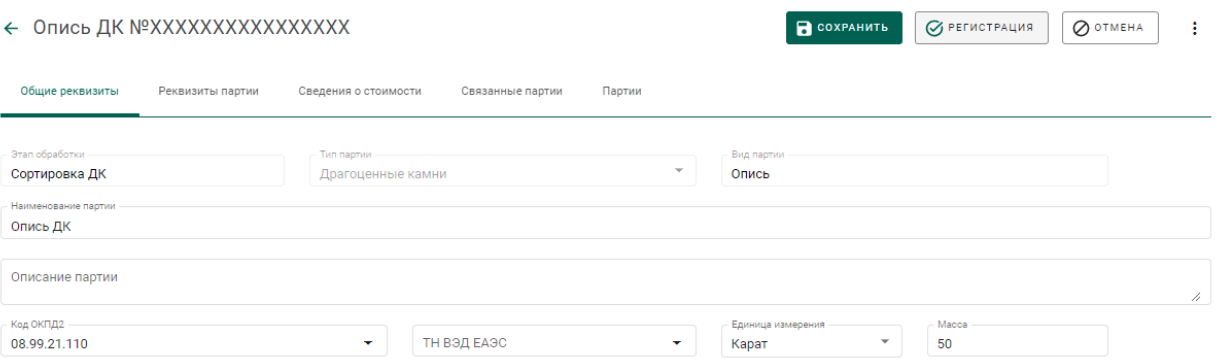

Рисунок 171 – Регистрация описи

# 12) Перейти на вкладку «Партии» и нажать кнопку «+ Создать партию» (см. [Рисунок 172\)](#page-109-1).

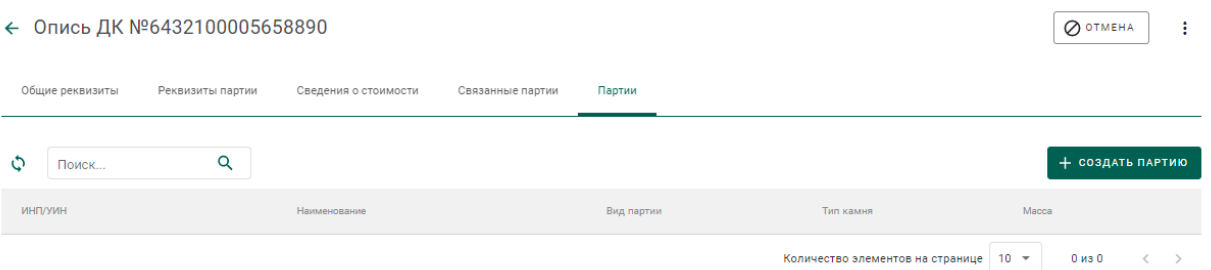

Рисунок 172 – Вкладка «Партии»

- <span id="page-109-1"></span>13) Заполнить реквизиты партии (см. [Рисунок 173\)](#page-110-0):
	- Наименование партии;
	- Код ОКПД2;
	- Единица измерения;
	- Macca.

COXPAHNTL O OTMEHA

#### ← Новая партия ДК

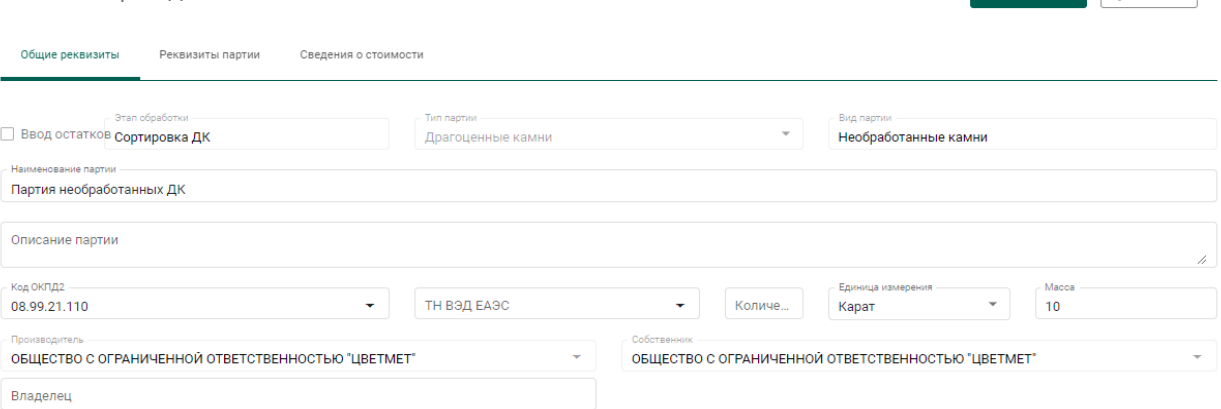

Рисунок 173 – Реквизиты партии

- <span id="page-110-0"></span>14) Перейти на вкладку «Реквизиты партии» и заполнить реквизиты:
	- Тип камня;
	- Классификационные характеристики (в зависимости от типа камня);

нажать кнопку «Сохранить»

15) Перейти в партию из вкладки «Партии» по ссылке в столбце «Наименование» (см. [Рисунок 174\)](#page-110-1).

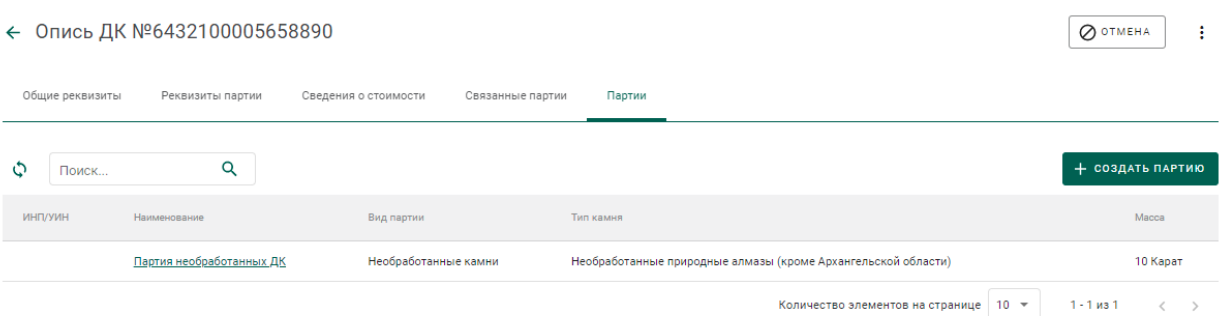

Рисунок 174 – Список партий

<span id="page-110-1"></span>16) Зарегистрировать партию при помощи кнопки «Регистрация» (см. [Рисунок 175\)](#page-111-0).

#### ← Партия ДК №XXXXXXXXXXXXXXXX  $\mathbf{r}$ Общие реквизиты Реквизиты партии Сведения о стоимости Связанные партии Tun namus  $D_{\text{max}}$ ■ Ввод остатков Сортировка ДК Лрагоненные камни Необработанные камни Партия необработанных ДК Описание партии Kon OKTIN2 -<br>Единица .<br>Macca ТН ВЭД ЕАЭС  $\overline{a}$ 08.99.21.110 Ų  $\mathbf{o}$  $10$ Kapat ОБЩЕСТВО С ОГРАНИЧЕННОЙ ОТВЕТСТВЕННОСТЬЮ "ЦВЕТМЕТ" ОБЩЕСТВО С ОГРАНИЧЕННОЙ ОТВЕТСТВЕННОСТЬЮ "ЦВЕТМЕТ" ОБЩЕСТВО С ОГРАНИЧЕННОЙ ОТВЕТСТВЕННОСТЬЮ "ЦВЕТМЕТ"

# Рисунок 175 – Регистрация партии

<span id="page-111-0"></span>Для ДК весом 10,80 и более карат опись не создается, партия ДК включается непосредственно в поставку на вкладке «Партии» (см. [Рисунок](#page-111-1)  [176\)](#page-111-1).

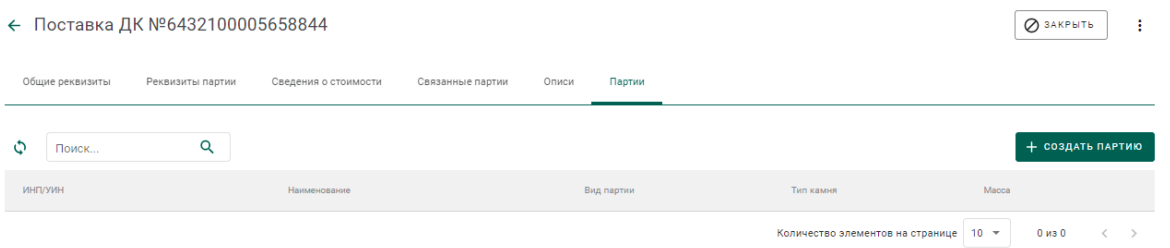

Рисунок 176 – Вкладка «Партии» окна просмотра поставки

<span id="page-111-1"></span>17) Оформить «Заявление на проведение мероприятий по контролю сортировки» (см. раздел 13.5).

# **11 ОБРАБОТКА ДК**

Для осуществления обработки партий необработанных драгоценных камней (регистрации в Системе партий обработанных драгоценных камней) необходимо:

1) Перейти на вкладку «Обработка ДК» из раздела бокового меню «Производство» (см. [Рисунок 177\)](#page-112-0).

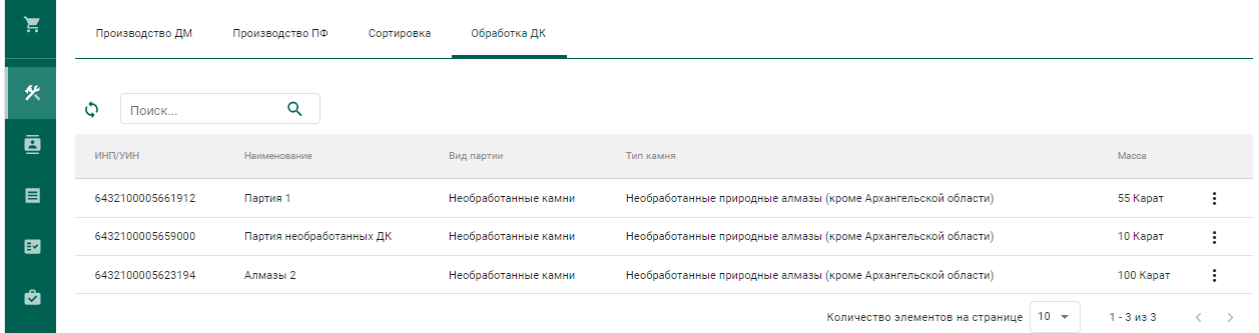

Рисунок 177 – Список партий необработанных драгоценных камней

<span id="page-112-0"></span>2) Выбрать пункт контекстного меню «Обработать» в строке с необходимой партией (см. [Рисунок 178\)](#page-112-1).

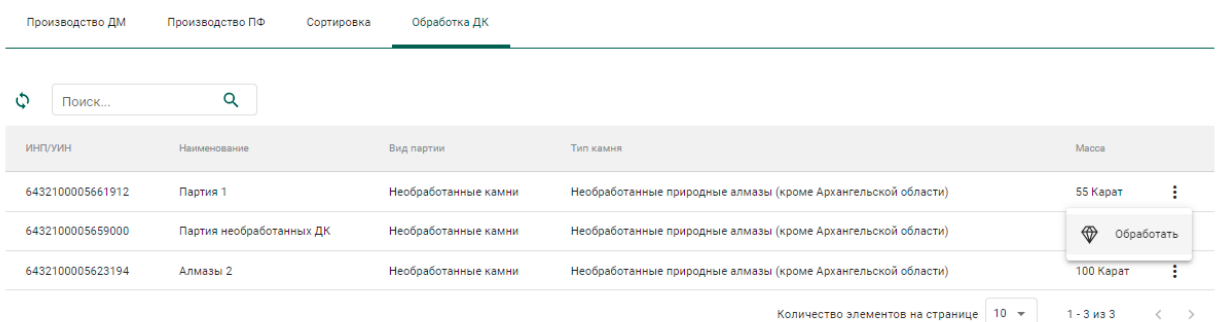

Рисунок 178 – Переход к обработке ДК

<span id="page-112-1"></span>3) Заполнить обязательные реквизиты на вкладке «Общие реквизиты» (см. [Рисунок 179\)](#page-113-0):

- Вид партии;
- Наименование партии;
- Код ОКПД2;
- Единица измерения;
- Macca.

#### ← Новая обработка ДК

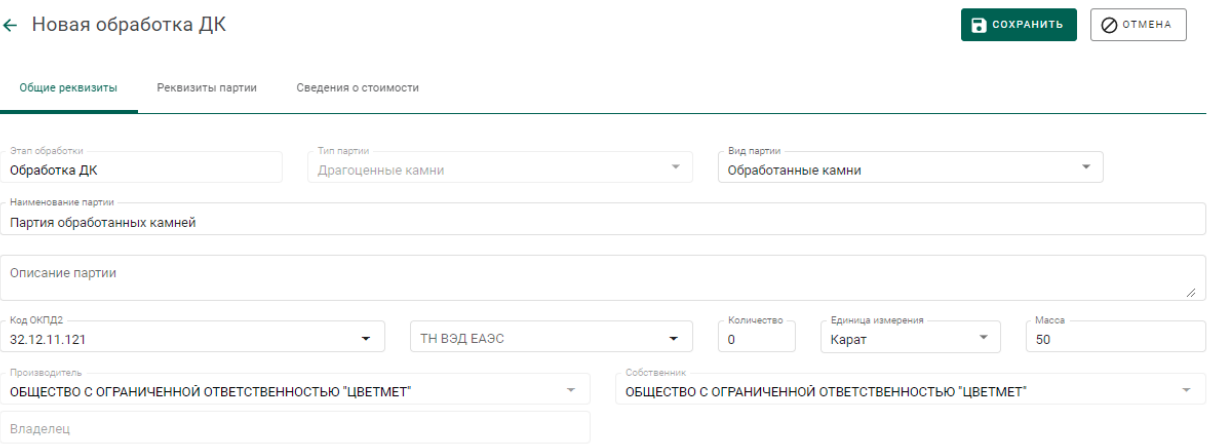

## Рисунок 179 – Общие реквизиты

# <span id="page-113-0"></span>4) Перейти на вкладку «Реквизиты партии», указать «Тип камня» и нажать кнопку «Сохранить» (см. [Рисунок 180\)](#page-113-1):

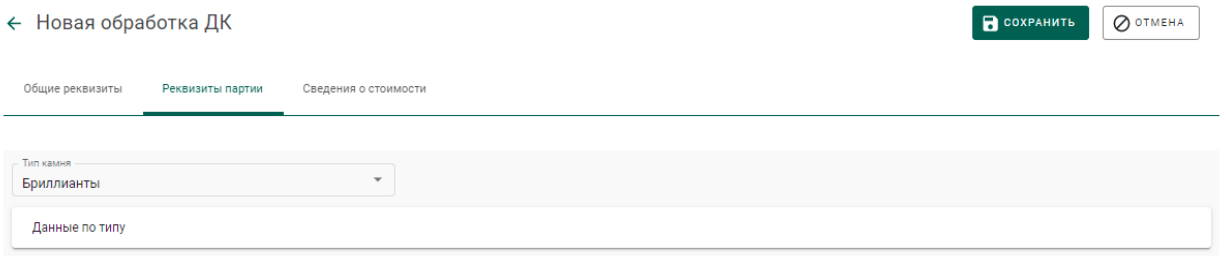

Рисунок 180 – Реквизиты партии

<span id="page-113-1"></span>Если операция выполнилась без ошибок, то будет создана и зарегистрирована дочерняя партия обработанных ДК с указанными реквизитами. Родительская партия уменьшится на массу дочерней партии.

Для просмотра созданной партии необходимо перейти в раздел партий драгоценных камней бокового меню (см. [Рисунок 181\)](#page-113-2).

| D.          | Поставки<br>Партии<br>Описи                                                                     | СОЗДАТЬ - |
|-------------|-------------------------------------------------------------------------------------------------|-----------|
| ക           | Bce<br>Транспортировка<br>На регистрации<br>На хранении<br>Корректировка<br>Переданы на сторону |           |
| $\bigoplus$ | Q<br>٥<br>Только мои<br>Этап обработки<br>Поиск<br>$\mathcal{L}_{\mathcal{P}}$                  | 围         |
| $\circ$     | ИНП/УИН<br>Наименование<br>Тип камня<br>Вид партии                                              | Macca     |
| - 0         | 6432100005665112<br>Партия обработанных ДК<br>Обработанные камни<br>Бриллианты                  | 50 Kapat  |

Рисунок 181 – Список партий драгоценных камней

<span id="page-113-2"></span>Для указания массы отходов и безвозвратных потерь, образовавшихся в результате огранки ДК, необходимо повторить шаги 2) – 4) с указанием вида партии «Отходы ДК» и «Технологически потери ДК» соответственно.

## **12 ПОДТВЕРЖДЕНИЕ СДЕЛКИ С НЕОБРАБОТАННЫМИ ДК**

Учет сделок с необработанными ДК осуществляется следующим образом:

1) Создать бокс, для чего перейти в раздел «Боксы» бокового меню и нажать кнопку «Создать»–«Новую партию»;

2) Заполнить реквизиты партии и нажать на кнопку «Сохранить»;

3) Открыть созданный бокс на просмотр и нажать кнопку «Зарегистрировать»;

4) Перейти на вкладку «Партии» и добавить партии в бокс при помощи кнопки «Прикрепить партию»;

5) Создать и отправить спецификацию с партиями/боксами необработанных ДК.

6) После отправки спецификации Системой автоматически формируется заявление на учет сделки с необработанными ДК и отправляется в Гохран России. Заявление отображается в разделе «Почта» на вкладке «Исходящие» (см. [Рисунок 182\)](#page-114-0).

30.09.21, 10:31 Заявка на учет сделки с необработанными ДК

#### Рисунок 182 – Заявление на учет сделок

<span id="page-114-0"></span>7) После рассмотрения заявления уполномоченным представителем Гохран участник получает уведомление о подтверждении номера сделки с драгоценными камнями, либо уведомление об отказе в подтверждении номера сделки с драгоценными камнями.

# **13 ОТПРАВКА ЗАЯВЛЕНИЙ НА ПРОВЕДЕНИЕ ГОСКОНТРОЛЯ**

# **Ввоз ДМ**

Для осуществления ввоза ДМ на территорию РФ необходимо:

- 1) Зарегистрировать контракт на импорт товара.
- 2) Зарегистрировать соответствующие партии ДМ, полуфабрикатов или ЮИ.
- 3) Оформить заявление на проведение ГК при ввозе ДМ.
- 4) Получить уведомление по результатам рассмотрения заявления на проведение ГК при ввозе ДМ.

После получения уведомления участник имеет возможность:

- отозвать заявление на проведение ГК,
- подписать акт государственного контроля, либо решение об отказе в выдаче акта государственного контроля.

После подписания акта государственного контроля участник имеет возможность оформить заявление на изменение акта государственного контроля.

#### **13.1.1 Регистрация контракта**

Для регистрации контракта на ввозе ДМ необходимо:

- 1) Перейти в раздел «Контракты» бокового меню.
- 2) Нажать кнопку «Создать».
- 3) Заполнить поля формы создания нового контракта:
	- а) Внешний номер контракта поставщика (заполнять необязательно);
	- б) Внешний номер контракта получателя (заполнять необязательно);
	- в) Дата контракта (выбрать дату из выпадающего календаря, либо ввести вручную в формате «ДД.ММ.ГГГГ»);
	- г) Тип контракта (выбрать из справочника запись «Контракт на временный ввоз/вывоз» или «Контракт на импорт/экспорт»);
- д) Установить признак «Регистратор одна из сторон контракта» (отметить галочкой), если организация пользователя является одной из сторон контракта. В противном случае в качестве поставщика и/или получателя можно будет указать организацию, отличную от организации пользователя;
- е) Поставщик иностранная организация (ввести наименование, ОГРН или ИНН для поиска контрагента и выбрать подходящую запись из выпадающего списка найденных организаций). Если контрагент отсутствует в справочнике, то необходимо создать организацию в справочнике организаций (см. раздел [8.1\)](#page-85-0).
- ж) Получатель российская организация (выбрать аналогично поставщику);
- з) Грузоотправитель (выбрать аналогично получателю);
- и) Грузополучатель (выбрать аналогично получателю);
- к) Стоимость контракта (заполнять необязательно);
- л) Сумма НДС (заполнять необязательно);
- м) Код и наименование валюты (выбрать из справочника, заполнять необязательно);

и нажать кнопку «Сохранить».

На вкладке «Документы» необходимо прикрепить требуемые документы.

При этом контракт попадет в список на вкладке «Входящие контракты». Если регистратор контракта является таможенным брокером, то контракт попадет в список на вкладке «Сторонние контракты».

4) Зарегистрировать контракт, нажав на кнопку «Зарегистрировать». Статус контракта примет значение «Действует».

#### **13.1.2 Регистрация партий при ввозе ДМ**

Если ввозимые товары не подлежат обязательной регистрации в ГИИС ДМДК, данный шаг можно пропустить. При этом необходимо прикрепить скан-копию обобщенной спецификации в pdf-файле на шаге оформления заявления на проведение ГК.

Для регистрации партий при ввозе ДМ необходимо:

1) Перейти в раздел бокового меню, соответствующий типу регистрируемой партии: «Партии»–«Драгоценные металлы», «Партии»– «Полуфабрикаты», «Партии»–«Драгоценные металлы», «Партии»– «Ювелирные изделия».

- 2) Нажать кнопку «Создать»–«Новую партию».
- 3) Заполнить реквизиты вкладки «Общие реквизиты»:
	- а) Этап обработки: «Ввоз на территорию РФ»;
	- б) Вид партии (обязательно, выбрать из выпадающего списка);
	- в) Наименование объекта учета (обязательно);
	- г) Описание объекта учета (необязательно);
	- д) Код ОКПД2 (обязательно, выбрать из выпадающего списка);
	- е) ТН ВЭД ЕАЭС (обязательно, выбрать из выпадающего списка)
	- ж) Количество (необязательно);
	- з) Единица измерения (обязательно);
	- и) Масса (обязательно);
	- к) Производитель (обязательно, выбрать из выпадающего списка);
	- л) Собственник (обязательно, выбрать из выпадающего списка);
	- м) Владелец (обязательно, иностранная организация, выбрать из выпадающего списка);
- 4) Заполнить реквизиты вкладки «Реквизиты партии»:
	- а) Для партий ДМ и ПФ указать сведения о составе сплава;
	- б) Для слитков дополнительно заполнить реквизиты:
		- Номер слитка,
		- Год выпуска (обязательно, выбрать из выпадающего календаря или ввести вручную),
- Код самородка (необязательно, выбрать из выпадающего списка),
- Марка драгоценного металла (обязательно, выбрать из выпадающего списка),
- Марка сплава (необязательно, выбрать из выпадающего списка).
- в) Для ювелирных изделий дополнительно заполнить реквизиты:
	- Бренд (необязательно),
	- Артикул производителя (необязательно),
	- Номер фискального документа (необязательно),
	- Дата фискального документа (необязательно, выбрать дату из выпадающего календаря, либо ввести вручную в формате «ДД.ММ.ГГГГ»);
	- Состав сплава (указать родительские партии и массу списания с каждой родительской партии при помощи кнопки «Добавить/редактировать партии»).
- 5) Заполнить реквизиты вкладки «Сведения о стоимости».
- 6) Нажать кнопку «Сохранить».
- 7) Зарегистрировать партию, нажав кнопку «Регистрация».

#### **13.1.3 Оформление заявления на проведение ГК**

Для отправки заявления на проведение госконтроля при ввозе ДМ необходимо:

1) Перейти в раздел «Почта», нажав кнопку .

2) Нажать кнопку «Создать заявление» и выбрать пункт «Заявление на проведение госконтроля при ввозе ДМ».

- 3) В карточке заявления заполнить реквизиты:
	- а) Текст заявления (необязательно, заполняется вручную);
	- б) Дата предполагаемого контроля (обязательно, выбрать из выпадающего календаря);
- в) Место контроля (обязательно, выбрать из выпадающего списка);
- г) Вид таможенной процедуры (обязательно, выбрать из выпадающего списка);
- д) Контракт (обязательно, выбрать из выпадающего списка);
- е) Номер пломбы (необязательно, заполняется вручную);
- ж) Отметка о предоставлении товаров;
- з) Наименование товара (обязательно, заполняется вручную);
- и) Масса товара (обязательно, заполняется вручную). Для автоматического расчета на основе привязанных партий нажать кнопку «Расчет массы с партий».
- к) Количество товара (обязательно, заполняется вручную);
- л) Контрактная стоимость (обязательно, заполняется вручную). Для автоматического расчета на основе привязанных партий нажать кнопку «Расчет стоимости с партий».

и нажать кнопку «Сохранить».

4) Привязать партии ввозимого товара нажав кнопку «Привязать партии».

5) Перейти на вкладку «Прикрепленные документы» и привязать документы к заявлению, нажав кнопку «Прикрепить документ» (для прикрепления документов, сохраненных в профиле организации) или «Добавить документ». Нажать кнопку «Подписать и отправить».

6) Нажать кнопку «Подписать и отправить». Статус заявления изменится на «Отправлено».

#### **13.1.1 Просмотр уведомления о результатах ГК**

#### **Подписание акта ГК**

Для подписания акта ГК на ввоз ДМ необходимо:

1) Перейти в раздел «Почта»;

2) Выбрать уведомление о выдаче акта госконтроля при ввозе/вывозе драгоценных металлов в списке;

120

3) Перейти по ссылке «Просмотр акта» к форме просмотра акта государственного контроля и нажать на кнопку «Подписать акт».

## **Отзыв заявления на ГК**

Для отзыва заявления на ГК необходимо:

1) Перейти в раздел «Почта»;

2) Выбрать уведомление о выдаче акта госконтроля при ввозе/вывозе драгоценных металлов в списке;

3) Перейти по ссылке «Просмотр акта» к форме просмотра акта государственного контроля и нажать на кнопку «Отозвать заявку».

#### **13.1.2 Оформление заявления на изменение акта ГК**

Для отправки заявления на изменение акта ГК:

1) Перейти в раздел «Почта».

2) Нажать кнопку «Создать заявление» и выбрать пункт «Заявление на изменение акта госконтроля при ввозе ДМ».

3) В карточке заявления заполнить реквизиты:

а) Текст заявления (необязательно, заполняется вручную);

б) Дата предполагаемого контроля (обязательно, выбрать из выпадающего календаря);

в) Место контроля (обязательно, выбрать из выпадающего списка);

г) Вид таможенной процедуры (обязательно, выбрать из выпадающего списка);

д) Контракт (обязательно, выбрать из выпадающего списка);

е) Номер пломбы (необязательно, заполняется вручную);

ж) Предыдущий акт госконтроля (обязательно, выбрать из выпадающего списка);

з) Отметка о предоставлении товаров;

и) Наименование товара (обязательно, заполняется вручную);

к) Масса товара (обязательно, заполняется вручную);

л) Количество товара (обязательно, заполняется вручную);

м) Контрактная стоимость (обязательно, заполняется вручную) и нажать кнопку «Сохранить».

4) Привязать откорректированные партии ввозимого товара нажав кнопку «Привязать партии».

5) Перейти на вкладку «Прикрепленные документы» и привязать документы к заявлению, нажав кнопку «Прикрепить документ» (для прикрепления документов, сохраненных в профиле организации) или «Добавить документ».

6) Нажать кнопку «Подписать и отправить». Статус заявления изменится на «Отправлено».

#### **Вывоз ДМ**

Для осуществления вывоза ДМ c территории РФ необходимо:

1) Зарегистрировать контракт на экспорт товара.

2) Оформить заявление на проведение ГК при вывозе ДМ.

3) Получить уведомление по результатам рассмотрения заявления на проведение ГК при вывозе ДМ.

После получения уведомления участник имеет возможность:

- отозвать заявление на проведение ГК,
- подписать акт государственного контроля, либо решение об отказе

в выдаче акта государственного контроля.

После подписания акта государственного контроля участник имеет возможность оформить заявление на изменение акта государственного контроля.

#### **13.2.1 Регистрация контракта**

Для регистрации контракта на вывоз ДМ необходимо:

1) Перейти в раздел «Контракты» бокового меню.

2) Нажать кнопку «Создать».

3) Заполнить поля формы создания нового контракта:

- а) Внешний номер контракта поставщика (заполнять необязательно);
- б) Внешний номер контракта получателя (заполнять необязательно);
- в) Дата контракта (выбрать дату из выпадающего календаря, либо ввести вручную в формате «ДД.ММ.ГГГГ»);
- г) Тип контракта (выбрать из справочника запись «Контракт на временный ввоз/вывоз» или «Контракт на импорт/экспорт»);
- д) Установить признак «Регистратор одна из сторон контракта» (отметить галочкой), если организация пользователя является одной из сторон контракта. В противном случае в качестве поставщика и/или получателя можно будет указать организацию, отличную от организации пользователя;
- е) Поставщик российская организация (ввести наименование, ОГРН или ИНН для поиска контрагента и выбрать подходящую запись из выпадающего списка найденных организаций);
- ж) Получатель иностранная организация (выбрать аналогично поставщику). Если контрагент отсутствует справочнике, то необходимо создать организацию в справочнике организаций (см. раздел [8.1\)](#page-85-0).
- з) Грузоотправитель (выбрать аналогично получателю);
- и) Грузополучатель (выбрать аналогично получателю);
- к) Стоимость контракта (заполнять необязательно);
- л) Сумма НДС (заполнять необязательно);
- м) Код и наименование валюты (выбрать из справочника, заполнять необязательно);
- н) Прикрепить требуемые документы на вкладке «Документы»; и нажать кнопку «Сохранить».

При этом контракт попадет в список на вкладке «Исходящие контракты». Если регистратор контракта является таможенным брокером, то контракт попадет в список на вкладке «Сторонние контракты».

4) Зарегистрировать контракт, нажав на кнопку «Зарегистрировать». Статус контракта примет значение «Действует».

## **13.2.2 Заявление на проведение ГК при вывозе ДМ**

Для отправки заявления на проведение госконтроля при вывозе ДМ необходимо:

1) Перейти в раздел «Почта», нажав кнопку  $\vee$ .

2) Нажать кнопку «Создать заявление» и выбрать пункт «Заявление на проведение госконтроля при ввозе ДМ».

- 3) В карточке заявления заполнить реквизиты:
	- а) Текст заявления (необязательно, заполняется вручную);
	- б) Дата предполагаемого контроля (обязательно, выбрать из выпадающего календаря);
	- в) Место контроля (обязательно, выбрать из выпадающего списка);
	- г) Вид таможенной процедуры (обязательно, выбрать из выпадающего списка);
	- д) Контракт (обязательно, выбрать из выпадающего списка);
	- е) Номер пломбы (необязательно, заполняется вручную);
	- ж) Отметка о предоставлении товаров;
	- з) Наименование товара (обязательно, заполняется вручную);
	- и) Масса товара (обязательно, заполняется вручную). Для автоматического расчета на основе привязанных партий нажать кнопку «Расчет массы с партий».
	- к) Количество товара (обязательно, заполняется вручную);
	- л) Контрактная стоимость (обязательно, заполняется вручную). Для автоматического расчета на основе привязанных партий нажать кнопку «Расчет стоимости с партий».

и нажать кнопку «Сохранить».

4) Привязать партии ввозимого товара нажав кнопку «Привязать партии», либо кнопку «Выбрать из спецификаций» для привязки всех партий из выбранных спецификаций.

5) Перейти на вкладку «Прикрепленные документы» и привязать документы к заявлению, нажав кнопку «Прикрепить документ» (для прикрепления документов, сохраненных в профиле организации) или «Добавить документ». Если вывозимые товары не подлежат обязательной регистрации в ГИИС ДМДК, необходимо прикрепить скан-копию обобщенной спецификации в pdf-файле.

6) Нажать кнопку «Подписать и отправить». Статус заявления изменится на «Отправлено».

# **13.2.3 Просмотр уведомления о результатах ГК**

#### **Подписание акта ГК**

Для подписания акта ГК на вывоз ДМ необходимо:

1) Перейти в раздел «Почта»;

2) Выбрать уведомление о выдаче акта госконтроля при ввозе/вывозе драгоценных металлов в списке;

3) Перейти по ссылке «Просмотр акта» к форме просмотра акта государственного контроля и нажать на кнопку «Подписать акт».

### **Отзыв заявления на ГК**

Для отзыва заявления на ГК необходимо:

1) Перейти в раздел «Почта»;

2) Выбрать уведомление о выдаче акта госконтроля при ввозе/вывозе драгоценных металлов в списке;

3) Перейти по ссылке «Просмотр акта» к форме просмотра акта государственного контроля и нажать на кнопку «Отозвать заявку».

## **13.2.4 Оформление заявления на изменение акта ГК**

Для отправки заявления на изменение акта ГК:

1) Перейти в раздел «Почта».

2) Нажать кнопку «Создать заявление» и выбрать пункт «Заявление на изменение акта госконтроля при вывозе ДМ».

- 3) В карточке заявления заполнить реквизиты:
	- а) Текст заявления (необязательно, заполняется вручную);
	- б) Дата предполагаемого контроля (обязательно, выбрать из выпадающего календаря);
	- в) Место контроля (обязательно, выбрать из выпадающего списка);
	- г) Вид таможенной процедуры (обязательно, выбрать из выпадающего списка);
	- д) Контракт (обязательно, выбрать из выпадающего списка);
	- е) Номер пломбы (необязательно, заполняется вручную);
	- ж) Предыдущий акт госконтроля (обязательно, выбрать из выпадающего списка);
	- з) Отметка о предоставлении товаров;
	- и) Наименование товара (обязательно, заполняется вручную);
	- к) Масса товара (обязательно, заполняется вручную);
	- л) Количество товара (обязательно, заполняется вручную);
- м) Контрактная стоимость (обязательно, заполняется вручную), и нажать кнопку «Сохранить».

4) Привязать откорректированные партии вывозимого товара нажав кнопку «Привязать партии».

5) Перейти на вкладку «Прикрепленные документы» и привязать документы к заявлению, нажав кнопку «Прикрепить документ» (для прикрепления документов, сохраненных в профиле организации) или «Добавить документ».

6) Нажать кнопку «Подписать и отправить». Статус заявления изменится на «Отправлено».

## **Ввоз ДК**

Процесс оформления ввоза ДК в ГИИС ДМДК осуществляется в несколько этапов:

- 1) Регистрация контракта на импорт ДК.
- 2) Регистрация партий ДК и описей ДК (при необходимости).
- 3) Оформление заявления на проведение ГК при ввозе ДК.
- 4) Выполнение корректировки заявки на ГК (при необходимости).
- 5) Просмотр уведомления о результатах ГК.

## **13.3.1 Регистрация контракта**

Для регистрации контракта при ввозе ДК необходимо:

- 1) Перейти в раздел «Контракты» бокового меню.
- 2) Нажать кнопку «Создать».
- 3) Заполнить поля формы создания нового контракта:
	- Внешний номер контракта поставщика (заполнять необязательно);
	- Внешний номер контракта получателя (заполнять необязательно);
	- Дата контракта (выбрать дату из выпадающего календаря, либо ввести вручную в формате «ДД.ММ.ГГГГ»);
	- Тип контракта (выбрать из справочника запись «Контракт на временный ввоз/вывоз» или «Контракт на импорт/экспорт»);
	- Установить признак «Регистратор одна из сторон контракта» (отметить галочкой), если организация пользователя является одной из сторон контракта. В противном случае в качестве поставщика и/или получателя можно будет указать организацию, отличную от организации пользователя;
	- Поставщик иностранная организация (ввести наименование, ОГРН или ИНН для поиска контрагента и выбрать подходящую запись из выпадающего списка найденных организаций). Если

контрагент отсутствует справочнике, то необходимо создать организацию в справочнике организаций (см. раздел [8.1\)](#page-85-0).

- Получатель российская организация (выбрать аналогично поставщику);
- Грузоотправитель (выбрать аналогично получателю);
- Грузополучатель (выбрать аналогично получателю);
- Стоимость контракта (заполнять необязательно);
- Сумма НДС (заполнять необязательно);
- Код и наименование валюты (выбрать из справочника, заполнять необязательно);
- Прикрепить требуемые документы на вкладке «Документы»;

и нажать кнопку «Сохранить».

При этом контракт попадёт в список на вкладке «Входящие контракты». Если регистратор контракта является таможенным брокером, то контракт попадет в список на вкладке «Сторонние контракты».

Зарегистрировать контракт, нажав на кнопку «Зарегистрировать». Статус контракта примет значение «Действует».

#### **13.3.2 Регистрация партий при ввозе ДК**

Для регистрации партий при ввозе ДК необходимо:

- 1) Перейти в раздел «Партии»–«Драгоценные камни» бокового меню.
- 2) Нажать кнопку «Создать»–«Новую партию».
- 3) Заполнить реквизиты вкладки «Общие реквизиты»:
	- а) Этап обработки: «Ввоз на территорию РФ»;
	- б) Вид партии (обязательно, выбрать из справочника);
	- в) Наименование объекта учета (обязательно);
	- г) Описание объекта учета (необязательно);
	- д) Код ОКПД2 (обязательно, выбрать из справочника);
	- е) ТН ВЭД ЕАЭС (обязательно, выбрать из справочника)
- ж) Количество (необязательно);
- з) Единица измерения (обязательно);
- и) Масса (обязательно);
- к) Производитель (обязательно, выбрать из справочника);
- л) Собственник (обязательно, выбрать из справочника);
- м) Владелец (обязательно, иностранная организация, выбрать из справочника);
- 4) Заполнить реквизиты вкладки «Реквизиты партии»:
	- а) Тип камня (обязательно, выбрать из справочника);
	- б) Классификационные характеристики ДК (необязательно);
- 5) Заполнить реквизиты вкладки «Сведения о стоимости».
- 6) Нажать кнопку «Сохранить».
- 7) Зарегистрировать партию, нажав кнопку «Регистрация».

Для регистрации описи при ввозе ДК необходимо:

- 1) Перейти в раздел «Партии»–«Драгоценные камни» бокового меню.
- 2) Перейти на вкладку «Описи».
- 3) Нажать кнопку «Создать»–«Новую партию».
- 4) Заполнить реквизиты вкладки «Общие реквизиты»:
	- а) Этап обработки: «Ввоз на территорию РФ»;
	- б) Вид партии: «Опись»;
	- в) Наименование объекта учета (обязательно);
	- г) Описание объекта учета (необязательно);
	- д) Код ОКПД2 (обязательно, выбрать из справочника);
	- е) ТН ВЭД ЕАЭС (обязательно, выбрать из справочника)
	- ж) Количество (необязательно);
	- з) Единица измерения (обязательно);
	- и) Масса (обязательно);
	- к) Производитель (обязательно, выбрать из справочника);
	- л) Собственник (обязательно, выбрать из справочника);
- м) Владелец (обязательно, иностранная организация, выбрать из справочника);
- 5) Заполнить реквизиты вкладки «Реквизиты партии»:
	- а) Тип камня (обязательно, выбрать из справочника);
- 6) Заполнить реквизиты вкладки «Сведения о стоимости».
- 7) Нажать кнопку «Сохранить».
- 8) Зарегистрировать партию, нажав кнопку «Регистрация».

9) В списке описей для созданной описи вызвать контекстное меню и выбрать пункт «Прикрепить партии»;

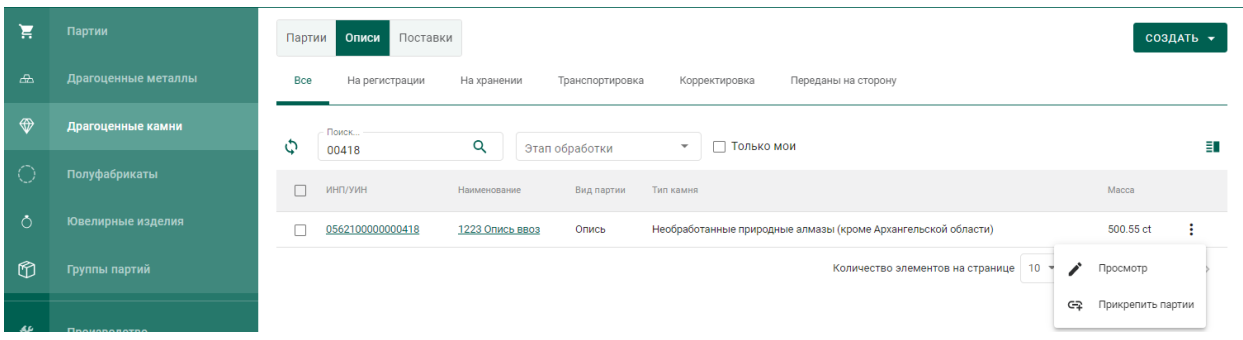

Рисунок 183 – Прикрепление партий к описи

10) В открывшемся окне отметить нужные партии и нажать кнопку «Прикрепить».

#### **13.3.3 Оформление заявления на проведение ГК**

Для отправки заявления на проведение госконтроля при ввозе ДК необходимо:

1) Перейти в раздел «Почта», нажав кнопку  $\vee$ .

2) Нажать кнопку «Создать заявление» и выбрать пункт «Заявление на проведение госконтроля при ввозе ДК».

- 3) В карточке заявления заполнить реквизиты:
	- Текст заявления (необязательно, заполняется вручную);
	- Дата предполагаемого контроля (обязательно, выбрать из выпадающего календаря);
- Вид таможенной процедуры (обязательно, выбрать из справочника);
- Контракт (обязательно, выбрать из справочника);
- Номер пломбы (необязательно, заполняется вручную); и нажать кнопку «Сохранить».

4) Привязать партии товара нажав кнопку «Привязать партии». К заявлению можно привязывать описи и партии ДК.

5) Перейти на вкладку «Прикрепленные документы» и привязать документы к заявлению, нажав кнопку «Прикрепить документ» (для прикрепления документов, сохраненных в профиле организации) или «Добавить документ».

6) В случае отправки на госконтроль партий необработанных алмазов необходимо перейти на вкладку «Сертификат Кимберлийского процесса» и заполнить реквизиты:

- Номер сертификата (обязательно, заполняется вручную);
- Даты выдачи сертификата (обязательно, заполняется вручную);
- Срок действия сертификата (обязательно, заполняется вручную);
- Экспортер (обязательно, выбор из справочника);
- Получатель (обязательно, выбор из справочника);
- Код ТН ВЭД ЕАЭС (обязательно, выбор из справочника);
- Страна добычи (обязательно, выбор из справочника).

7) Нажать кнопку «Подписать и отправить». Статус заявления изменится на «Отправлено».

#### **13.3.4 Просмотр уведомлений о результатах ГК**

По результатам рассмотрения заявления сотрудником Гохрана в личный кабинет организации могут приходить следующие уведомления:

- Уведомление о предоставлении некорректных сведений;
- Уведомление об отказе в выдаче акта ГК;
- Уведомление о выдаче акта ГК.

# **Корректировка заявления на проведение ГК**

Для корректировки заявления на проведение ГК необходимо:

- 1) Перейти в раздел «Почта»–«Входящие».
- 2) Щелкнуть по строке с уведомлением.
- 3) Ознакомиться с текстом уведомления.

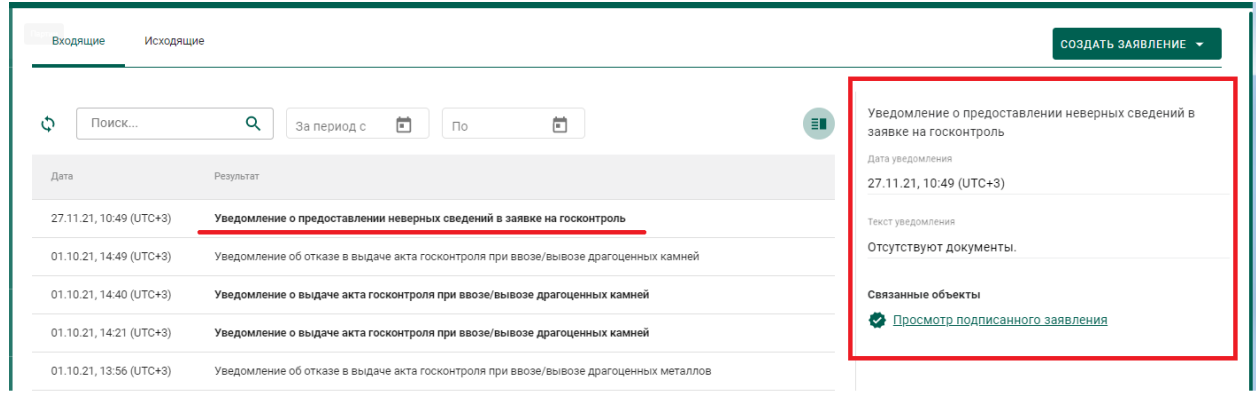

Рисунок 184 – Уведомление о предоставлении некорректных сведений

4) Перейти по ссылке, щелкнув «Просмотр подписанного заявления».

5) В карточке заявления внести необходимые изменения и нажать кнопку «Подписать и отправить». Статус заявления изменится с «На корректировке» на «Откорректировано».

# **Подписание акта ГК**

Для подписания акта ГК, оформленного сотрудником Гохрана России, необходимо:

- 1) Перейти в раздел «Почта»–«Входящие».
- 2) Щелкнуть по строке с уведомлением.
- 3) Ознакомиться с текстом уведомления.

4) Перейти по ссылке к акту ГК, щелкнув «Просмотр акта», или через боковое меню «Акты госконтроля».

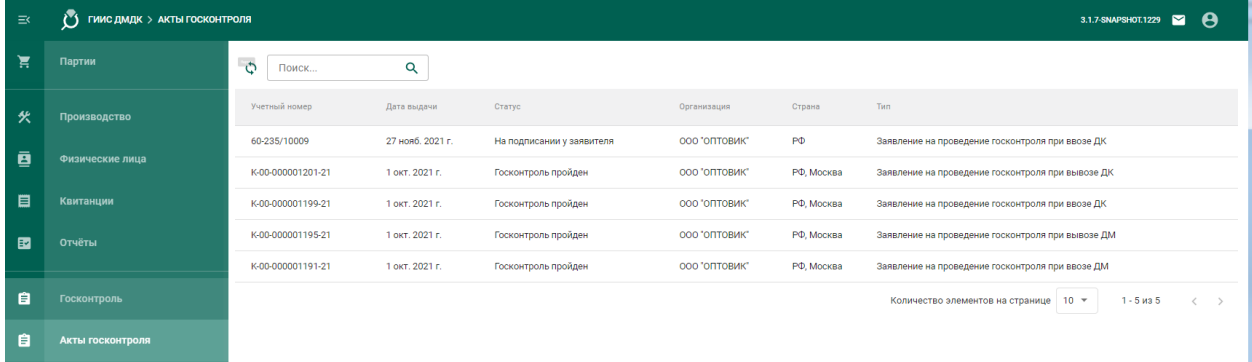

#### Рисунок 185 – Список актов ГК

5) В карточке акта ГК перейти на вкладку «Подписи» и нажать кнопку «Подписать акт». Акт изменит статус на «Госконтроль пройден». В случае, если уполномоченное лицо организации не подписывает акт ГК в течение 5 рабочих дней, то акт переходит в терминальный статус «Выпущен, не подписан организацией».

| ← Акт проведения госконтроля при ввозе ДК   |                   |         |               | Подписан В ПЕЧАТЬ |
|---------------------------------------------|-------------------|---------|---------------|-------------------|
| Кимберлийский сертификат<br>Общие реквизиты | Партии<br>Подписи |         |               |                   |
| Должностные лица                            |                   |         |               |                   |
| Эксперты                                    |                   |         |               |                   |
| Должность                                   | Фамилия           | Имя     | Отчество      |                   |
| По умолчанию                                | Бочкарев          | Игорь   | Александрович | ۰                 |
| Лицо, выдавшее сертификат                   |                   |         |               |                   |
| Должность                                   | Фамилия           | Имя     | Отчество      |                   |
| Руководитель                                |                   |         |               |                   |
| Должность                                   | Фамилия           | Имя     | Отчество      |                   |
| Руководитель Гохрана                        | Орлов             | Василий | Андреевич     | 舂                 |
|                                             |                   |         |               |                   |
| Представители заявителя                     |                   |         |               | ПОДПИСАТЬ АКТ     |
| Должность                                   | Фамилия           | Имя     | Отчество      |                   |
|                                             |                   |         |               |                   |

Рисунок 186 – Карточка акта ГК

6) Для просмотра печатной формы акта ГК нажать кнопку «Печать».

# **Вывоз ДК**

Процесс оформления вывоза ДК в ГИИС ДМДК осуществляется в несколько этапов:

- 1) Регистрация контракта на экспорт ДК.
- 2) Оформление заявления на проведение ГК при вывозе ДК.
- 3) Выполнение корректировки заявки на ГК (при необходимости).
- 4) Просмотр уведомления о результатах ГК.

# **13.4.1 Регистрация контракта**

Для регистрации контракта при вывозе ДК необходимо:

- 1) Перейти в раздел «Контракты» бокового меню.
- 2) Нажать кнопку «Создать».
- 3) Заполнить поля формы создания нового контракта:
	- Внешний номер контракта поставщика (заполнять необязательно);
	- Внешний номер контракта получателя (заполнять необязательно);
	- Дата контракта (выбрать дату из выпадающего календаря, либо ввести вручную в формате «ДД.ММ.ГГГГ»);
	- Тип контракта (выбрать из справочника запись «Контракт на временный ввоз/вывоз» или «Контракт на импорт/экспорт»);
	- Установить признак «Регистратор одна из сторон контракта» (отметить галочкой), если организация пользователя является одной из сторон контракта. В противном случае в качестве поставщика и/или получателя можно будет указать организацию, отличную от организации пользователя;
	- Поставщик российская организация (ввести наименование, ОГРН или ИНН для поиска контрагента и выбрать подходящую запись из выпадающего списка найденных организаций).
	- Получатель иностранная организация (выбрать аналогично поставщику). Если контрагент отсутствует справочнике, то необходимо создать организацию в справочнике организаций (см. раздел [8.1\)](#page-85-0).
	- Грузоотправитель (выбрать аналогично получателю);
- Грузополучатель (выбрать аналогично получателю);
- Стоимость контракта (заполнять необязательно);
- Сумма НДС (заполнять необязательно);
- Код и наименование валюты (выбрать из справочника, заполнять необязательно);
- Прикрепить требуемые документы на вкладке «Документы»;

и нажать кнопку «Сохранить».

При этом контракт попадёт в список на вкладке «Исходящие контракты». Если регистратор контракта является таможенным брокером, то контракт попадет в список на вкладке «Сторонние контракты».

Зарегистрировать контракт, нажав на кнопку «Зарегистрировать». Статус контракта примет значение «Действует».

#### **13.4.2 Оформление заявления на проведение ГК**

Для отправки заявления на проведение госконтроля при вывозе ДК необходимо:

1) Перейти в раздел «Почта», нажав кнопку  $\vee$ .

2) Нажать кнопку «Создать заявление» и выбрать пункт «Заявление на проведение госконтроля при вывозе ДК».

3) В карточке заявления заполнить:

- Текст заявления (заполнять необязательно);
- Дата предполагаемого контроля (выбрать из выпадающего календаря);
- Вид таможенной процедуры (выбрать из справочника);
- Контракт (выбрать из справочника);
- Номер пломбы (заполняется вручную); и нажать кнопку «Сохранить».

4) Привязать партии товара нажав кнопку «Привязать партии» или «Выбрать из спецификации» для привязки всех партий из выбранных спецификаций.

5) Перейти на вкладку «Прикрепленные документы» и привязать документы к заявлению, нажав кнопку «Прикрепить документ» (для прикрепления документов, сохраненных в профиле организации) или «Добавить документ».

6) Нажать кнопку «Подписать и отправить». Статус заявления изменится на «Отправлено».

# **13.4.3 Просмотр уведомлений о результатах ГК**

По результатам рассмотрения заявления сотрудником Гохрана в личный кабинет организации могут приходить следующие уведомления:

- Уведомление о предоставлении некорректных сведений;
- Уведомление об отказе в выдаче акта ГК;
- Уведомление о выдаче акта ГК.

# **Корректировка заявления на проведение ГК**

Для корректировки заявления на проведение ГК необходимо:

- 1) Перейти в раздел «Почта»–«Входящие».
- 2) Щелкнуть по строке с уведомлением.
- 3) Ознакомиться с текстом уведомления.

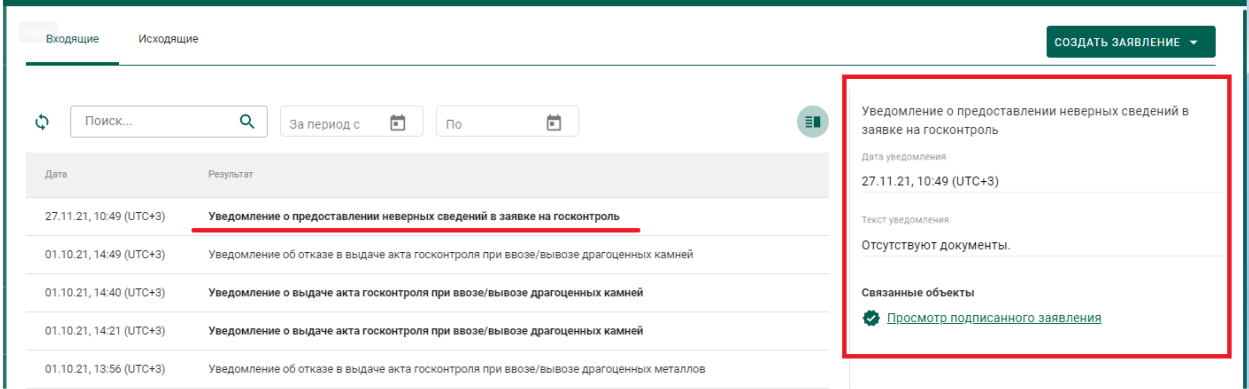

Рисунок 187 – Уведомление о предоставлении некорректных сведений

4) Перейти по ссылке, щелкнув «Просмотр подписанного заявления».

5) В карточке заявления внести необходимые изменения и нажать кнопку «Подписать и отправить». Статус заявления изменится с «На корректировке» на «Откорректировано».

## **Подписание акта ГК**

Для подписания акта ГК, оформленного сотрудником Гохрана России, необходимо:

1) Перейти в раздел «Почта»–«Входящие».

2) Щелкнуть по строке с уведомлением.

3) Ознакомиться с текстом уведомления.

4) Перейти по ссылке к акту ГК, щелкнув «Просмотр акта», или через боковое меню «Акты госконтроля».

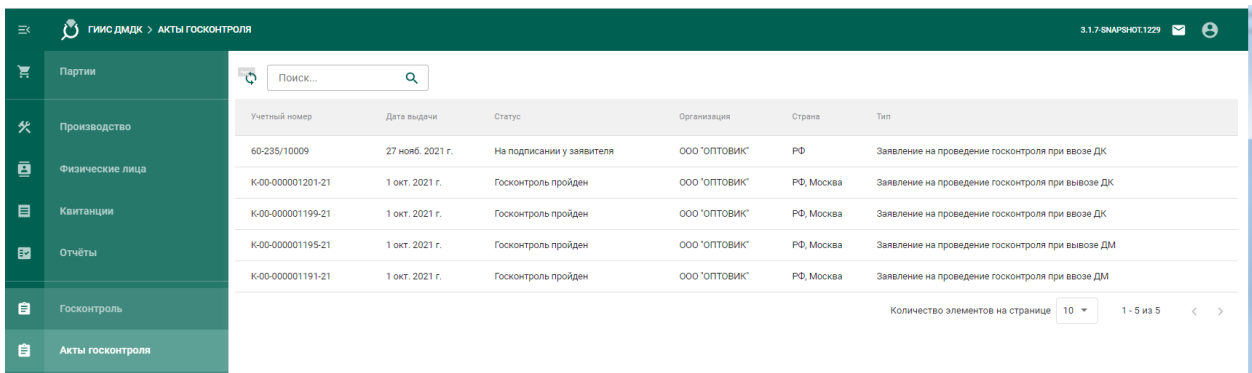

Рисунок 188 – Список актов ГК

5) В карточке акта ГК нажать кнопку «Подписать акт». Акт изменит статус на «Госконтроль пройден». В случае, если уполномоченное лицо организации не подписывает акт ГК в течение 5 рабочих дней, то акт переходит в терминальный статус «Выпущен, не подписан организацией».

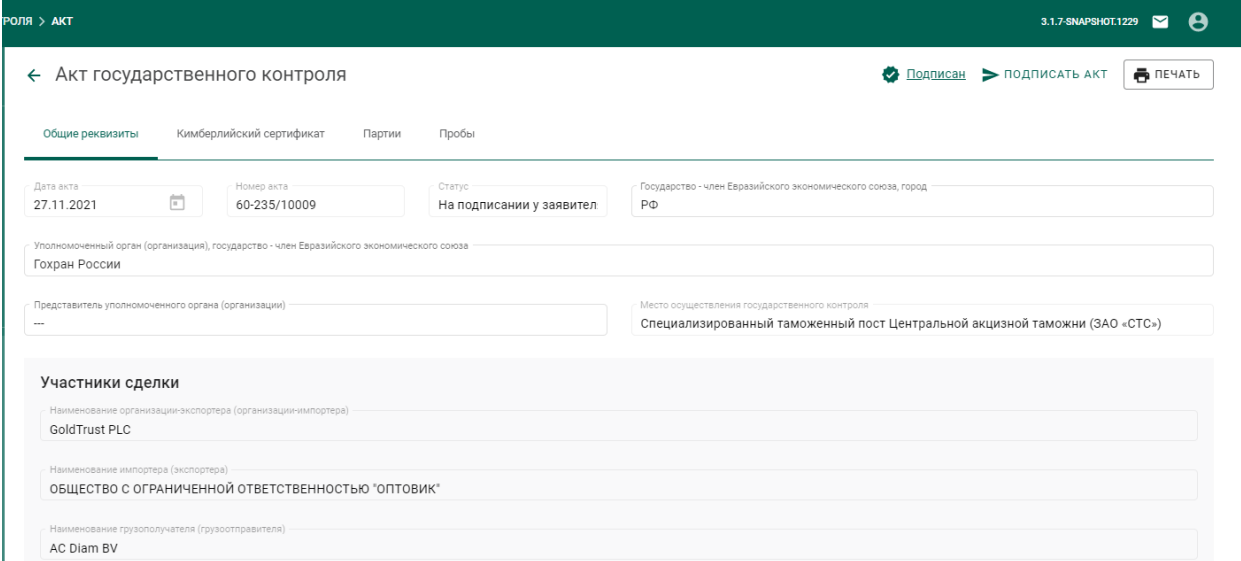

Рисунок 189 – Карточка акта ГК

6) Для просмотра печатной формы акта ГК нажать кнопку «Печать».

# **Заявление на проведение мероприятий по контролю сортировки**

Для отправки заявления на проведение мероприятий по контролю сортировки необходимо:

1) Перейти в раздел «Почта», нажав кнопку .

2) Нажать кнопку «Создать заявление» и выбрать пункт «Заявление на проведение мероприятий по контролю сортировки необработанных ДК».

- 3) В карточке заявления заполнить:
	- Текст заявления (заполнять необязательно);
	- Дата предполагаемого контроля (выбрать из выпадающего календаря);
	- Наименование объекта контроля (заполняется вручную); нажать кнопку «Создать».
- 4) Привязать описи нажав кнопку «Привязать партии»;

5) Перейти на вкладку «Прикрепленные документы» и привязать документы к заявлению, нажав кнопку «Прикрепить документ».

6) Нажать кнопку «Подписать и отправить». При этом будет создано новое заявление в разделе «Почта» на вкладке «Исходящие».

# **14 РАБОТА С РЕЗУЛЬТАТАМИ КНМ**

Участнику доступны следующие возможности при работе с результатами проведения контрольно-надзорных мероприятий:

- просмотр актов государственного контроля;
- просмотр предписаний;
- составление ходатайств о продлении сроков предписания.

# **Просмотр актов государственного контроля**

Для просмотра актов госконтроля необходимо:

1) Перейти в раздел «Акты» бокового меню (откроется список выданных актов государственного контроля, см. [Рисунок 190\)](#page-139-0).

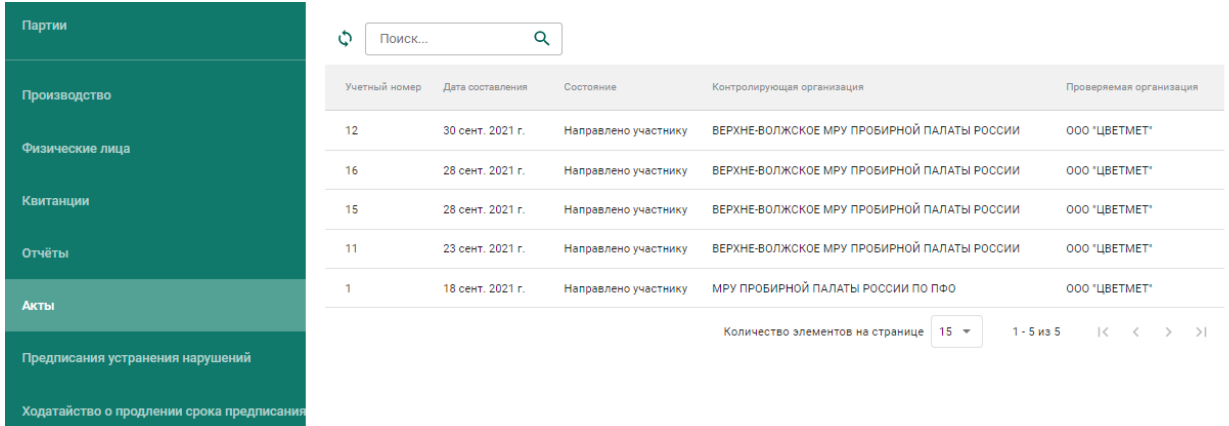

Рисунок 190 – Список актов госконтроля

<span id="page-139-0"></span>2) Кликнуть по необходимой записи в списке для просмотра экранной формы акта (см. [Рисунок 191\)](#page-140-0).

#### ← Акт проверки

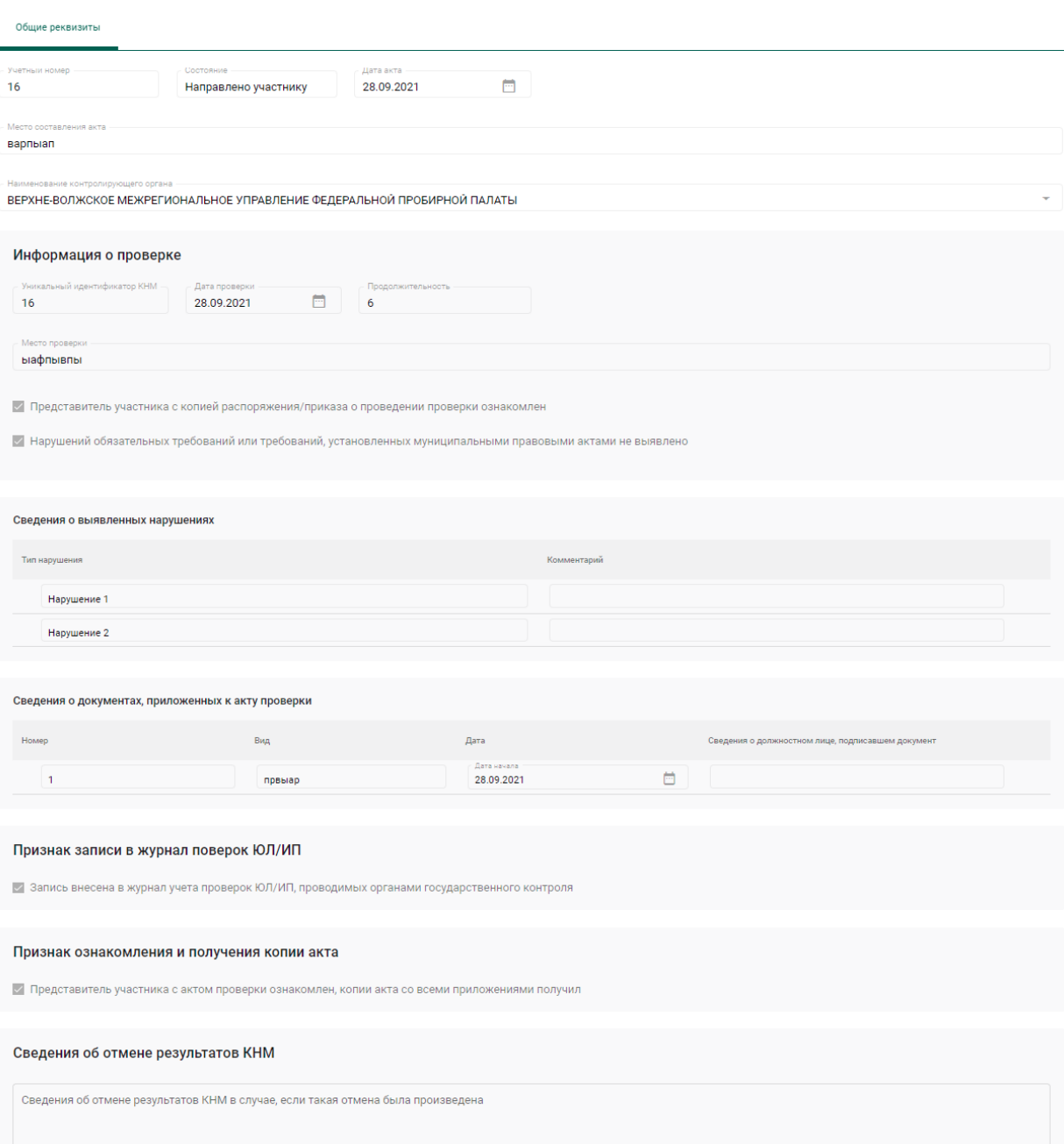

Рисунок 191 – Экранная форма акта госконтроля

# <span id="page-140-1"></span><span id="page-140-0"></span>**Просмотр предписаний**

Для просмотра предписаний необходимо:

1) Перейти в раздел «Предписания устранения нарушений» бокового меню (откроется список предписаний, см. [Рисунок 192\)](#page-141-0).

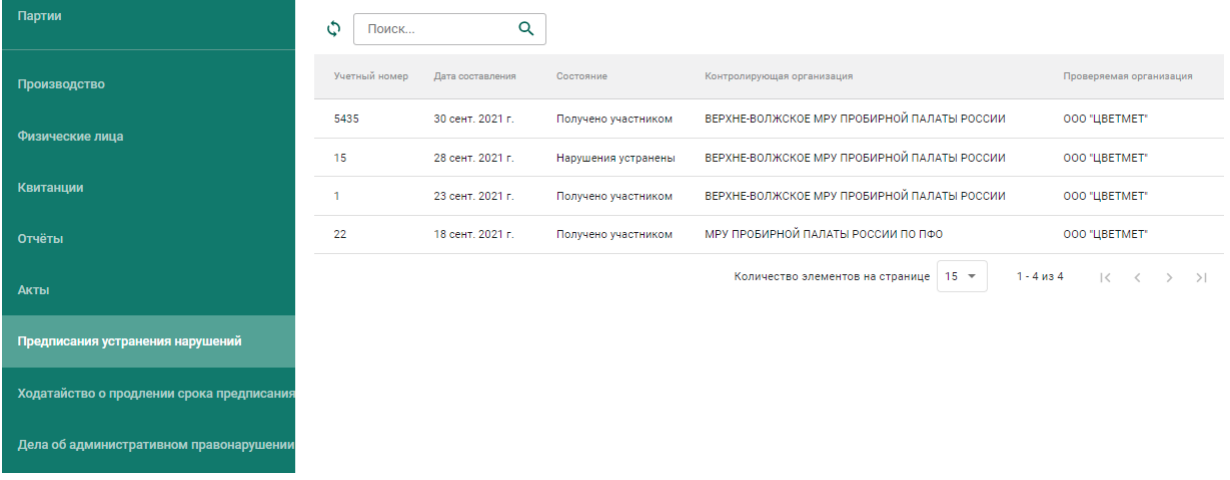

Рисунок 192 – Список предписаний

<span id="page-141-0"></span>2) Кликнуть по необходимой записи в списке для просмотра экранной формы предписания (см. [Рисунок 191\)](#page-140-0).

← Предписание устранения нарушений

![](_page_141_Picture_60.jpeg)

Рисунок 193 – Экранная форма предписания

# **Составление ходатайства**

Для составления ходатайства необходимо:

1) открыть экранную форму предписания в состоянии «Получено участником» (см. п. [14.2\)](#page-140-1).

2) Нажать кнопку «Действие» и выбрать пункт «Оформить ходатайство о продлении срока» (см. [Рисунок 194\)](#page-142-0).

![](_page_142_Picture_101.jpeg)

Рисунок 194 – Экранная форма предписания

- <span id="page-142-0"></span>3) Указать учетный номер (обязательный реквизит);
- 4) Указать дополнительные реквизиты (при необходимости):
	- Дата акта (выбрать из выпадающего календаря);
	- ФИО и должность сотрудника (представителя организацииучастника);
	- Текст ходатайства;

5) Добавить сведения о нарушениях, в отношении которых запрашивается перенос срока (при необходимости, см. [Рисунок 195\)](#page-142-1):

![](_page_142_Picture_102.jpeg)

Рисунок 195 – Сведения о нарушениях

- <span id="page-142-1"></span>нажать кнопку «Добавить сведения»;
- указать наименование нарушения;
- указать запрашиваемую дату для переноса срока устранения нарушения (выбрать из выпадающего календаря).

Для удаления сведения нажать кнопку .

6) Нажать кнопку «Сохранить».

Если операция выполнилась без ошибок, на экранной форме отобразиться кнопка «Отправить в ФПП» (см. [Рисунок 196\)](#page-143-0).

![](_page_143_Picture_60.jpeg)

Рисунок 196 – Подготовленное к отправке в ФПП ходатайство

<span id="page-143-0"></span>7) Нажать кнопку «Отправить в ФПП»

8) Перейти в раздел «Ходатайство о продлении срока предписания» бокового меню.

В списке ходатайств появится вновь созданное ходатайство в статусе «Отправлено» (см. [Рисунок 197\)](#page-144-0).
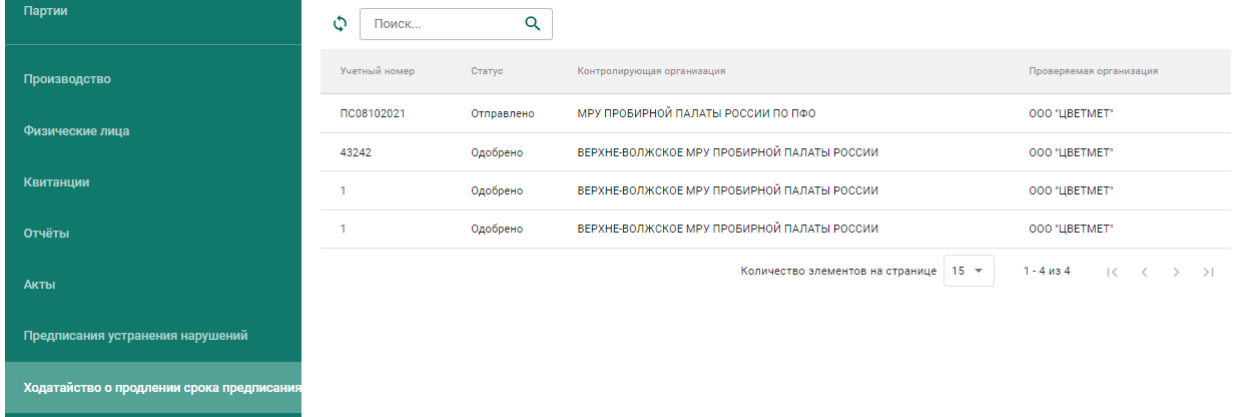

# Рисунок 197 - Список ходатайств

# 15 ПРОСМОТР АНАЛИТИЧЕСКИХ ОТЧЕТОВ

Для формирования и просмотра аналитических отчетов необходимо:

1) Перейти в пункт бокового меню «Отчеты».

2) Выбрать требуемый отчет, задать параметры формирования отчета и нажать кнопку «Отчет»-«Скачать в pdf/xlsx»). После формирования отчет скачается средствами браузера.

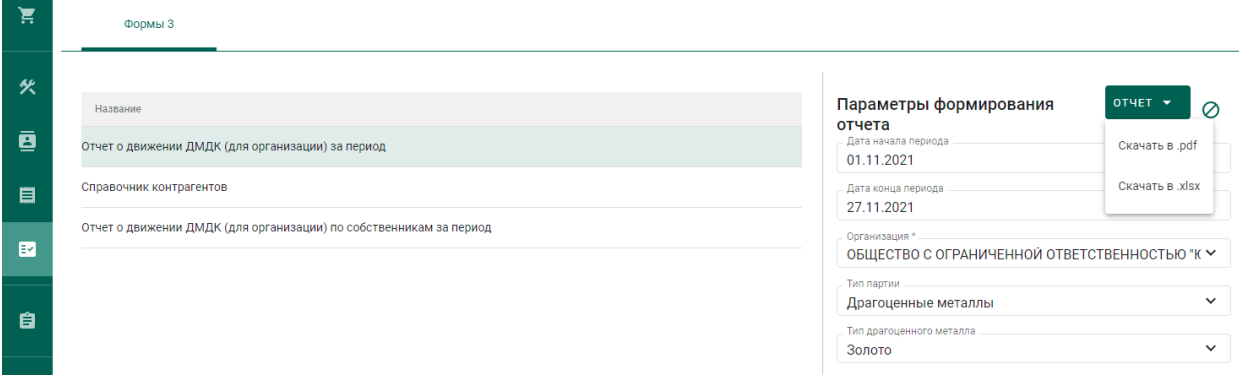

Рисунок 198 - Пункт «Отчеты»

# **16 ОПЕРАЦИИ С ПАРТИЯМИ**

### **Объединение партий ДК**

Для объединения партий ДК необходимо:

1) Перейти в раздел «Партии» – «Драгоценные камни» бокового меню.

2) Выбрать пункт контекстного меню «Сгруппировать» в строке с необходимой партией (см. [Рисунок 199\)](#page-146-0). При этом откроется форма группировки партий со списком партий для объединения.

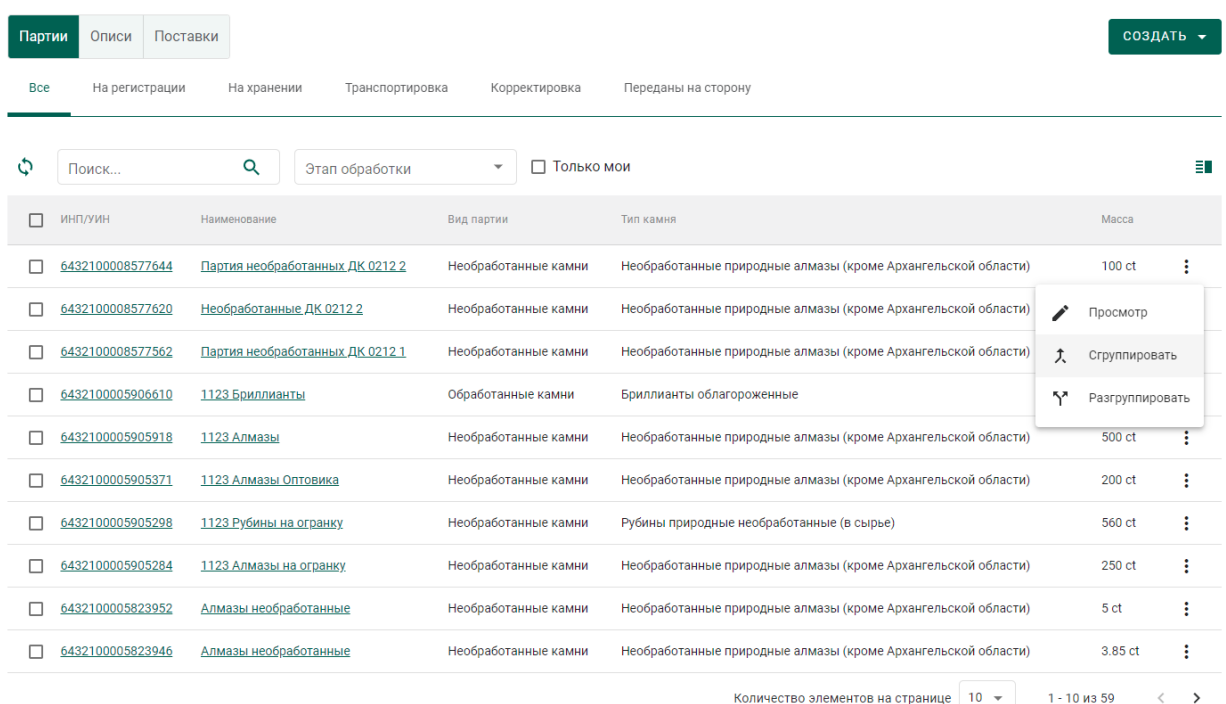

Рисунок 199 – Пункт контекстного меню «Сгруппировать»

<span id="page-146-0"></span>3) Выбрать галочками партии для объединения (см. [Рисунок 200\)](#page-146-1).

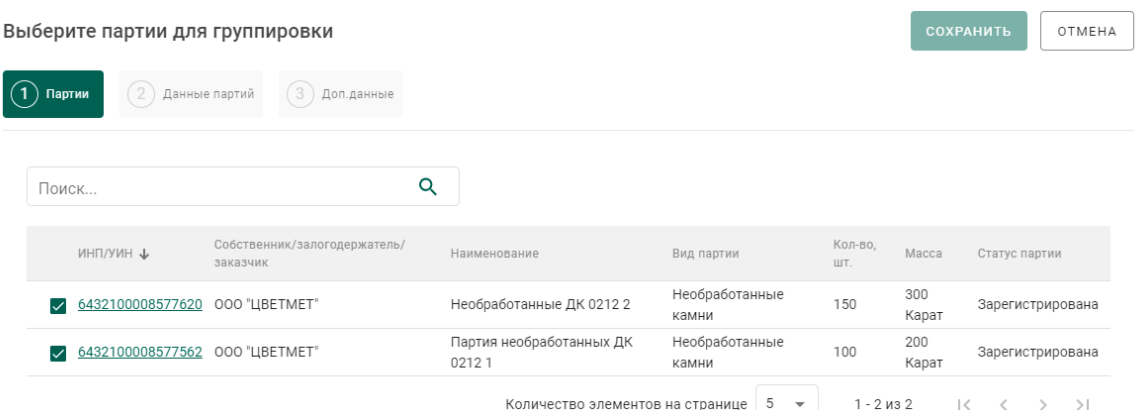

<span id="page-146-1"></span>Рисунок 200 – Список партий ДК с одинаковыми классификационными характеристиками

4) Перейти на вкладку «Данные партий» и указать для каждой позиции количество и массу, которые будут расходоваться для создания объединенной партии (см. [Рисунок 201\)](#page-147-0).

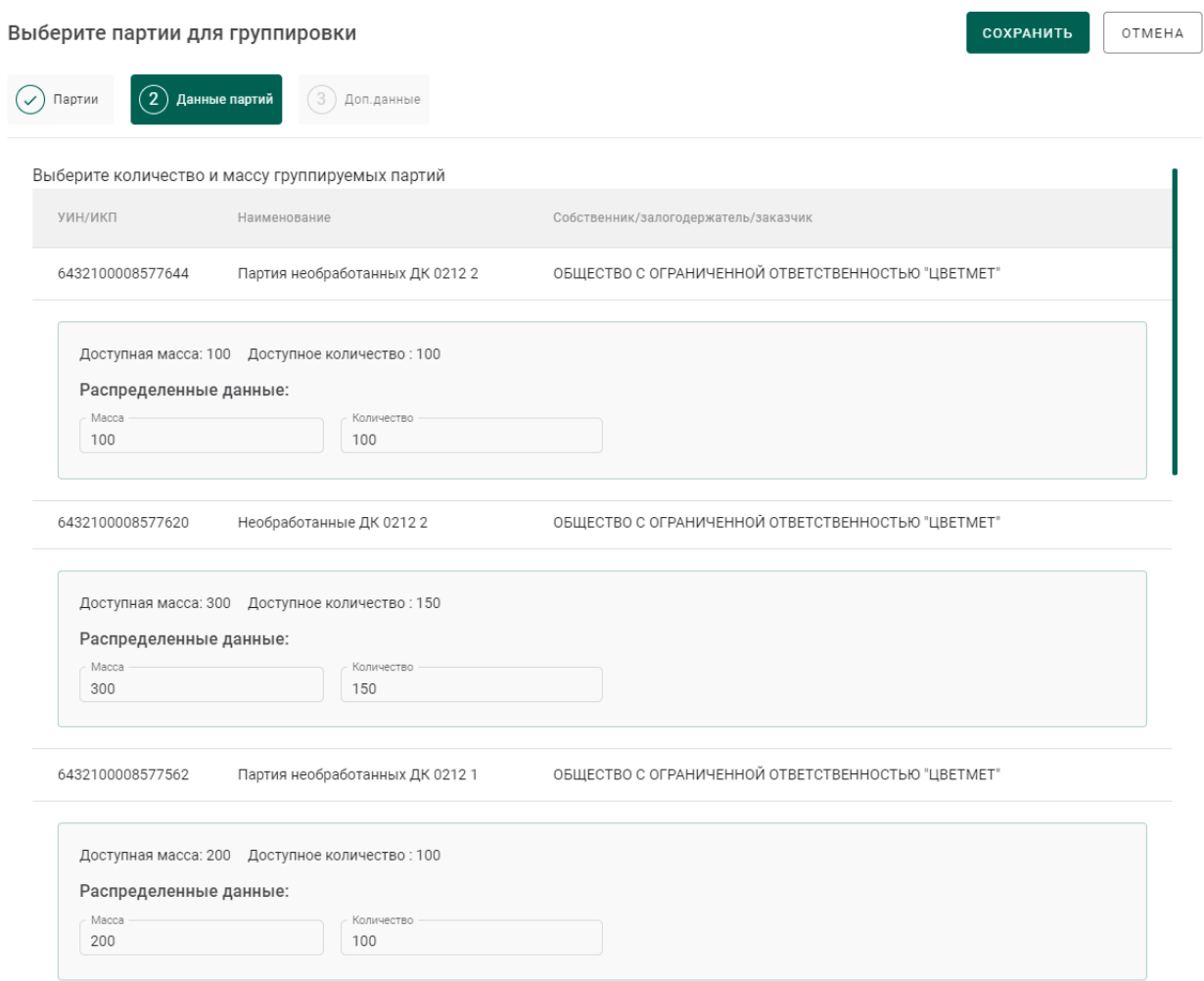

Рисунок 201 – Группируемые позиции

<span id="page-147-0"></span>5) Перейти на вкладку «Доп. данные», заполнить дополнительные реквизиты и нажать кнопку «Сохранить» (см. [Рисунок 202\)](#page-148-0). При этом будет создана объединенная партия с указанными на предыдущем шаге количеством и суммой.

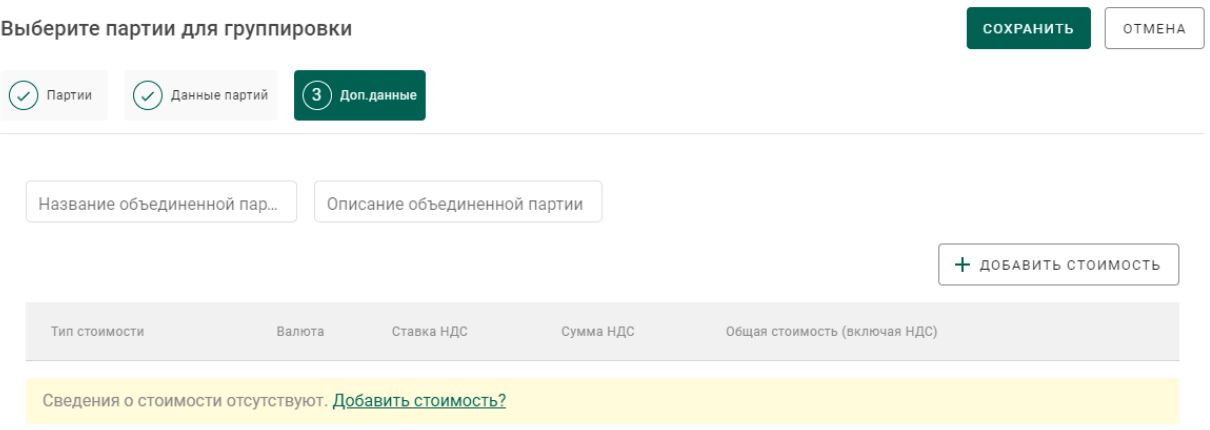

### Рисунок 202 – Дополнительные реквизиты

# <span id="page-148-0"></span>**Разделение партий ДК**

Для разделения партий ДК необходимо:

1) Перейти в раздел «Партии» – «Драгоценные камни» бокового меню.

2) Выбрать пункт контекстного меню «Разгруппировать» в строке с необходимой партией.

3) Указать массу и количество выделяемой из группы партии и нажать кнопку «Сохранить» (см. [Рисунок 203\)](#page-148-1). При этом будет создана новая партия с указанными массой и количеством.

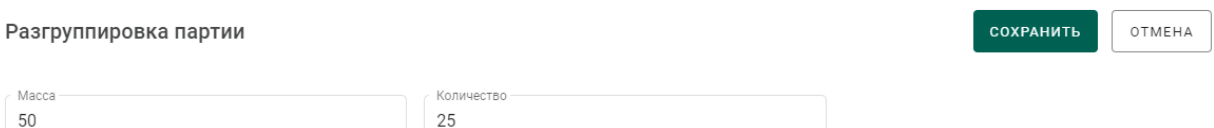

Рисунок 203 – Данные выделяемой из группы партии

### <span id="page-148-1"></span>**Списание партий**

Условия возможности выполнения операции списания партии:

а) Тип партии – все, кроме «Комплектация»;

б) Вид партии – все, кроме «Котёл АФ», «Котёл ПФ», «Технологические потери ПФ», «Технологические потери ДК», «Опись», «Поставка», «Опись технологическая»;

в) Владелец партии – организация-участник, от лица которой происходит списание партии.

Для осуществления списания необходимо:

- 1) Открыть на просмотр партию, подходящую под указанные условия.
- 2) Перейти к пункту контекстно меню «Списать» (см. [Рисунок 204\)](#page-149-0).

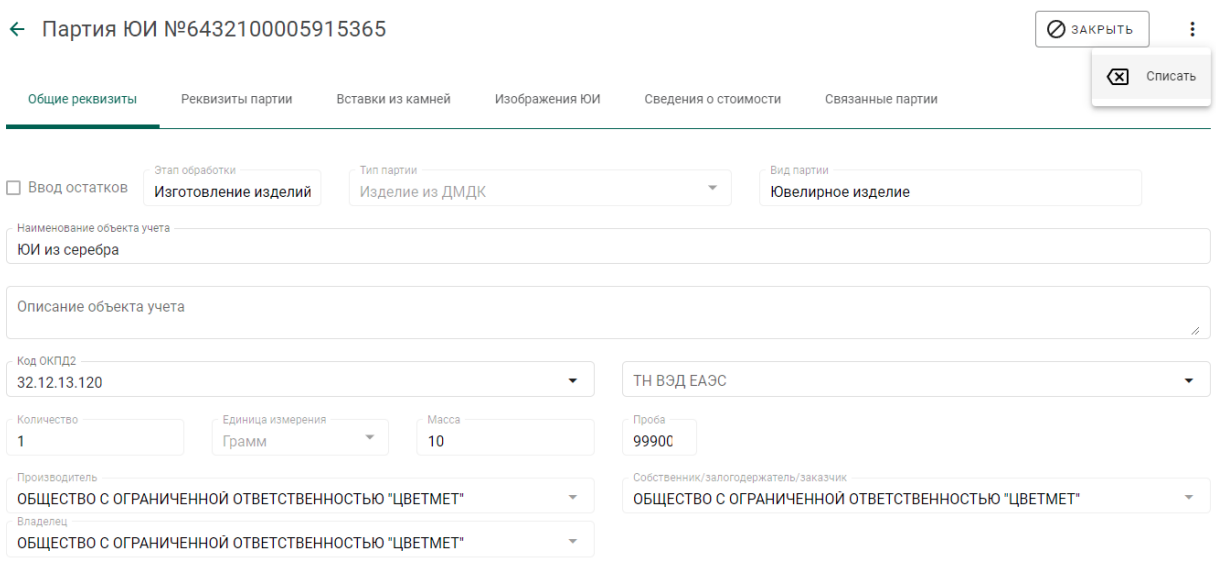

# Рисунок 204 – Пункт меню «Списание»

<span id="page-149-0"></span>3) В открывшемся окне указать причину списания партии и нажать кнопку «Применить» (см. [Рисунок 205\)](#page-149-1).

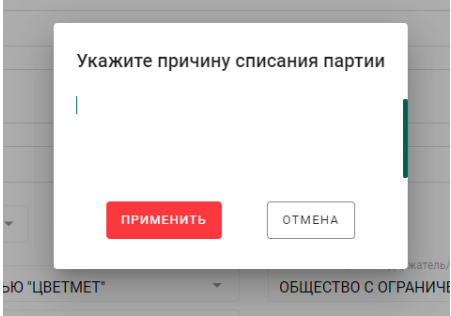

Рисунок 205 – Указание причины списания партии

<span id="page-149-1"></span>Статус партии изменится на «Списана». В окне просмотра партии появится блок с дополнительной информацией с указанием причины списания партии.

### **Вывод из оборота в переходный период**

Условия возможности выполнения операции вывода из оборота:

а) Тип партии – все, кроме «Комплектация»;

б) Вид партии – все, кроме «Котёл АФ», «Котёл ПФ», «Технологические потери ПФ», «Технологические потери ДК», «Опись», «Поставка», «Опись технологическая»;

в) Владелец партии - организация-участник, от лица которой происходит списание партии.

г) Партия с установленным признаком «Ввод остатков».

Для осуществления вывода из оборота необходимо:

1) Открыть на просмотр партию, подходящую под указанные условия.

2) Перейти к пункту контекстно меню «Вывести из оборота в переходный период» (см. Рисунок 204).

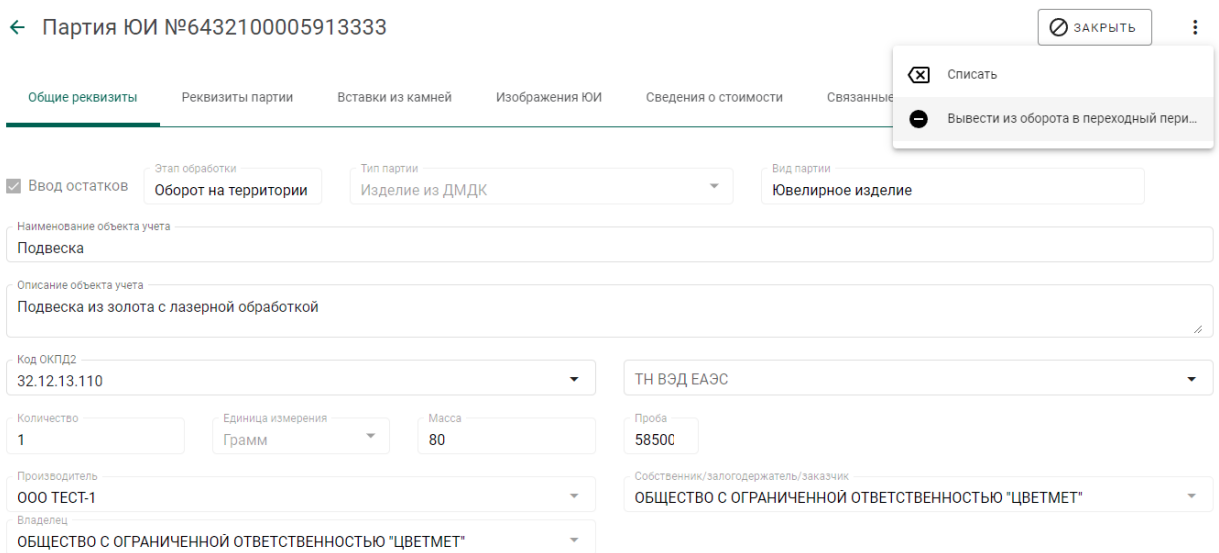

Рисунок 206 – Пункт меню «Вывод из оборота в переходный период»

3) В открывшемся окне подтвердить вывод из оборота нажатием кнопки «Да» (см. Рисунок 205).

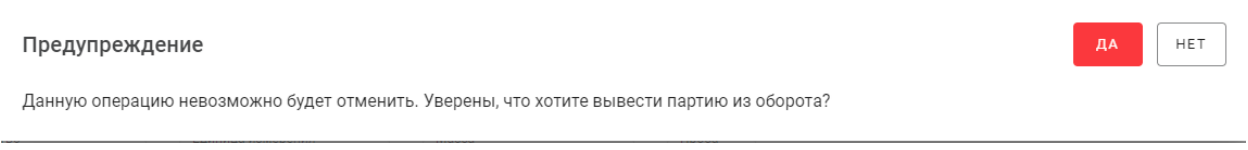

Рисунок 207 – Окно предупреждения

Статус партии изменится на «Выведена из оборота в переходный период».

### **Формирование комплекта**

Для того, чтобы сформировать комплект из ювелирных изделий необходимо:

1) Перейти в раздел бокового меню «Партии»–«Боксы» и выполнить создание и регистрации новой партии.

При заполнении реквизитов партии необходимо указать:

в качестве этапа обработки любой этап, кроме «Сортировка ДК»,

в качестве вида партии – «Комплект».

2) Перейти в раздел «Партии» формы просмотра партии и выполнить прикрепление партий ювелирных изделий при помощи кнопки «+ Прикрепить партию».

3) Выполнить сохранение данных при помощи кнопки «Сохранить».

Будет создан комплект ювелирных изделий, содержащий указанные партии.

### <span id="page-152-1"></span>**17 ВВОД ОСТАТКОВ**

#### **Драгоценные металлы**

Для предоставления сведений об остатках драгоценных металлов необходимо выполнить регистрацию партии ДМ из раздела «Партии»– «Драгоценные металлы» с указанием признака «Ввод остатков» (см. [Рисунок](#page-152-0)  [208\)](#page-152-0).

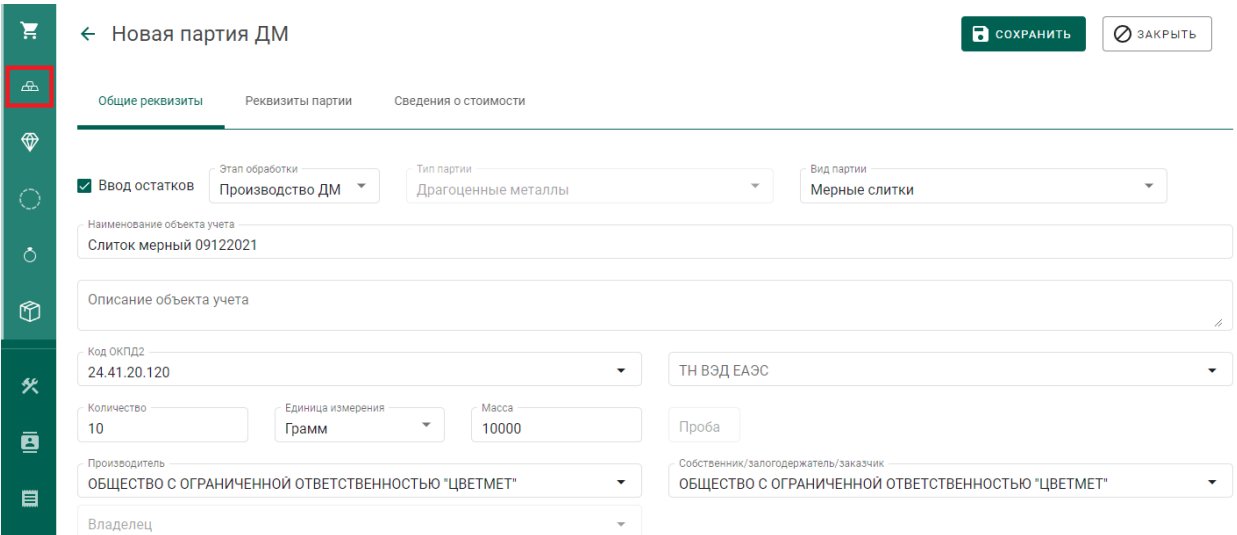

### Рисунок 208 – Ввод остатков ДМ

### <span id="page-152-0"></span>**Драгоценные камни**

Предоставление сведений об остатках необработанных драгоценных камней, прошедших сортировку, первичную классификацию и оценку и находящихся в распоряжении организации на 01.01.2022, выполняется путем регистрации в ГИИС ДМДК объектов «Поставка», «Опись» и «Партия ДК» с указанием признака «Ввод остатков». Допускается указывать одну партию ДК в описи с массой равной общей массе описи (без деления на партии с разными классификационными характеристиками).

Для предоставления сведений об остатках драгоценных камней, находящихся на других этапах обработки, необходимо выполнить регистрацию партии ДК из раздела «Партии»–«Драгоценные камни» с указанием признака «Ввод остатков» (см. [Рисунок 209\)](#page-153-0).

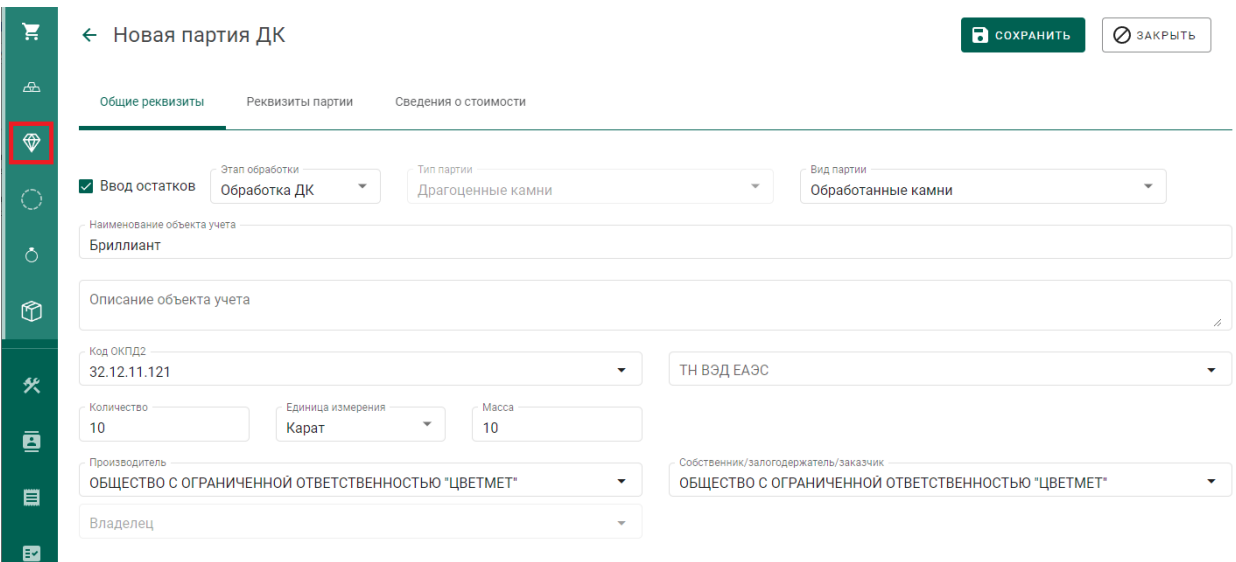

# Рисунок 209 – Ввод остатков ДК

# <span id="page-153-0"></span>**Полуфабрикаты**

Для предоставления сведений об остатках полуфабрикатов изделий из ДМДК необходимо выполнить регистрацию партии полуфабрикатов из раздела «Партии»–«Полуфабрикаты» с указанием признака «Ввод остатков» (см. [Рисунок 210\)](#page-153-1).

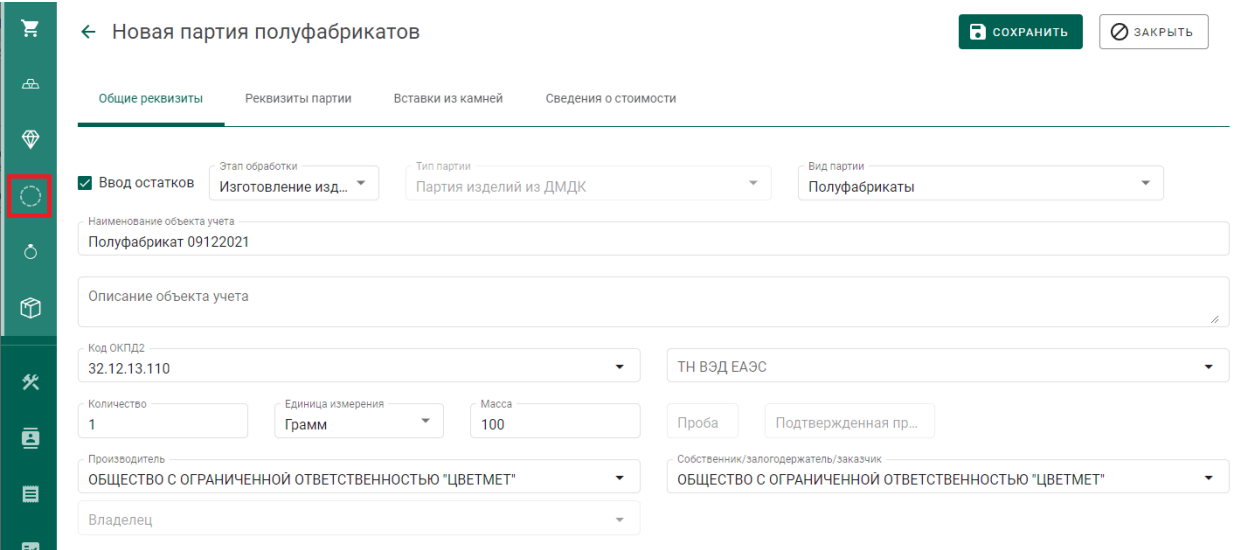

### Рисунок 210 – Ввод остатков ПФ

# <span id="page-153-1"></span>**Ювелирные изделия**

Ввод остатков ювелирных изделий может быть осуществлен двумя способами:

- Регистрация полуфабрикатов с последующей идентификацией партий ювелирных изделий;
- Поштучная регистрация ювелирных изделий.

# **17.4.1 Регистрация полуфабрикатов с последующей идентификацией партий ювелирных изделий**

Для осуществления регистрации полуфабрикатов необходимо:

1) Перейти в раздел «Партии»-«Полуфабрикаты» и нажать кнопку «Создать»«Новую партию» (см. [Рисунок 211\)](#page-154-0);

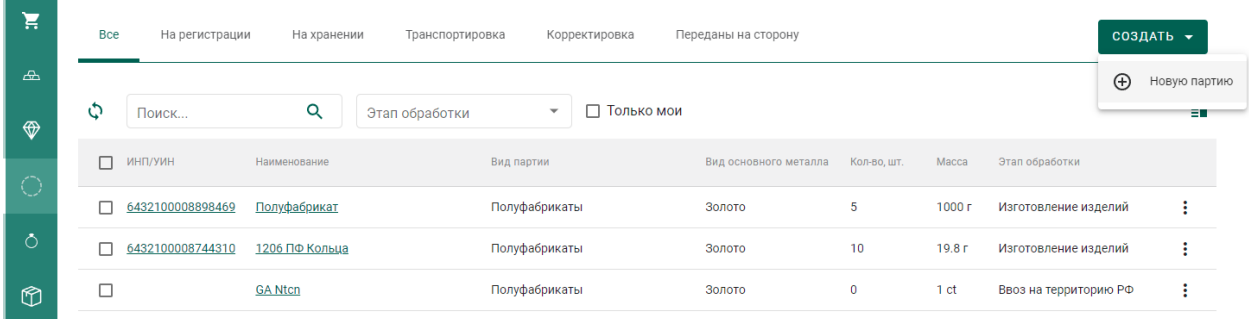

Рисунок 211 – Список полуфабрикатов

<span id="page-154-0"></span>2) Установить галочкой признак «Ввод остатков» и заполнить поля на вкладке «Общие реквизиты», указав вид партии «Полуфабрикаты» (см. [Рисунок 212\)](#page-154-1);

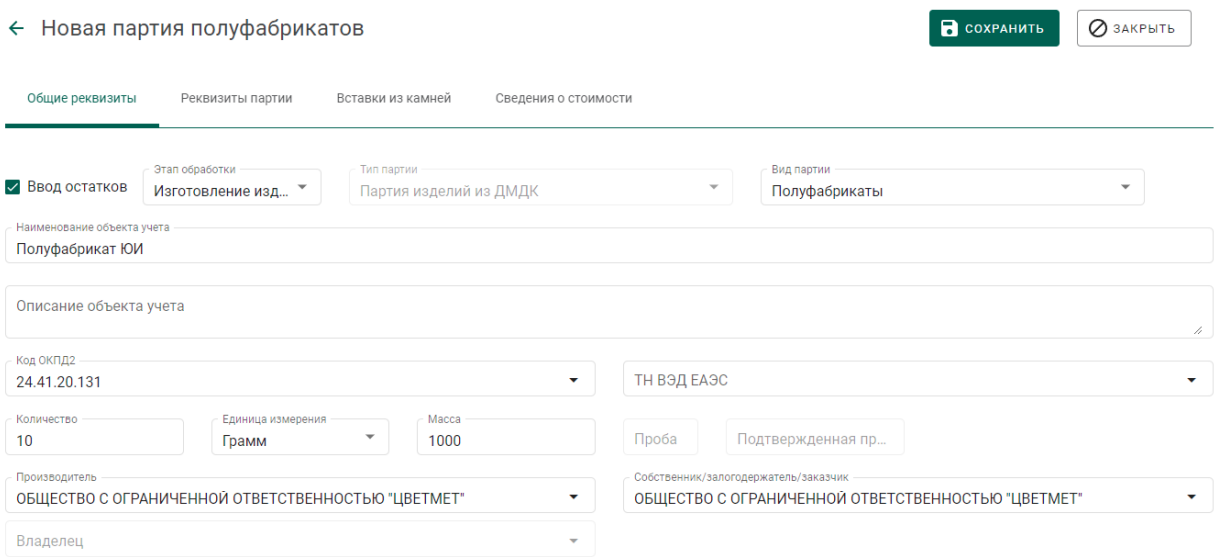

<span id="page-154-1"></span>Рисунок 212 – Общие реквизиты

3) Указать сведения о сплаве на вкладке «Реквизиты партии» (см. [Рисунок 213\)](#page-155-0);

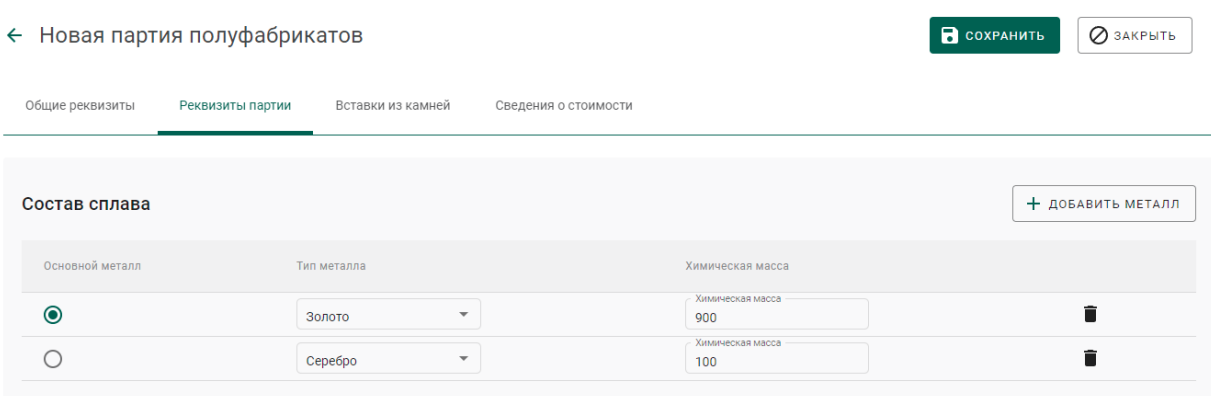

Рисунок 213 – Реквизиты партии

<span id="page-155-0"></span>4) Указать сведения о вставках из драгоценных камней.

Вставки из драгоценных камней описываются массой, общим количеством драгоценных камней в ювелирных изделиях и, если такая информация есть у участника, их типом. Если сведений о типе камней нет, указывается обобщенная запись «Драгоценный камень» (см. [Рисунок 214\)](#page-155-1).

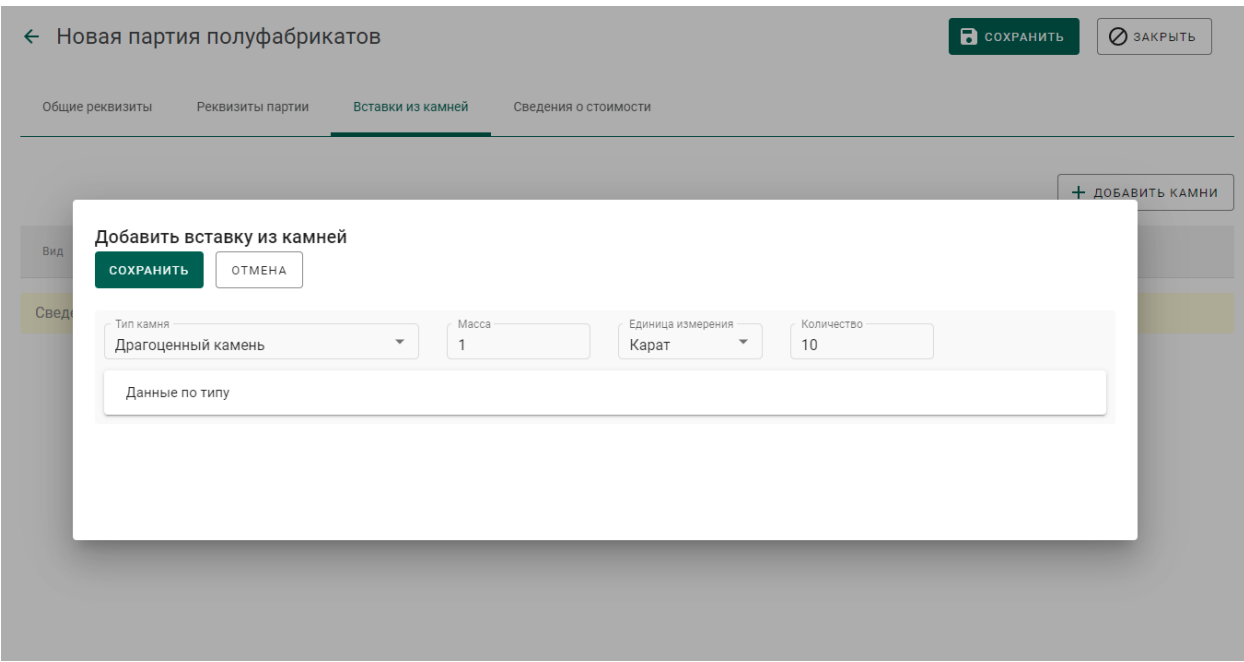

<span id="page-155-1"></span>Рисунок 214 – Вставки из камней

5) Нажать кнопку «Сохранить». При этом отобразится кнопка «Регистрация» (см. [Рисунок 215\)](#page-156-0).

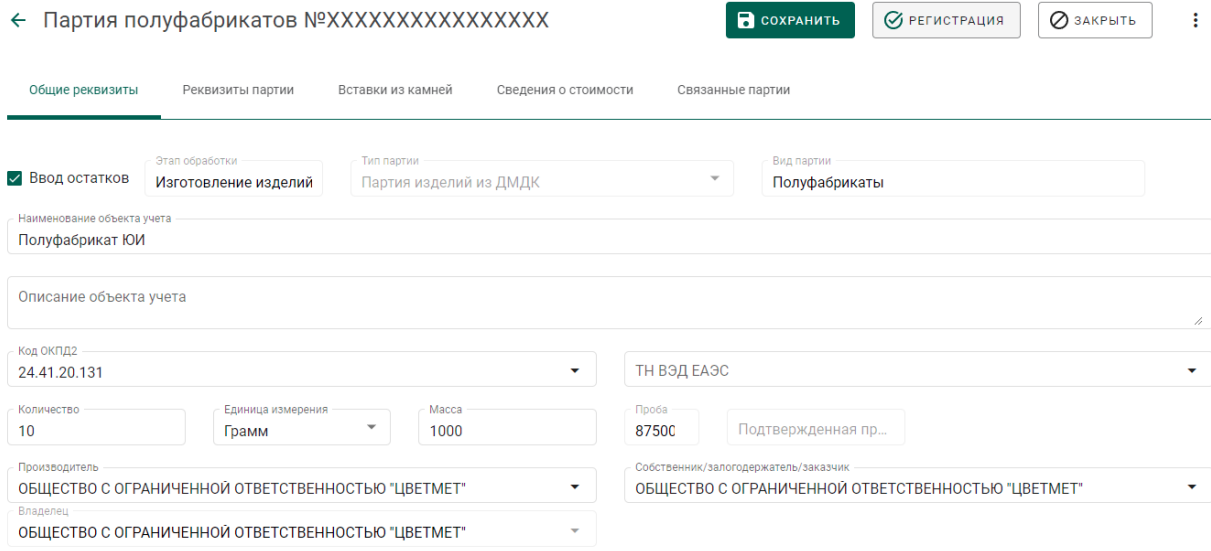

Рисунок 215 – Форма создания партии полуфабрикатов

<span id="page-156-0"></span>6) Нажать кнопку «Регистрация». Партии будет присвоен ИНП. Система зарезервирует пул УИН по количеству указанных в партии полуфабрикатов

Далее необходимо осуществить идентификацию партий ювелирных изделий:

1) Перейти в пункт контекстного меню «Изготовить ЮИ» (см. [Рисунок](#page-156-1)  [216\)](#page-156-1);

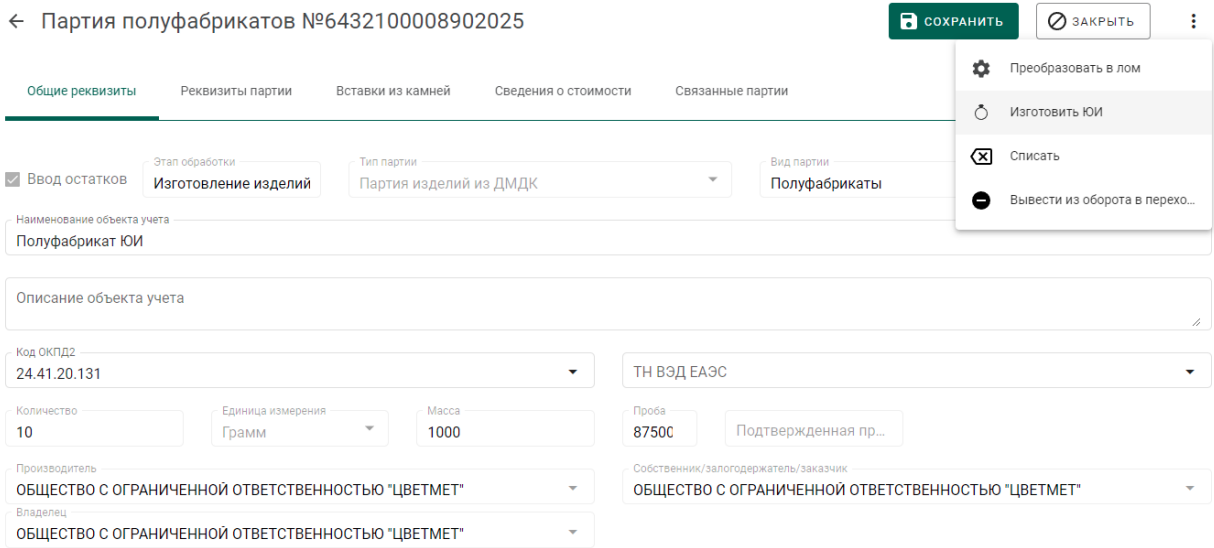

<span id="page-156-1"></span>Рисунок 216 – Переход к идентификации ЮИ

2) Заполнить общие реквизиты партии ЮИ и нажать кнопку «Сохранить» (см. [Рисунок 217\)](#page-157-0).

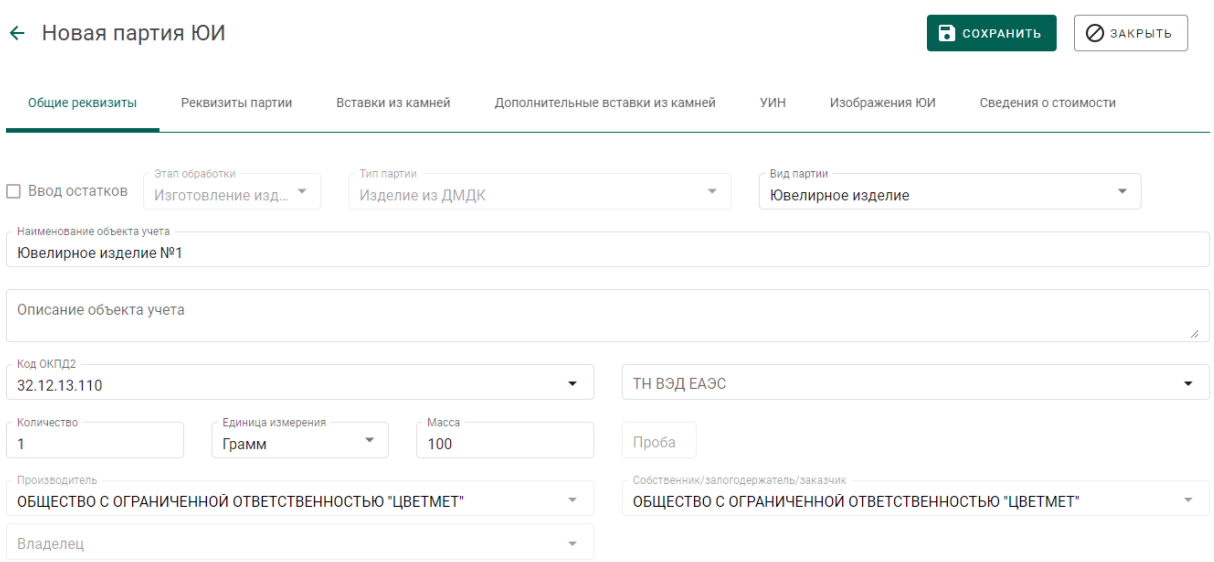

Рисунок 217 – Заполнение реквизитов партии ЮИ

<span id="page-157-0"></span>Будет зарегистрирована новая партия ЮИ с признаком «Ввод остатков», в качестве родительской партии будет указана партия полуфабрикатов.

Остатки ювелирных изделий с обобщенным типом вставок из ДК в дальнейшем могут быть реализованы в розницу физическим лицам и, таким образом, выведены из оборота в ГИИС ДМДК.

Для регистрации факта оборота (оптовой продажи) остатки ЮИ должны быть полностью описаны, включая полные структурированные сведения о вставках из ДК, предусмотренные реквизитным составом ГИИС ДМДК.

### **17.4.2 Поштучная регистрация ювелирных изделий**

Для регистрации ювелирного изделия необходимо:

1) Перейти в раздел «Партии»«Ювелирные изделия» и нажать кнопку «Создать»«Новую партию» (см. [Рисунок 218\)](#page-158-0);

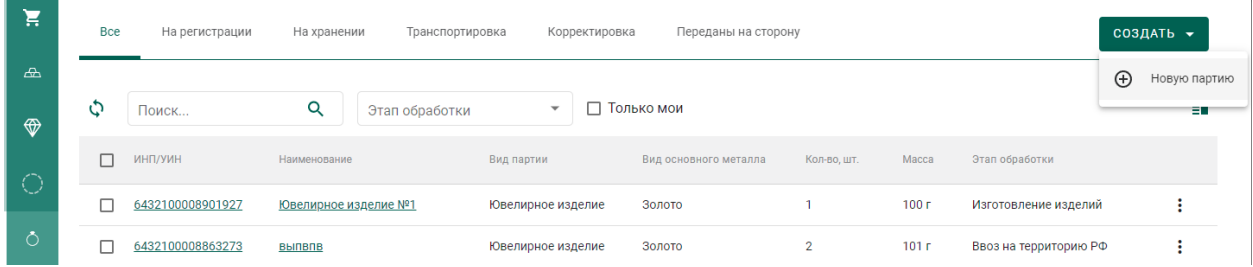

# Рисунок 218 – Список ювелирных изделий

<span id="page-158-0"></span>2) Установить признак «Ввод остатков», заполнить все необходимые реквизиты новой партии с указанием вставок ДК (при наличии) и нажать кнопку «Сохранить» (см. [Рисунок 219\)](#page-158-1);

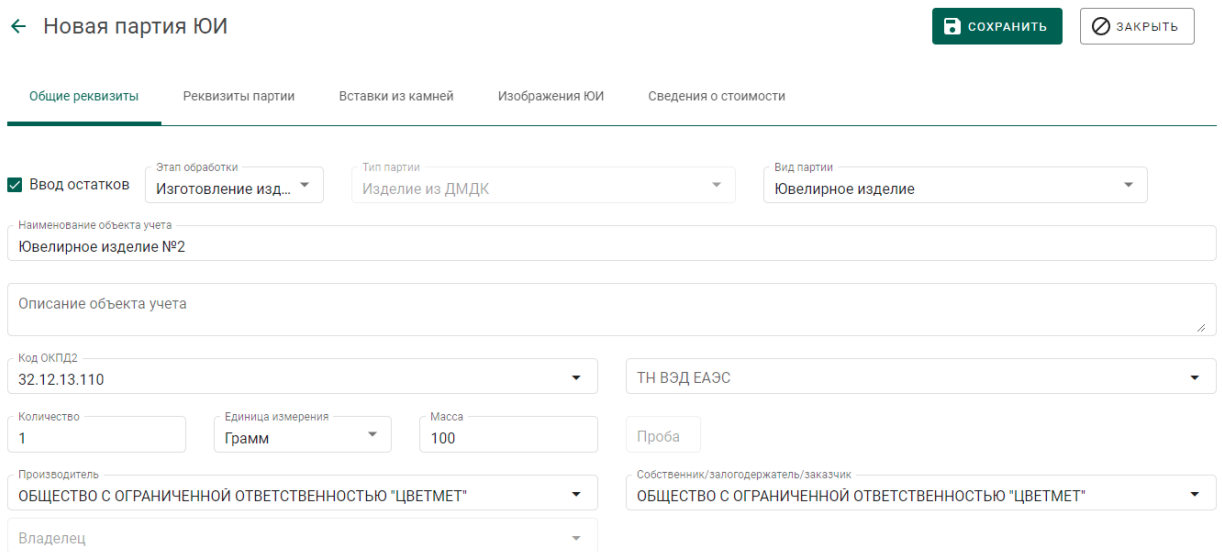

Рисунок 219 – Форма создания партии ЮИ

<span id="page-158-1"></span>3) Выполнить регистрацию партии ЮИ при помощи кнопки «Регистрация». При этом партии будет присвоен УИН (см. [Рисунок 220\)](#page-159-0).

 $\boxed{\bigcirc}$  ЗАКРЫТЬ

#### ← Партия ЮИ №6432100008909317

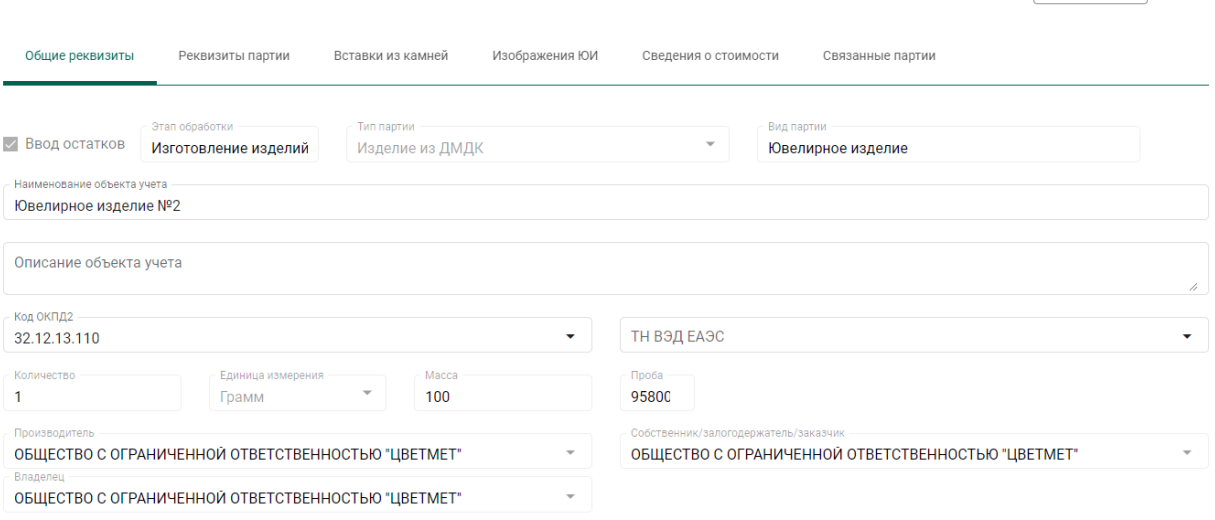

<span id="page-159-0"></span>Рисунок 220 - Зарегистрированная партия ЮИ

# **ЛИСТ РЕГИСТРАЦИИ ИЗМЕНЕНИЙ**

# **Версия от 01.09.2021**

- а) Добавлены\изменены разделы 4.3–4.6 раздела «Производство ДМ (аффинаж)».
- б) Добавлен раздел 7 «Скупка».

# **Версия от 10.09.2021**

- а) Добавлены подразделы 4.4.3, 4.6.3, 4.6.8 раздела «Производство ДМ (аффинаж)».
- б) Уточнен список видов партий, доступных для передачи в производство (раздел 4.2).

# **Версия от 15.09.2021**

- а) Внесены изменения в разделах 4.1, 4.6 и 6, связанные с новой формой регистрации спецификации.
- б) Внесены изменения в раздел 4.3 (паспорт-расчет).

# **Версия от 23.09.2021**

- а) Внесены изменения в раздел 4.3 (паспорт-расчет).
- б) Добавлен раздел 4.6.6.

### **Версия от 11.10.2021**

а) Добавлены разделы 4, 6.6, 9-13.

# **Версия от 22.10.2021**

а) Актуализированы рисунки и описание раздела 5, рисунок 131.

# **Версия от 01.11.2021**

а) Актуализирован раздел [6.](#page-68-0)

### **Версия от 03.11.2021**

а) Внесены изменения в раздел [11](#page-112-0) в части регистрации отходов и потерь, образовавшихся в результате обработки ДК.

### **Версия от 09.11.2021**

а) Дополнен раздел [10](#page-106-0) в части ДК весом более 10,80 карат.

# **Версия от 11.11.2021**

а) Дополнены разделы [6.3,](#page-73-0) [6.4](#page-73-1) в части ПФ, изготовленных из серебра и добавления вставок ДК.

- б) Актуализирован раздел [9.](#page-100-0)
- в) Актуализирован раздел [13.](#page-115-0)

# **Версия от 15.11.2021**

а) Добавлен раздел [7.](#page-81-0)

# **Версия от 27.11.2021**

- а) Переработан раздел 13.
- б) Добавлен раздел 9.3.
- в) Изменен раздел 12.
- г) Выделен раздел 8.1.
- д) Добавлен раздел 15.

### **Версия от 02.12.2021**

а) Добавлен раздел 16.

### **Версия от 09.12.2021**

- а) Изменен раздел [9.](#page-100-0)
- б) Добавлен раздел [17.](#page-152-1)

## **Версия от 10.12.2021**

а) Переработан раздел [7](#page-81-0) (изменено наименование заголовков, добавлен подраздел, описывающий производство алмазного инструмента и других технических изделий).

# **Версия от 23.12.2021**

а) Внесены изменения в раздел [5.9](#page-66-0) «Выкуп из аффинажного котла».

б) Внесены изменения в раздел [13.3](#page-126-0) «Ввоз ДК» в части описания описей.